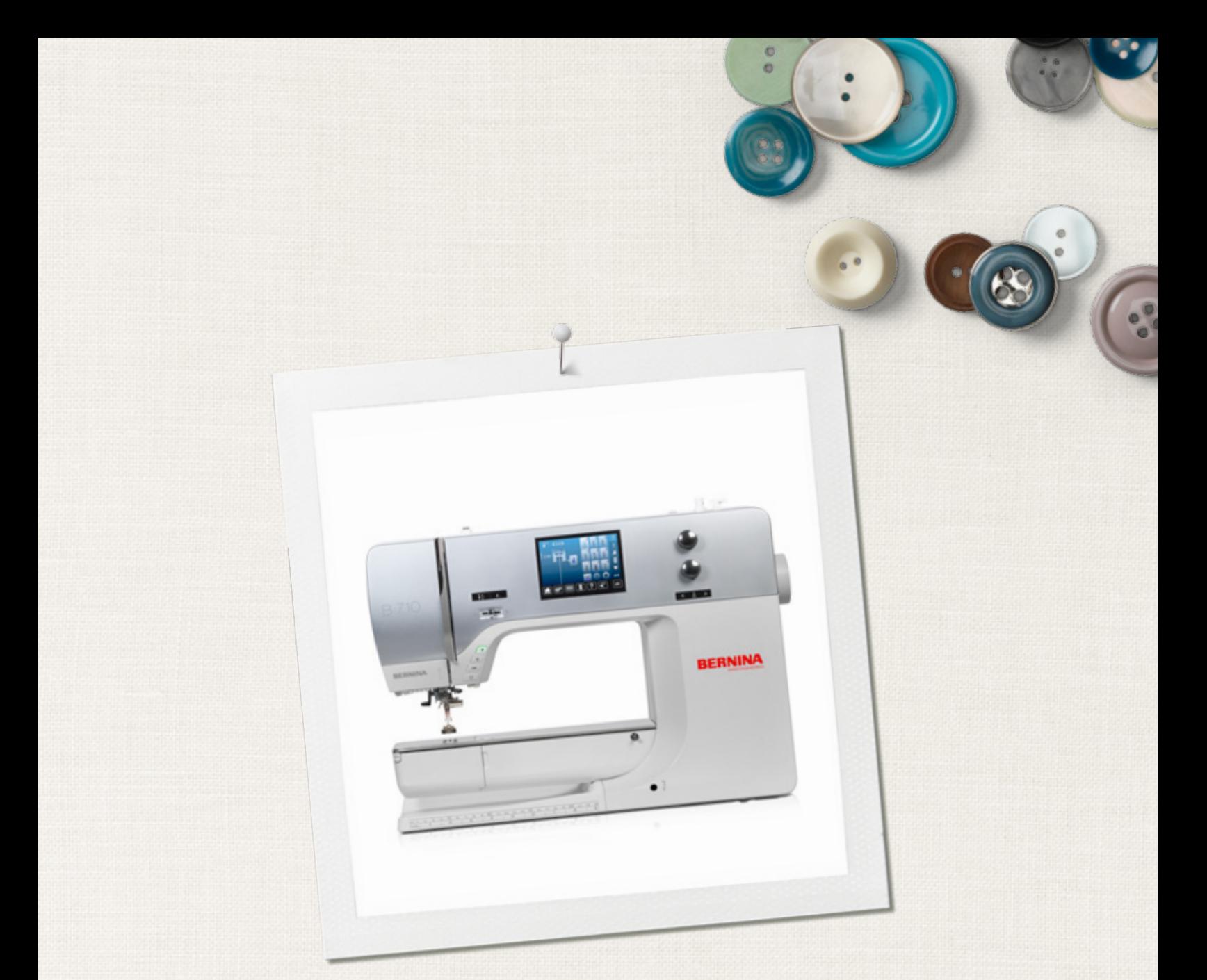

# BERNINA 710

 $\infty$ 

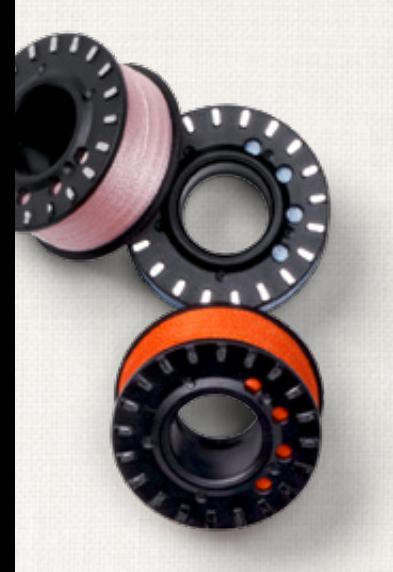

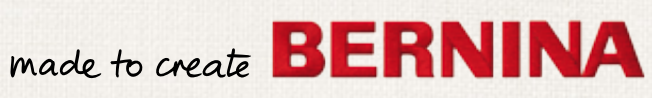

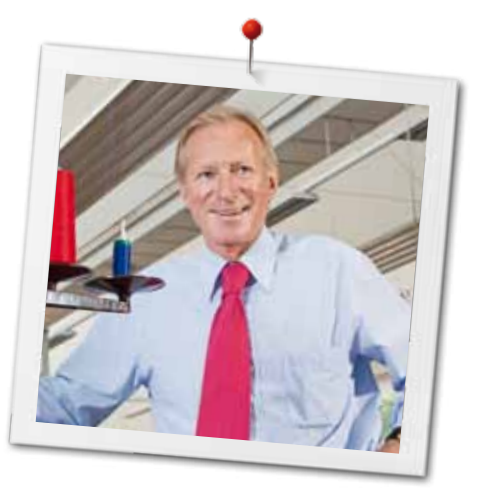

Geachte BERNINA klant,

Hartelijk gefeliciteerd! U heeft een BERNINA gekocht en hiermee een weloverwogen keuze gemaakt waarvan u jarenlang plezier zult hebben. Sinds meer dan 100 jaar legt onze familie de focus op tevreden klanten. Voor mij persoonlijk is het uiterst belangrijk om u Zwitserse precisie van de allerhoogste kwaliteit, een toekomstgerichte naaitechnologie en een alomvattende klantenservice te bieden.

De BERNINA 7-serie bestaat uit drie hoogmoderne modellen. Bij de ontwikkeling van deze modellen stonden niet alleen de allerhoogste eisen aan de techniek en een groot bedieningsgemak bovenaan de lijst, maar ook het productdesign. Per slot van rekening verkopen wij onze producten aan creatieve mensen zoals u, die niet alleen een uitstekende kwaliteit, maar ook de vormgeving en het design van een product zeer waarderen.

Wij zijn ervan overtuigd, dat u van het creatieve naaien met uw nieuwe BERNINA 710 zult genieten. Lees ook meer over de veelzijdige accessoires voor de BERNINA naaimachines op www.bernina.com. Op onze website vindt u bovendien veel inspiratie en creatieve projecten met werkbeschrijvingen als gratis download.

Uw BERNINA dealer geeft u ook graag vrijblijvend informatie over het complete BERNINA productassortiment, alsmede het BERNINA cursus- en service-aanbod.

Ik wens u veel creatief plezier met uw nieuwe BERNINA.

H.P. Sumul.

H.P. Ueltschi Eigenaar BERNINA International AG CH-8266 Steckborn www.bernina.com

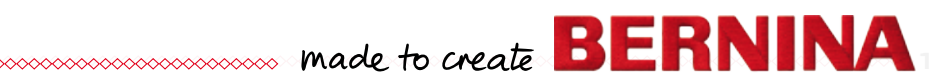

# <span id="page-2-0"></span>**Veiligheidsvoorschriften**

# **Belangrijke informatie**

Bij het gebruik van een elektrisch apparaat dienen de gebruikelijke en navolgende veiligheidsvoorschriften absoluut in acht te worden genomen:

Lees voor het gebruik van deze naaicomputer alle aanwijzingen zorgvuldig door.

## **Bij niet-gebruik moet het apparaat altijd uitgeschakeld worden door de netstekker uit het stopcontact te trekken.**

# **GEVAAR!**

Om het risico van een elektrische schok te vermijden:

- **1.** Laat de naaicomputer nooit onbeheerd staan zolang deze nog op het stroomnet is aangesloten.
- **2.** Na gebruik en voordat de naaicomputer wordt gereinigd, dient de stekker uit het stopcontact van het stroomnet te worden verwijderd.
- **3.** LED-straling. Niet direct met optische instrumenten bekijken. LED-klasse 1M.

# **WAARSCHUWING!**

Om het risico van verbrandingen, brand, elektrische schok of verwondingen van personen te vermijden:

- **1.** Deze naaicomputer mag alleen voor de in de handleiding beschreven doeleinden worden gebruikt. Er mogen uitsluitend accessoires worden gebruikt die door de fabrikant worden aanbevolen.
- **2.** Laat niet toe, dat de naaicomputer als speelgoed wordt gebruikt. Voorzichtigheid is vooral vereist wanneer de naaicomputer door of in de nabijheid van kinderen wordt gebruikt. De naaicomputer mag niet zelfstandig door personen met fysieke, psychische of sensorische beperkingen, of indien de kennis voor het bedienen van de naaicomputer niet voorhanden is, worden gebruikt. In dit geval mag de naaicomputer alleen worden gebruikt,

2 **cococococococococococococococococo**co

als een persoon, die voor de veiligheid van deze persoon verantwoordelijk is, de bediening van de naaicomputer heeft uitgelegd. Laat de naaicomputer in de nabijheid van kinderen nooit onbeheerd staan.

- **3.** Gebruik de naaicomputer niet als:
	- **<sup>⦁</sup>** kabel of stekker zijn beschadigd
	- **<sup>⦁</sup>** deze niet storingvrij functioneert
	- **<sup>⦁</sup>** deze gevallen of beschadigd is **<sup>⦁</sup>** deze in het water is gevallen Breng uw naaicomputer naar uw BERNINA dealer voor een uitgebreide controle en eventuele reparatie.
- **4.** Let erop, dat de ventilatie-openingen tijdens het gebruik van de naaicomputer nooit geblokkeerd zijn. Verwijder pluisjes, stof- en draadresten regelmatig uit de openingen.
- **5.** Houd uw vingers op voldoende afstand van alle bewegende delen. Voorzichtigheid is vooral vereist in de buurt van de naald.
- **6.** Steek geen voorwerpen in de openingen van de naaicomputer.
- **7.** Gebruik de naaicomputer nooit buiten.
- **8.** Gebruik de naaicomputer niet in ruimtes waar aërosolproducten (sprays, spuitbussen) worden gebruikt.
- **9.** Duw niet tegen en trek nooit aan de stof tijdens het naaien. Dit kan veroorzaken, dat de naald breekt.
- **10.** Gebruik geen kromme naalden.
- **11.** Gebruik altijd een originele BERNINA steekplaat. Een andere steekplaat kan veroorzaken, dat de naald breekt.
- **12.** Om de naaicomputer uit te schakelen moet de hoofdschakelaar op «0» worden gezet en de netstekker uit het stopcontact worden getrokken. Trek altijd aan de stekker en nooit aan de kabel.
- **13.** Zet bij handelingen in het bereik van de naald - zoals naald verwisselen, naaivoet verwisselen, enz. - de hoofdschakelaar altijd op «0».
- **14.** Bij de in de handleiding beschreven reinigings- en onderhoudswerkzaamheden mag de naaicomputer nooit op het stroomnet zijn aangesloten.
- **15.** Deze naaicomputer is dubbel geïsoleerd. Gebruik alleen originele vervangingsonderdelen. Lees de aanwijzing voor het onderhoud van dubbel geïsoleerde producten.

# <span id="page-3-0"></span>**ONDERHOUD DUBBEL GEISOLEERDE PRODUCTEN**

Een dubbel geïsoleerd product is van twee isoleereenheden in plaats van een aarding voorzien. Een dubbel geïsoleerd product bevat geen aardingsmiddel en dient ook niet te worden gebruikt. Het onderhoud van een dubbel geïsoleerd product vereist grote zorgvuldigheid en een uitstekende kennis van het systeem en mag derhalve alleen door bevoegd personeel worden uitgevoerd. Voor service en reparatie mogen uitsluitend originele onderdelen worden gebruikt. Een dubbel geïsoleerd product is op de volgende wijze gekenmerkt: «Dubbele isolering» of «dubbel geïsoleerd».

Het symbool  $\Box$  kan eveneens aangeven, dat een product dubbel geïsoleerd is.

# **AANSPRAKELIJKHEID**

De fabrikant kan niet aansprakelijk worden gesteld voor schaden die door een verkeerde bediening van deze naaicomputer zijn veroorzaakt. Deze naaicomputer is bestemd voor huishoudelijk gebruik. Deze naaicomputer voldoet aan de Europese Richtlijn 2004/108/EC met betrekking tot elektromagnetische compatibiliteit.

# **BEWAAR DEZE HANDLEIDING ZORGVULDIG!**

De actuele versie van uw handleiding vindt u op **www.bernina.com**

## **Milieubescherming**

BERNINA International AG neemt haar plichten omtrent milieubescherming waar. Wij streven ernaar, onze producten zodanig te vervaardigen, dat het milieu wordt ontzien. Om deze reden wordt de productietechniek steeds verbeterd.

Indien u deze naaicomputer niet meer gebruikt, verzoeken wij u deze op een voor het milieu verantwoorde manier af te voeren, overeenkomstig de nationale richtlijnen. **Niet** bij het huishoudelijk afval afvoeren. In geval van twijfel kunt u met uw BERNINA dealer contact opnemen.

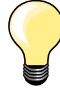

Als de naaicomputer in een koude ruimte staat, moet deze ong. 1 uur voor gebruik in een warme ruimte worden gezet.

## **Inhoud**

**4**

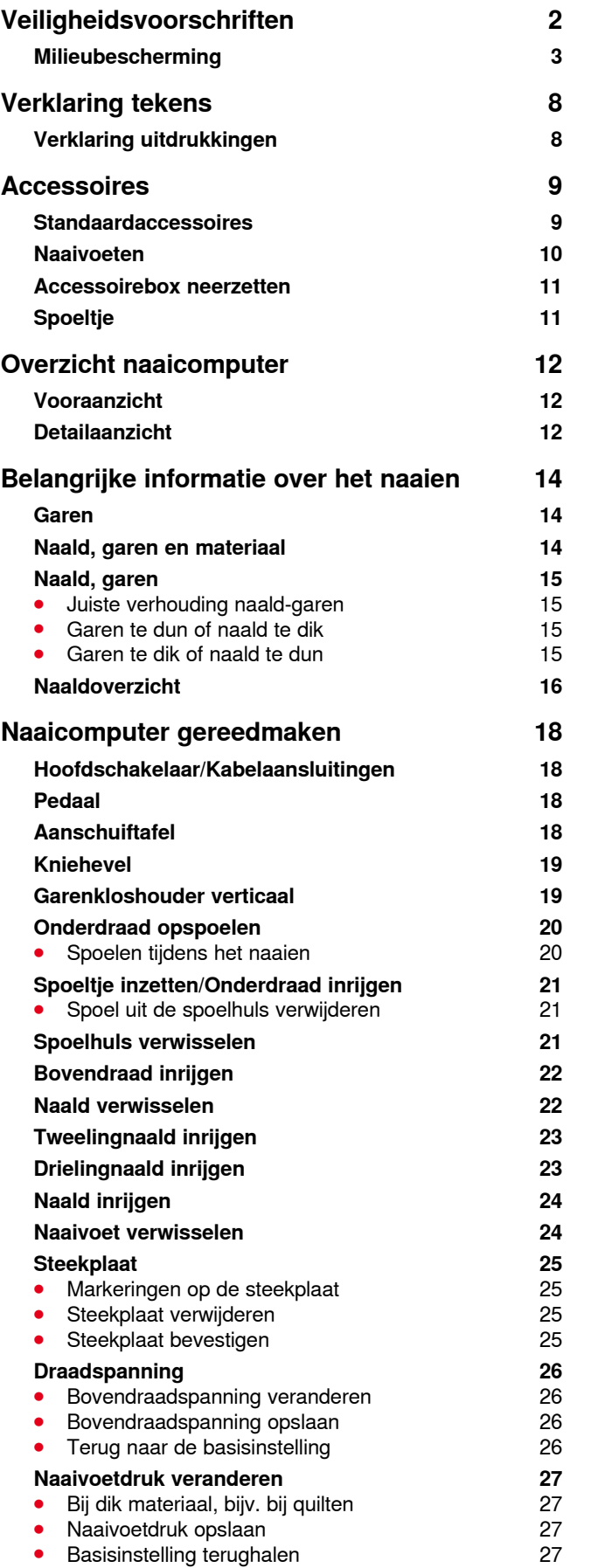

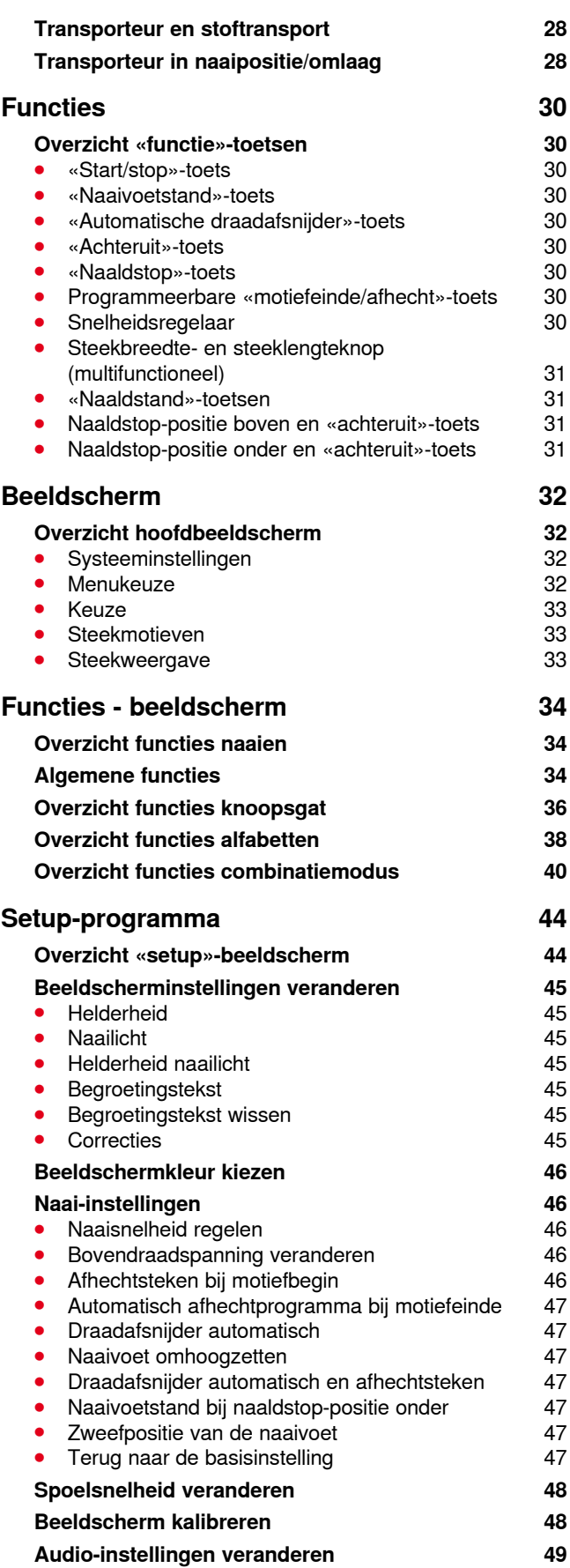

∞∞∞∞∞∞∞∞∞∞∞∞∞∞ ◇◇◇◇◇◇◇◇◇◇◇◇◇◇◇◇

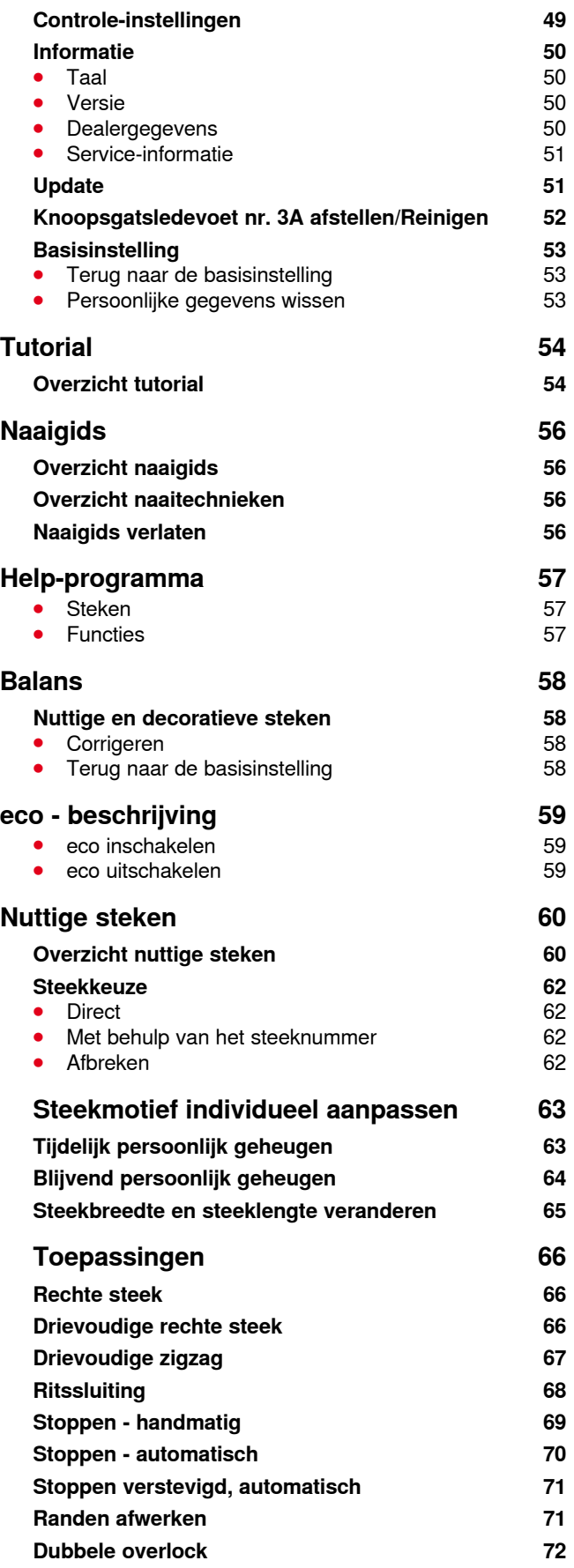

◇◇◇◇◇◇◇◇◇◇◇◇◇◇◇◇◇◇

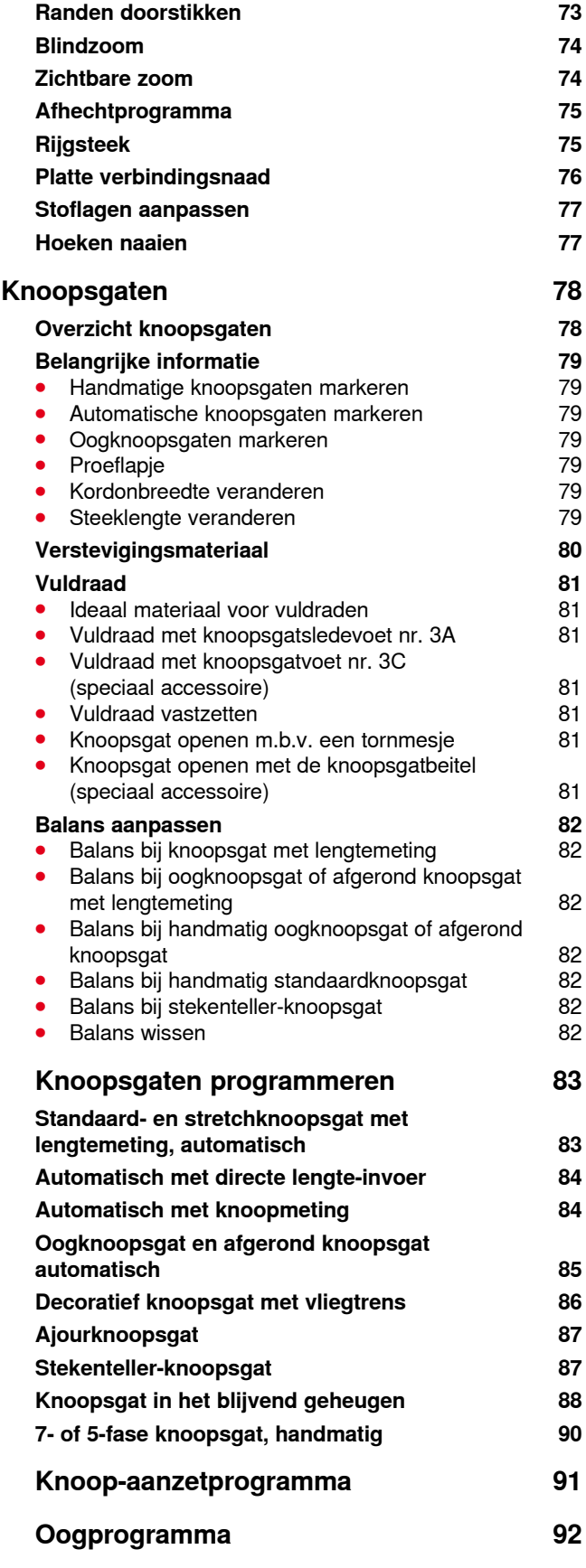

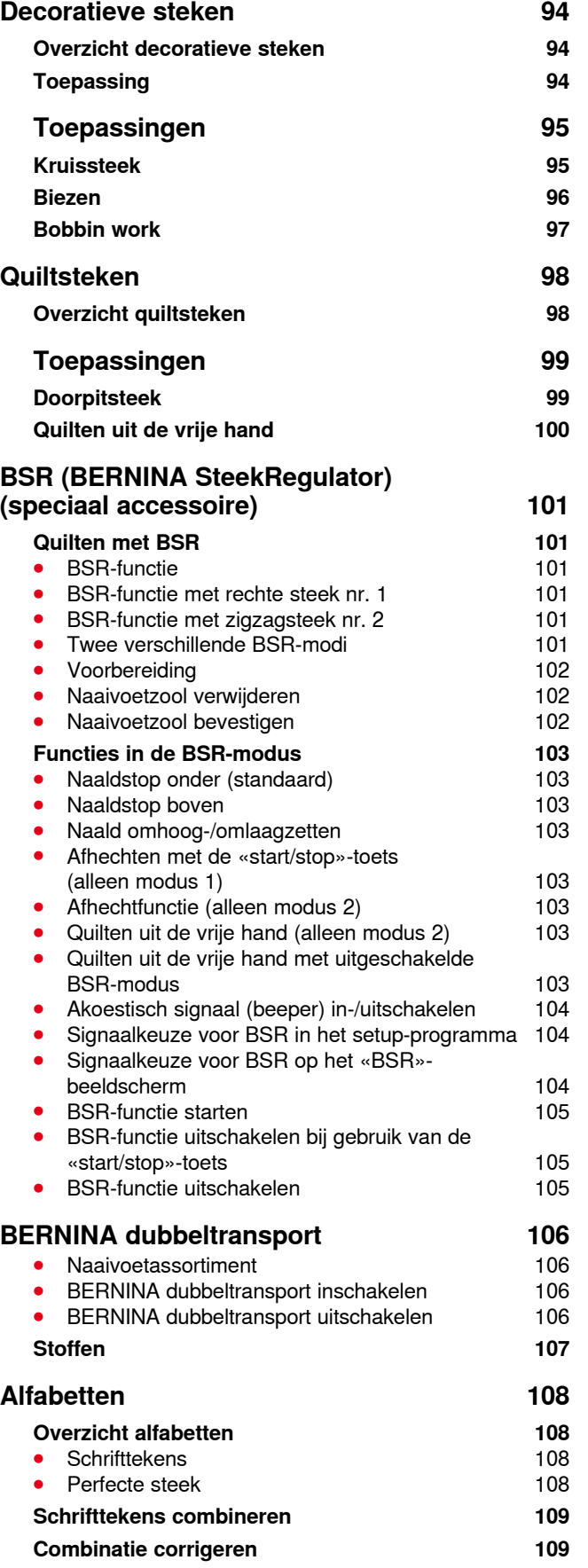

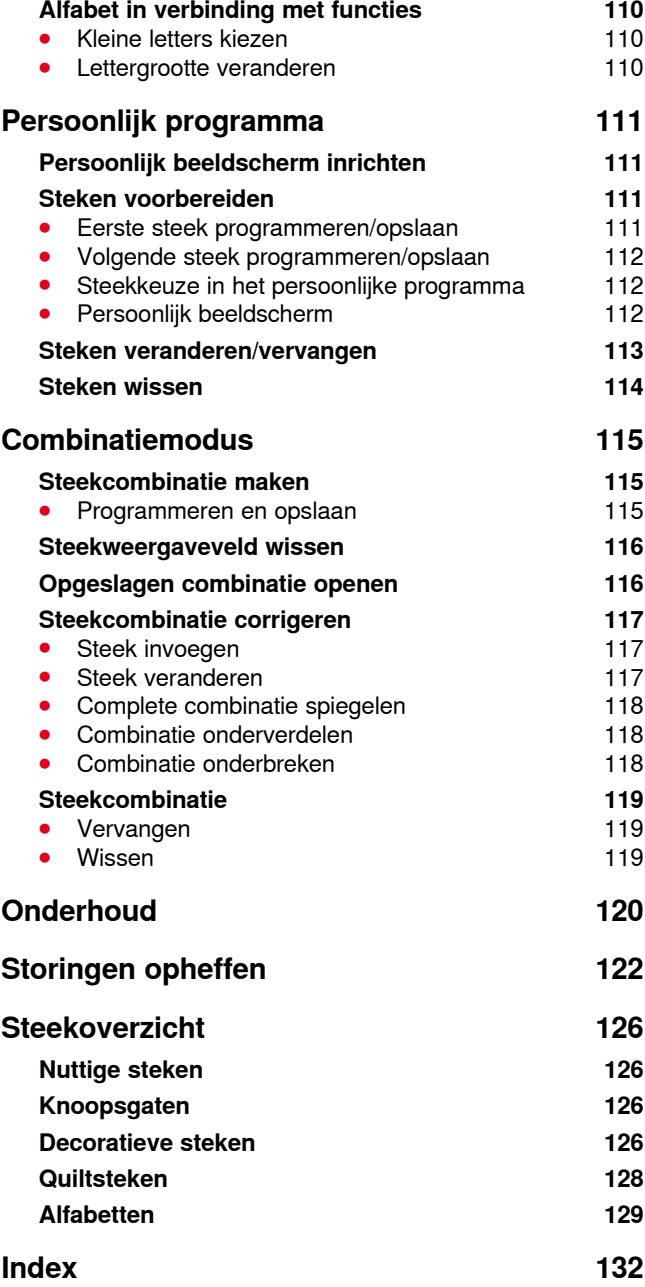

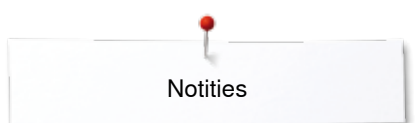

**Notities**

## <span id="page-8-0"></span>**Verklaring tekens**

## **GEVAAR!**

**Onvoorwaardelijk in acht te nemen! Verwondingsgevaar!**

## **ATTENTIE!**

**Onvoorwaardelijk in acht te nemen! Beschadigingsgevaar!**

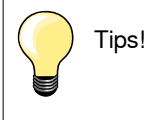

## **Verklaring uitdrukkingen**

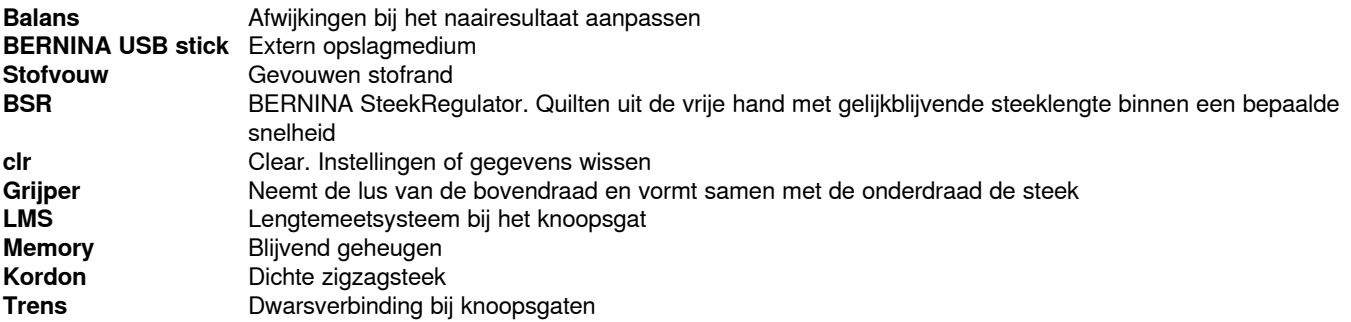

#### **Alle rechten voorbehouden**

Om technische redenen en ten behoeve van verbeteringen aan het product, kunnen wijzigingen met betrekking tot de uitrusting van de naaicomputer of van de accessoires te allen tijde zonder vooraankondiging worden aangebracht. De accessoires kunnen eveneens, afhankelijk van het land, variëren.

**<sup>8</sup>**

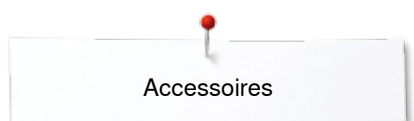

## <span id="page-9-0"></span>**Accessoires**

## **Standaardaccessoires**

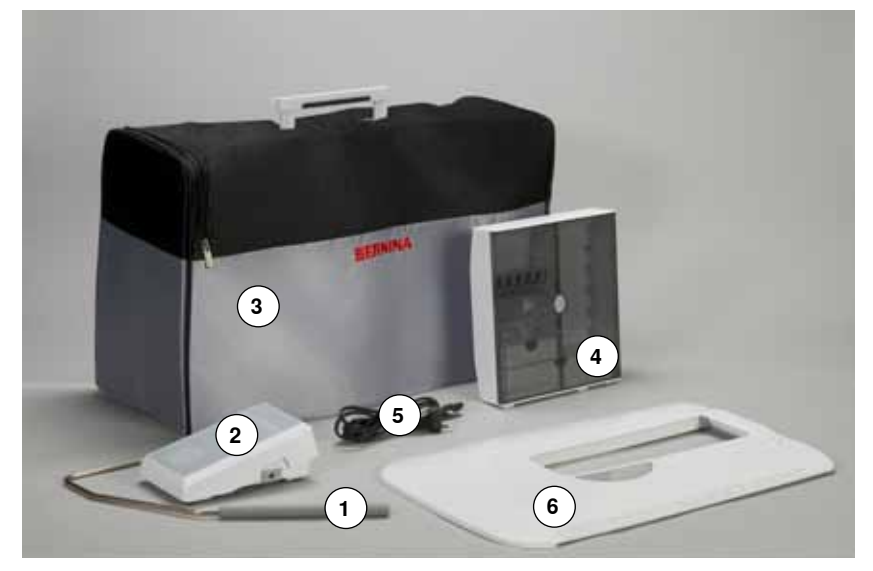

- 1 Kniehevel<br>2 Pedaal
- Pedaal
- Beschermhoes
- Accessoirebox
- Netkabel
- Aanschuiftafel

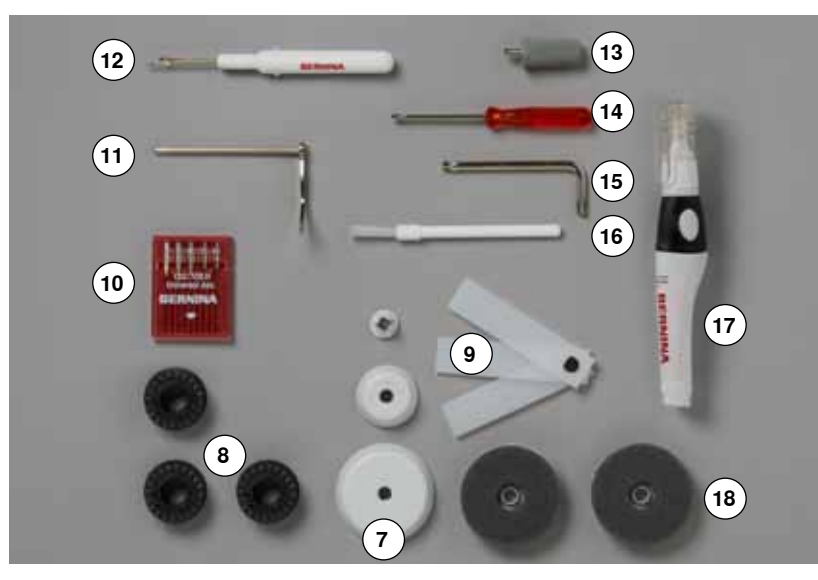

- 3 garengeleidingsschijven
- 4 spoelen (waarvan één in de spoelhuls)
- Nivelleerplaatjes
- Assortiment naalden
- Randgeleider rechts
- Tornmesje
- Schroevendraaier grijs Torx
- Schroevendraaier rood
- Speciale schroevendraaier (Torx)
- Kwastje
- Oliespuitje
- 2 plaatjes van schuimstof

<span id="page-10-0"></span>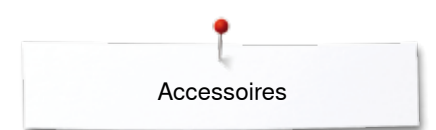

## **Naaivoeten**

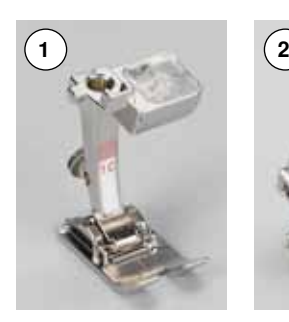

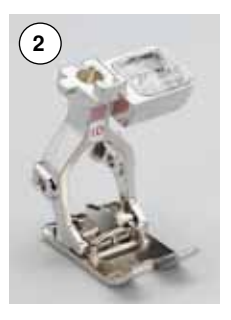

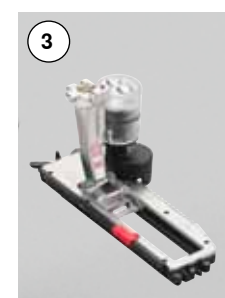

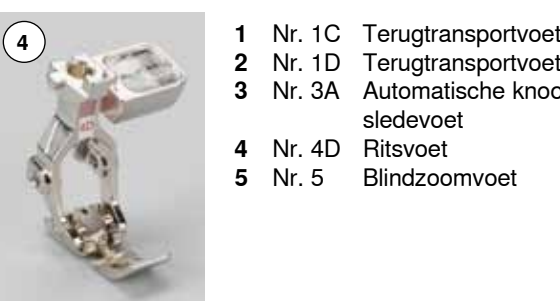

- 
- **2** Nr. 1D Terugtransportvoet
- **3** Nr. 3A Automatische knoopsgat
	- sledevoet
- **4** Nr. 4D Ritsvoet **5** Nr. 5 Blindzoomvoet

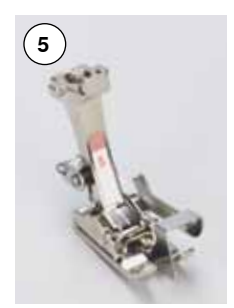

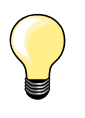

Meer accessoires vindt u op **www.bernina.com**

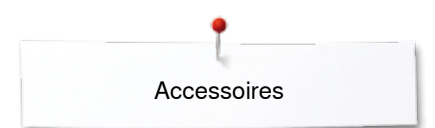

## <span id="page-11-0"></span>**Accessoirebox neerzetten**

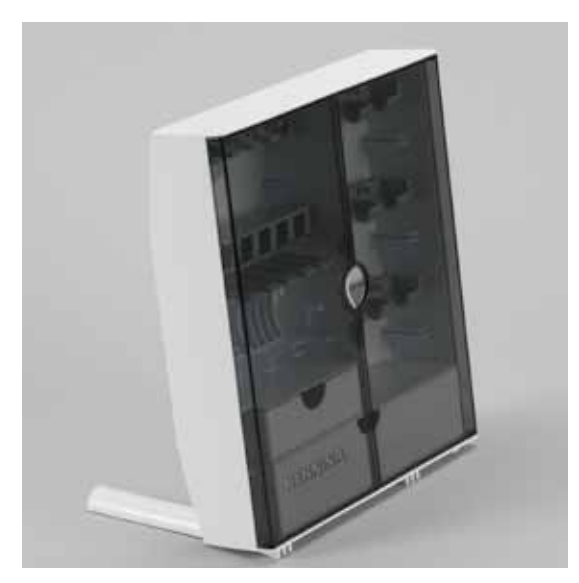

**⦁** kantel de beide draaivoeten aan de achterkant van de box naar buiten tot deze vastzitten

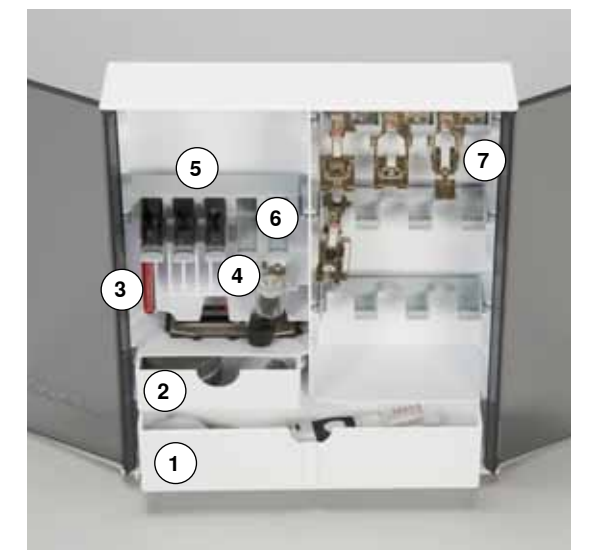

#### **Rangschikking**

De box is standaard uitgerust met een grote **1** en een kleine la **2** alsmede een houder voor spoeltjes **5** en naaivoeten **7**.

- **⦁** spoeltje wegnemen = druk lichtjes op de veertoets **6**
- de knoopsgatsledevoet nr. 3A kan in het linkervak 4 worden opgeborgen<br>■ het meegeleverde assortiment naalden wordt in het speciale vak 3
- **⦁** het meegeleverde assortiment naalden wordt in het speciale vak **3** opgeborgen

Opbergvoorbeeld

## **Spoeltje**

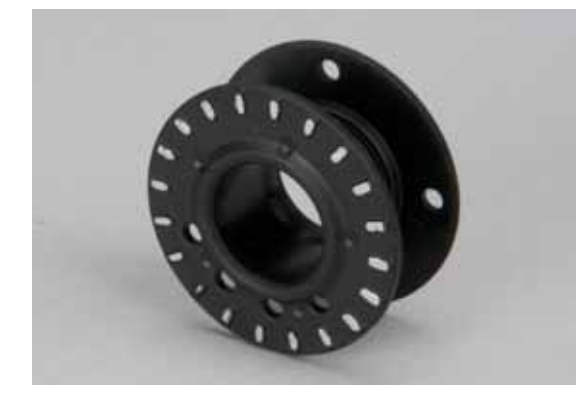

## **ATTENTIE!**

**Leg de spoeltjes zodanig in het vakje van de accessoirebox, dat de zilverkleurige sensors aan de rechterkant liggen. Anders kan het spoeltje in het vakje klemraken, omdat de beide zijkanten van het spoeltje een verschillende diameter hebben.**

<span id="page-12-0"></span>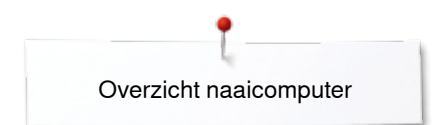

## **Overzicht naaicomputer**

## **Vooraanzicht**

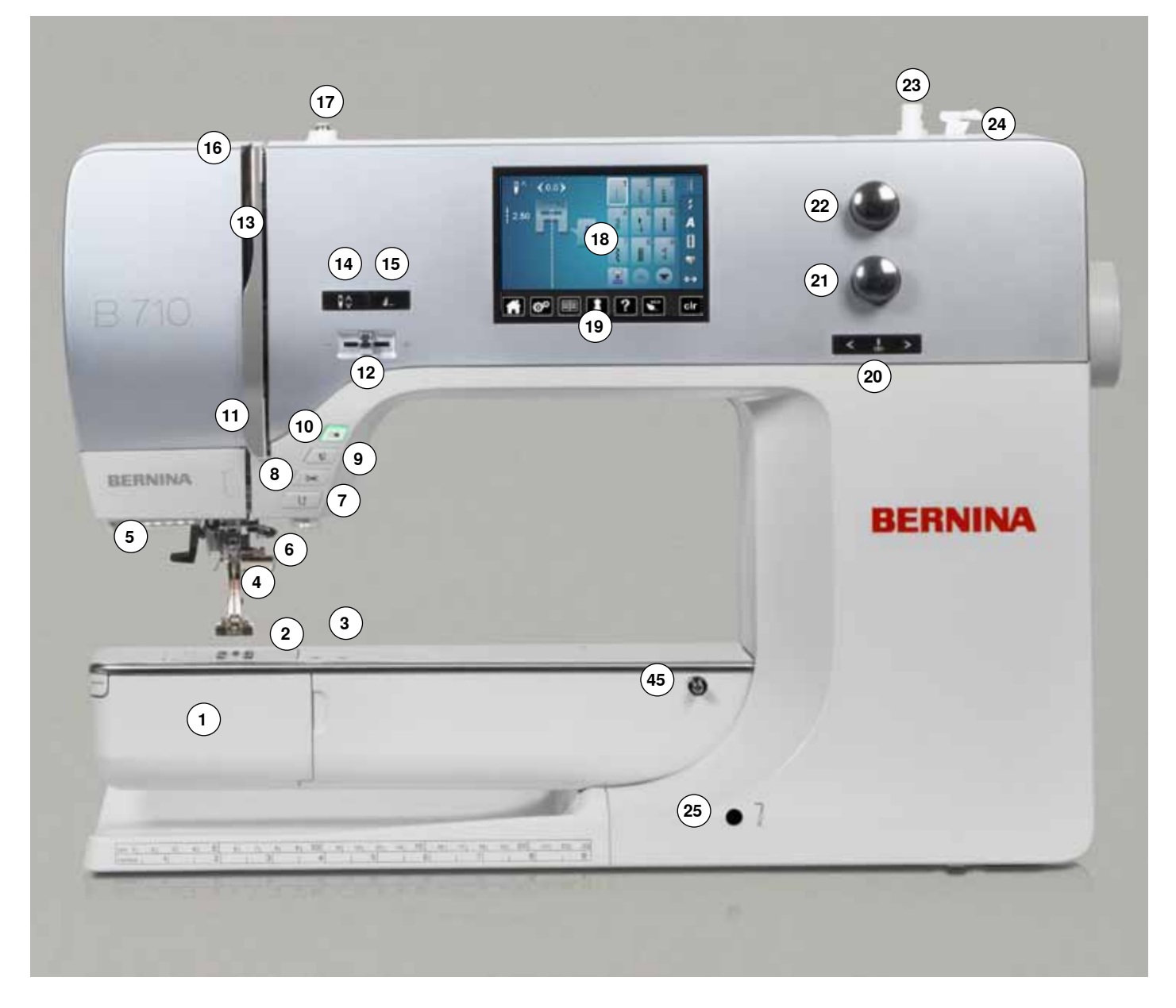

## **Detailaanzicht**

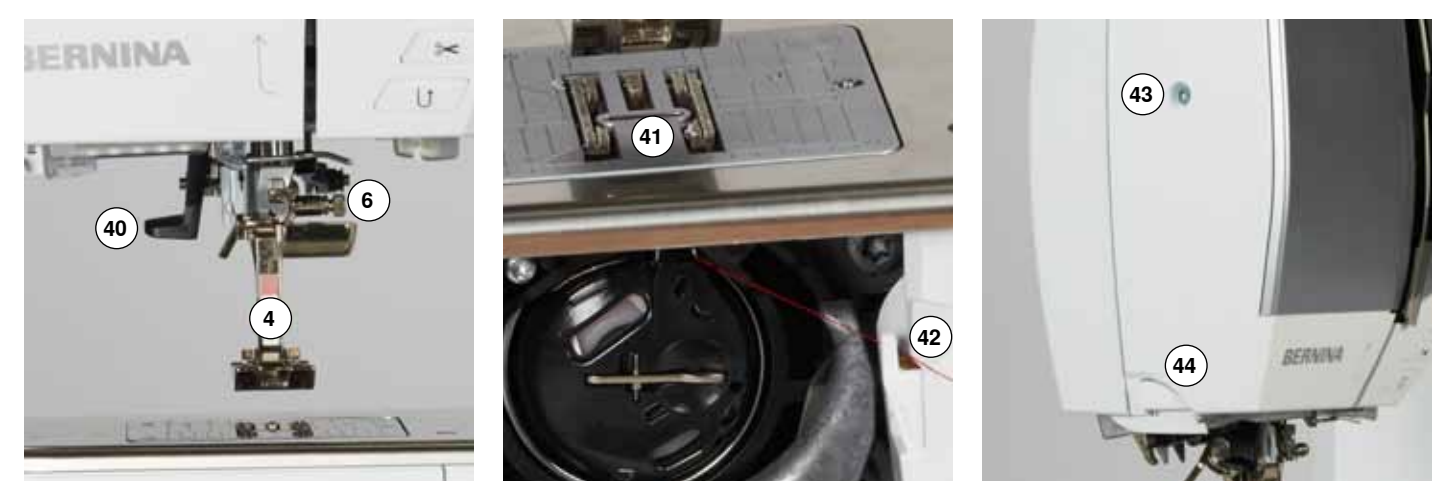

∞∞∞∞∞∞∞∞∞∞∞∞∞∞∞∞∞∞∞∞∞∞∞∞∞∞∞∞∞∞∞∞ 033805.51.05\_2014-02\_Manual\_B710\_NL

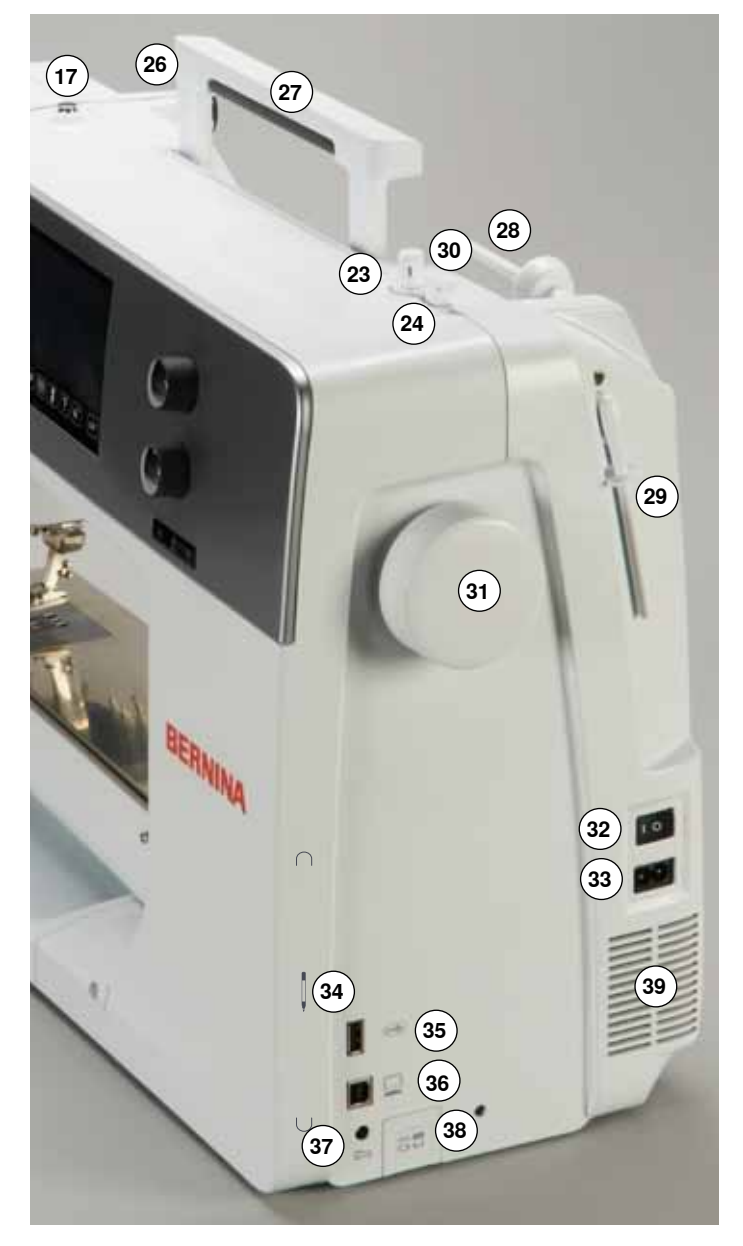

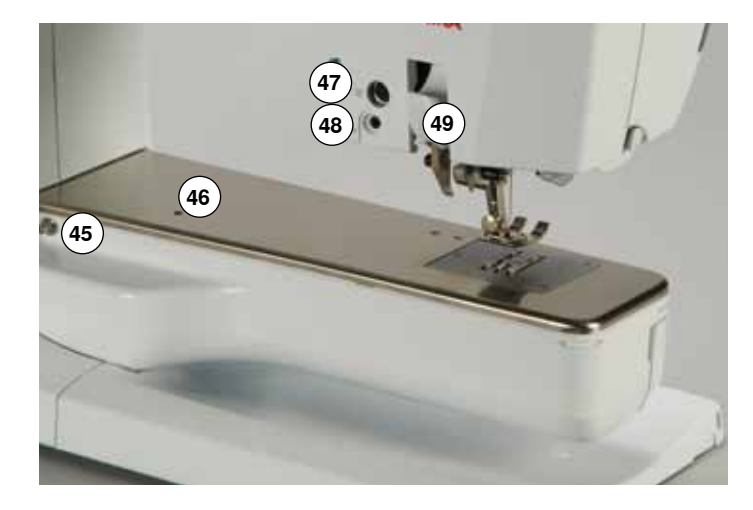

- Spoelhuisdeksel
- **2** Steekplaat<br>**3** Aansluiting
- Aansluiting voor speciale accessoires
- Naaivoet
- LED-naailicht
- **6** Naaldhouder<br>**7** «Achteruit»-to
- «Achteruit»-toets
- «Automatische draadafsnijder»-toets
- «Naaivoet»-toets
- «Start/stop»-toets
- Draadgeleider
- Snelheidsregelaar Draadhevelafdekking
- «Naaldstop onder/boven»-toets
- Programmeerbare «motiefeinde/afhecht»-toets
- Draadhevel
- Spoelvoorspanning
- Beeldscherm
- «Naai-ondersteunings»-toetsen
	- **⦁** «Home»-toets
	- **⦁** «Setup»-toets
	- **⦁** «Tutorial»-toets
	- **⦁** «Naaigids»-toets
	- **⦁** «Help»-toets
	- **⦁** «eco»-toets
- **⦁** «clr»-toets «Naaldstand»-toetsen
- 
- Steeklengteknop Steekbreedteknop
- Garenwinder
- 
- Draadafsnijder bij garenwinder Opening voor kniehevel
- Draadgeleiding achter
- Handvat
- 
- Garenkloshouder horizontaal
- Garenkloshouder verticaal
- Oog voor draadgeleiding
- Handwiel
- Hoofdschakelaar Aan «I»/Uit «0»
- Netkabel-aansluiting
- Magneethouder voor beeldschermpen (speciaal accessoire)
- USB-aansluiting
- PC-aansluiting
- Pedaal-aansluiting
- Transporteurknop
- Ventilatie-openingen
- Naaldinrijger
- Transporteur
- Onderdraadafsnijder
- Bovenkap-bevestigingsschroef
- Draadafsnijder op de bovenkap
- Aansluiting voor aanschuiftafel
- Opening voor bevestiging van stopring
- Aansluiting voor speciale accessoires
- BSR-aansluiting
- BERNINA dubbeltransport

## <span id="page-14-0"></span>**Belangrijke informatie over het naaien**

## **Garen**

Kies garen dat bij de naaitechniek en het uiteindelijke gebruik van het project past. Voor een perfect resultaat speelt de kwaliteit van naald, garen en stof een belangrijke rol. Het is raadzaam om kwaliteitsmateriaal van een goed merk te gebruiken.

#### **Katoen**

- ̶ katoen heeft de voordelen van natuurlijke vezels en is daarom bijzonder geschikt voor het naaien van katoenen stoffen
- ̶ als katoen gemerceriseerd is, heeft het garen een lichte glans en veranderen de eigenschappen niet bij het wassen

#### **Polyester**

- ̶ garen van polyester is heel duurzaam, breekt zelden en is zeer kleurecht
- ̶ polyester is elastischer dan katoen en het is daarom raadzaam dit garen voor duurzame en rekbare naden te gebruiken

#### **Rayon/Viscose**

- ̶ rayon en viscose hebben de voordelen van natuurlijke vezels en hebben een mooie glans
- ̶ rayon/viscose zijn vooral geschikt voor decoratieve steken en geven de steek een speciaal effect

## **Naald, garen en materiaal**

## **ATTENTIE!**

**Controleer de toestand van de naald regelmatig. Als richtlijn geldt: verwissel de naald voor elk nieuw naaiproject. Een defecte naald beschadigt niet alleen het naaiproject, maar ook de naaicomputer.** 

Naald en garen moeten zorgvuldig op elkaar worden afgestemd.

De juiste naalddikte hangt zowel van het gekozen garen, als ook van de stof die hiermee wordt verwerkt af. Hierbij bepaalt het stofgewicht en de stofsoort de dikte van het garen, de dikte van de naald en de vorm van de naaldpunt.

## <span id="page-15-0"></span>**Naald, garen**

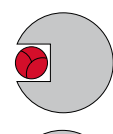

## **Juiste verhouding naald-garen**

De draad ligt tijdens het naaien precies in de lange gleuf van de naald. Het garen kan optimaal worden genaaid.

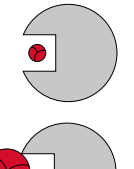

#### **Garen te dun of naald te dik**

Het garen ligt te los in de gleuf van de naald, er kunnen steekfouten ontstaan of het garen kan worden beschadigd.

#### **Garen te dik of naald te dun**

Het garen schuurt langs de rand van de naaldgleuf en kan klem raken. Hierdoor kan de draad breken.

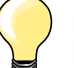

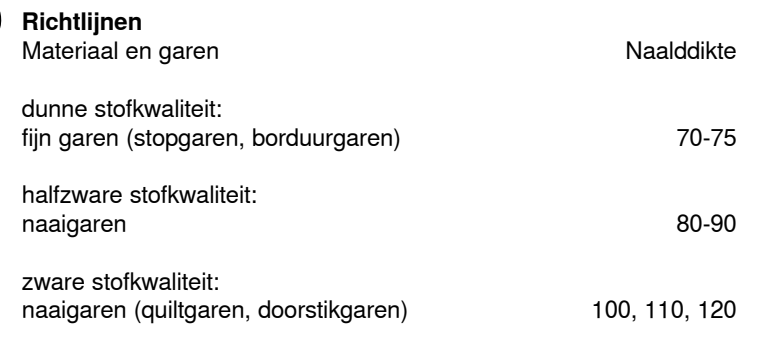

## **130/705 H-S/70**

- **1 130** schachtlengte
- **2 705** platte kolf
- 
- **3 H** gleuf **4 S** vorm naaldpunt (hier bijv. medium ball point/gemiddelde ronde punt)
	- **5 70** naalddikte (schachtdikte)

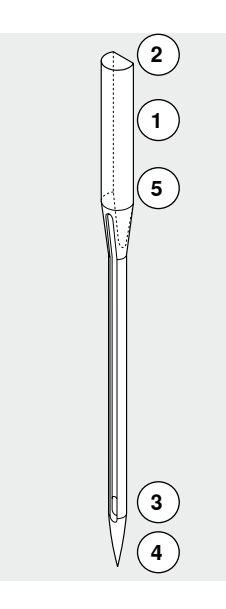

**16**

## <span id="page-16-0"></span>**Naaldoverzicht**

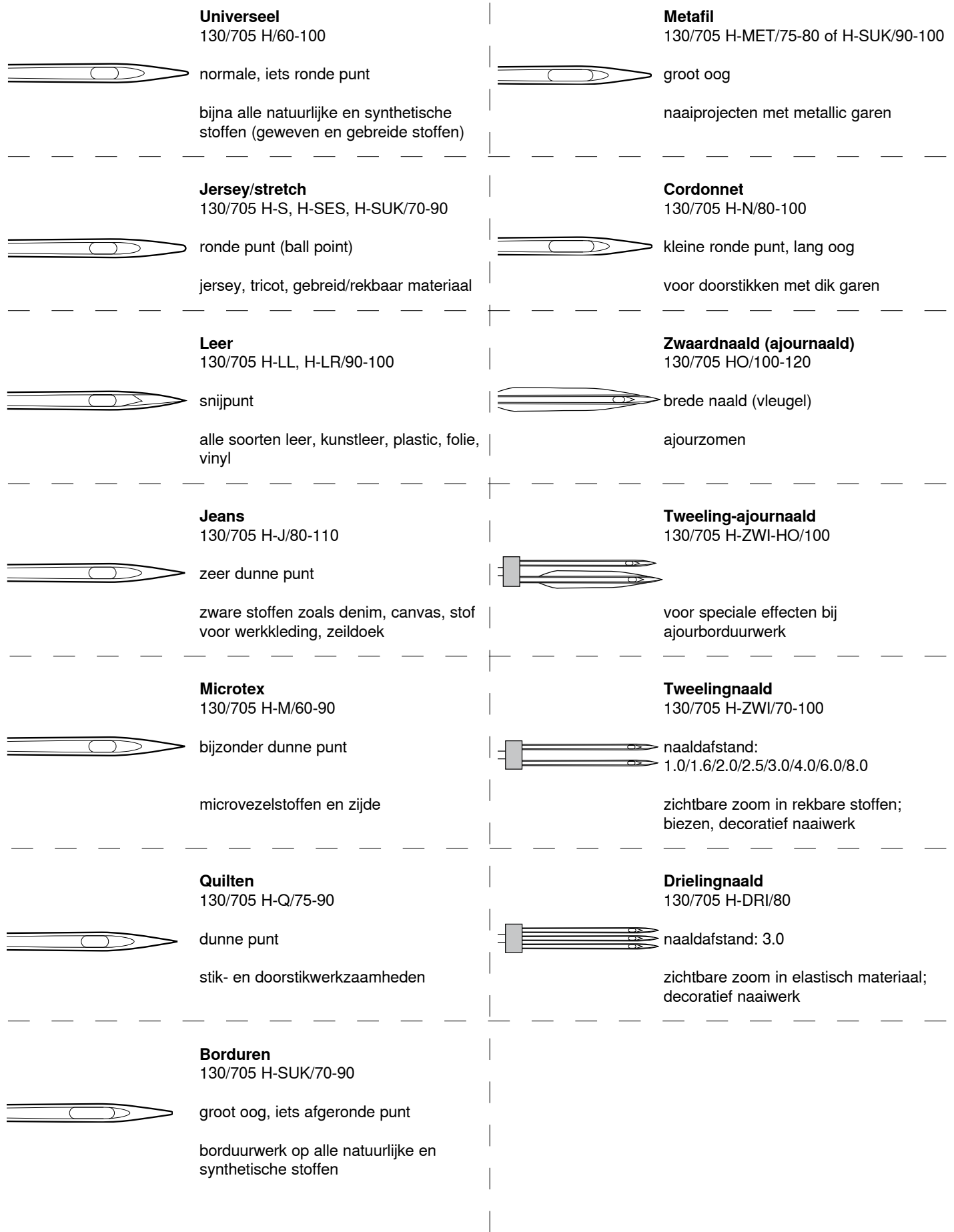

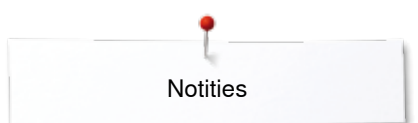

**Notities**

## <span id="page-18-0"></span>**Naaicomputer gereedmaken**

## **Hoofdschakelaar/kabelaansluitingen**

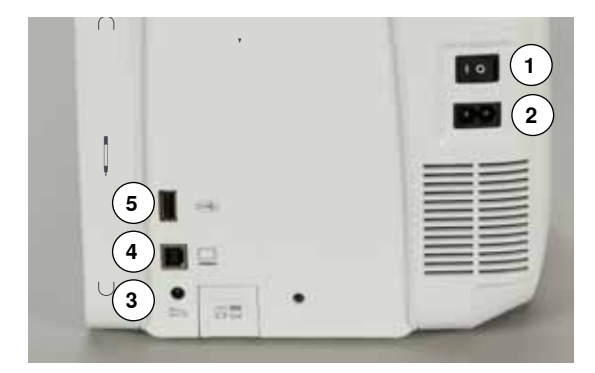

### **1** Hoofdschakelaar

Met de hoofdschakelaar wordt de naaicomputer en het naailicht in- en uitgeschakeld.

- I De naaicomputer is ingeschakeld<br>0 De naaicomputer is uitgeschakeld
- De naaicomputer is uitgeschakeld
- **2** Netkabel-aansluiting<br>**3** Pedaal-aansluiting
- **3** Pedaal-aansluiting
- **4** PC-aansluiting
- **5** USB-aansluiting

## **Pedaal**

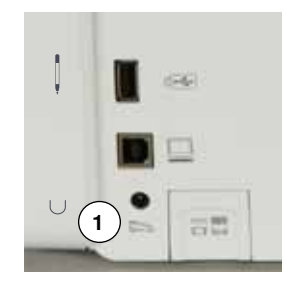

#### **Pedaal aansluiten**

- **⦁** rol de kabel af
- **⦁** steek de stekker van de kabel in het hiervoor bestemde stopcontact **1**
- **⦁** rol de kabel op de gewenste lengte uit en zet deze bij **4** of **5** vast

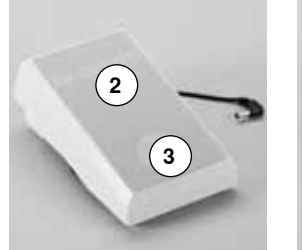

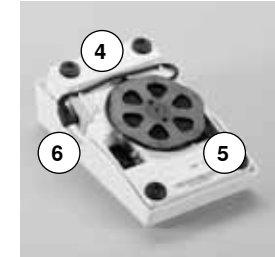

V

## **Naaisnelheid regelen**

Door meer of minder druk **2** op het pedaal wordt de naaisnelheid geregeld.

### **Naald omhoog-/omlaagzetten**

- **⦁** druk met de hak **3** op het pedaal
- ► de naald wordt omhoog- of omlaaggezet

### **Pedaal verwijderen**

- **⦁** rol de kabel aan de onderkant op
- **⦁** zet de stekker van de kabel bij **6** vast

## **Aanschuiftafel**

**18**

De aanschuiftafel dient ter vergroting van het werkvlak.

#### **Aanschuiftafel bevestigen**

- **⦁** draai aan het handwiel (zie blz. **13**)
- de naald wordt omhooggezet
- **⦁** druk op de «naaivoet»-toets
- ► de naaivoet wordt omhooggezet
- **⦁** schuif de aanschuiftafel over de vrije arm naar rechts tot deze vastzit

00000000000000000000000

#### **Aanschuiftafel verwijderen**

- zet de naald en naaivoet omhoog
- **⦁** druk de knop **1** naar beneden
- **⦁** trek de aanschuiftafel naar links weg

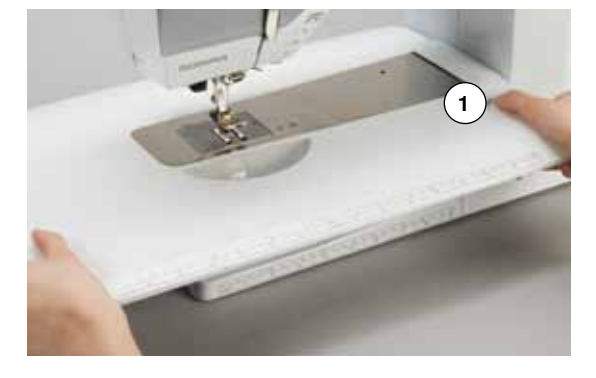

## <span id="page-19-0"></span>**Kniehevel**

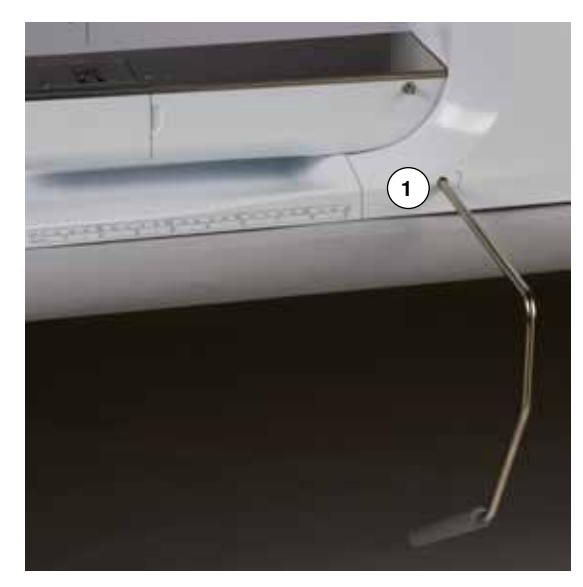

De naaivoet wordt met behulp van de kniehevel omhoog- of omlaaggezet.

## **Kniehevel bevestigen**

**⦁** bevestig de kniehevel in de opening **1**

#### **Naaivoet omhoog-/omlaagzetten**

- **⦁** duw de kniehevel met de knie naar rechts
- u moet de kniehevel normaal zittend gemakkelijk kunnen bedienen<br>■ de naaivoet wordt ombooggezet, de transporteur wordt gelijktijdig
- de naaivoet wordt omhooggezet, de transporteur wordt gelijktijdig omlaaggezet; de draadspanning is uitgeschakeld
- ► na de eerste steek staat de transporteur weer in de normale stand

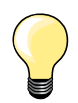

Indien nodig, kan uw BERNINA dealer de stand van de kniehevel aanpassen.

## **Garenkloshouder verticaal**

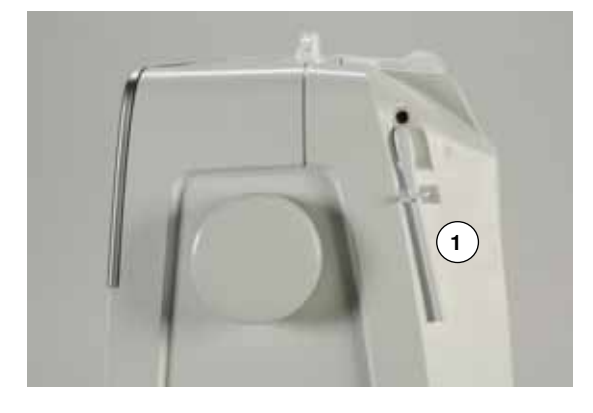

De verticale garenkloshouder bevindt zich aan de zijkant achter het handwiel. Deze houder is noodzakelijk voor het naaien met verschillende draden, bijv. bij naaiwerk met de tweelingnaald, enz. Hij kan bovendien worden gebruikt om tijdens het naaien garen op te spoelen.

**⦁** draai de garenkloshouder **1** naar boven tot hij niet verder kan

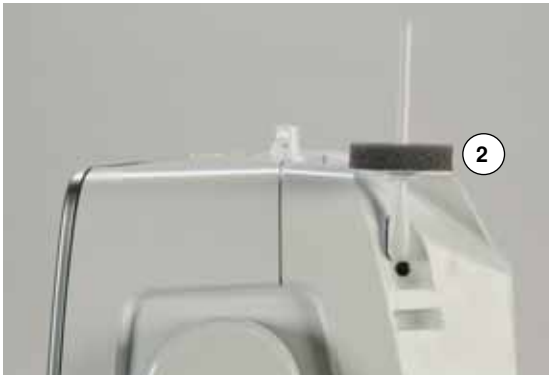

**⦁** bevestig bij alle garenklossen het plaatje van schuimstof **2**, zodat de klos stevig op de houder staat

## <span id="page-20-0"></span>**Onderdraad opspoelen**

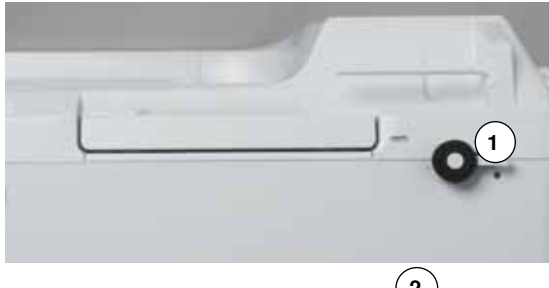

- **3 2**
- zet de hoofdschakelaar op «I»
- **⦁** zet een leeg spoelklosje op de spil **1**
- zet het plaatje van schuimstof op de garenkloshouder
- zet de garenklos op de garenkloshouder
- **⦁** bevestig de passende garengeleidingsschijf **2**
- **⦁** trek de draad van de garenklos in de richting van de pijl in de achterste draadgeleiding en om de voorspanning
- **⦁** wikkel het garen twee tot drie keer om het lege spoeltje
- **⦁** trek de resterende draad over de draadafsnijder **3** en snijd hem af

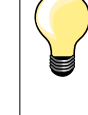

#### **Passende garengeleidingsschijf**

Diameter van de garenklos = grootte van de garengeleidingsschijf. Er mag geen speling tussen de garengeleidingsschijf en de garenklos zitten.

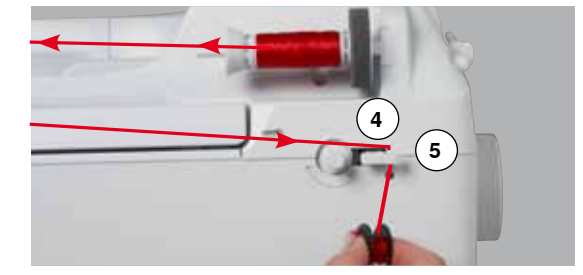

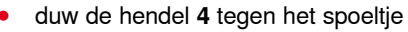

- de garenwinder loopt automatisch
- het beeldscherm voor het spoelen verschijnt
- **⦁** verschuif de ronde knop op het beeldscherm met uw vinger naar links/ rechts of
- **⦁** draai aan de steekbreedteknop (zie blz. **12**)
- ► de spoelsnelheid wordt gewijzigd
	- het spoelen stopt wanneer het spoeltje vol is
- ► het beeldscherm wordt gesloten
- **⦁** neem het spoeltje weg, trek het garen over de draadafsnijder **5** en snijd hem af

#### **Spoelen tijdens het naaien**

- zet het plaatje van schuimstof op de verticale garenkloshouder **6**
- zet de garenklos op de verticale garenkloshouder
- **⦁** trek het garen in de richting van de pijl door het oog **7**

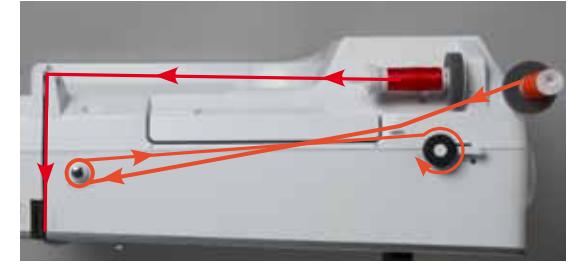

**7**

**6**

**⦁** om de voorspanning

Ga verder te werk zoals boven beschreven.

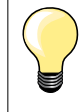

Als vanaf de verticale garenkloshouder wordt opgespoeld, is het raadzaam om de spoelsnelheid te verminderen.

## <span id="page-21-0"></span>**Spoeltje inzetten/onderdraad inrijgen**

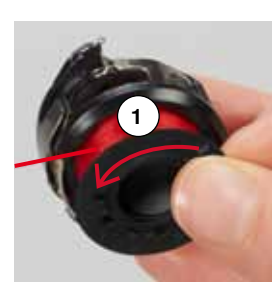

**2**

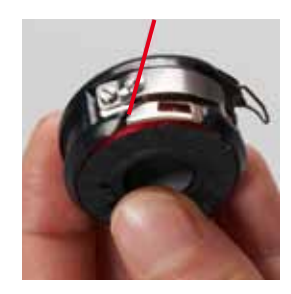

## **Spoel uit de spoelhuls verwijderen**

- **⦁** druk op de ontgrendeling van de spoelhuls (zie afbeelding bij «Spoelhuls verwijderen» op deze pagina)
- **⦁** verwijder de spoelhuls volgens de onderstaande beschrijving
- zet het spoeltje zodanig in, dat de draad tegen de wijzers van de klok in **1** is opgespoeld
- **⦁** trek de draad van links in de gleuf
- **⦁** trek de draad naar rechts onder de veer **2**
- **⦁** trek de draad onder de draadgeleiding door en naar boven
- de draad is in de draadgeleiding ingeregen
- **⦁** trek aan de draad
- het spoeltje moet tegen de wijzers van de klok in draaien

## **Spoelhuls verwisselen**

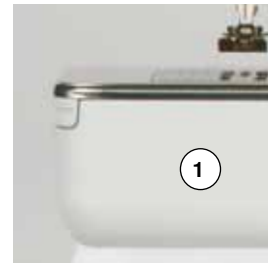

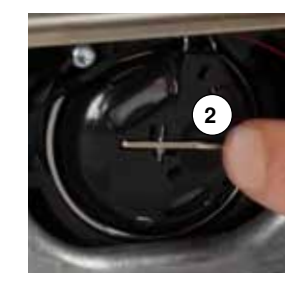

## **Spoelhuls verwijderen**

- **⦁** zet de naald omhoog
- zet de hoofdschakelaar op «0»
- **⦁** open het spoelhuisdeksel **1**
- **⦁** druk op de ontgrendeling **2**
- **⦁** verwijder de spoelhuls

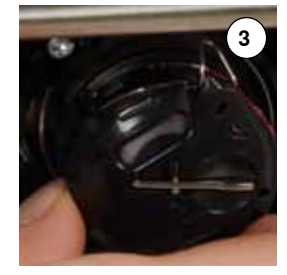

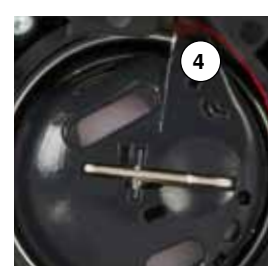

### **Spoelhuls inzetten**

- **⦁** houd de spoelhuls zodanig vast, dat de draadgeleiding **3** naar boven wijst
- **⦁** leg de draadgeleiding in de opening **4** van de grijperbaanring
- zet de spoelhuls in en duw op het midden tot hij vastzit

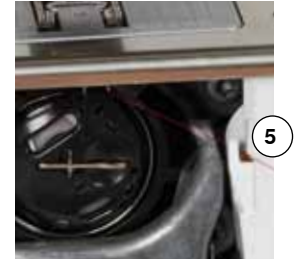

#### **Onderdraadafsnijder**

- **⦁** trek de draad over de draadafsnijder **5** en snijd hem af
	- **⦁** sluit het spoelhuisdeksel

## <span id="page-22-0"></span>**Bovendraad inrijgen**

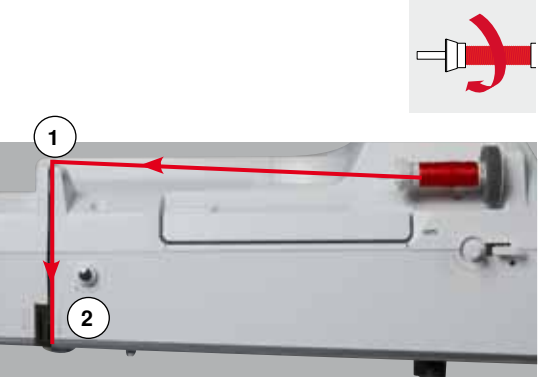

- zet de naald en naaivoet omhoog
- zet de hoofdschakelaar op «0»
- zet het plaatje van schuimstof op de garenkloshouder
- zet het garenklosje op de houder, zodat de draad met de wijzers van de klok mee van de klos loopt
- **⦁** bevestig de passende garengeleidingsschijf
- **⦁** houd de draad vast en trek hem in de richting van de pijl in de achterste draadgeleiding **1**
- **⦁** trek de draad naar voren door de gleuf in de bovendraadspanning **2**

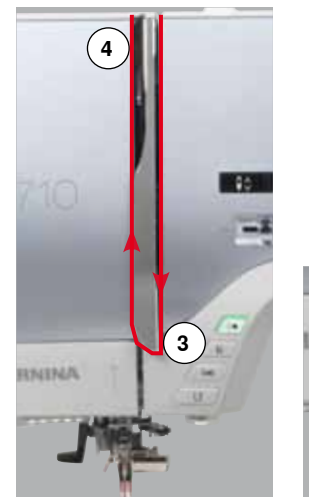

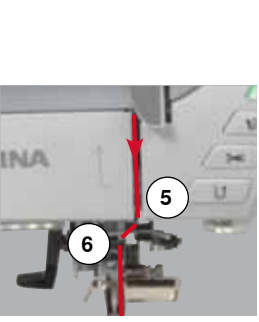

#### **⦁** trek de draad rechts langs de draadhevelafdekking naar beneden om punt **3**

- **⦁** trek de draad links langs de draadhevelafdekking naar boven om punt **4** (draadhevel)
- **⦁** trek de draad naar beneden in de draadgeleidingen **5** en **6**
- **⦁** rijg de naald in (zie blz. **24**)

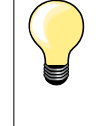

### **Passende garengeleidingsschijf**

Diameter van de garenklos = grootte van de garengeleidingsschijf. Er mag geen speling tussen de garengeleidingsschijf en de garenklos zitten.

## **Naald verwisselen**

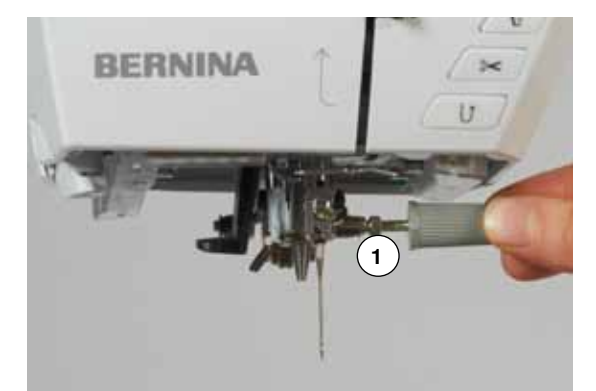

#### **Naald verwijderen**

- zet de naald omhoog
- **⦁** verwijder de naaivoet of zet deze omlaag (zie blz. **24, 30**)
- zet de hoofdschakelaar op «0»
- **⦁** draai de bevestigingsschroef **1** met de grijze schroevendraaier los
- **⦁** trek de naald naar beneden

#### **Naald inzetten**

- **⦁** houd de platte kant van de naald naar achteren
- **■** schuif de naald naar boven tot hij niet verder kan<br>■ draai de bevestigingsschroef 1 met de grijze schr
- **⦁** draai de bevestigingsschroef **1** met de grijze schroevendraaier vast

## <span id="page-23-0"></span>**Tweelingnaald inrijgen**

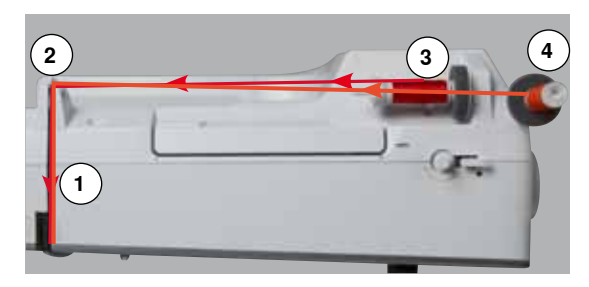

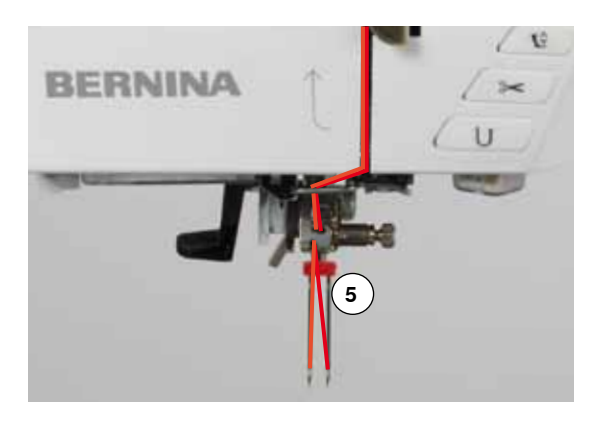

### **Eerste draad inrijgen**

- zet de naald en naaivoet omhoog en verwijder eventueel de naaivoet
- **⦁** zet de hoofdschakelaar op «0»
- zet de tweelingnaald in
- zet het plaatie van schuimstof op de garenkloshouder
- **⦁** zet de garenklos **3** op de horizontale garenkloshouder
- **⦁** bevestig de passende garengeleidingsschijf
	- **⦁** houd de draad vast en trek deze in de achterste draadgeleiding **2**
- **⦁** trek de draad naar voren door de gleuf en aan de **rechter**kant langs de draadspanningsschijf **1**
- **⦁** geleid de draad zoals gewoonlijk naar de naald en
- **⦁** rijg deze met de hand in de **rechter**naald

#### **Tweede draad inrijgen**

- **⦁** bevestig het plaatje van schuimstof op de verticale garenkloshouder
- zet de tweede garenklos 4 op de verticale garenkloshouder
- **⦁** houd de draad vast en trek deze in de achterste draadgeleiding **2**
- **⦁** trek de draad naar voren door de gleuf en aan de **linker**kant langs de draadspanningsschijf **1**
- **⦁** geleid het garen zoals gewoonlijk naar de naald en
- **⦁** rijg het garen met de hand in de **linker**naald

De draden **5** mogen nooit in elkaar gedraaid zijn.

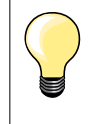

Bij het gebruik van de verticale garenkloshouder moet altijd een plaatje van schuimstof worden bevestigd. Dit verhindert, dat het garen aan de garenkloshouder blijft hangen.

## **Drielingnaald inrijgen**

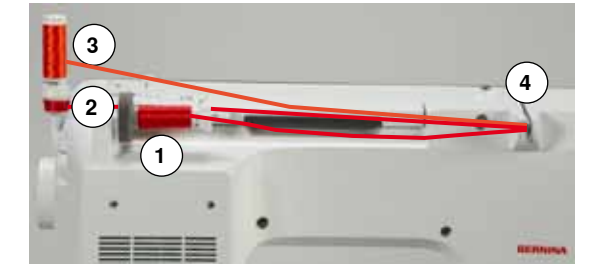

Hiervoor moeten twee klosjes garen en een vol spoeltje worden gebruikt.

- zet de drielingnaald in
- **⦁** zet een garenklos **1** op de horizontale garenkloshouder
- zet het volle spoeltje 2 en de tweede garenklos 3, gescheiden door een garengeleidingsschijf, op de verticale garenkloshouder (beide moeten in dezelfde richting draaien)
- **⦁** rijg zoals gebruikelijk in en
- **⦁** trek **twee** draden **links** langs de draadspanningsschijf **4** en **één** draad **rechts** langs de draadspanningsschijf
- **⦁** geleid de draad zoals gewoonlijk naar de naald
- **⦁** rijg de draad met de hand in elke naald

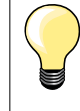

Met behulp van de extra verkrijgbare geleider voor metallic garen en zijde (speciaal accessoire) loopt het garen beter van de beide boven elkaar liggende klosjes.

## <span id="page-24-0"></span>**Naald inrijgen**

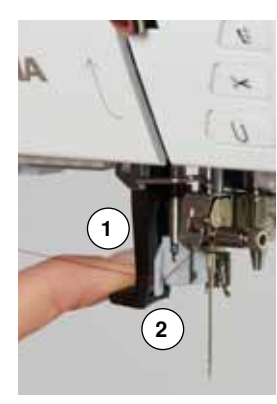

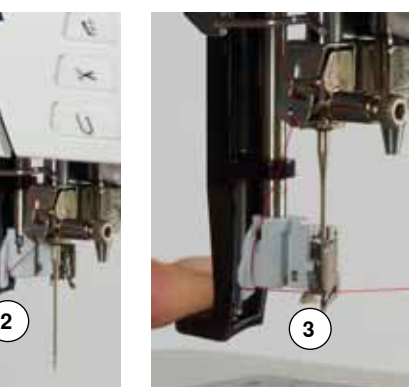

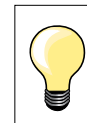

Zet de naald in de hoogste stand door één keer op het pedaal te drukken (1 steek).

- **⦁** zet de naald omhoog
- zet de naaivoet omlaag
- zet de hoofdschakelaar op «0»
- **⦁** houd de draad naar linksachter vast
- duw de hendel **1** naar beneden en houd deze naar beneden gedrukt<br>■ trek de draad om het haakje **2** naar rechts voor de naald
- **⦁** trek de draad om het haakje **2** naar rechts voor de naald
- **⦁** trek de draad naar voren in de draadgeleiding **3** tot hij vastzit (in het haakje)
- **⦁** laat de hendel **1** en de draad los
- ► de naald is ingeregen<br>● trek de draad naar acl
- **⦁** trek de draad naar achteren,
- **⦁** onder de naaivoet door en van achter naar voor over de draadafsnijder op de bovenkap **4**, snij de draad af
- De draad laat bij naaibegin automatisch los.

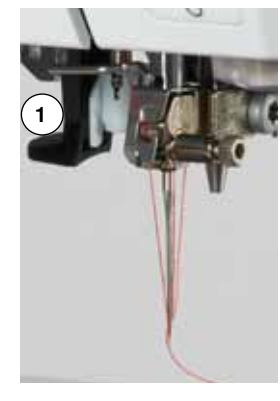

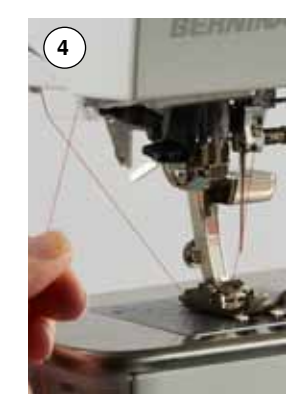

## **Naaivoet verwisselen**

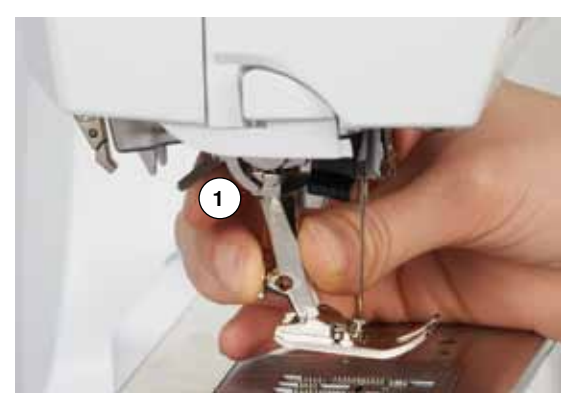

## **Naaivoet verwijderen**

- zet de naald en naaivoet omhoog
- zet de hoofdschakelaar op «0»
- **⦁** duw de bevestigingshendel **1** naar boven
- **⦁** neem de naaivoet weg

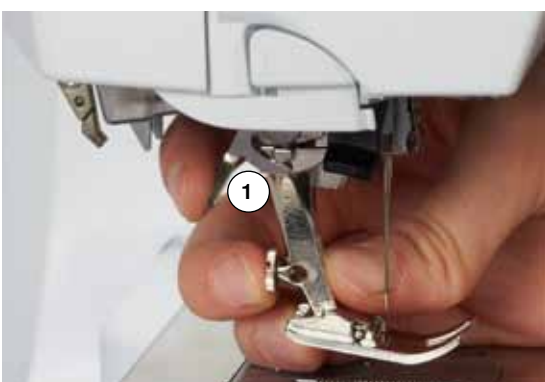

#### **Naaivoet bevestigen**

- **⦁** schuif de naaivoet van onderen in de houder
- **⦁** duw de bevestigingshendel **1** naar beneden

## <span id="page-25-0"></span>**Steekplaat**

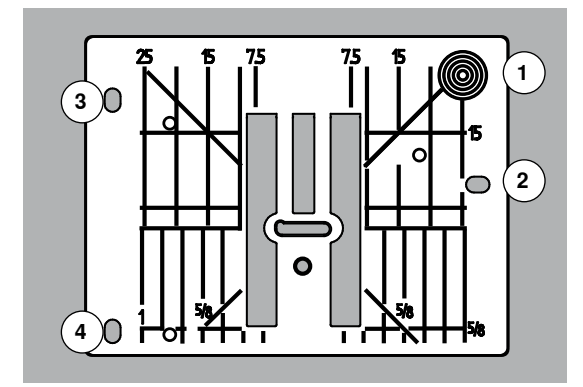

#### **Markeringen op de steekplaat**

- ̶ de steekplaat is voorzien van lengte-, dwars- en diagonaalmarkeringen in **mm** en **inch**
- ̶ markeringen zijn een hulpmiddel tijdens het naaien, bijv. bij exact doorstikken
- ̶ dwarsmarkeringen zijn handig bij het naaien van hoeken, knoopsgaten, enz. ̶ diagonaalmarkeringen zijn praktisch bij quilten
- 
- de naald steekt bij positie «0» (= naaldstand midden) in de stof<br>— de lengtemarkeringen hebben betrekking op de afstand van de ̶ de lengtemarkeringen hebben betrekking op de afstand van de naald tot aan de markering
- ̶ de maateenheden zijn rechts en links aangegeven, met naaldstand midden als basis

#### **Steekplaat verwijderen**

- **⦁** druk op de «transporteur»-knop **5**
- de transporteur zakt omlaag
- zet de hoofdschakelaar op «0»
- **⦁** verwijder de naaivoet en naald
- **⦁** druk de steekplaat rechtsachter **1** naar beneden tot deze wegkantelt
- **⦁** neem de steekplaat weg

## **Steekplaat bevestigen**

- **⦁** leg de openingen **2**, **3** en **4** in de steekplaat op de overeenkomstige stiften
- **■** druk de steekplaat naar beneden tot hij vastzit<br>■ druk op de «transporteur»-knop
- **■** druk op de «transporteur»-knop<br>■ na de eerste steek staat de tran
- na de eerste steek staat de transporteur weer in de normale stand

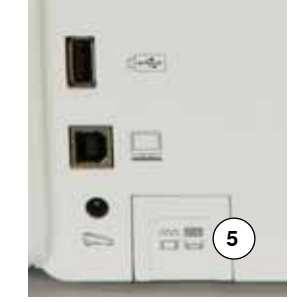

## <span id="page-26-0"></span>**Draadspanning**

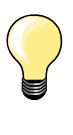

Hogere bovendraadspanning = de bovendraad wordt meer gespannen en de onderdraad wordt hierdoor meer in de stof getrokken.

Lagere bovendraadspanning = de bovendraad wordt minder gespannen en hierdoor meer in de stof getrokken.

De bovendraadspanning wordt automatisch bij de steekkeuze in de basisinstelling gezet.

**De bovendraadspanning wordt in de BERNINA fabriek optimaal ingesteld en op de naaicomputer getest. Hiervoor worden als boven- en onderdraad Metrosene-/Seralongaren nr. 100/2 (firma Mettler, Zwitserland) gebruikt.** 

Als ander naai- of borduurgaren wordt gebruikt, kunnen afwijkingen op de optimale draadspanning ontstaan. Daarom is het soms noodzakelijk om de draadspanning aan het naaiwerk en de gewenste steek aan te passen.

#### **Bovendraadspanning veranderen**

- **⦁** druk op het «i»-veld
- **⦁** druk op het «bovendraadspannings»-veld
- de optimale steekvorming wordt weergegeven (draadverstrengeling in de stof)
- de witte balk op de schaal en het getal in het veld geven de basisinstelling weer
- **⦁** druk op de pijlvelden omhoog/omlaag of
- **⦁** draai de steekbreedte- of steeklengteknop naar links/rechts of
- **⦁** verschuif de ronde knop op het beeldscherm met uw vinger
- de bovendraadspanning wordt hoger of lager ingesteld
- de wijziging van de bovendraadspanning wordt op de schaal (geel) en in het geel omlijnde veld weergegeven
- de basisinstelling blijft zichtbaar (wit)
- de wijziging van de bovendraadspanning heeft alleen betrekking op de gekozen steek

### **Bovendraadspanning opslaan**

- **⦁** druk op het «terug»-veld
- de instelling wordt opgeslagen en het beeldscherm wordt gesloten

### **Terug naar de basisinstelling**

- **⦁** druk op het geel omlijnde veld
- de basisinstelling wordt teruggehaald
- zet de naaicomputer uit
- alle wijzigingen worden gewist

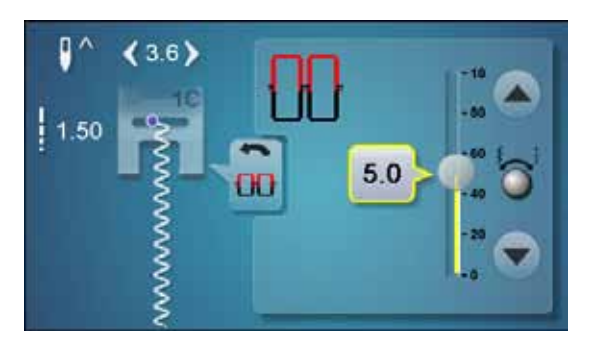

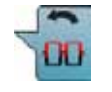

## <span id="page-27-0"></span>**Naaivoetdruk veranderen**

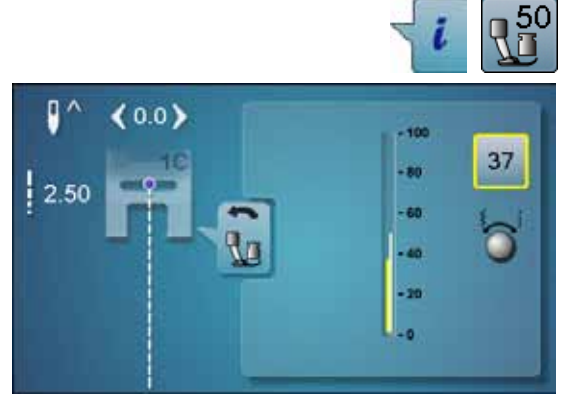

- **⦁** druk op het «i»-veld
- **⦁** druk op het «naaivoetdruk»-veld
- ► de schaal voor de naaivoetdruk verschijnt<br>● draai de steekbreedte- of steeklengteknop
- draai de steekbreedte- of steeklengteknop naar links of rechts<br>■ de naaivoetdruk wordt verminderd of verboogd
- ► de naaivoetdruk wordt verminderd of verhoogd<br>► de wijziging van de naaivoetdruk wordt op de se
- ► de wijziging van de naaivoetdruk wordt op de schaal (geel) en in het geel omlijnde veld weergegeven
- ► de basisinstelling blijft zichtbaar (wit)

# O  $(0.0)$  $-10$ 2.50

#### **Bij dik materiaal, bijv. bij quilten**

■ moet de steekbreedte- of steeklengteknop naar links worden gedraaid ► de naaivoetdruk krijgt een min-waarde

De naaivoet wordt iets omhooggezet en het naaiwerk kan beter worden verschoven.

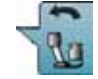

#### **Naaivoetdruk opslaan**

- druk op het «terug»-veld<br>► de instelling wordt opges
- de instelling wordt opgeslagen en het beeldscherm wordt gesloten

#### **Basisinstelling terughalen**

- **⦁** druk op het geel omlijnde veld
- ► de basisinstelling wordt teruggehaald

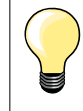

De naaivoetdruk moet na beëindiging van de toepassing weer in de basisstand worden teruggezet.

## <span id="page-28-0"></span>**Transporteur en stoftransport**

Bij elke steek beweegt de transporteur één stap. De lengte van zo'n stap hangt van de gekozen steeklengte af.

Bij een zeer korte steeklengte zijn de stappen ook heel klein. De stof glijdt maar langzaam onder de naaivoet door, ook bij maximale naaisnelheid. Knoopsgaten en kordonnaden worden bijvoorbeeld met een zeer korte steeklengte genaaid.

Laat het naaiwerk gelijkmatig onder de naaivoet doorglijden!

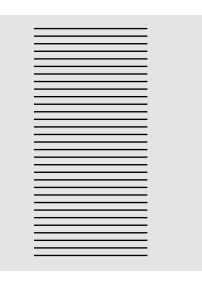

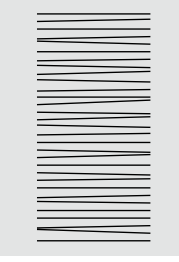

## **ATTENTIE!**

**Trekken, duwen of tegenhouden van de stof kan beschadiging van de naald en de steekplaat ten gevolge hebben.**

Trekken, duwen of tegenhouden van de stof veroorzaakt onregelmatige steken.

## **Transporteur in naaipositie/omlaag**

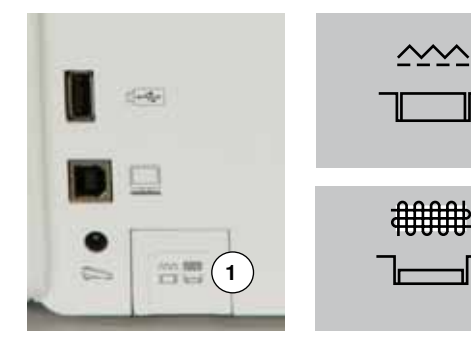

- «Transporteur»-toets **1** gelijk met het frame.
- transporteur is gereed om te naaien
- «Transporteur»-toets **1** ingedrukt.
- ► transporteur staat omlaag

Voor werkzaamheden die met de hand worden geleid (stoppen, borduren uit de vrije hand, quilten uit de vrije hand).

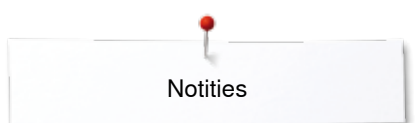

**Notities**

<span id="page-30-0"></span>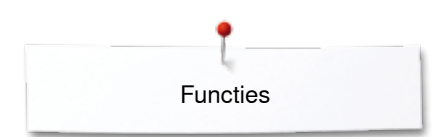

## **Functies**

## **Overzicht «functie»-toetsen**

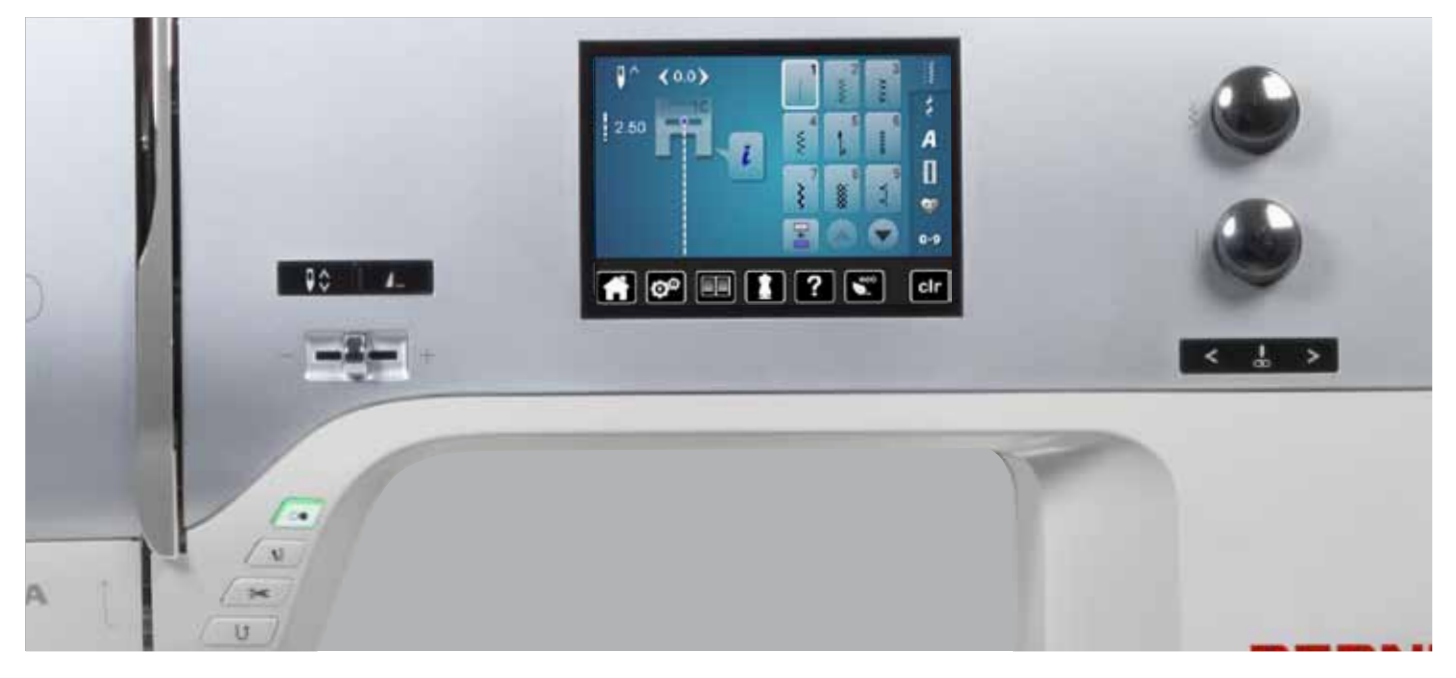

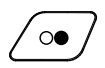

#### **«Start/stop**»**-toets**

- ̶ starten en stopzetten van de naaicomputer **met** of **zonder** pedaal
- ̶ starten en stopzetten van de BSR-functie als de BSR-voet is bevestigd en aangesloten

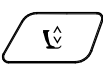

## **«Naaivoetstand**»**-toets**

- **⦁** druk op de toets
- de naaivoet wordt omlaaggezet en weer iets omhooggezet, zodat het naaiwerk gemakkelijker geplaatst kan worden
- bij het starten wordt de naaivoet op de stof gezet
- **⦁** druk nogmaals op de toets
- de naaivoet wordt omhooggezet

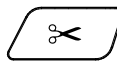

## **«Automatische draadafsnijder**»**-toets**

- ̶ boven- en onderdraad worden automatisch afgesneden
- ̶ in het setup-programma kunnen 2-6 afhechtsteken worden geprogrammeerd. Deze worden genaaid voordat de draad wordt afgesneden

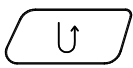

**30**  $\infty$   $\infty$   $\infty$   $\infty$   $\infty$   $\infty$   $\infty$ 

## **«Achteruit»-toets**

- ̶ naadbegin en -einde handmatig afhechten: de steek wordt achteruit genaaid zolang de toets ingedrukt blijft
- ̶ lengte van knoopsgaten programmeren
- ̶ lengte bij automatisch stoppen programmeren
- ̶ omschakelen in het afhechtprogramma met rechte steek (steek nr. 5)
- ̶ afhechten bij het quilters afhechtprogramma nr. 1324

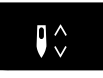

4.

## **«Naaldstop»-toets**

- **⦁** druk op de toets
	- ► de naald wordt omhoog- of omlaaggezet net als wanneer met de hak op het pedaal wordt gedrukt

## **Programmeerbare «motiefeinde/afhecht»-toets**

- **⦁** druk voor naaibegin of tijdens het naaien op de toets
- ► enkelmotieven worden aan het einde met het aantal geprogrammeerde steken afgehecht
- **⦁** druk voor naaibegin of tijdens het naaien van een combinatie op de toets
- het geactiveerde motief in de combinatie wordt aan het einde met het aantal geprogrammeerde steken afgehecht
- **⦁** het aantal en de soort afhechtsteken kunnen in het setup-programma worden geprogrammeerd

## **Snelheidsregelaar**

̶ met de snelheidsregelaar kan de naaisnelheid traploos worden ingesteld

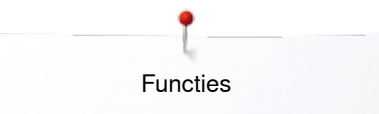

<span id="page-31-0"></span>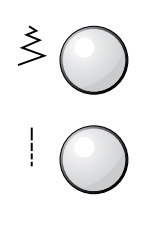

## **Steekbreedte- en steeklengteknop (multifunctioneel)**

- ̶ steekbreedte of steeklengte aanpassen
- draadspanning verstellen
- ̶ gleufbreedte van het knoopsgat of de
- knoopgrootte instellen
- $-$  balans instellen<br> $-$  diverse wijziging ̶ diverse wijzigingen in het setup-programma

## $\boxed{<}$

#### **«Naaldstand»-toetsen**

- **⦁** druk op de linkertoets
- de naald verschuift naar links
- **⦁** druk op de rechtertoets
- de naald verschuift naar rechts
- **⦁** houd de toets ingedrukt
- de naald wordt snel verschoven
- ̶ totaal 11 naaldstanden (5 links, 5 rechts, 1 midden  $= 0$ )

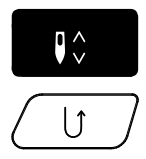

#### **Naaldstop-positie boven en «achteruit»-toets** Als bij geprogrammeerde naaldstop-positie **boven** tijdens het naaien of na het stoppen op de

«achteruit»-toets wordt gedrukt (bijv. zigzag), naait de naaicomputer nog 1 steek vooruit voordat naar achteruitnaaien wordt omgeschakeld.

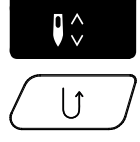

**Naaldstop-positie onder en «achteruit»-toets** Als bij geprogrammeerde naaldstop-positie **onder** na het stoppen op de «achteruit»-toets wordt gedrukt (bijv. zigzag), schakelt de naaicomputer direct om naar achteruitnaaien.

<span id="page-32-0"></span>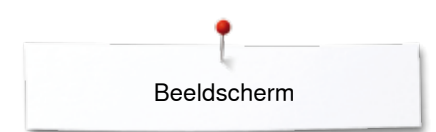

## **Beeldscherm**

## **Overzicht hoofdbeeldscherm**

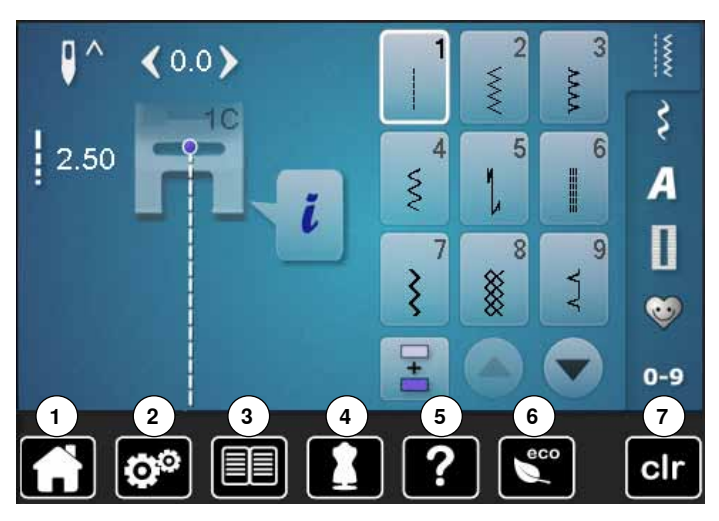

# **Systeeminstellingen**

- 1 Home<br>2 Setup-
- Setup-programma
- Tutorial
- Naaigids
- Help ECO
- Instellingen wissen

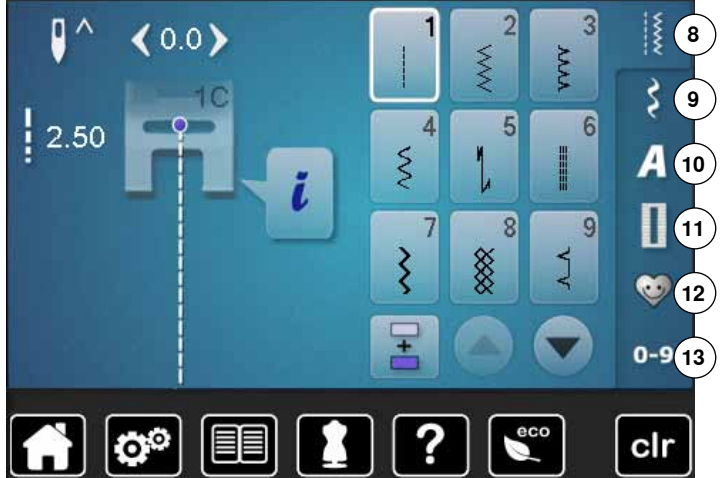

## **Menukeuze**

- Nuttige steken
- Decoratieve steken Alfabetten
- Knoopsgaten
- **12** Persoonlijk programma/geheugen
	- Steekkeuze m.b.v. cijfers

<span id="page-33-0"></span>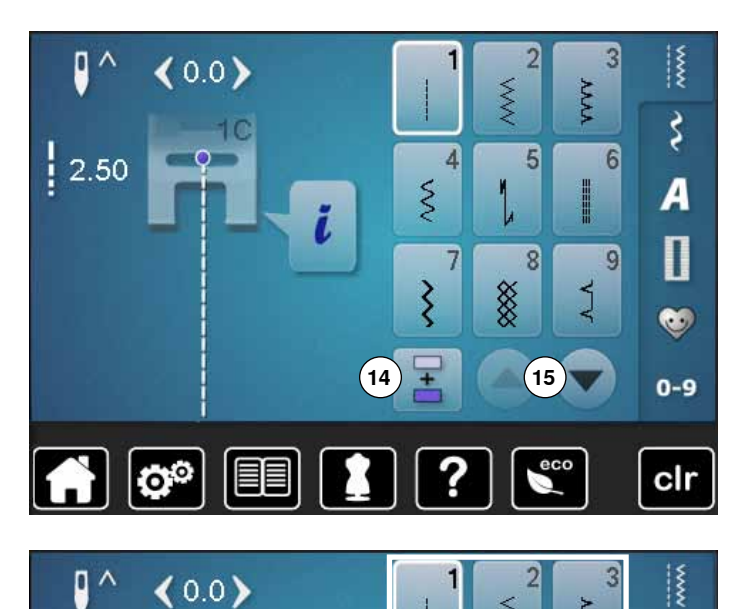

O  $\lambda$ 

 $|2.50$ 

 $(0.0)$ 

Q®

10

**16**

T,

XX<br>XX

4

 $\overline{7}$ 

 $\hat{\xi}$ 

 $\overline{\xi}$ 

Ŧ

ĭ.

 $\lesssim$ 

2

5

 $\overline{8}$ 

 $\overline{3}$ 

 $6$ 

9

रें

 $\overline{A}$ 

 $\mathbf 0$ 

 $\bullet$ 

 $0 - 9$ 

clr

WW

I

 $\sum$ 

**Keuze** 

- **14** Enkel-/combinatiemodus
- **15** Scrollen omlaag/omhoog

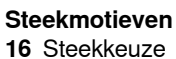

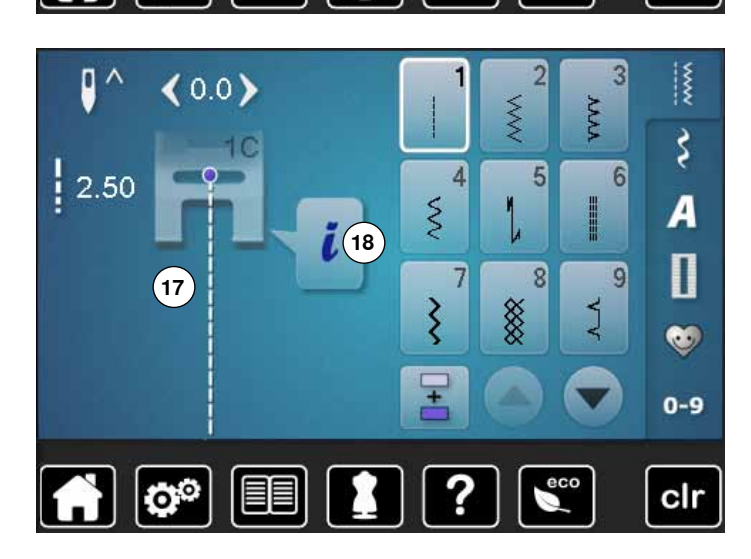

#### **Steekweergave**

- **17** Weergave van de gekozen steek
- **18** Informatie

## <span id="page-34-0"></span>**Functies - beeldscherm**

## **Overzicht functies naaien**

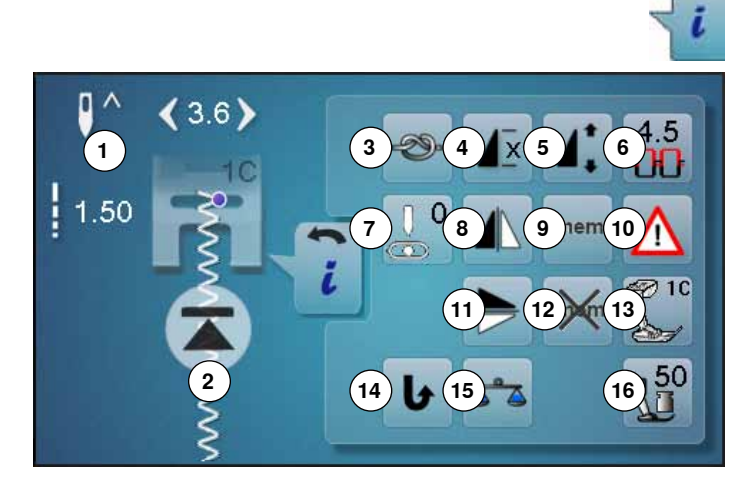

- **⦁** druk op het «i»-veld
- het «functie»-beeldscherm verschijnt

#### **Functies**

- **1** Naaldstop onder/boven<br>**2** Motiefbegin
- **2** Motiefbegin
- **3** Afhechten<br>**4** Motiefherh
- **4** Motiefherhaling<br>5 Motieflengte ver
- **5** Motieflengte veranderen<br>**6** Bovendraadspanning
- **6** Bovendraadspanning<br>**7** Naaldstand
- **7** Naaldstand<br>**8** Spiegelbeel
- **8** Spiegelbeeld links/rechts<br>**9** Persoonlijk gebeugen blij
- **9** Persoonlijk geheugen blijvend **10** Veiligheidsprogramma
- **11** Spiegelbeeld onder/boven
- **12** Basisinstelling steekmotief
- **13** Naaivoetindicator
- **14** Permanent achteruitnaaien
- **15** Balans
- **16** Naaivoetdruk

## **Algemene functies**

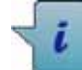

## **Informatie**

- **⦁** druk op het veld
- er verschijnt een nieuw beeldscherm

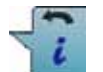

## **Terug**

- **⦁** druk op het veld
- ► terug naar het voorheen geopende beeldscherm
- alle wijzigingen worden overgenomen

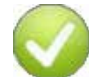

#### **Instelling bevestigen**

- **⦁** druk op het veld
- de wijziging/keuze wordt geactiveerd of bevestigd

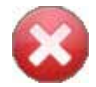

**34**  $\infty$   $\infty$   $\infty$   $\infty$   $\infty$   $\infty$   $\infty$   $\infty$ 

#### **Actief beeldscherm verlaten**

- **⦁** druk op het veld
- het beeldscherm wordt gesloten
- het laatst geactiveerde beeldscherm verschijnt

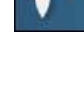

#### **Naaldstop boven/onder ⦁** druk op het veld

- de pijl op het beeldscherm wijst omlaag
- de naaicomputer stopt met naaldstand onder
- **⦁** druk nogmaals op het veld
- de pijl op het beeldscherm wijst omhoog
- ► de naaicomputer stopt met naaldstand boven

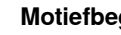

#### **Motiefbegin**

- ► de functie verschijnt als de naaicomputer tijdens het naaien van een enkelmotief of een combinatie wordt stopgezet
- **⦁** druk op het veld
- de gekozen steek of het programma wordt op motiefbegin gezet

#### **Afhechten**

- **⦁** druk voor naaibegin op het veld
- een enkelmotief wordt aan het begin met vier afhechtsteken afgehecht
- **⦁** druk tijdens het naaien van een enkelmotief op het veld
- het enkelmotief wordt aan het einde afgehecht
- de naaicomputer stopt
- **⦁** programmeer de functie in een motiefcombinatie
- **⦁** elk afzonderlijk motief van de combinatie kan aan het begin of einde worden afgehecht

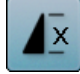

## **Motiefherhaling**

- **⦁** druk 1x op het veld
	- cijfer 1 verschijnt: de naaicomputer stopt aan het einde van een enkelmotief of een motiefcombinatie
	- **⦁** druk 2-9x op het veld

cijfers 2-9 verschijnen: de naaicomputer stopt na het ingevoerde aantal afzonderlijke herhalingen of motiefcombinaties

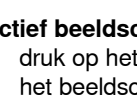

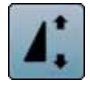

#### **Motieflengte veranderen**

- **⦁** verschuif de ronde knop op het beeldscherm met uw vinger
- de motieflengte (standaard =  $100\%$ ) wordt traploos versteld
- **⦁** vergroot/verklein de lengte met behulp van de pijlvelden in stappen van 1% of
- **⦁** druk op het «motieflengte»-veld
- ► de motieflengte wordt in stappen van 100% vergroot

De max. lengte is 1000%, de kortste lengte 10%. Enkele steekmotieven zijn begrensd en kunnen niet tot 1000% worden verlengd.

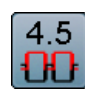

### **Bovendraadspanning**

- **⦁** verander de bovendraadspanning
- de instelling is op het veld zichtbaar

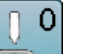

## **Naaldstand**

- **⦁** verschuif de naald naar links of rechts met behulp van de pijlvelden links/rechts of met uw vinger
- **⦁** houd uw vinger op het pijlveld
- de naald wordt snel verschoven
- de naaldstand wordt in het geel omlijnde veld weergegeven
- **⦁** druk op het geel omlijnde veld
- de naald wordt in het midden gezet (positie 0)

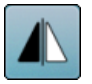

mem

#### **Spiegelbeeld links/rechts**

De naaicomputer naait het steekmotief gespiegeld, links/rechts ten opzichte van de naairichting.

#### **Persoonlijk geheugen blijvend**

- **⦁** verander bij de gekozen steek bijv. de steeklengte en steekbreedte
- **⦁** druk op het veld
- de gewijzigde steek is opgeslagen

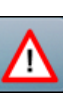

#### **Veiligheidsprogramma**

**⦁** druk op het veld

- **⦁** druk op het «naald»- of «steekplaat»-veld Naaldoverzicht:
- **⦁** druk op het gewenste «naald»-veld
- de steekbreedte wordt automatisch begrensd
- de bevestigde speciale naald (tweelingnaald, enz.) raakt de naaivoet of steekplaat niet = geen naaldbreuk
- de cijfers in de naaldvelden geven de naaldafstand in mm weer
- **⦁** druk op het «standaardnaald»-veld
- de standaardnaald is weer geactiveerd
- de steekbreedtebegrenzing is uitgeschakeld Steekplaatoverzicht:
- **⦁** druk op het gewenste «steekplaat»-veld
- de steekbreedte wordt automatisch begrensd
- de bevestigde naald raakt de naaivoet en de steekplaat niet = geen naaldbreuk

De functie blijft ook na het uit- en weer inschakelen van de naaicomputer geactiveerd.

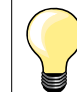

Als de stiksteekplaat is geactiveerd, kan de steekbreedte niet worden veranderd.

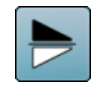

#### **Spiegelbeeld onder/boven**

De naaicomputer naait het steekmotief gespiegeld, onder/boven ten opzichte van de naairichting.

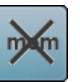

#### **Basisinstelling steekmotief**

- **⦁** druk op het veld
- alle veranderingen aan het gekozen steekmotief worden in de basisstand teruggezet

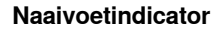

- **⦁** druk op het veld
- het beeldscherm met de weergave van de mogelijke naaivoeten voor het gekozen steekmotief wordt geopend
- **⦁** druk op het «terug»-veld
- het beeldscherm wordt gesloten

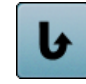

#### **Permanent achteruitnaaien**

De naaicomputer naait het gekozen steekmotief achteruit.

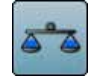

### **Balans**

Vooruit- en achteruitgenaaide steken worden aangepast.

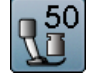

### **Naaivoetdruk**

- **⦁** verander de naaivoetdruk
- de gekozen instelling is in het veld zichtbaar
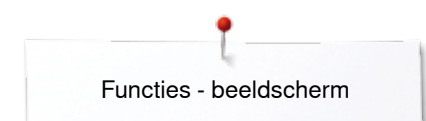

# **Overzicht functies knoopsgat**

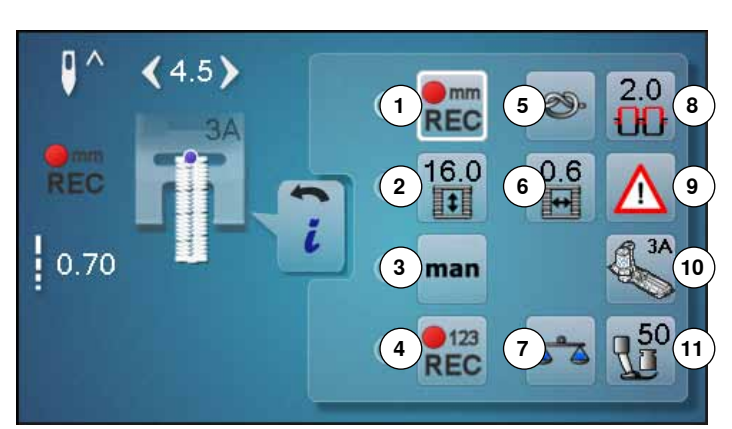

- **⦁** druk op de «knoopsgat»-toets
- **⦁** kies het knoopsgat
- **⦁** druk op het «i»-veld

### **Knoopsgat veranderen**

- 1 Knoopsgatlengte programmeren<br>2 Knoopsgatlengte instellen
- **2** Knoopsgatlengte instellen<br>**3** Handmatig knoopsgat
- **3** Handmatig knoopsgat<br>**4** Stekenteller-knoopsga
- 4 Stekenteller-knoopsgat<br>5 Afhechten
- **5** Afhechten
- **6** Knoopsgat-gleufbreedte<br>**7** Balans
- **7** Balans
- **8** Bovendraadspanning<br>**9** Veiligheidsprogramma
- **9** Veiligheidsprogramma
- **10** Naaivoetindicator
- **11** Naaivoetdruk

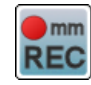

### **Knoopsgatlengte programmeren**

- ► als een knoopsgat wordt gekozen, is het veld automatisch wit omlijnd
- **⦁** bepaal de knoopsgatlengte tijdens het naaien met behulp van de «achteruit»-toets
- **⦁** programmeer de in het veld daaronder weergegeven lengte direct door op dit veld te drukken
- het veld wordt gedeactiveerd
- **⦁** als een nieuwe lengte moet worden geprogrammeerd, moet opnieuw op het veld worden gedrukt

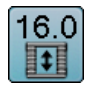

man

m<sub>m</sub> **REC** 

### **Knoopsgatlengte instellen**

Voer de knoopsgatlengte met behulp van de steekbreedte- of steeklengteknop in. Weergave in mm.

# **Handmatig knoopsgat**

- **⦁** handmatig knoopsgat in 5 of 7 stappen (afhankelijk van het soort knoopsgat) naaien
- **⦁** met de pijlvelden, onder het weergegeven knoopsgat, kan elke fase worden gekozen

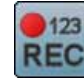

### **Stekenteller-knoopsgat**

Als de gewenste lengte van het eerste kordon is bereikt, dient u

**⦁** op de «achteruit»-toets te drukken

Als de lengte van het tweede kordon is bereikt, dient u

- **⦁** op de «achteruit»-toets te drukken
- de weergave wisselt naar «auto»
- het knoopsgat is geprogrammeerd

# **Afhechten**

- **⦁** druk voor naaibegin op het veld
	- het knoopsgat wordt aan het begin met vier afhechtsteken afgehecht
	- **⦁** druk tijdens het naaien van een knoopsgat op het veld
- het knoopsgat wordt aan het einde afgehecht
- de naaicomputer stopt

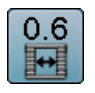

# **Knoopsgat-gleufbreedte**

**⦁** stel de knoopsgat-gleufbreedte met behulp van de steekbreedte- of steeklengteknop of met de pijlvelden tussen 0,1 mm tot 2,0 mm in

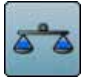

# **Balans**

Vooruit- en achteruitgenaaide steken worden aangepast.

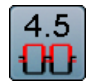

# **Bovendraadspanning**

- verander de bovendraadspanning
- de instelling is in het veld zichtbaar

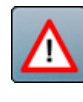

# **Veiligheidsprogramma**

- **⦁** druk op het veld
- **⦁** druk op het «naald»- of «steekplaat»-veld Naaldoverzicht:
- **⦁** druk op het gewenste «naald»-veld
- ► de steekbreedte wordt automatisch begrensd<br>► de bevestigde speciale naald raakt de naajvo
- de bevestigde speciale naald raakt de naaivoet en de steekplaat niet = geen naaldbreuk
- de cijfers in de naaldvelden geven de naaldafstand in mm weer
- druk op het «standaardnaald»-veld
- de standaardnaald is weer geactiveerd
- de steekbreedtebegrenzing is uitgeschakeld Steekplaatoverzicht:
- **⦁** druk op het gewenste «steekplaat»-veld
- 
- ► de steekbreedte wordt automatisch begrensd<br>► de bevestigde naald raakt de naaivoet en de de bevestigde naald raakt de naaivoet en de steekplaat niet = geen naaldbreuk

De functie blijft ook na het uit- en weer inschakelen van de naaicomputer geactiveerd.

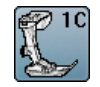

# **Naaivoetindicator**

- **⦁** druk op het veld
- de aanbevolen naaivoet wordt weergegeven
- op het geopende beeldscherm worden de mogelijke naaivoeten voor de gekozen steek weergegeven
- **⦁** druk op het «terug»-veld
- ► het beeldscherm wordt gesloten

# **Naaivoetdruk**

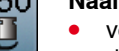

**⦁** verander de naaivoetdruk

de gewijzigde instelling is in het veld zichtbaar

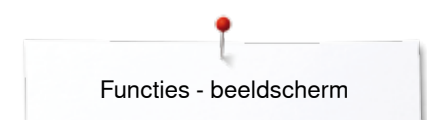

# **Overzicht functies alfabetten**

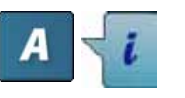

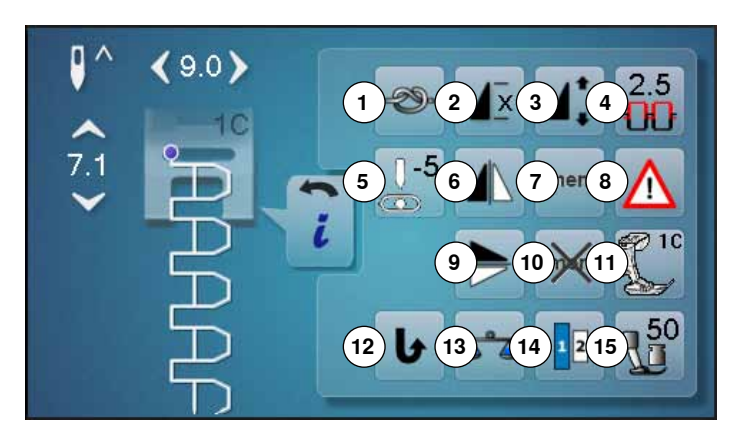

- **⦁** druk op de «Alfabet»-toets
- **⦁** kies een alfabet
- **⦁** druk op het «i»-veld

# **Alfabet veranderen**

- **1** Afhechten<br>**2** Motiefberh
- 2 Motiefherhaling<br>3 Motieflengte ver
- **3** Motieflengte veranderen<br>**4** Bovendraadspanning
- **4** Bovendraadspanning<br>**5** Naaldstand
- **5** Naaldstand
- **6** Spiegelbeeld links/rechts<br>**7** Persoonlijk geheugen blijf
- **7** Persoonlijk geheugen blijvend<br>8 Veiligheidsprogramma
- 8 Veiligheidsprogramma<br>9 Spiegelbeeld onder/bor
- **9** Spiegelbeeld onder/boven
- **10** Basisinstelling steekmotieven **11** Naaivoetindicator
- 
- **12** Permanent achteruitnaaien
- **13** Balans
- **14** Lettergrootte bij alfabetten
- **15** Naaivoetdruk

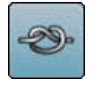

- **Afhechten**
	- **⦁** druk voor naaibegin op het veld
	- een enkelmotief wordt aan het begin met vier afhechtsteken afgehecht
	- **⦁** druk tijdens het naaien van een enkelmotief op het veld
	- het enkelmotief wordt aan het einde afgehecht
	- de naaicomputer stopt
	- **⦁** programmeer de functie in een motiefcombinatie
	- **⦁** elk afzonderlijk motief van de combinatie kan aan het begin of het einde worden afgehecht

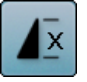

# **Motiefherhaling**

- **⦁** druk 1x op het veld
	- cijfer 1 verschijnt: de naaicomputer stopt aan het einde van een enkelmotief of een motiefcombinatie
- **⦁** druk 2-9x op het veld
- de cijfers 2-9 verschijnen: de naaicomputer stopt na het ingevoerde aantal afzonderlijke herhalingen of motiefcombinaties

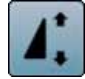

# **Motieflengte veranderen**

- **⦁** verschuif de ronde knop op het beeldscherm met uw vinger
- de motieflengte (standaard =  $100\%$ ) wordt traploos versteld
- **⦁** vergroot/verklein de motieflengte met behulp van de pijlvelden in stappen van 1% of
- **⦁** druk op het «motieflengte»-veld
- de motieflengte wordt in stappen van 100% vergroot

De max. lengte is 200%, de kortste lengte is 10%.

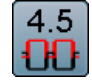

# **Bovendraadspanning**

- **⦁** verander de bovendraadspanning
- de gewijzigde instelling is in het veld zichtbaar

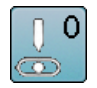

# **Naaldstand**

- **⦁** verschuif de naald naar links of rechts met behulp van de pijlvelden links/rechts of met uw vinger
- **⦁** houd uw vinger op het pijlveld
- de naald wordt snel verschoven
- de naaldstand wordt in het geel omlijnde veld weergegeven
- **⦁** druk op het geel omlijnde veld
- de naald wordt in het midden gezet (positie 0)

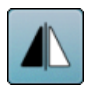

# **Spiegelbeeld links/rechts**

De naaicomputer naait het steekmotief gespiegeld, links/rechts ten opzichte van de naairichting.

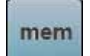

# **Persoonlijk geheugen blijvend**

- **⦁** verander bij de gekozen steek bijv. de steeklengte en steekbreedte
- **⦁** druk op het veld
- het gewijzigde steekmotief is gewijzigd

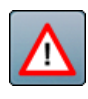

# **Veiligheidsprogramma**

- **⦁** druk op het veld
- **⦁** druk op het «naald»- of «steekplaat»-veld Naaldoverzicht:
- **⦁** druk op het gewenste «naald»-veld
- de steekbreedte wordt automatisch begrensd
- de bevestigde speciale naald raakt de naaivoet en de steekplaat niet = geen naaldbreuk
- de cijfers in de naaldvelden geven de naaldafstand in mm weer
- **⦁** druk op het «standaardnaald»-veld
- ► de standaardnaald is weer geactiveerd
- de steekbreedtebegrenzing is uitgeschakeld
- Steekplaatoverzicht:
- **⦁** druk op het gewenste «steekplaat»-veld
- de steekbreedte wordt automatisch begrensd
- ► de bevestigde naald raakt de naaivoet en de steekplaat niet = geen naaldbreuk

De functie blijft ook na het uit- en weer inschakelen van de naaicomputer geactiveerd.

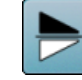

# **Spiegelbeeld onder/boven**

De naaicomputer naait het steekmotief gespiegeld, onder/boven ten opzichte van de naairichting.

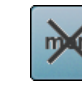

# **Basisinstelling steekmotief**

**⦁** druk op het veld alle veranderingen aan het gekozen steekmotief worden in de basisstand teruggezet

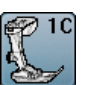

# **Naaivoetindicator**

- **⦁** druk op het veld
- de aanbevolen naaivoet wordt getoond
- op het geopende beeldscherm worden de mogelijke naaivoeten voor het gekozen steekmotief weergegeven
- **⦁** druk op het «terug»-veld
- het beeldscherm wordt gesloten

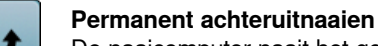

De naaicomputer naait het gekozen steekmotief achteruit.

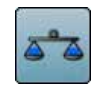

# **Balans**

Vooruit- en achteruitgenaaide steken worden aangepast.

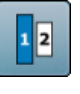

# **Lettergrootte bij alfabetten**

- **⦁** kies een alfabet de lettergrootte is 9 mm
- 
- **⦁** druk op het veld
- het cijfer «2» is geactiveerd
- de lettergrootte wordt verkleind

# **Naaivoetdruk**

- **⦁** verander de naaivoetdruk
- de instelling is in het veld zichtbaar

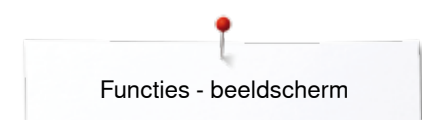

**40**  $\infty$   $\infty$   $\infty$   $\infty$   $\infty$   $\infty$   $\infty$ 

# **Overzicht functies combinatiemodus**

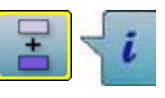

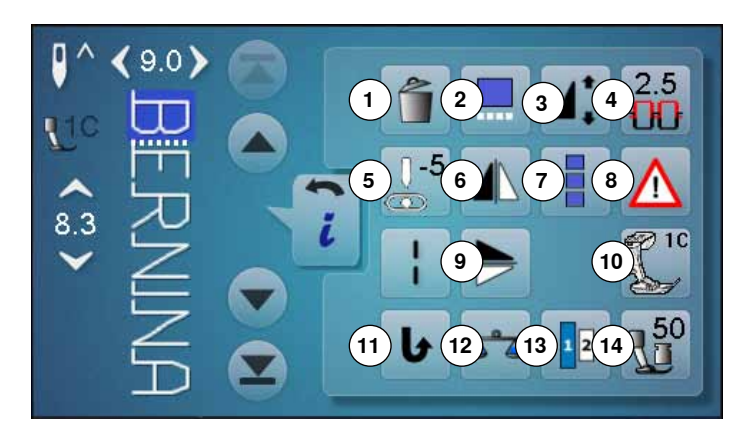

- **⦁** druk op het «combinatiemodus»-veld
- **⦁** kies de steekmotieven
- **⦁** druk op het «i»-veld

# **Combinatiemodus**

- **1** Wissen
- 2 Combinatie bij cursorpositie bewerken<br>3 Motieflengte veranderen
- **3** Motieflengte veranderen<br>**4** Bovendraadspanning
- **4** Bovendraadspanning<br>**5** Naaldstand verandere
- **5** Naaldstand veranderen<br>**6** Spiegelbeeld links/recht
- **6** Spiegelbeeld links/rechts<br>**7** Complete combinatie bev
- **7** Complete combinatie bewerken<br>**8** Veiligheidsprogramma
- 8 Veiligheidsprogramma<br>9 Spiegelbeeld onder/boy
- **9** Spiegelbeeld onder/boven
- **10** Naaivoetindicator
- **11** Permanent achteruitnaaien
- **12** Balans
- **13** Lettergrootte bij alfabetten
- **14** Naaivoetdruk

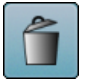

# **Wissen**

Afzonderlijk steekmotief wordt gewist.

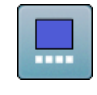

# **Combinatie bij cursorpositie bewerken**

**⦁** druk op het veld het beeldscherm wordt geopend

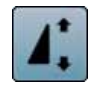

# **Motieflengte veranderen**

- **⦁** verschuif de ronde knop op het beeldscherm met uw vinger
- de motieflengte (standaard = 100%) wordt traploos versteld
- **⦁** vergroot/verklein de motieflengte met de pijlvelden in stappen van 1% of
- **⦁** druk op het «motieflengte»-veld
- de motieflengte wordt in stappen van 100% vergroot

De max. lengte is 1000%, de kortste lengte is 10%. Enkele steekmotieven zijn begrensd en kunnen niet tot 1000% worden vergroot.

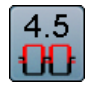

# **Bovendraadspanning**

- **⦁** verander de bovendraadspanning
- de instelling is in het veld zichtbaar

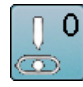

# **Naaldstand veranderen**

**⦁** verschuif de naald naar links of rechts met behulp van de pijlvelden links/rechts of met uw vinger

- **⦁** houd uw vinger op het pijlveld
- ► de naald wordt snel verschoven
- de naaldstand wordt in het geel omlijnde veld weergegeven
- **⦁** druk op het geel omlijnde veld
- de naald wordt in het midden gezet (positie 0)

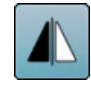

# **Spiegelbeeld links/rechts**

De naaicomputer naait het steekmotief gespiegeld, links/rechts ten opzichte van de naairichting.

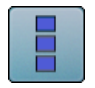

# **Complete combinatie bewerken**

- **⦁** druk op het veld
- het beeldscherm wordt geopend

# **Veiligheidsprogramma**

# **⦁** druk op het veld

- **⦁** druk op het «naald»- of «steekplaat»-veld Naaldoverzicht:
- **⦁** druk op het gewenste «naald»-veld
- ► de steekbreedte wordt automatisch begrensd
- de bevestigde speciale naald raakt de naaivoet en de steekplaat niet = geen naaldbreuk
- de cijfers in de naaldvelden geven de naaldafstand in mm weer
- **⦁** druk op het veld «standaardnaald»
- ► de standaardnaald is weer geactiveerd
- ► de steekbreedtebegrenzing is uitgeschakeld

# Steekplaatoverzicht:

- **⦁** druk op het gewenste «steekplaat»-veld
- de steekbreedte wordt automatisch begrensd
- de bevestigde naald raakt de naaivoet en de steekplaat niet = geen naaldbreuk

De functie blijft ook na het uit- en weer inschakelen van de naaicomputer geactiveerd.

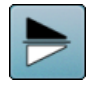

# **Spiegelbeeld onder/boven**

De naaicomputer naait het steekmotief gespiegeld, onder/boven ten opzichte van de naairichting.

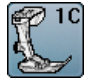

# **Naaivoetindicator**

- **⦁** druk op het veld de aanbevolen naaivoet wordt weergegeven
- op het geopende beeldscherm worden de mogelijke naaivoeten voor het gekozen steekmotief getoond
- **⦁** druk op het «terug»-veld
- het beeldscherm wordt gesloten

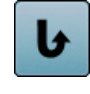

# **Permanent achteruitnaaien**

De naaicomputer naait het gekozen steekmotief achteruit.

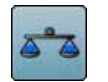

# **Balans**

Vooruit- en achteruitgenaaide steken worden aangepast.

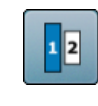

# **Lettergrootte bij alfabetten**

- **⦁** kies een alfabet
- de lettergrootte is 9 mm
- **⦁** druk op het veld
- het cijfer «2» is geactiveerd
- de lettergrootte wordt verkleind

# **Naaivoetdruk**

- **⦁** verander de naaivoetdruk
- de instelling is in het veld zichtbaar

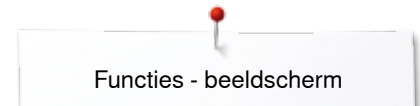

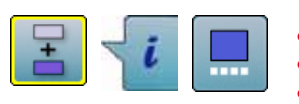

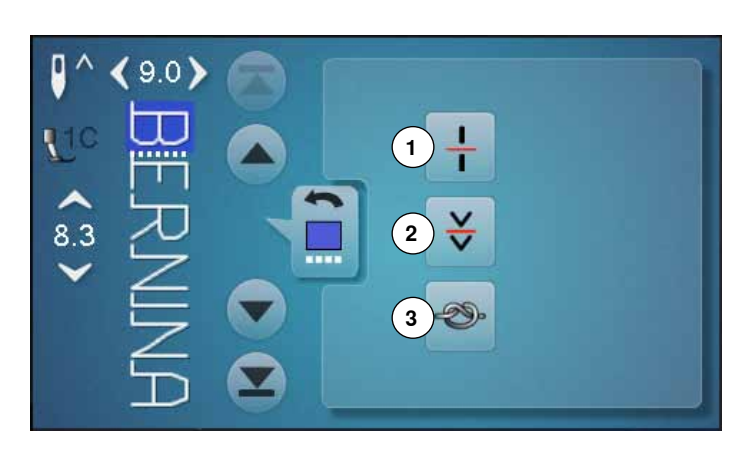

- **⦁** druk op het «combinatiemodus»-veld
- **⦁** kies de steekmotieven
- **•** druk op het «i»-veld
- **⦁** druk op het «cursorpositie»-veld

# **Functies**<br>1 Comb

- **1** Combinatie-onderverdeling
- **2** Combinatie-onderbreking
- **3** Afhechten

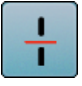

# **Combinatie-onderverdeling**

- ̶ elke combinatie kan in verschillende segmenten worden onderverdeeld
- ̶ alleen het combinatiedeel, waarin de cursor zich bevindt, kan worden genaaid
- ̶ om een ander segment te naaien, moet de cursor in dit gedeelte worden gezet

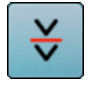

# **Combinatie-onderbreking**

- ̶ elke combinatie kan naar wens worden onderbroken
- ̶ na de stop wordt het volgende deel genaaid

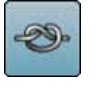

# **Afhechten**

- ← programmeer de functie in een motiefcombinatie<br>← elk afzonderlijk motief van de combinatie kan aar
- ̶ elk afzonderlijk motief van de combinatie kan aan het begin of aan het einde worden afgehecht

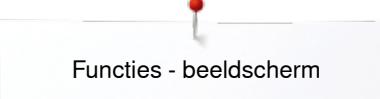

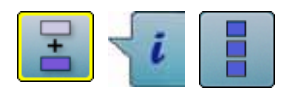

- **⦁** druk op het «combinatiemodus»-veld
- **⦁** kies de steekmotieven
- **■** druk op het «i»-veld<br>■ druk op het «comple
- **⦁** druk op het «complete combinatie bewerken»-veld

# **Functies**

- **1** Wissen
- **2** Spiegelbeeld links/rechts
- **3** Combinatieherhaling

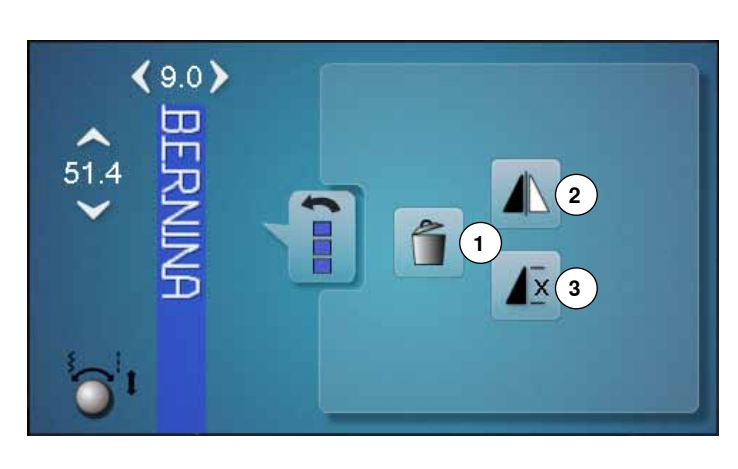

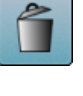

### **Wissen**

De complete combinatie wordt gewist.

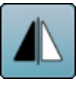

# **Spiegelbeeld links/rechts**

De naaicomputer naait de complete combinatie gespiegeld, links/rechts ten opzichte van de naairichting.

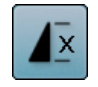

# **Combinatieherhaling**

**•** druk 1x op het veld

- het cijfer 1 verschijnt: de naaicomputer stopt aan het einde van de motiefcombinatie
- **⦁** druk 2-9x op het veld
- ► de cijfers 2-9 verschijnen: de naaicomputer stopt na het ingevoerde aantal motiefcombinaties

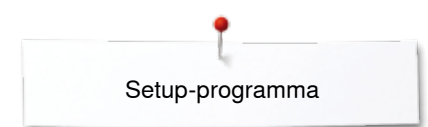

# **Setup-programma**

# **Overzicht «setup»-beeldscherm**

Met behulp van het setup-programma kunnen het beeldscherm en de instellingen aan uw persoonlijke wensen worden aangepast.

De veranderingen, die in het setup-programma worden gemaakt, blijven altijd behouden, ook wanneer de naaicomputer in de tussentijd werd uitgeschakeld.

Uitzonderingen worden bij de betreffende functie direct beschreven.

- druk op de toets «setup-programma»<br>► het «setup-programma»-beeldscherm
- het «setup-programma»-beeldscherm verschijnt
- **1** Beeldscherminstellingen
- **2** Beeldschermkleur
- **3** Naai-instellingen
- **4** Spoelsnelheid
- **5** Beeldschermkalibratie<br>**6** Audio-instellingen
- **6** Audio-instellingen
- **7** Controle-instellingen
- **8** Informatie
- **9** Naaicomputer updaten
- **10** Afstellen knoopsgatsledevoet nr. 3A/Reinigen
- **11** Basisinstelling

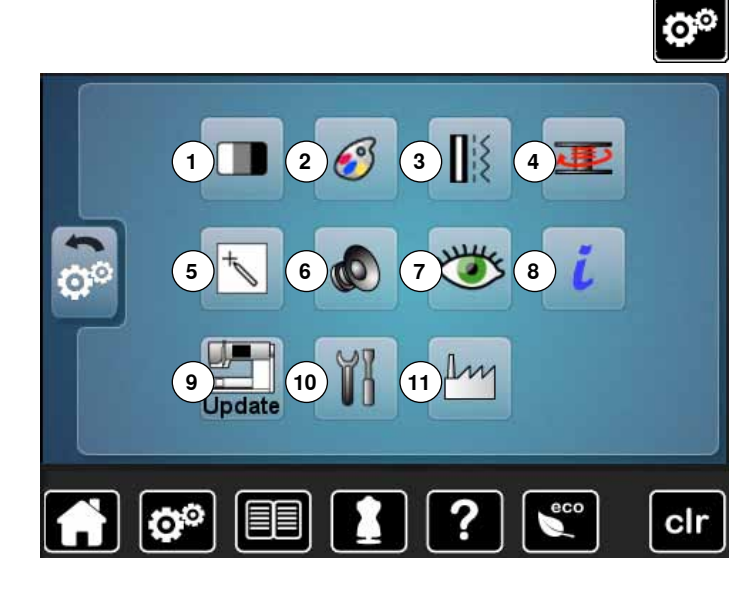

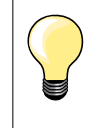

De basisinstelling wordt teruggehaald door op het geel omlijnde veld te drukken.

# **Beeldscherminstellingen veranderen**

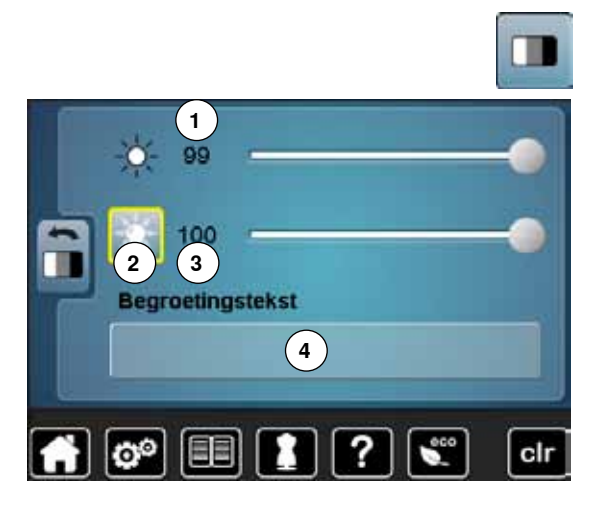

**⦁** druk op het «beeldscherminstellings»-veld

### **Helderheid**

- **⦁** verschuif de ronde knop op het beeldscherm met uw vinger naar links/ rechts of
- **⦁** draai aan de steekbreedteknop
- ► de helderheid **1** van het beeldscherm wordt gewijzigd
- de wijzigingen zijn in het geel omlijnde veld zichtbaar
- de basisinstelling wordt door een witte lijn weergegeven

### **Naailicht**

- ► als het veld **2** is geactiveerd, is het naailicht ingeschakeld<br>► als het veld **2** inactief is is het naailicht uitgeschakeld
- als het veld 2 inactief is, is het naailicht uitgeschakeld

# **Helderheid naailicht**

- **⦁** verschuif de ronde knop op het beeldscherm met uw vinger naar links of rechts of
- **⦁** draai aan de steeklengteknop
- ► de helderheid **3** van het naailicht wordt gewijzigd
- ► de wijzigingen zijn in het geel omlijnde veld zichtbaar<br>► de basisinstelling wordt door een witte lijn weergegev
- de basisinstelling wordt door een witte lijn weergegeven

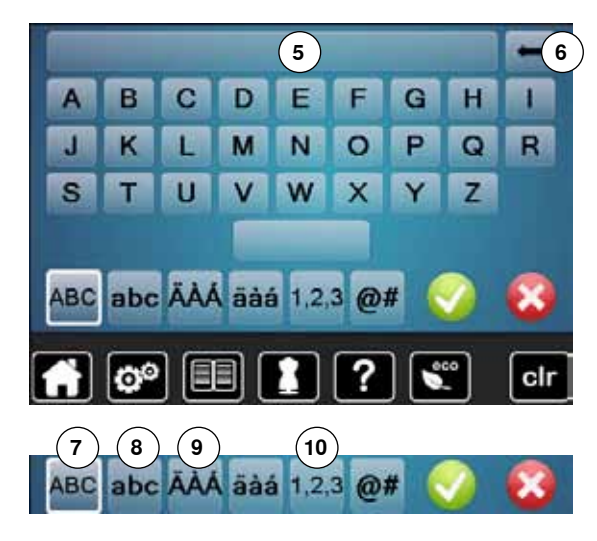

# **Begroetingstekst**

- **begroetingstekst 4** instellen of veranderen
- De spatietoets bevindt zich onder het lettertoetsenbord.
- ► de begroetingstekst verschijnt in het tekstveld **5** boven het toetsenbord
- bevestig met  $\checkmark$

# **Begroetingstekst wissen**

- druk op het tekstveld **5**<br>■ de ingevoerde tekst wo
- de ingevoerde tekst wordt compleet gewist

# **Correcties**

- **⦁** druk op het veld **6**
- de ingevoerde tekst wordt van rechts naar links gewist
- **7** «ABC» alles in hoofdletters (standaard)
- **8** «abc» alles in kleine letters<br>**9**  $\alpha$   $\ddot{\textbf{A}}$   $\ddot{\textbf{A}}$   $\ddot{\textbf{A}}$   $\ddot{\textbf{B}}$   $\ddot{\textbf{B}}$   $\ddot{\textbf{B}}$   $\ddot{\textbf{B}}$   $\ddot{\textbf{B}}$   $\dddot{\textbf{B}}$   $\dddot{\textbf{B}}$   $\dddot{\textbf{B}}$   $\dddot{\textbf{B}}$   $\dddot{\textbf{B}}$   $\dddot{\textbf{B}}$   $\dddot{\textbf{B}}$
- **9** «Ä À Á», «ä à á» en «@ #» kleine en grote speciale tekens
- **10** «1,2,3» cijfers en wiskundige tekens

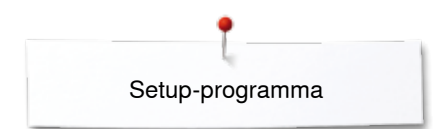

# **Beeldschermkleur kiezen**

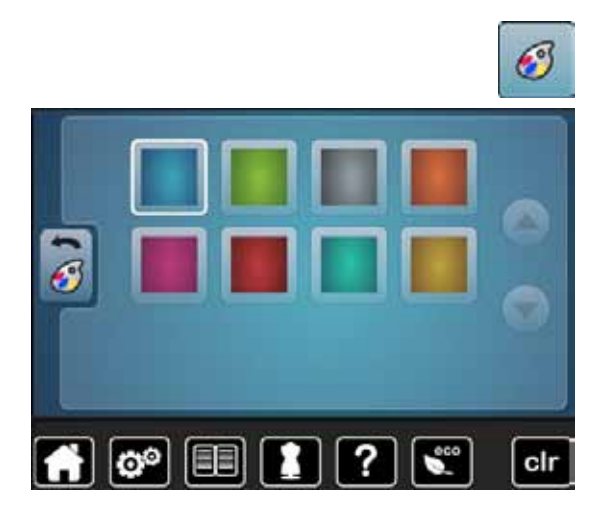

# **Naai-instellingen**

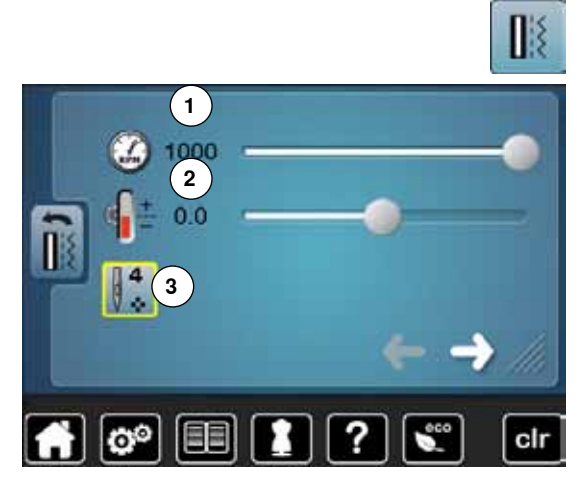

- **⦁** druk op het «beeldschermkleur»-veld
- **⦁** kies de gewenste beeldschermkleur

**⦁** druk op het «naai-instellings»-veld

# **Naaisnelheid regelen**

- verschuif de ronde knop op het beeldscherm met uw vinger naar links/ rechts of
- **⦁** draai aan de steekbreedteknop
- ► de maximale naaisnelheid 1 wordt gewijzigd<br>► het ciiter in het geel omliinde veld is het toer
- het cijfer in het geel omlijnde veld is het toerental per minuut, de basisinstelling wordt door een witte lijn weergegeven

# **Bovendraadspanning veranderen**

- **⦁** verschuif de ronde knop op het beeldscherm met uw vinger naar links/ rechts of
- **⦁** draai aan de steeklengteknop
- **⦁** verander de basisinstelling van de bovendraadspanning **2** met plus of min twee waarden

 $0.0 =$  basisinstelling

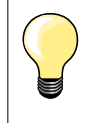

De bovendraadspanning en snelheidswijziging hebben invloed op alle steekmotieven en blijven opgeslagen, ook wanneer de naaicomputer wordt uitgeschakeld.

### **Afhechtsteken bij motiefbegin**

- de functie is standaard geactiveerd
- aan het begin van een steekmotief worden eerst 4 afhechtsteken genaaid
	- **⦁** druk op veld **3**
- de functie is gedeactiveerd = er worden geen afhechtsteken genaaid

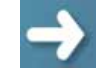

**⦁** druk op het veld

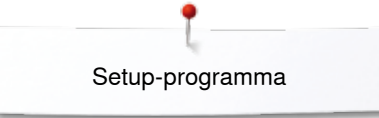

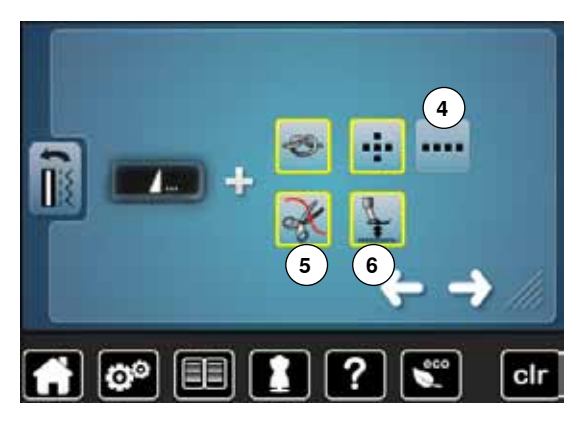

### **Automatisch afhechtprogramma bij motiefeinde**

- ̶ het aantal en de soort afhechtsteken van de **externe** «motiefeinde/ afhecht»-toets kunnen worden geprogrammeerd
- ̶ standaard = vier afhechtsteken op dezelfde plaats
- **⦁** druk op het veld **4**, voor afhechtsteken vooruit
- **⦁** met de pijlvelden kunnen steeds drie tot zes afhechtsteken worden geprogrammeerd

### **Draadafsnijder automatisch**

► als het veld **5** is geactiveerd, worden boven- en onderdraad, na het afhechten, automatisch afgesneden

# **Naaivoet omhoogzetten**

- bij geactiveerd veld 6 wordt de naaivoet na het afhechten omhooggezet
- bij niet-geactiveerd veld blijft de naaivoet onder
- **⦁** druk op het veld

# **7 8 9**

# **Draadafsnijder automatisch en afhechtsteken**

- ̶ het aantal en de soort afhechtsteken kunnen voordat de draad wordt afgesneden worden geprogrammeerd
- ̶ standaard = geen afhechtsteken geprogrammeerd
- **⦁** druk op veld **7**
- veld 8 is geactiveerd
- er worden vier afhechtsteken op dezelfde plaats genaaid
- **⦁** druk op veld **9** om afhechtsteken vooruit te kiezen
- **⦁** met de pijlvelden kunnen twee tot zes afhechtsteken worden geprogrammeerd

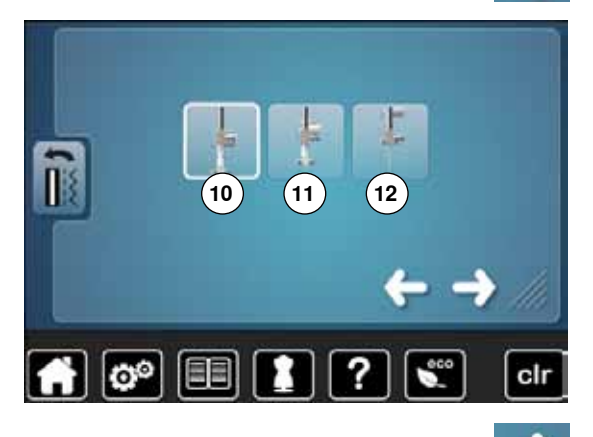

**⦁** druk op het veld

### **Naaivoetstand bij naaldstop-positie onder**

- als het veld 10 is geactiveerd, blijft de naaivoet, als de naaicomputer wordt stopgezet, omlaag
- als het veld 11 is geactiveerd, wordt de naaivoet zover omhooggezet, dat het naaiwerk goed kan worden gedraaid (zweefpositie)
- als het veld 12 is geactiveerd, wordt de naaivoet in de hoogste stand gezet

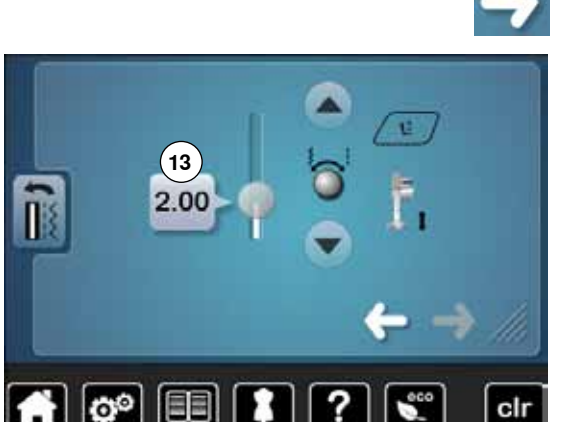

**⦁** druk op het veld

# **Zweefpositie van de naaivoet**

- **⦁** draai aan de steekbreedte- of steeklengteknop of
- **⦁** druk op de pijlvelden omhoog/omlaag of
- **⦁** verschuif de ronde knop op het beeldscherm met uw vinger
- de hoogte kan tussen 0 mm en 7 mm worden ingesteld. Standaard = 2 mm
- de ingestelde waarde, de afstand tussen het naaiwerk en de naaivoet, wordt in het veld **13** weergegeven

### **Terug naar de basisinstelling**

- **⦁** druk op het geel omlijnde veld
- de basisinstelling wordt teruggehaald

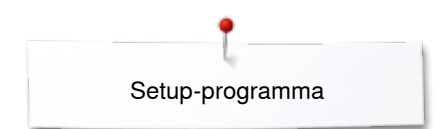

# **Spoelsnelheid veranderen**

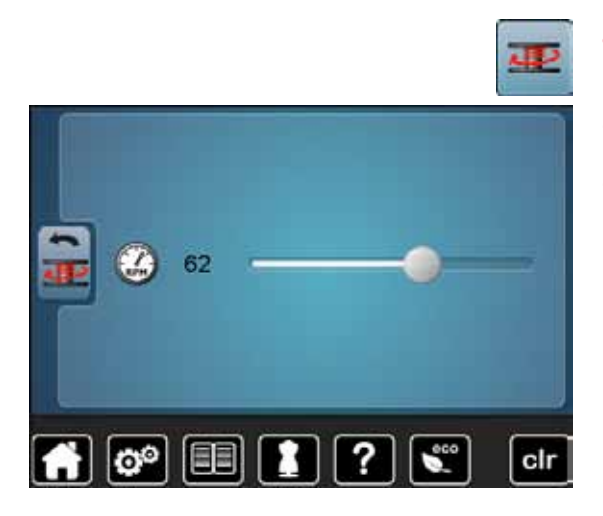

- **⦁** druk op het «spoelsnelheids»-veld
- **⦁** verschuif de ronde knop op het beeldscherm met uw vinger naar links/ rechts of
- **⦁** draai aan de steekbreedteknop
- ► de spoelsnelheid wordt veranderd

**Beeldscherm kalibreren**

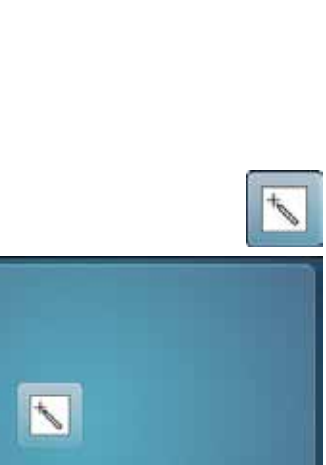

- Het kalibratiescherm kan ook als volgt worden geopend:
- **⦁** schakel de naaicomputer uit **⦁** druk op de beide «naaldstand»-toetsen op de machine en houd deze ingedrukt
- schakel de naaicomputer in en laat de beide toetsen los zodra het «kalibratie»-beeldscherm verschijnt

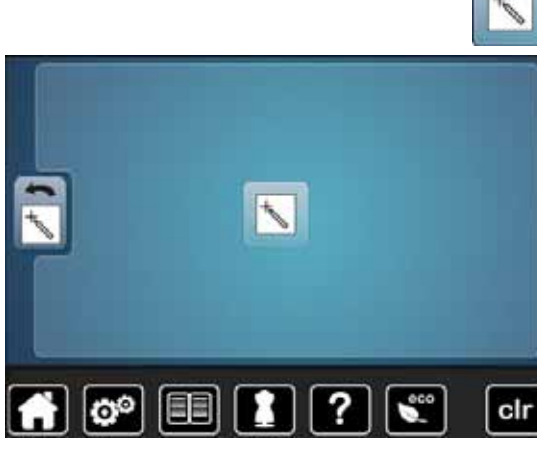

- **⦁** druk op het «beeldschermkalibratie»-veld
- **⦁** druk op het veld met het kalibratiesymbool

- tik met een stomp voorwerp op het midden van het kruisje<br>► het kruisje wordt verplaatst
- het kruisje wordt verplaatst
- **⦁** herhaal dit tot alle drie aangetoonde posities gekalibreerd zijn
- het beeldscherm wordt gesloten
- de afstelling wordt opgeslagen

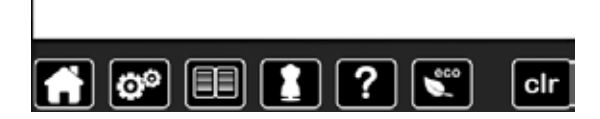

# **Audio-instellingen veranderen**

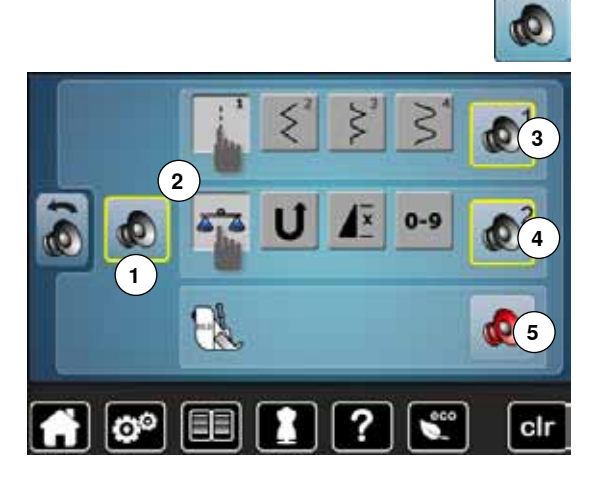

# **⦁** druk op het «audio-instellings»-veld

Met **1** worden de signalen in- of uitgeschakeld.

# **Steek/Functie/BSR kiezen**

- De keuze van steken en functies **2** kan akoestisch worden weergegeven.
- **⦁** druk op het veld **3** met de luidspreker voor de steek tot het gewenste signaal hoorbaar is
- Er staan zes verschillende signalen ter beschikking.
- ► het signaal wordt door middel van een cijfer (1-6) aangetoond<br>● activeer of deactiveer de signalen voor de functies 4 en het sig
- **⦁** activeer of deactiveer de signalen voor de functies **4** en het signaal voor quilten met BSR **5** op dezelfde manier
- ► het deactiveren wordt bij het scrollen door de verschillende signalen als laatste mogelijkheid aangetoond

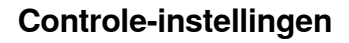

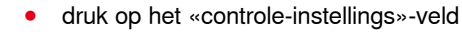

De volgende controlefunctie kan worden in- of uitgeschakeld: Bovendraadcontrole

# **Bovendraadcontrole**

- ► geopend oog = functie is geactiveerd<br>● druk op het «geopend oog»-veld
- druk op het «geopend oog»-veld<br>► gesloten oog functie is gedeact
- gesloten oog = functie is gedeactiveerd

Het signaal van de controlefunctie wordt middels de audio-instelling van de functies ingesteld.

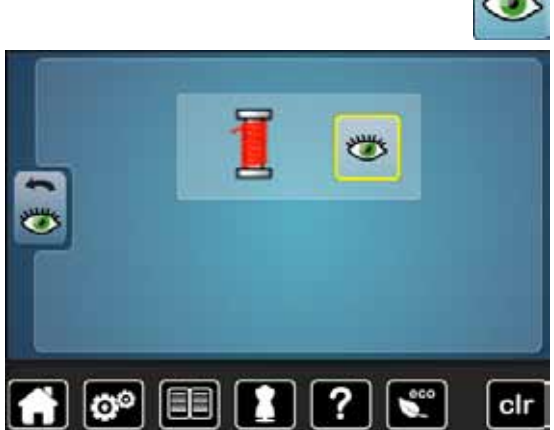

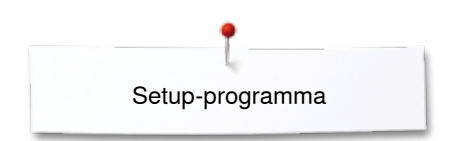

# **Informatie**

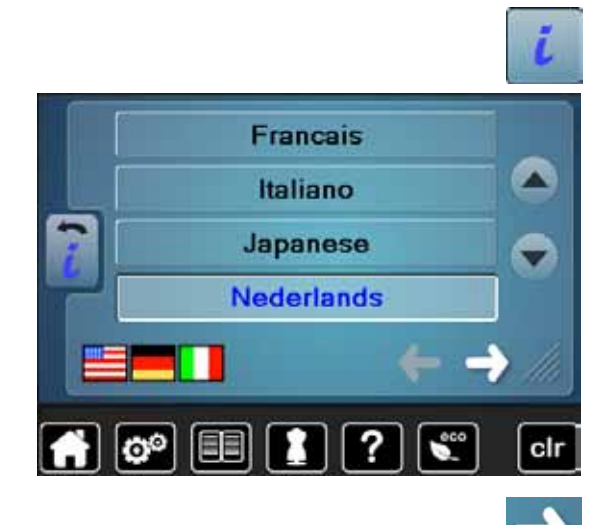

Version Software Version Bootloader Memory ktt Flash KB:

**Total Number of Stitches** 

 $\circ$ 

Total Number of Stitches since last Maintenan

**⦁** druk op het «i»-veld

### **Taal**

**⦁** scrol door de talen en kies de gewenste taal

**⦁** druk op het veld

# **Versie**

- ► de actuele versies van de naaicomputer zijn zichtbaar<br>► het totale aantal steken van de naaicomputer en het s
- het totale aantal steken van de naaicomputer en het stekenaantal sinds de laatste, door de BERNINA dealer uitgevoerde servicebeurt, worden aangetoond
- $\mathbf{e}^{\circ}$ 7 日日 сI  $-7$  $\blacksquare$  ?  $\overline{2}$ ø

B

?

**⦁** druk op het veld

# **Dealergegevens**

- **⦁** druk op het veld
- De onderstaande informatie over de BERNINA dealer kan worden ingevoerd:
- **⦁** firmanaam
- **⦁** adres

clr

- telefoonnummer<br>• internet- of e-ma
- **⦁** internet- of e-mail-adres

**⦁** druk op het veld

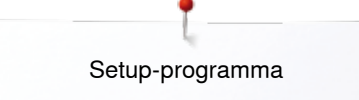

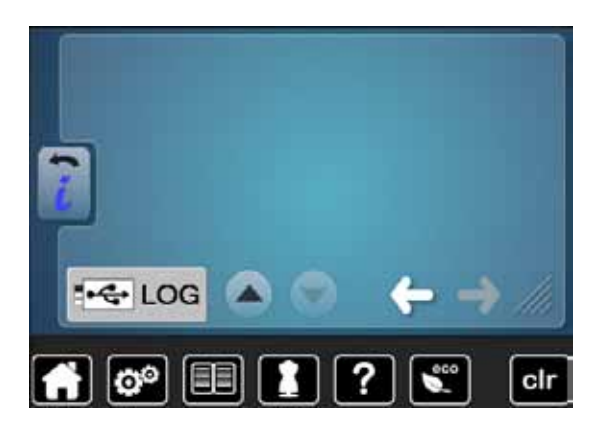

# **Service-informatie**

De service-informatie met betrekking tot de actuele toestand van de naaicomputer kan op een geheugenstick worden opgeslagen en bij de BERNINA dealer worden afgegeven:

- **⦁** sluit de geheugenstick op de naaicomputer aan
- **⦁** druk op het «LOG»-veld
- de gegevens worden op de stick opgeslagen
- **⦁** verwijder de stick

# **Update**

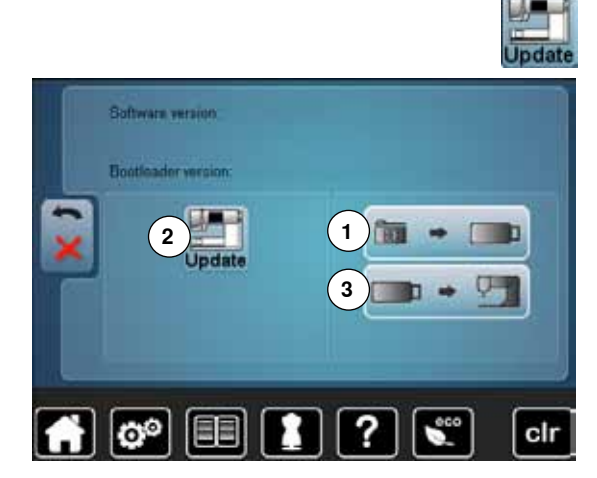

**Verwijder de BERNINA USB-stick niet voordat het einde van de update door een melding wordt aangetoond.**

**⦁** bevestig de BERNINA USB-stick met de nieuwe softwareversie **⦁** druk op het «update»-veld

Het is raadzaam om voor het updaten de gegevens en instellingen op de naaicomputer te beveiligen.

- **⦁** druk op het veld **1**
- de gegevens van de naaicomputer worden op de USB-stick opgeslagen
- **⦁** druk op het «update»-veld **2** om het proces te starten
- Er wordt gecontroleerd of:
	- er een BERNINA USB-stick is aangesloten
	- ► voldoende vrije geheugencapaciteit voorhanden is<br>► de juiste software en de stiek is geïnstalleerd
	- de juiste software op de stick is geïnstalleerd
- ► informatie en instellingen worden overgedragen

Bij een succesvolle update verschijnt een melding en de naaicomputer is gereed voor gebruik.

als de update niet kan worden gestart of wanneer tijdens de updateprocedure problemen ontstaan, wordt dit door een foutmelding weergegeven

Zijn de gegevens en instellingen na de update niet meer op de naaicomputer:

- **⦁** druk op het veld **3**
- de op de USB-stick opgeslagen gegevens worden op de naaicomputer opgeslagen

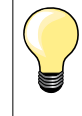

**⦁** De nieuwste software kan op www.bernina.com worden gedownload.

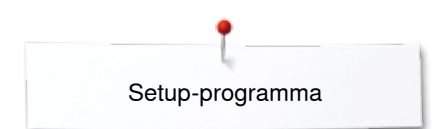

# **Knoopsgatsledevoet nr. 3A afstellen/Reinigen**

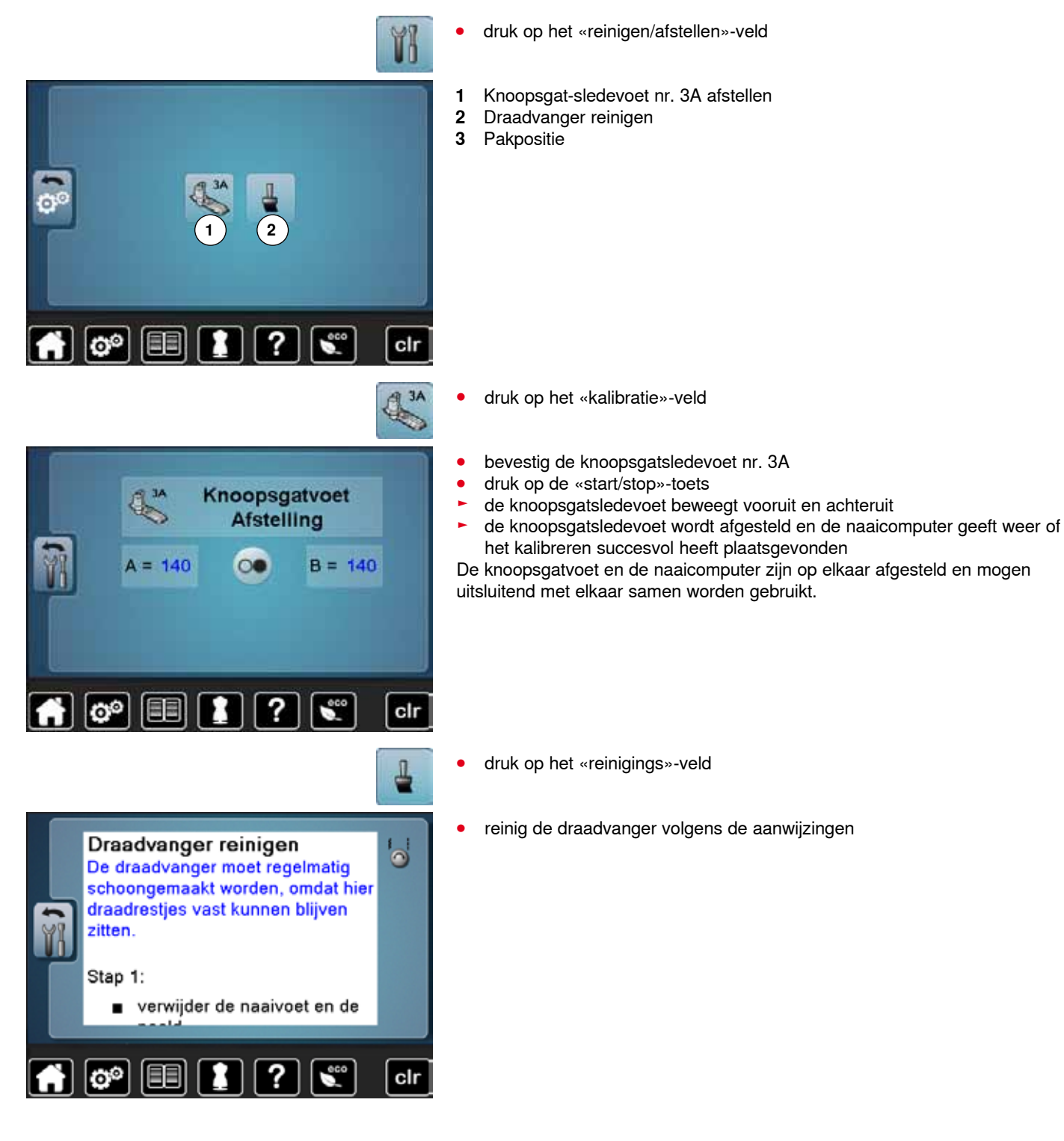

# **Basisinstelling**

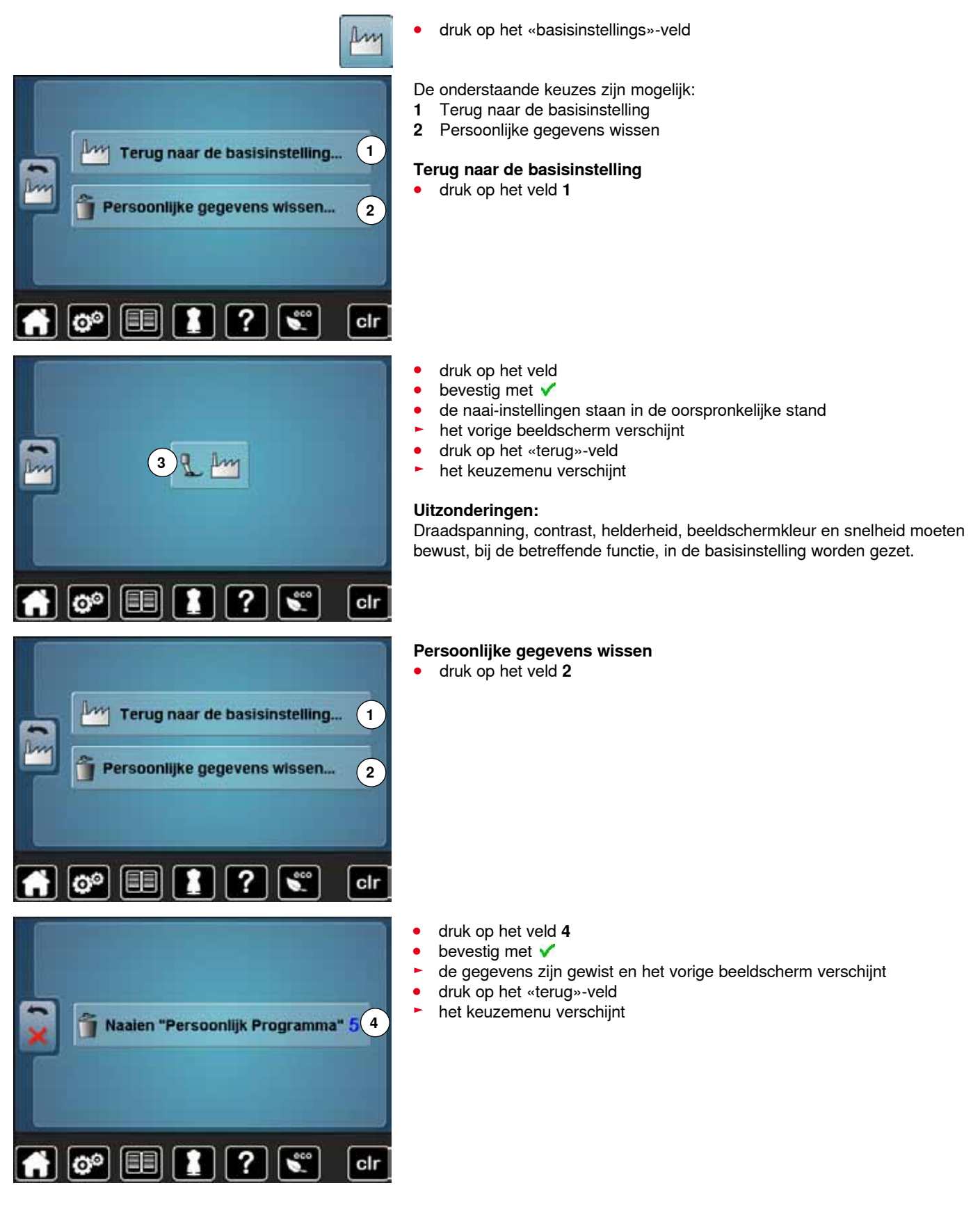

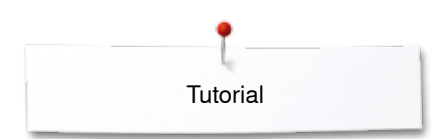

# **Tutorial Overzicht tutorial**

 $\boxed{\mathbf{e}^{\mathbf{e}}}$ 

▤ **1 2** Garen/ Naald Inrijgen **3 4 BSR** Naaivoet **5 6** Knoops<sup>(7</sup> **8** Naai-FHS-Quilten technieken gaten systeem Probleem<sup>10</sup> **9 Diverse** X oplossing Ö. clr Ingebouwd<br>BERNINA Ingebouwd<br>BERNINA Naaivoet DERNINA<br>boventransport<br>activeren verwisselen boventransport Boventransport-<br>voet bevestigen Aanbevolen t Naaivoetdruk naaivoet

?

1

 $\mathbf{C}^{\text{co}}$ 

×

clr

De tutorial geeft informatie en uitleg over diverse thema's met betrekking tot naaien.

- druk op de «tutorial»-toets<br>► het «tutorial»-beeldscherm
- het «tutorial»-beeldscherm verschijnt
- **1** Garen/Inrijgen
- **2** Naald
- **3** Naaivoet
- **4** BSR
- **5** Naaitechnieken<br>**6** Ouilten
- **6** Quilten
- **7** Knoopsgaten<br>8 Kniehevel (FF
- **8** Kniehevel (FHS) **9** Diverse
- 
- **10** Storingen opheffen

- kies het gewenste thema, bijv. Naaivoet<br>► het thema-overzicht met betrekking tot n
- ► het thema-overzicht met betrekking tot naaivoeten verschijnt<br>● kies het gewenste thema. bijv. Naaivoet verwisselen
- **⦁** kies het gewenste thema, bijv. Naaivoet verwisselen

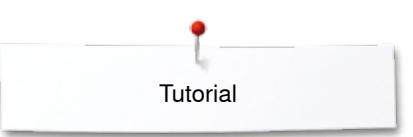

- ► informatie met betrekking tot het gewenste thema wordt weergegeven
- **⦁** scrol verder met behulp van de draaiknoppen of uw vinger

Naaivoet verwisselen Kan gemakkelijk met één hand worden gedaan. Stap 1: zet de naald en de naaivoet omhoog,  $\blacksquare$  $\bullet$ hoofdschakelaar op «0» duw de bevestigingshendel naar boven en neem de naaivoet weg houd de naaivoet met duim en middelvinger vast, schuif de naaivoet in de houder. Duw de bevestigingshendel met uw wijsvinger naar beneden ×

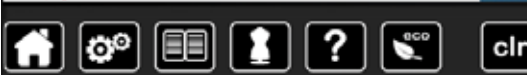

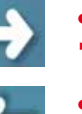

- **⦁** druk op «volgende»
- de volgende pagina verschijnt
- **⦁** druk op «vorige»
	- de vorige pagina verschijnt
	- druk op **×**<br>► het «tutoria
	- ► het «tutorial»-beeldscherm wordt gesloten<br>► het laatst geactiveerde beeldscherm versc
	- het laatst geactiveerde beeldscherm verschijnt

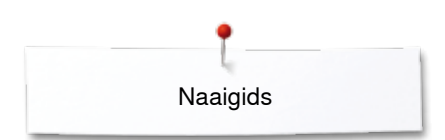

# **Naaigids Overzicht naaigids**

**1**

**5**

**9**

ది

De naaigids geeft informatie en advies met betrekking tot naaiprojecten. Na het invoeren van het materiaal en de gewenste naaitechniek worden aanbevelingen voor de geschikte naald, naaivoet, enz. aangetoond.

- ► de naaivoetdruk en de bovendraadspanning worden automatisch ingesteld
- **⦁** druk op de «naaigids»-toets
- ► het «naaigids»-beeldscherm verschijnt
- **1** Licht geweven<br>**2** Halfzwaar gew
- **2** Halfzwaar geweven
- **3** Zwaar geweven
- **4** Jeans
- **5** Lichte rekbare stoffen
- **6** Halfzware rekbare stoffen<br>**7** Zware rekbare stoffen
- **7** Zware rekbare stoffen<br>**8** Bont
- **8** Bont
- **9** Frottee
- **10** Hoogpolige, pluizige stoffen
- **11** Leer en vinyl
- **12** Tule en kant

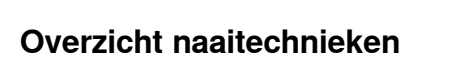

**2**

**3**

**4**

**8**

**12**

clr

**7**

**11**

**6**

**10**

# **3 4 1 2 5 6 7 8 9** లి clr

**⦁** druk op het veld met het gewenste materiaal, bijv. Licht geweven

De mogelijke naaitechnieken worden weergegeven.<br>1 Naden

- **1** Naden
- **2** Afwerken
- 
- 
- 
- 
- 
- **8** Naaien uit de vrije hand<br>**9** Applicaties
- **9** Applicaties

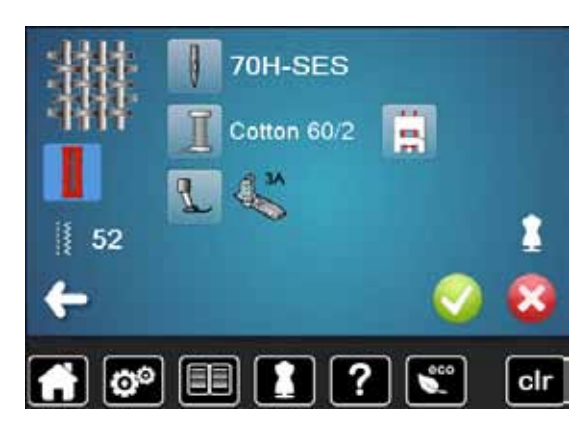

**56**  $\infty$   $\infty$   $\infty$   $\infty$   $\infty$   $\infty$   $\infty$   $\infty$   $\infty$ 

- **⦁** druk op het veld met de gewenste naaitechniek, bijv. Knoopsgat Als de gewenste naaitechniek niet op deze lijst is te vinden, moet u een soortgelijke techniek kiezen.
- aanbevelingen voor het gewenste materiaal en de gewenste naaitechniek worden aangetoond

- bevestig met  $\checkmark$
- het beeldscherm met het geprogrammeerde steekmotief verschijnt

# **Naaigids verlaten**

druk op X

- -
	-
	- **3** Blindzoom
	- **4** Knoopsgat
	- **5** Ritssluiting<br>**6** Decoratieve
	- **6** Decoratieve steek naaien<br>**7** Machinaal quilten
	- **7** Machinaal quilten
	-
	-

# **Help-programma**

Het help-programma bevat informatie over afzonderlijke steekmotieven en functievelden op het beeldscherm.

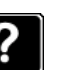

- **⦁** druk op de «help-programma»-toets
- **⦁** kies de gewenste steek of functie

# **Steken**

Het beeldscherm geeft de volgende informatie:

- ► naam van de steek
- ► geschikt materiaal
- aanbeveling

Aanbeveling:

stoffen.

Blindzoomsteken

. pas bij middelzware tot dikke stoffen de steekbreedte eventueel aan de dikte van de stof aan

Voor blindzomen in de meeste soorten stof, schelpzomen in zachte jersey en fijne

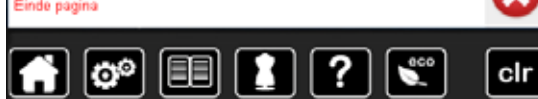

# Motiefherhaling 1-9x

Met deze functie wordt bepaald, hoeveel keren een steek, motief of een combinatie moet worden genaaid.

- druk naar wens 1-9x op de functie  $\bullet$ «motiefherhaling»
- 1x: de naaicomputer stopt automatisch na het naaien van een steek, motief of combinatie
- 2x 9x: de naaicomputer stopt automatisch na het naaien van het ingevoerde aantal herhalingen

### Aanbeveling:

- decoratief naaiwerk ٠
- draaien in hoeken bij decoratieve
- steken bij een geprogrammeerde combinatie

van decoratieve resp. nuttige steken

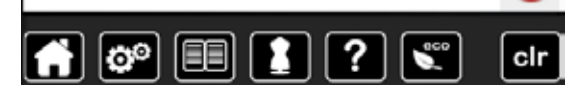

# **Functies**

- Het beeldscherm geeft de volgende informatie:
- ► naam van de functie
- ► beschrijving van de functie
- aanbeveling

# druk op X

- het help-programma wordt gesloten
- het laatst geactiveerde beeldscherm verschijnt

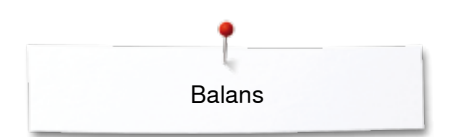

# **Balans**

# **Nuttige en decoratieve steken**

De naaicomputer wordt grondig getest en optimaal ingesteld, voordat deze de fabriek verlaat. Verschillende stoffen, garens en verstevigingsmaterialen kunnen de geprogrammeerde steken zodanig beïnvloeden, dat deze niet correct worden genaaid. Met de elektronische balans kunnen deze afwijkingen worden gecorrigeerd en de steken optimaal aan het materiaal worden aangepast.

- **⦁** druk op het «i»-veld
- **⦁** druk op het «balans»-veld
- op het linkerdeel van het beeldscherm is de steek in de originele toestand (geprogrammeerd) zichtbaar
- op het rechterdeel zijn de correcties die worden gemaakt direct zichtbaar

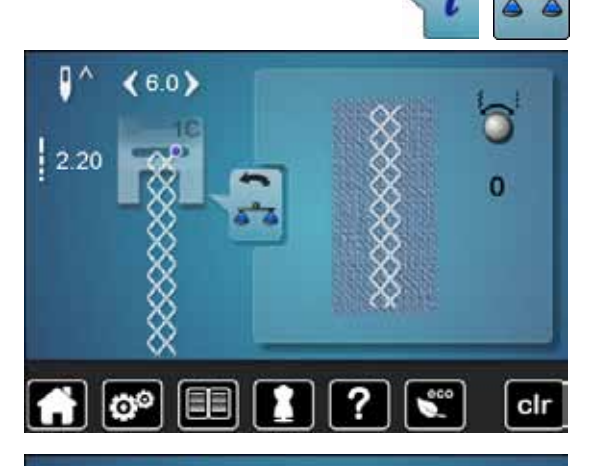

?

6.0)

2.20

ಠಿ

EEI

# **Corrigeren**

 $-5$ 

cir

Als de genaaide steek (bijv. wafelsteek) niet is gesloten:

- **⦁** moet de steek met de steekbreedte- of steeklengteknop in de lengte zodanig worden aangepast, tot de steek op het rechterdeel van het beeldscherm met de genaaide steek op de stof overeenkomt
- ► de wijziging wordt in het geel omlijnde veld met een cijfer aangetoond<br>● druk 2x op het «terug»-veld
- **⦁** druk 2x op het «terug»-veld
- ► de wijzigingen worden opgeslagen
- het laatst geactiveerde beeldscherm verschijnt

# **Terug naar de basisinstelling**

- **⦁** druk op het «i»-veld
- **⦁** druk op het geel omlijnde «balans»-veld
- **⦁** druk op het geel omlijnde veld
- de basisinstelling wordt ingesteld

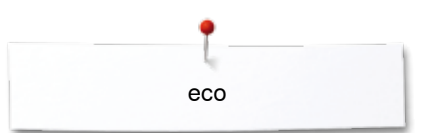

# **eco - beschrijving**

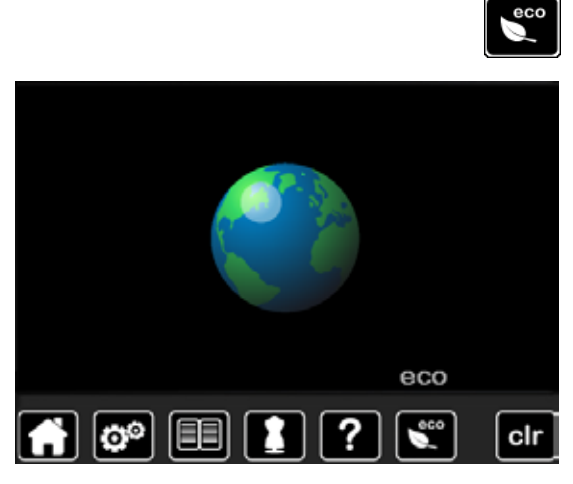

Als de werkzaamheden gedurende enige tijd worden onderbroken, kan de naaicomputer in de eco-modus worden gezet.

### **eco inschakelen**

- druk op de «eco»-toets<br>► het beeldscherm wordt
- ► het beeldscherm wordt donker

het stroomverbruik wordt gereduceerd en het naailicht wordt uitgeschakeld De spaarmodus dient tegelijkertijd als kinderbeveiliging. Op het beeldscherm kan niets worden gekozen en de naaicomputer kan niet worden gestart.

# **eco uitschakelen**

- druk op de «eco»-toets<br>► de nasicomputer is wee
- de naaicomputer is weer gereed voor gebruik

# **Nuttige steken**

# **Overzicht nuttige steken**

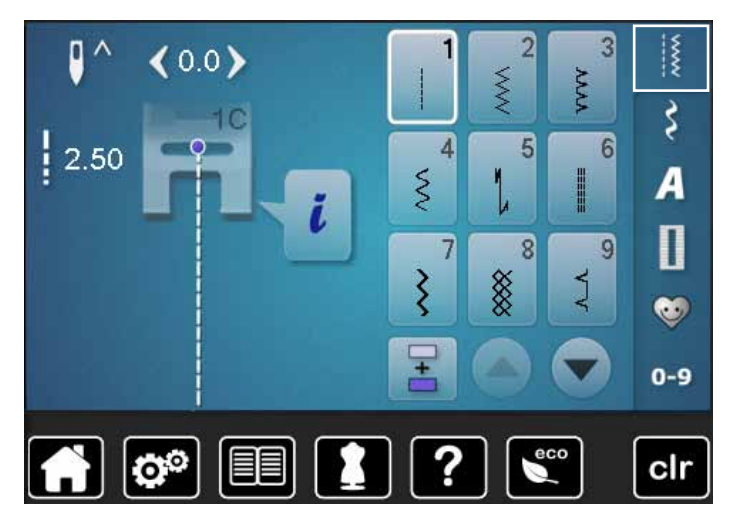

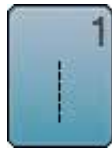

# **Rechte steek**

voor niet-elastische stoffen; alle werkzaamheden met rechte steek, zoals patroondelen aan elkaar naaien, doorstikken, rits inzetten

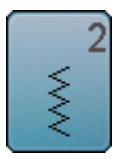

# **Zigzag**

voor alle werkzaamheden met zigzagsteek zoals randen afwerken, elastiek en kant vastnaaien

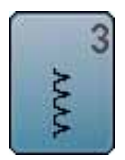

# **Vari-overlock**

voor dunne tricot; elastische overlocknaad en rekbare zoom

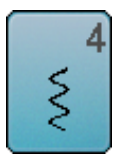

# **Boognaad**

voor de meeste soorten stof; stoppen met de boognaad, verstellen, randen verstevigen, enz.

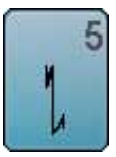

# **Afhechtprogramma**

voor alle soorten stof; voor het afwerken van naadbegin en -einde met rechte steken

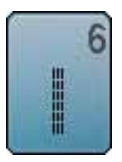

**Drievoudige rechte steek** voor duurzame naden in stevig materiaal, zichtbare zoom en zichtbare naad

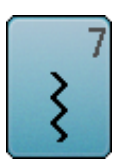

**Drievoudige zigzag** voor duurzame naden in stevige materialen, zichtbare zoom en zichtbare naad

- **⦁** druk op de toets «nuttige steken»
- de eerste nuttige steken verschijnen op het beeldscherm
- **⦁** de andere nuttige steken kunnen d.m.v. scrollen worden bekeken

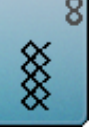

# **Wafelsteek**

voor alle soorten tricot en gladde stoffen; zichtbare naad in ondergoed, kleding, tafellinnen, verstelwerk, enz.

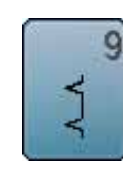

# **Blindzoom**

voor de meeste soorten stof; blindzoom; schelpzoom in zachte tricot en fijne stoffen; decoratieve naad

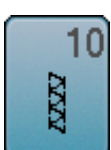

# **Dubbele overlock**

voor alle soorten rekbare stoffen; overlocknaad = in één handeling naaien en afwerken

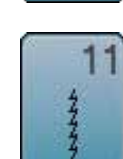

**Super-stretchsteek**

voor zeer elastisch materiaal; zeer rekbare open naad voor alle soorten kleding

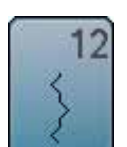

# **Rimpelsteek**

voor de meeste soorten stof; rimpelen met elastiek, voegnaad = randen van de stof liggen tegen elkaar; decoratief naaiwerk

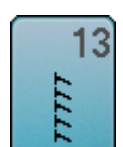

# **Stretch-overlock**

voor middelzware rekbare stoffen, badstof en stevige stoffen; overlocknaad, platte verbindingsnaad

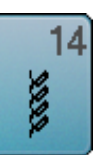

# **Tricotsteek**

voor tricot; zichtbare zoom, zichtbare naad in ondergoed, truien; tricot verstellen

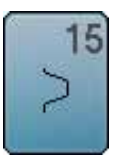

### **Universele steek**

voor stevige materialen zoals vilt, leer; platte verbindingsnaad, zichtbare zoom, elastiek vastnaaien, decoratieve naad

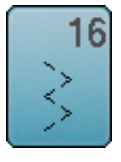

**Gestikte zigzag** randen afwerken en verstevigen, elastiek vastnaaien, decoratieve naad

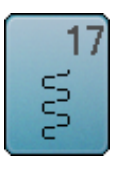

**Lycrasteek** voor lycra, platte verbindingsnaad, zichtbare zoom, naden in lingerie doorstikken

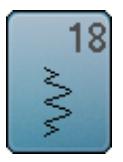

**Stretchsteek**

voor zeer elastische materialen; open naad voor sportkleding

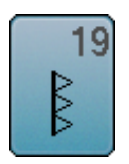

**Verstevigde overlock** voor middelzware rekbare stoffen en badstof; overlocknaad, platte verbindingsnaad

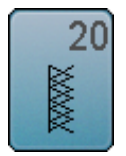

# **Brei-overlock**

voor met de hand of machinaal gebreide delen; overlocknaad = naaien en afwerken in één handeling

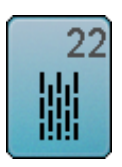

# **Eenvoudig stopprogramma**

automatisch stoppen van dunne tot middelzware stoffen

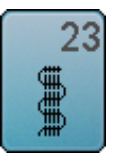

**Verstevigd stopprogramma** automatisch stoppen in zware stoffen

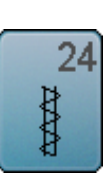

**Trensprogramma**

zakopeningen verstevigen, riemlusjes aanzetten, enz.

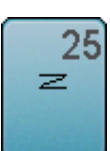

**Trensprogramma**

zakopeningen verstevigen, riemlusjes aanzetten, ritssluitingen vastzetten en naadeinden afhechten

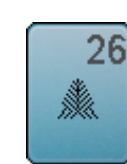

**Grote vliegsteek** voor middelzware tot zware materialen; zakopeningen, ritssluitingen vastzetten en splitjes

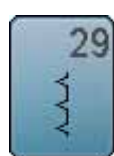

**Blindzoom smal** voor blindzomen in fijne stoffen

verstevigen

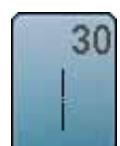

**Rijgsteek** naden, zomen, enz. tijdelijk vastnaaien

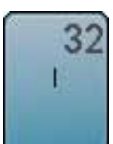

**Eenvoudige rechte steek** als verbindingssteek tussen twee afzonderlijke

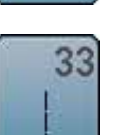

**Drie eenvoudige rechte steken**

combinatiemodus toegepast

als verbindingssteken in een combinatie tussen twee afzonderlijke decoratieve steken

decoratieve steken; wordt gebruikelijk in de

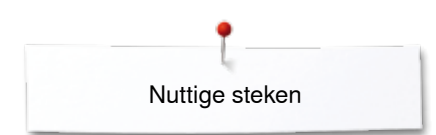

# **Steekkeuze**

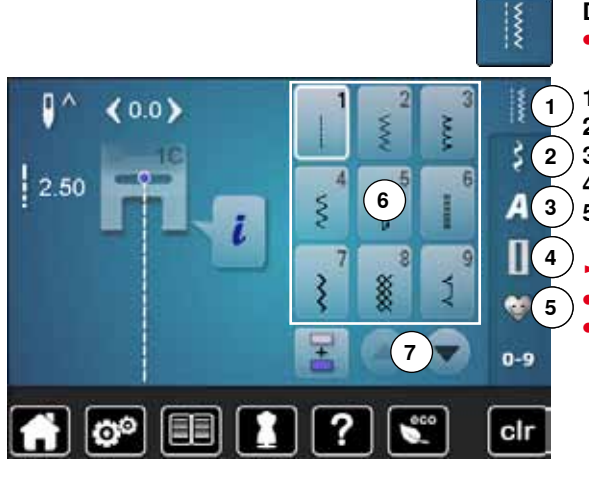

# **Direct**

- **⦁** kies de gewenste hoofdcategorie **1-5**
- **1** Nuttige steken
- **2** Decoratieve steken
- **3** Alfabetten
- 4 Knoopsgaten<br>5 Persoonlijk pr
	- **5** Persoonlijk programma/geheugen
	- ► de beschikbare steekmotieven zijn op het beeldschermdeel **6** zichtbaar **⦁** kies de gewenste steek
- **⦁** alle andere steken verschijnen door middel van scrollen **7**

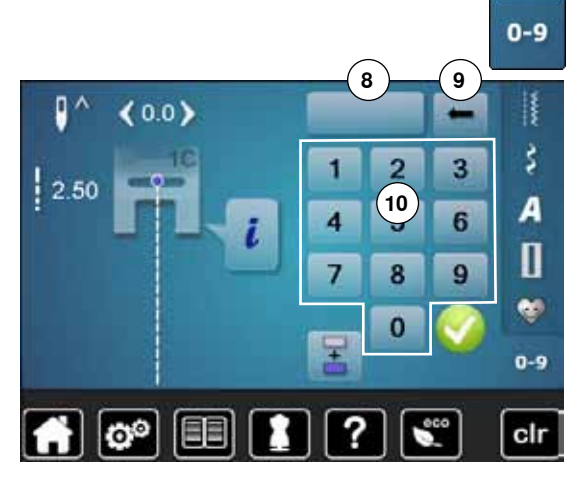

# **Met behulp van het steeknummer**

- **⦁** druk op de toets «0-9»
- ► de nummers die kunnen worden ingevoerd zijn op het beeldschermdeel **10** zichtbaar
- **⦁** voer het steeknummer in
- ► het ingevoerde steeknummer verschijnt in veld **8**
- **⦁** druk op het veld **9**
- ► het laatste cijfer wordt gewist<br>● druk op het veld 8
- **⦁** druk op het veld **8**
- ► het complete getal wordt gewist<br>● bevestig met ✔
- **bevestig met** ✔

# **Afbreken**

- **⦁** druk op de toets «0-9»
- het laatst geactiveerde beeldscherm verschijnt

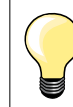

Een ongeldig ingevoerd steeknummer wordt in het veld **8** met 3 vraagtekens weergegeven.

# **Steekmotief individueel aanpassen**

Afhankelijk van het materiaal en de toepassing kan een steek individueel worden veranderd. De hier beschreven aanpassingen kunnen op alle nuttige en vele decoratieve steken worden toegepast.

Het persoonlijke geheugen is onbegrensd; het kan een willekeurig aantal steekveranderingen bevatten: ̶ steeklengte ̶ steekbreedte ̶ naaldstand motiefverlenging ̶ spiegelbeeld draadspanning ̶ balans ̶ motiefherhaling 1-9x

# **Tijdelijk persoonlijk geheugen**

Elke gewijzigde steekbreedte en steeklengte worden automatisch opgeslagen.

# **Voorbeeld:**

- ̶ naai met een gewijzigde steek (bijv. zigzag)
- ̶ kies een andere steek (bijv. de rechte steek) en naai verder
- ̶ bij het terughalen van de individueel gewijzigde zigzag blijven de wijzigingen behouden

# **Basisinstelling terughalen**

Afzonderlijke steken kunnen handmatig worden teruggezet.

- **⦁** druk op de steekbreedte-/steeklengteweergave en op het overeenkomstige beeldscherm op het geel omlijnde veld of
- **⦁** druk op de «clr»-toets
- ► alle gewijzigde instellingen van de **geactiveerde** steek worden teruggezet
	- zet de naaicomputer uit
- alle wijzigingen worden bij alle steken gewist

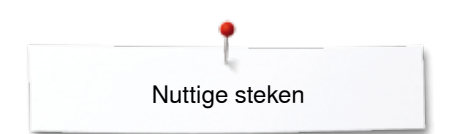

p

2.00

74 O.

# **Blijvend persoonlijk geheugen**

ś

De door BERNINA geprogrammeerde basisinstellingen kunnen worden gewijzigd en worden opgeslagen en blijven ook behouden als de naaicomputer wordt uitgeschakeld.

# **Basisinstellingen veranderen**<br> **•** kies een steek, biiv, zigzag

■ kies een steek, bijv. zigzag<br>■ verander de steekbreedte e

₿ š

A

0 e.

0-9

**⦁** verander de steekbreedte en steeklengte middels de draaiknoppen

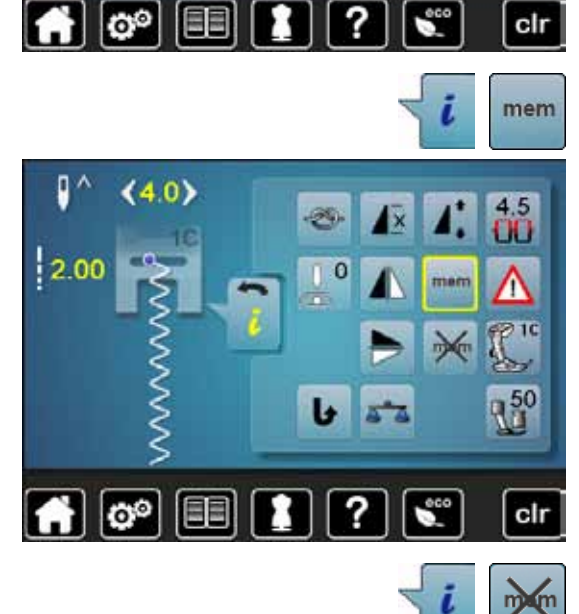

# **Wijzigingen opslaan**

- **●** druk op het «i»-veld<br>● druk op het «mem»-
- **⦁** druk op het «mem»-veld
- **⦁** druk op het «terug»-veld
- ► de wijzigingen zijn opgeslagen

# **Terug naar de basisinstelling**

- druk op het «i»-veld<br>● druk op het «mem<sup>y</sup>
- **■** druk op het «memX»-veld<br>■ druk op het «terug»-veld
- **■** druk op het «terug»-veld<br>► de basisinstelling is inges
- de basisinstelling is ingesteld

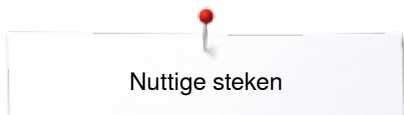

# **Steekbreedte en steeklengte veranderen**

- $\mathbf{I}$  $4.2)$  $4.2$ 50 D
- **•** draai aan de draaiknoppen of<br>• druk op de steekbreedte- of st
- druk op de steekbreedte- of steeklengteweergave<br>● druk op het desbetreffende beeldscherm op de pij
- druk op het desbetreffende beeldscherm op de pijlvelden of<br>■ verschuif de ronde knop op het beeldscherm met uw vinger
- **⦁** verschuif de ronde knop op het beeldscherm met uw vinger Kan tijdens het naaien worden veranderd.

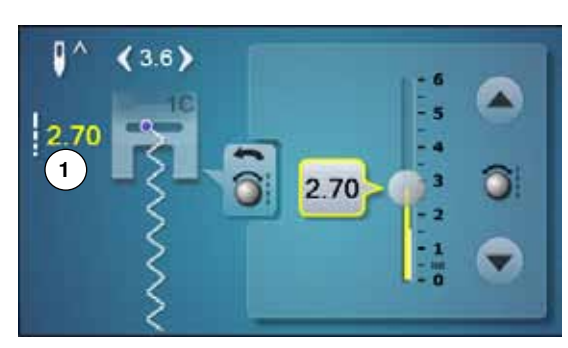

Bij de nuttige steken en quiltsteken wordt de effectieve steeklengte **1** weergegeven.

g  $(9.0)$  $\overline{14}$ 60 **2 3**

Bij de overige steken, incl. alfabetten wordt de complete lengte van een steek **2** weergegeven. De effectieve steeklengte **3** is alleen zichtbaar als het steeklengtebeeldscherm is geopend.

# $\begin{array}{c} \hline \begin{array}{c} \hline \end{array} \\ \hline \end{array}$

 $\circ$ 

# **Naaldstand veranderen**

- **⦁** druk op de «verschuif»-toetsen voor de naaldstand of
- druk op het «i»-veld<br>■ druk op het «naaldst
- **⦁** druk op het «naaldstand»-veld
- houd uw vinger op de «verschuif»-toetsen of pijlvelden<br>► de naald wordt snel verschoven
- ► de naald wordt snel verschoven<br>● verschuif de balk op het beeldsc
	- **⦁** verschuif de balk op het beeldscherm met uw vinger
- In totaal 11 naaldstanden (5 links, 5 rechts, 1 midden =  $0$ ).

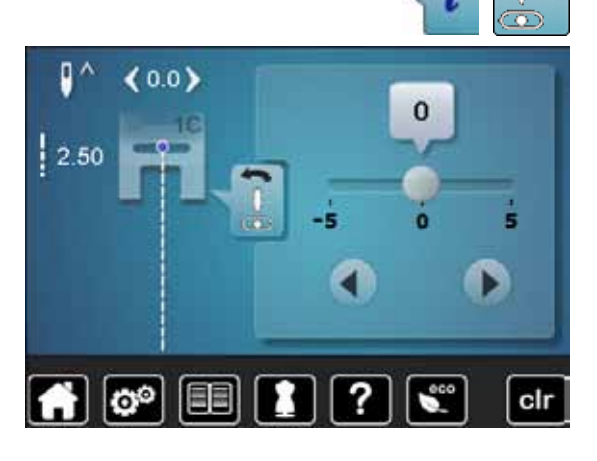

# **Toepassingen**

# **Rechte steek**

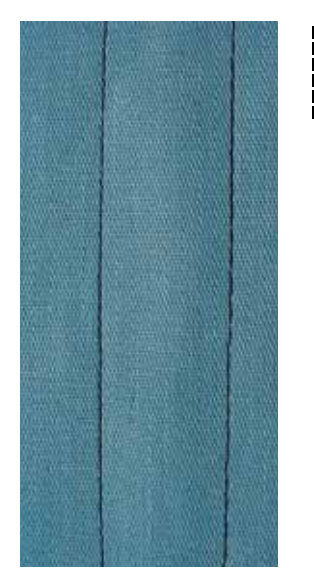

# **Drievoudige rechte steek**

Ⅲ<br>Ⅲ<br>Ⅲ

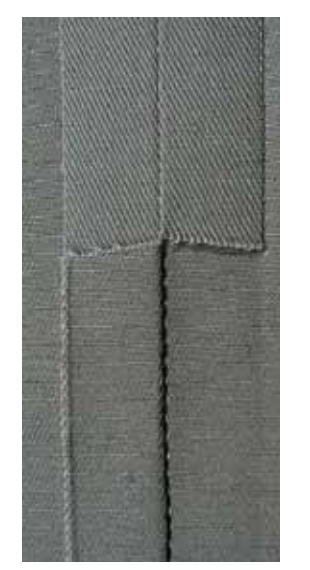

# **Terugtransportvoet nr. 1C/1D**

# **Rechte steek nr. 1**

Na het inschakelen van de naaicomputer verschijnt altijd de rechte steek.

► de naald staat omhoog

### **Toepassing**

Geschikt voor alle materialen.

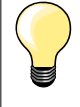

**Steeklengte aan het naaiwerk aanpassen**

Bijv. voor denim een lange steek (ca. 3-4 mm), voor fijne stoffen een korte steek (ca. 2-2,5 mm).

### **Steeklengte aan het garen aanpassen** Bijv. een lange steek (ca. 3-5 mm) bij doorstikken met cordonnet garen.

**Naaldstop onder activeren** 

Het naaiwerk kan, wanneer dit bijvoorbeeld moet worden gedraaid, niet verschuiven.

# **Terugtransportvoet nr. 1C/1D**

# **Drievoudige rechte steek nr. 6**

# **Open naad**

Duurzame naad voor harde en dicht geweven stoffen zoals denim en ribfluweel.

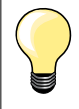

### **Bij harde of zeer dicht geweven stoffen**

Een jeansnaald en de jeansvoet nr. 8 vergemakkelijken het naaien van zware stoffen zoals denim en canvas.

# **Decoratief doorstikken**

Vergroot de steeklengte en gebruik de drievoudige rechte steek voor decoratief doorstikwerk op denim.

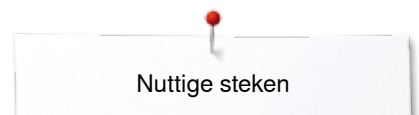

# **Drievoudige zigzag**

 $\lesssim$ 

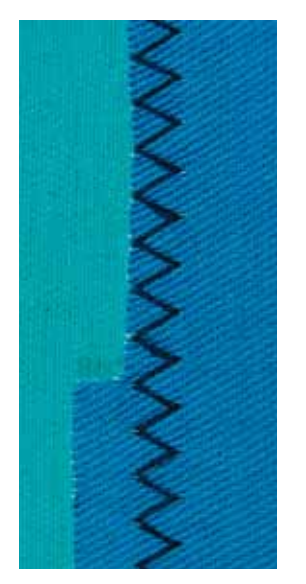

**Terugtransportvoet nr. 1C/1D**

# **Drievoudige zigzagsteek nr. 7**

In stevig materiaal, vooral denim, stof voor bijv. ligstoelen of luifels.

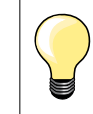

Zomen in kleding die vaak wordt gewassen. Werk de zoomrand eerst af. Gebruik bij zeer harde stoffen een jeansnaald.

# **Ritssluiting**

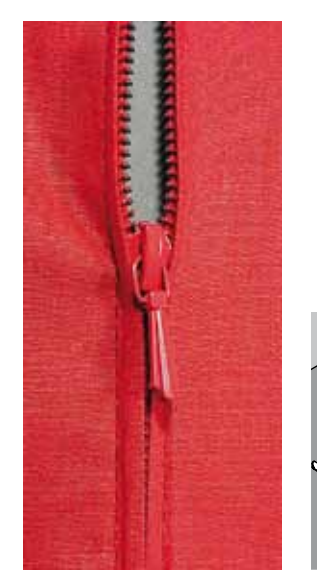

# **Ritsvoet nr. 4D**

# **Rechte steek nr. 1**

# **Voorbereiding**

- **⦁** sluit de naad tot aan het begin van de rits
- **⦁** naai een paar afhechtsteken
- **⦁** sluit de ritsopening met een paar lange steken
- **⦁** werk de naadtoeslag af
- **⦁** strijk de naad open
- **⦁** open het deel voor de rits
- **⦁** rits inrijgen: rijg de rits zó onder de stof, dat de stofranden in het midden van de rits tegen elkaar liggen

# **Rits inzetten**

- **■** maak de rits een stukje open<br>■ zet de naaldstand naar rechts
- zet de naaldstand naar rechts
- begin linksboven te naaien<br>■ geleid de naaivoet zodanig
- **⦁** geleid de naaivoet zodanig, dat de naald langs de tandjes van de rits in de stof steekt
- **⦁** stop voor het lipje van de rits met naaldstand onder
- zet de naaivoet omhoog
- **⦁** sluit de rits weer
- **⦁** naai verder, stop voor het einde van de split met naaldstand onder
- zet de naaivoet omhoog
- **⦁** draai het naaiwerk
- **⦁** naai tot de andere kant van de rits, stop met naaldstand onder
- zet de naaivoet omhoog
- **⦁** draai het naaiwerk opnieuw
- **⦁** naai aan de andere kant van onder naar boven

# **Variant: de rits aan beide kanten van onder naar boven inzetten**

Geschikt voor alle stoffen met een vleug (bijv. fluweel).

- **⦁** bereid de ritssluiting zoals boven beschreven voor
- **⦁** begin in het midden van de naad bij ritseinde te naaien, naaldstand rechts
- **⦁** naai schuin naar de rij tandjes van de rits
- **⦁** naai de eerste kant **1** van onder naar boven
- **⦁** verzet de naaldstand naar links
- **⦁** naai de andere kant **2** op dezelfde wijze van onder naar boven

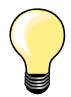

# **Er kan niet langs het lipje van de rits worden genaaid**

- ̶ naai tot ong. 5 cm voor het lipje van de rits
- zet de naald omlaag, zet de naaivoet omhoog, open de rits, naai verder (gebruik de kniehevel)

# **Transport bij naadbegin**

- ̶ houd het garen bij naadbegin goed vast en trek het naaiwerk aan het garen evt. lichtjes naar achteren (maar enkele steken) of
- ̶ naai eerst ong. 1-2 cm achteruit, daarna zoals gewoonlijk verder naaien

# **Harde ritsband of dicht geweven stoffen**

Gebruik naald nr. 90-100 = gelijkmatige steekvorming.

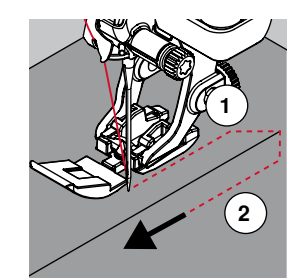

# **Stoppen - handmatig**

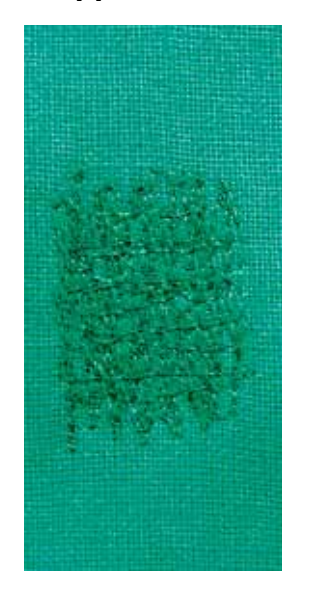

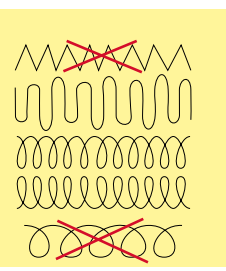

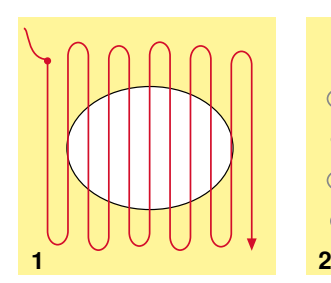

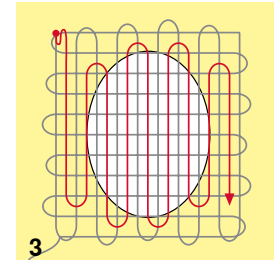

# **Stopvoet nr. 9 (speciaal accessoire)**

# **Rechte steek nr. 1**

### **Gaten of dunne versleten plekken verstellen**

«Vervangen» van lengte- en dwarsdraden in elk materiaal.

# **Voorbereiding**

- **⦁** zet de transporteur omlaag
- **⦁** bevestig de aanschuiftafel
- **⦁** span de stof in een borduurring (speciaal accessoire)
- het gedeelte dat gestopt wordt. blijft zo goed gespannen en trekt nergens

### **Naaien**

- ̶ werk van links naar rechts, geleid het naaiwerk regelmatig met de hand en zonder druk
- ̶ verander van richting door boven en onder rondingen te naaien (niet spits, omdat dan eventueel gaatjes ontstaan of de draad breekt)
- ̶ naai de rijen op onregelmatige lengtes, de draad verdwijnt als het ware in de stof

# **1 Spandraden over het gat naaien**

- **⦁** naai de eerste spandraden niet te dicht op elkaar en over de beschadigde plek uit
	- **⦁** naai een onregelmatig lange rand
- **⦁** draai het naaiwerk 90°

# **2 Over de eerste spandraden naaien**

- **⦁** naai over de eerste spandraden, ook hier niet te dicht op elkaar
- **⦁** draai het naaiwerk 180°

# **3 Stopwerk afmaken**

**⦁** naai nogmaals losjes een rij steken

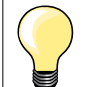

# **De steken zijn niet mooi**

- ̶ als de draad bovenop de stof schijnt te liggen, moet het naaiwerk langzamer worden verschoven
- ̶ als knoopjes aan de onderkant van de stof ontstaan, moet het naaiwerk sneller worden verschoven

# **Draadbreuk**

Het naaiwerk moet gelijkmatiger worden geleid.

# **Stoppen - automatisch**

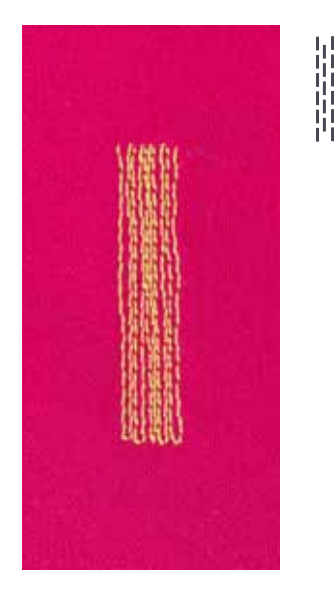

**Terugtransportvoet nr. 1C Knoopsgatsledevoet nr. 3A**

# **Eenvoudig stopprogramma nr. 22**

### **Snelle stopmethode voor dunne plekken of scheuren** Vervangen van lengtedraden in alle materialen.

### **Voorbereiding**

- **⦁** span fijne materialen in een borduurring (speciaal accessoire)
- het gedeelte dat gestopt wordt blijft gelijkmatig gespannen en trekt niet

# **Stoppen met de terugtransportvoet nr. 1C**

Naaibegin is linksboven.

- **⦁** naai de eerste lengte
- zet de naaicomputer stil<br>■ druk op de «achteruit»-to
- druk op de «achteruit»-toets
- de lengte is geprogrammeerd
- **⦁** naai het stopprogramma verder af
- de naaicomputer stopt automatisch
- **⦁** druk op de «clr»-toets
- de programmering wordt gewist

# **Stoppen met de knoopsgatsledevoet nr. 3A**

- ̶ bij scheuren en beschadigde plekken
- stoplengte max. 3 cm
- ̶ werkwijze zoals bij de terugtransportvoet nr. 1C

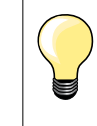

# **Versteviging bij scheuren**

Leg of plak fijn verstevigingsmateriaal onder de beschadigde plek.

**Het gestopte gedeelte is «scheefgetrokken»**  Corrigeer m.b.v. de balans (meer informatie over de balansfunctie op blz. **58**).

Nuttige steken

# **Stoppen verstevigd, automatisch**

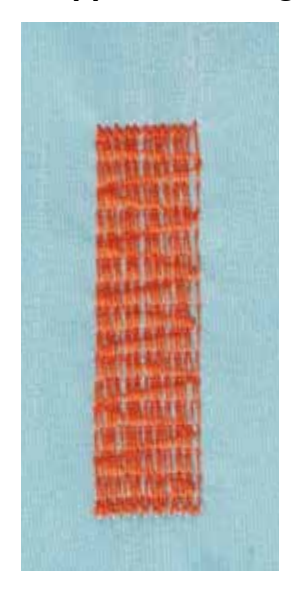

# **Knoopsgatsledevoet nr. 3A**

# **Verstevigd stopprogramma nr. 23**

**Snelle stopmethode voor dunne plekken of scheuren** Vervangen van lengtedraden in alle materialen.

### **Voorbereiding**

- span fijne materialen in een borduurring (speciaal accessoire)
- het gedeelte dat gestopt wordt blijft gelijkmatig gespannen en trekt niet

# **Stoppen met de knoopsgatsledevoet nr. 3A**

- Naaibegin is linksboven.
- **⦁** naai de eerste lengte
- zet de naaicomputer stil
- **⦁** druk op de «achteruit»-toets
- de lengte is geprogrammeerd
- **⦁** naai het stopprogramma verder af
- de naaicomputer stopt automatisch
- **⦁** druk op de «clr»-toets
- de programmering wordt gewist

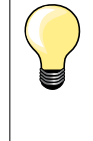

**Het stopprogramma bedekt de beschadigde plek niet helemaal**  Verschuif de stof en naai het stopprogramma opnieuw (lengte is geprogrammeerd en kan een willekeurig aantal keren worden herhaald).

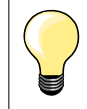

Met de directe lengte-invoer (zie blz. **36**) kan een stoplengte tot 30 mm worden geprogrammeerd.

# **Randen afwerken**

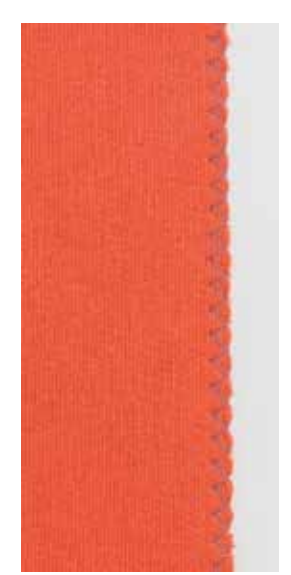

# **Terugtransportvoet nr. 1C**

# **Zigzagsteek nr. 2**

- ̶ voor alle materialen
- ̶ voor het afwerken van randen
- ̶ voor rekbare naden
- ̶ voor decoratieve werkzaamheden

### **Randen afwerken**

- **⦁** laat de stofrand onder het midden van de naaivoet doorlopen
- **⦁** stel de steekbreedte niet te groot in
- **⦁** stel de steeklengte niet te lang in
- **⦁** de naald steekt aan één kant in de stof, aan de andere kant langs de stof
- ̶ de stofrand moet platliggen en mag niet oprollen
- ̶ gebruik bij fijne stoffen stopgaren

# **Kordonnaad**

- ̶ dichte, korte zigzag (steeklengte 0,5-0,7 mm)
- ̶ kordonnaad voor applicaties, voor borduren, enz.

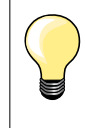

Als variant kan de satijnsteek nr. 1354 worden gebruikt.
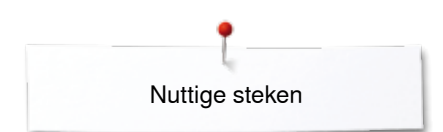

## **Dubbele overlock**

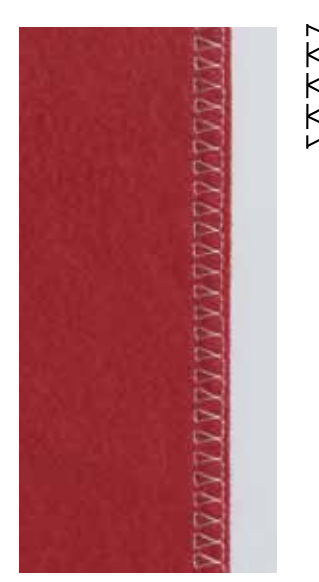

#### **Terugtransportvoet nr. 1C Overlockvoet nr. 2A (speciaal accessoire)**

#### **Dubbele overlock nr. 10**

#### **Gesloten naad**

Dubbele overlocknaad in losse gebreide stoffen en voor dwarsnaden in gebreide stoffen.

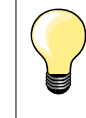

#### **Rekbaar en gebreid materiaal**

̶ gebruik een nieuwe jerseynaald om de fijne vezels niet te beschadigen

̶ verminder eventueel de naaivoetdruk

#### **Naaien van elastische stoffen**

Gebruik indien noodzakelijk een stretchnaald (130/705 H-S).

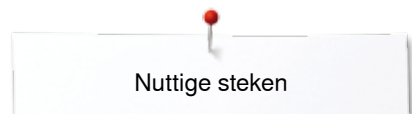

## **Randen doorstikken**

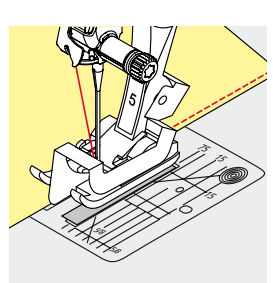

#### **Blindzoomvoet nr. 5 Terugtransportvoet nr. 1C Smalle kantvoet nr. 10/10C/10D (speciale accessoires)**

#### **Rechte steek nr. 1**

#### **Smal doorstikken**

#### **Buitenranden**

- **⦁** leg de rand van de stof links tegen de geleider van de blindzoomvoet
	- **⦁** kies naaldstand links op de gewenste afstand van de rand

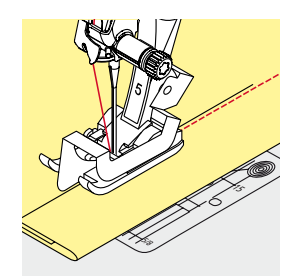

#### **Zomen**

- **⦁** leg de rand van de zoom (bovenrand aan de binnenkant van de zoom) rechts tegen de geleider van de blindzoomvoet
- **⦁** kies naaldstand uiterst rechts om op de bovenrand van de zoom te naaien

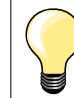

# **Blindzoomvoet nr. 5**

Naaldstanden links of uiterst rechts.

**Terugtransportvoet nr. 1C en smalle kantvoet nr. 10/10C/10D (speciaal accessoire)** Alle naaldstanden mogelijk.

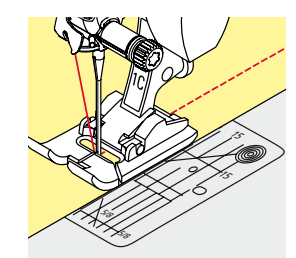

## **Breed doorstikken**

## **Stof geleiden**

Naaivoet als geleiding:

laat de rand van de naaivoet precies op de rand van de stof lopen

Steekplaat als geleiding:

laat de rand van de stof langs de markeringen op de steekplaat lopen (1 tot 2,5 cm)

Randgeleider als geleiding:

#### Naaivoet

- **⦁** draai de schroef achter op de naaivoet los
- **⦁** steek de randgeleider door het gat in de naaivoet
- stel de gewenste breedte in
- **⦁** draai de schroef vast
- laat de rand van de stof langs de randgeleider lopen

Laat voor het naaien van parallel lopende, zeer brede naden de randgeleider langs een reeds genaaide naad lopen.

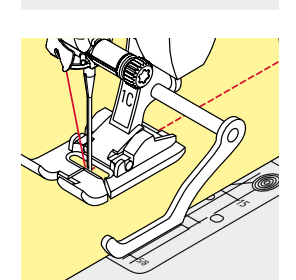

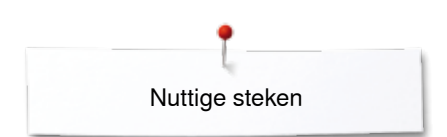

## **Blindzoom**

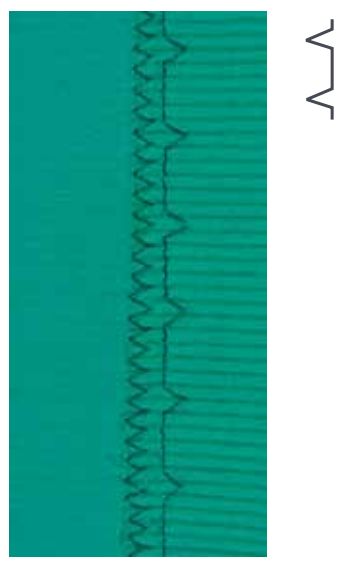

#### **Blindzoomvoet nr. 5**

#### **Blindzoom nr. 9**

Voor «onzichtbare» zomen in halfzware tot zware materialen van katoen, wol of gemengde vezels.

#### **Voorbereiding**

- **⦁** werk de rand van de zoom af
- **⦁** vouw de zoom om en rijg of speld hem vast

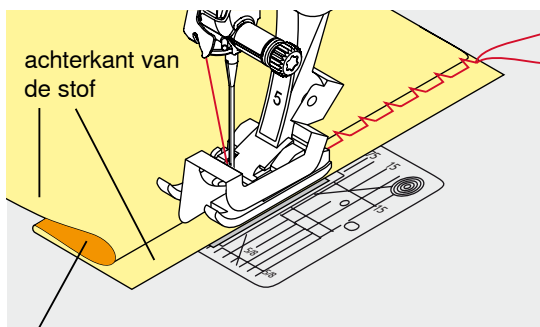

voorkant van de stof

## **⦁** vouw de stof zodanig, dat de afgewerkte rand aan de rechterkant ligt

- **⦁** leg de stof onder de naaivoet en
- **⦁** schuif de omgevouwen zoomrand tegen het geleidingsplaatje van de naaivoet

#### **Naaien**

De naald mag maar net in de stofvouw steken, net als bij het naaien met de hand.

**⦁** controleer de blindzoom na ong. 10 cm aan beide kanten van de stof, pas de steekbreedte evt. aan

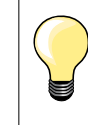

#### **Fijnafstelling steekbreedte**

Laat de stofvouw regelmatig langs de geleider van de naaivoet glijden = de steken zijn overal even breed.

## **Zichtbare zoom**

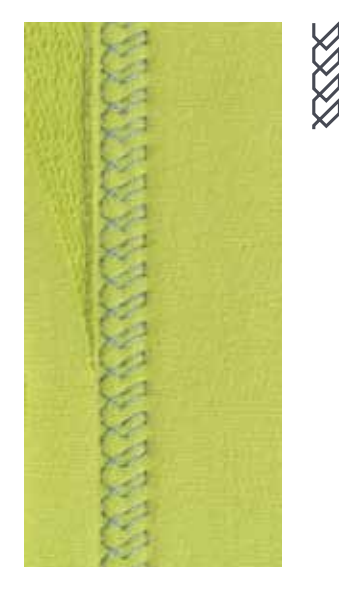

#### **Terugtransportvoet nr. 1C/1D**

#### **Tricotsteek nr. 14**

Voor een zichtbare, rekbare zoom in tricot van katoen, wol, synthetische of gemengde vezels.

#### **Voorbereiding**

- **⦁** strijk de zoom, kan eventueel ook worden geregen
- **⦁** verminder eventueel de naaivoetdruk

#### **Naaien**

- **⦁** naai de zoom aan de voorkant op de gewenste breedte
- **⦁** knip de resterende stof aan de achterkant af

## **Afhechtprogramma**

ا /

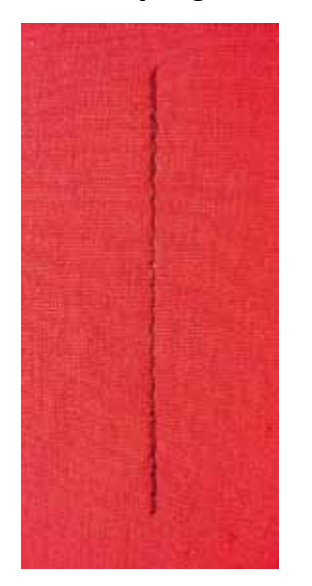

## **Rijgsteek**

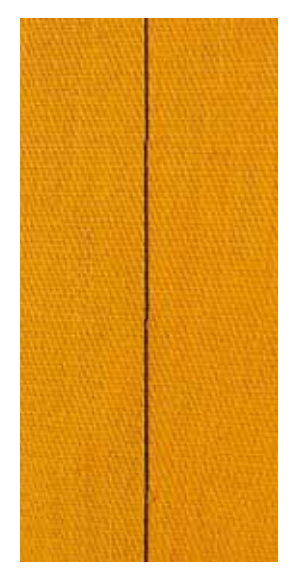

#### **Terugtransportvoet nr. 1C**

#### **Afhechtprogramma nr. 5**

- ̶ voor alle materialen
- ̶ afhechten van naadbegin en naadeinde

#### **Naaien van lange naden met een rechte steek**

Gelijkmatig afhechten doordat het aantal steken is vastgelegd.

#### **Naadbegin**

- **⦁** druk op het pedaal
- de naaicomputer hecht het naaiwerk automatisch bij naadbegin af (5 steken vooruit, 5 steken achteruit)

Nuttige steken

**⦁** naai de naad met een rechte steek op de gewenste lengte

## **Naadeinde**

- **⦁** druk op de «achteruit»-toets
- ► de naaicomputer hecht automatisch af (5 steken achteruit, 5 steken vooruit)
- de naaicomputer stopt automatisch aan het einde van het afhechtprogramma

#### **Stopvoet nr. 9 (speciaal accessoire)**

#### **Rijgsteek nr. 30**

- ̶ voor alle werkzaamheden, waarbij een zeer grote steeklengte noodzakelijk of gewenst is
- ̶ naden, zomen, quilts rijgen, enz.
- ̶ voor tijdelijk aan elkaar naaien
- ̶ gemakkelijk te verwijderen

#### **Voorbereiding**

- zet de transporteur omlaag
- speld de lagen stof met kopspelden dwars ten opzichte van de rijgrichting op elkaar
- dit verhindert dat de lagen verschuiven

#### **Rijgen**

- **⦁** leg de stof onder de naaivoet
- **⦁** houd de draden vast en naai een steek
- **⦁** trek het naaiwerk op de gewenste steeklengte naar achteren
- **⦁** naai een steek
- **⦁** herhaal deze handeling

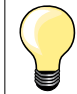

#### **Draden afhechten/fixeren**

Zet de transporteur omlaag, naai bij begin en einde 3-4 rijgsteken op dezelfde plaats.

#### **Garen**

Gebruik voor het rijgen fijn stopgaren; dit kan later gemakkelijker worden verwijderd.

∞∞∞∞∞∞∞∞

# **Platte verbindingsnaad**

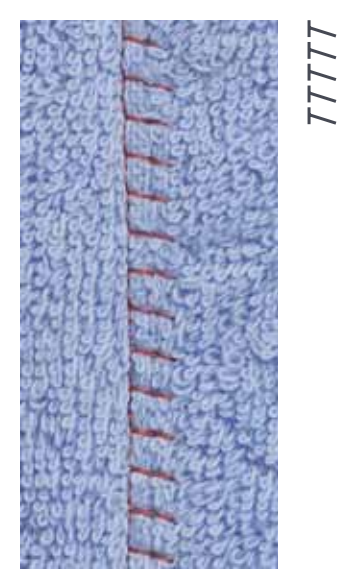

#### **Terugtransportvoet nr. 1C**

#### **Stretch-overlocksteek nr. 13**

Ideaal voor donzig of dik materiaal zoals badstof, vilt, leer, enz.

# **Naaien**

- **⦁** leg de randen van de stof over elkaar
- **⦁** naai langs de stofrand
- **⦁** de naald moet rechts over de bovenste stofrand in de onderste stoflaag steken
- ► een zeer platte, duurzame naad

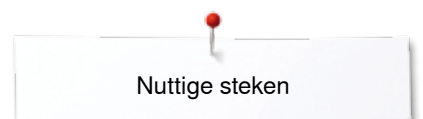

## **Stoflagen aanpassen**

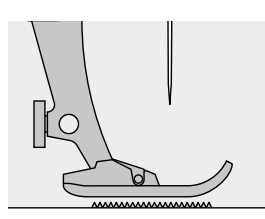

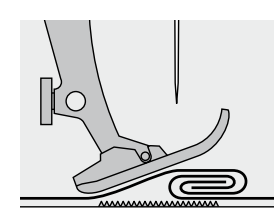

De transporteur kan alleen goed functioneren, als de naaivoet horizontaal op de stof ligt.

Als de naaivoet «schuin» staat, bijv. bij een dikke naad, kan de transporteur de stof niet goed geleiden. De stof wordt samengedrukt.

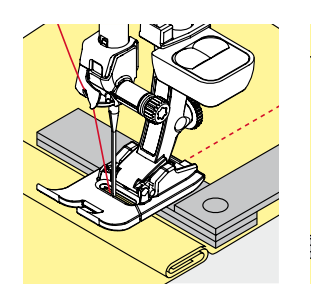

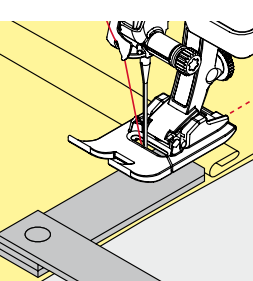

Om het verschil in hoogte te compenseren, moeten één, twee of drie nivelleerplaatjes achter de naald onder de naaivoet worden gelegd.

Om het verschil aan de voorkant van de naaivoet te compenseren, moeten één, twee of drie plaatjes onder de naaivoet, zo dicht mogelijk bij de naald worden gelegd. Naai tot de naaivoet het dikke gedeelte helemaal is gepasseerd en neem de plaatjes weg.

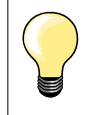

Naaldstop onder.

## **Hoeken naaien**

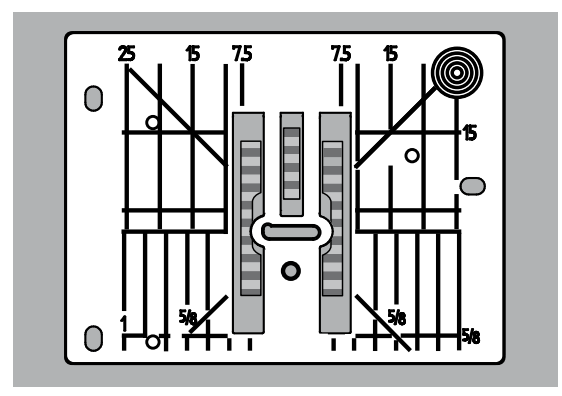

Vanwege de breedte van het steekgat liggen de buitenste transporteurrijen tamelijk ver uit elkaar.

Bij het naaien van hoeken wordt het naaiwerk niet zo goed getransporteerd, omdat maar een gedeelte van de stof op de transporteur ligt. Leg één, twee of drie nivelleerplaatjes aan de rechterkant van de naaivoet en

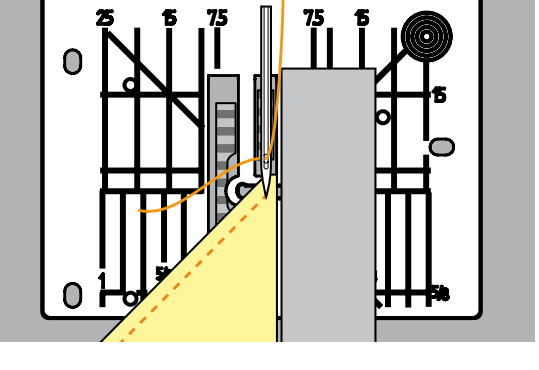

zo dicht mogelijk tegen de stof. de stof wordt gelijkmatig getransporteerd

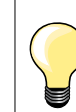

Naaldstop onder.

# **Knoopsgaten**

# **Overzicht knoopsgaten**

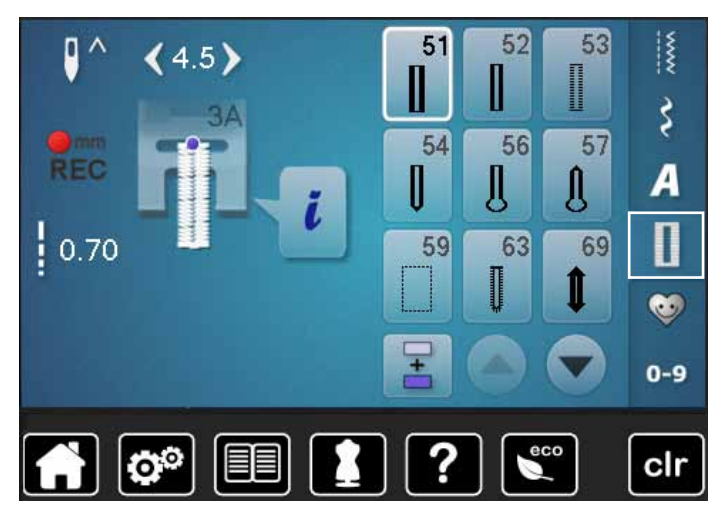

Knoopsgaten zijn praktische sluitingen, die ook voor decoratieve doeleinden toegepast kunnen worden. Alle knoopsgaten kunnen op verschillende manieren geprogrammeerd en genaaid worden.

- **⦁** druk op de «knoopsgat»-toets
- **⦁** andere knoopsgaten verschijnen als verder wordt gescrold

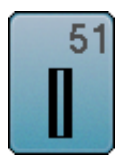

## **Standaardknoopsgat**

voor lichte tot middelzware stoffen; blouses, jurken, beddengoed, enz.

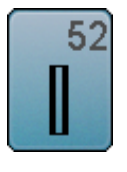

**Standaardknoopsgat smal** 

voor lichte tot middelzware materialen; blouses, jurken, kinder- en babykleding, knutselwerk

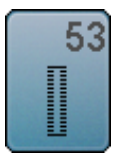

**Stretchknoopsgat** voor alle zeer elastische tricotstoffen van katoen, wol, zijde en synthetische vezels

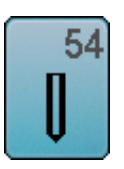

**Afgerond knoopsgat met normale trens**  voor middelzware tot zware stoffen; jurken, jassen, mantels, regenkleding

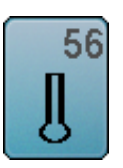

**Oogknoopsgat** voor zware, niet-rekbare materialen; jassen, mantels, vrijetijdskleding

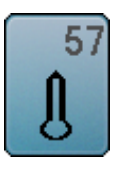

**Oogknoopsgat met spitse trens** voor stevige stoffen (niet-rekbaar): jassen, mantels, vrijetijdskleding

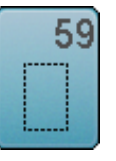

**Stiksteekknoopsgat**

programma voor het voorstikken van knoopsgaten, zakopeningen, voor het verstevigen van knoopsgaten, speciaal voor knoopsgaten in leer of kunstleer

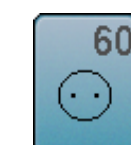

**Knoop-aanzetprogramma** voor het aanzetten van knopen met 2 en 4 gaatjes

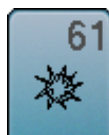

**Oog met kleine zigzag**  als opening voor koorden en smalle banden; voor decoratief naaiwerk

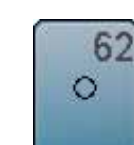

**Oog met rechte steek**  als opening voor koorden en smalle banden; voor decoratief naaiwerk

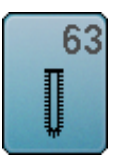

**Ajourknoopsgat**  voor lichte tot middelzware stoffen van geweven materiaal; blouses, jurken, vrijetijdskleding, beddengoed

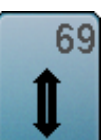

**Decoratief knoopsgat met vliegtrens**

voor decoratieve knoopsgaten in stevige, nietrekbare materialen

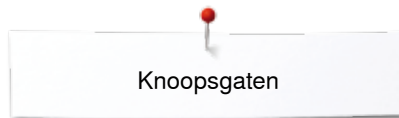

## **Belangrijke informatie**

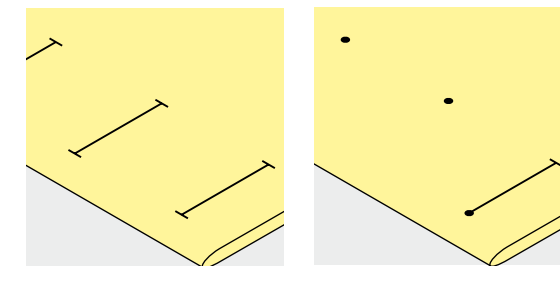

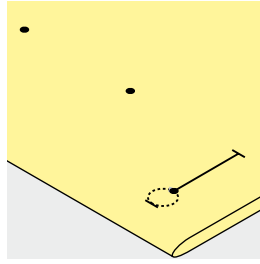

#### **Handmatige knoopsgaten markeren**

- **⦁** markeer de knoopsgatlengte overal op de gewenste plaats
- **⦁** gebruik knoopsgatvoet nr. 3C (speciaal accessoire)

#### **Automatische knoopsgaten markeren**

- **⦁** markeer uitsluitend één knoopsgatlengte
- na het naaien van het eerste knoopsgat is de lengte geprogrammeerd
- **⦁** markeer voor alle overige knoopsgaten alleen het beginpunt
- **⦁** gebruik de automatische knoopsgatsledevoet nr. 3A

#### **Oogknoopsgaten markeren**

- **⦁** markeer alleen de kordonlengte
- de lengte van het oog wordt extra genaaid
- na het naaien van het eerste knoopsgat is de lengte geprogrammeerd
- **⦁** markeer voor alle overige knoopsgaten alleen het beginpunt
- **⦁** gebruik de automatische knoopsgatsledevoet nr. 3A

#### **Proeflapje**

- maak altijd een proefknoopsgat op een stukje van de originele stof en
- **⦁** gebruik hetzelfde verstevigingsmateriaal als bij het uiteindelijke knoopsgat
- **⦁** kies hetzelfde soort knoopsgat
- **⦁** naai het knoopsgat steeds in dezelfde richting op de stof (lengte of dwars)
- **⦁** snijd het knoopsgat open
- **⦁** schuif de knoop door het knoopsgat
- **⦁** pas de lengte van het knoopsgat indien nodig aan

#### **Kordonbreedte veranderen**

**⦁** verander de steekbreedte

#### **Steeklengte veranderen**

Een wijziging van de steeklengte heeft invloed op beide kordons.

- steken dichter op of verder uit elkaar
- Na het veranderen van de steeklengte:
- **⦁** moet de knoopsgatlengte opnieuw worden geprogrammeerd

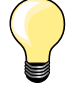

Als een knoopsgat dwars ten opzichte van de rand moet worden genaaid, is het raadzaam om een nivelleerplaatje (speciaal accessoire) te gebruiken. Leg het nivelleerplaatje van achteren tussen het naaiwerk en de naaivoetzool, tot aan het dikke gedeelte en schuif het plaatje naar voren.

Voor het naaien van een knoopsgat in moeilijk materiaal is het raadzaam om een transporthulp (speciaal accessoire) te gebruiken. Dit accessoire kan in combinatie met de knoopsgatsledevoet nr. 3A worden gebruikt.

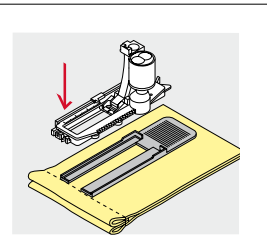

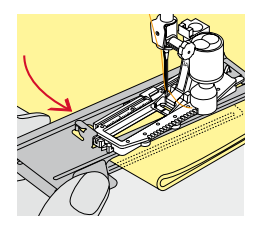

# **Verstevigingsmateriaal**

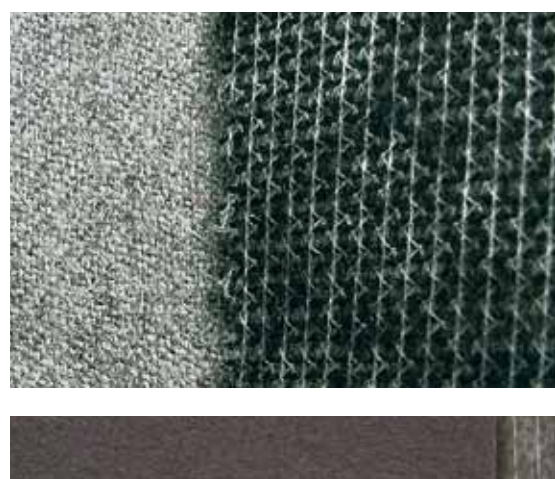

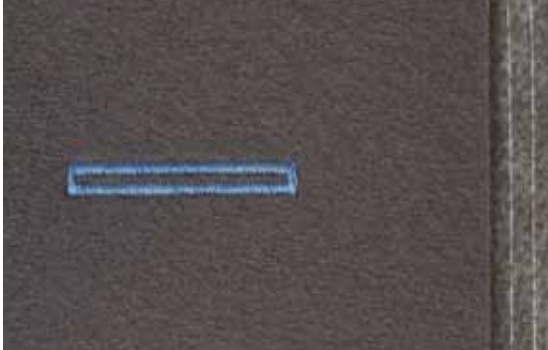

- ̶ verstevigingsmateriaal ondersteunt de duurzaamheid en stabiliteit van een knoopsgat
- ̶ kies verstevigingsmateriaal overeenkomstig de eigenschappen van de stof

̶ bij dikke, pluizige stoffen kan borduurvlies worden gebruikt ► de stof wordt dan beter getransporteerd

Knoopsgaten

## **Vuldraad**

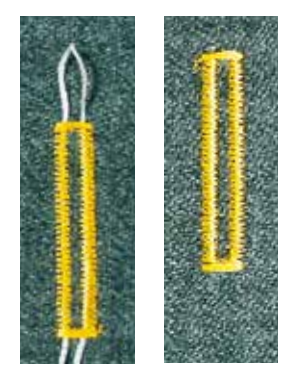

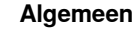

- ̶ een vuldraad verstevigt het knoopsgat en geeft het een mooie vorm
- ̶ hoofdzakelijk geschikt voor knoopsgat nr. 51
- **⦁** leg de stof overeenkomstig onder de naaivoet

#### **Ideaal materiaal voor vuldraden**

- ̶ parelgaren nr. 8
- ̶ stevig handnaaigaren
- ̶ dun haakgaren

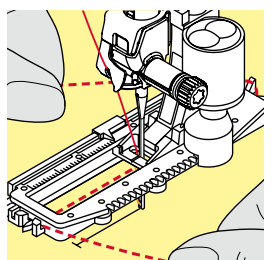

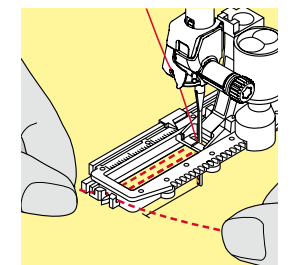

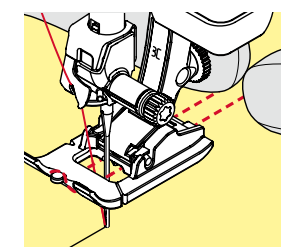

#### **Vuldraad met knoopsgatsledevoet nr. 3A**

- zet de knoopsgatsledevoet omhoog
- zet de naald bij knoopsgatbegin in de stof
- **⦁** leg de vuldraad rechts onder de knoopsgatsledevoet
- **⦁** leg de vuldraad over het palletje achter op de knoopsgatsledevoet
- **⦁** trek de vuldraad links onder de knoopsgatsledevoet naar voren
- **⦁** trek de uiteinden van de vuldraad in de klemhouders
- zet de knoopsgatsledevoet omlaag

#### **Naaien**

- **⦁** naai het knoopsgat zoals gewoonlijk
- **⦁** houd de vuldraad **niet** vast
- de knoopsgatkordons vallen over de vuldraad

#### **Vuldraad met knoopsgatvoet nr. 3C (speciaal accessoire)**

- zet de knoopsgatvoet omhoog
- zet de naald bij knoopsgatbegin in de stof
- **⦁** leg de vuldraad over het middelste palletje van de knoopstgatvoet (voor)
- **⦁** trek beide uiteinden van de vuldraad onder de knoopsgatvoet door naar achteren en
- **⦁** leg een draad in elke gleuf aan de onderkant van de zool
- zet de knoopsgatvoet omlaag

#### **Naaien**

- **⦁** naai het knoopsgat zoals gewoonlijk
- **⦁** houd de vuldraad **niet** vast
- de knoopsgatkordons vallen over de vuldraad

#### **Vuldraad vastzetten**

- **⦁** trek aan de vuldraad tot de lus in de trens verdwijnt
- **⦁** trek de uiteinden van de vuldraad naar de achterkant van de stof (m.b.v. een handnaainaald)
- **⦁** knoop de uiteinden vast of hecht ze af

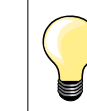

#### **Voordat het knoopsgat wordt opengesneden**

Steek als extra veiligheidsmaatregel een kopspeld bij de trens in de stof zodat deze niet wordt doorgesneden.

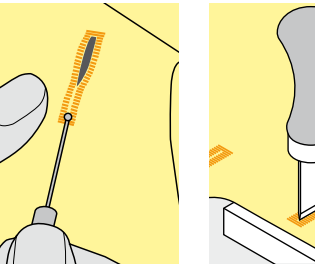

#### **Knoopsgat openen m.b.v. een tornmesje**

**⦁** snijd het knoopsgat met het tornmesje vanaf de uiteinden naar het midden toe open

#### **Knoopsgat openen met de knoopsgatbeitel (speciaal accessoire)**

- **⦁** leg de stof met het knoopsgat op het houten blokje
	- **⦁** zet de knoopsgatbeitel in het midden van het knoopsgat
- **⦁** druk de knoopsgatbeitel met de hand naar beneden

## **Balans aanpassen**

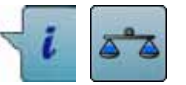

**⦁** druk op het «i»-veld **⦁** druk op het «balans»-veld

**Balans bij knoopsgat met lengtemeting**

De balans heeft op beide knoopsgatkordons dezelfde invloed.

**Balans bij oogknoopsgat of afgerond knoopsgat met lengtemeting** De balans heeft op beide knoopsgatkordons dezelfde invloed.

Het oog of de ronding wordt als volgt in balans gebracht:

- **⦁** naai rechte steken vooruit tot
- de naaicomputer naar het oog of de ronding omschakelt,
- zet de naaicomputer stil
	- **⦁** druk op het «balans»-veld
- **⦁** pas de afbeelding in het rechtergedeelte van het beeldscherm met behulp van de steeklengteknop aan

Oog te ver naar rechts **A**:

**⦁** draai de steeklengteknop naar links

- Oog te ver naar links **B**:
- **⦁** draai de steeklengteknop naar rechts
- **⦁** druk op het «terug»-veld en naai het knoopsgat af

#### **Balans bij handmatig oogknoopsgat of afgerond knoopsgat**

Elke balanswijziging heeft op beide kordons een tegenovergesteld effect: Linkerkordon te dicht **C**:

- **⦁** draai de steeklengteknop naar links
- linkerkordon wordt langer, rechterkordon wordt korter

Linkerkordon niet dicht genoeg **D**:

- **⦁** draai de steeklengteknop naar rechts
- linkerkordon wordt korter, rechterkordon wordt langer
- Het oog of de ronding wordt als volgt in balans gebracht:

Oog te ver naar rechts **A**:

- **⦁** draai de steeklengteknop naar rechts
- Oog te ver naar links **B**:
	- **⦁** draai de steeklengteknop naar links

#### **Balans bij handmatig standaardknoopsgat**

De balans heeft op beide kordons hetzelfde effect.

#### **Balans bij stekenteller-knoopsgat**

De balans heeft een verschillend effect op de beide kordons (zie afbeelding bij het handmatige knoopsgat).

**⦁** programmeer het knoopsgat na elke balanswijziging opnieuw

#### **Balans wissen**

- **⦁** druk op het geel omlijnde veld op het speciale «balans»-beeldscherm of
- **⦁** druk op de «clr»-toets
- «clr» wist ook het geprogrammeerde knoopsgat!

#### **Aanbeveling**

Maak een proefknoopsgat op een stukje van de originele stof.

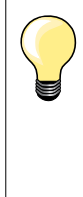

Bij alle knoopsgaten met lengtemeting en handmatige knoopsgaten kan iedere knoopsgatfase afzonderlijk met behulp van de balans worden aangepast.

Bij de stekenteller-knoopsgaten heeft de balans een

tegenovergesteld effect op beide kordons (links en rechts): door de kordons aan te passen wordt ook het oog of de ronding automatisch veranderd.

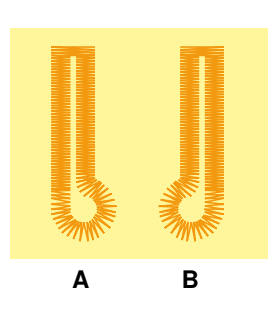

**C**

**D**

# **Knoopsgaten programmeren**

# **Standaard- en stretchknoopsgat met lengtemeting, automatisch**

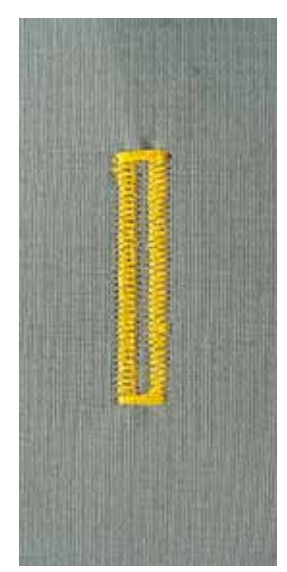

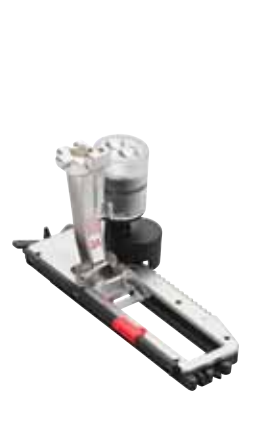

#### **Knoopsgatsledevoet nr. 3A**

Bij het gebruik van de knoopsgatsledevoet nr. 3A wordt de lengte van het knoopsgat d.m.v. de lens aan de voet automatisch gemeten = exact dupliceren en automatisch omschakelen bij maximale lengte. Voor knoopsgaten van 4-31 mm, afhankelijk van het soort knoopsgat.

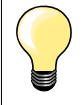

De knoopsgatsledevoet moet plat op het materiaal liggen! Als de voet op een naad ligt, kan de lengte niet exact worden gemeten.

## **Standaard- en stretchknoopsgat automatisch nr. 51, 52, 53**

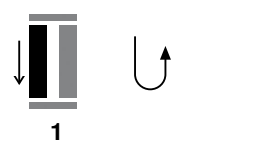

#### **Knoopsgat programmeren**

- **1 ⦁** naai het eerste kordon vooruit
	- zet de naaicomputer stil
	- **⦁** druk op de «achteruit»-toets
	- ► «auto» en de geprogrammeerde lengte (in mm) verschijnen op het beeldscherm
	- de knoopsgatlengte is geprogrammeerd

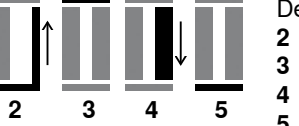

- De naaicomputer naait automatisch:
- **2** de rechte steken achteruit<br>**3** de eerste trens
- **3** de eerste trens<br>**4** het tweede kord
- **4** het tweede kordon vooruit
- **5** de tweede trens en de afhechtsteken
	- de naaicomputer stopt en schakelt automatisch om naar knoopsgatbegin

#### **Knoopsgat-automaat**

- alle andere knoopsgaten worden nu automatisch op dezelfde lengte genaaid, zonder dat de «achteruit»-toets moet worden gedrukt
- **⦁** geprogrammeerde knoopsgaten kunnen in het blijvend geheugen worden opgeslagen (zie blz. **88**)
- **⦁** druk op de «clr»-toets
- de programmering wordt gewist

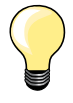

#### **Exact dupliceren**

Geprogrammeerde knoopsgaten worden allemaal even lang en even mooi.

#### **Naaisnelheid**

- ̶ naai met een lage snelheid voor een optimaal resultaat ̶ naai alle knoopsgaten met dezelfde snelheid voor een
- regelmatige kordondichtheid

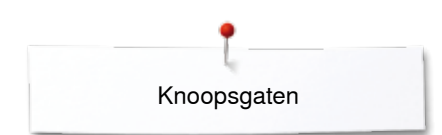

## **Automatisch met directe lengte-invoer**

#### **Knoopsgatsledevoet nr. 3A**

#### **Knoopsgatlengte programmeren**

Met de automatische knoopsgatsledevoet nr. 3A kan het knoopsgat met een exacte lengtebepaling worden genaaid. Knoopsgatlengte = opening in mm

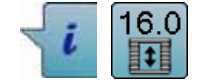

- **⦁** kies het gewenste knoopsgat
- **⦁** druk op het «i»-veld
- **⦁** druk op het «lengte-invoer»-veld

#### **Knoopsgatlengte bepalen**

- **⦁** voer de knoopsgatlengte met de steekbreedte- of steeklengteknop in
- de ingevoerde lengte wordt links van de knop aangetoond
	- het cijfer rechts van de knop geeft de exacte knoopgrootte weer
- **⦁** druk op het «terug»-veld
- de ingevoerde lengte is opgeslagen
- «auto» en de geprogrammeerde lengte worden links op het beeldscherm weergegeven

#### **Terug naar het knoopsgatmenu**

- **⦁** druk op het «terug»-veld
- het «knoopsgat»-beeldscherm verschijnt

## **Automatisch met knoopmeting**

# clr

#### **Knoopsgatsledevoet nr. 3A**

#### **Knoopgrootte bepalen**

De naaicomputer berekent de lengte van het knoopsgat direct aan de hand van de diameter van de knoop. 2 mm worden automatisch voor de knoophoogte toegevoegd.

- **⦁** houd de knoop tegen het lichte veld in de rechter benedenhoek van het beeldscherm
- **⦁** pas het lichte veld met de steekbreedte- of steeklengteknop aan de grootte van de knoop aan
- de knoopgrootte wordt in mm rechts van de knoop tussen de beide pijlen weergegeven (bijv. 14 mm)
- **⦁** leg de knoop weg
- **⦁** druk op het «terug»-veld
- de ingevoerde lengte is opgeslagen
- «auto» en de geprogrammeerde lengte worden links op het beeldscherm weergegeven

#### **Correctie bij dikke knopen**

Bij dikke, bolle knopen moet de knoopsgatlengte worden aangepast, bijv. knoop 1 cm dik, knoopsgatlengte + 1 cm (incl. 2 mm). De knoop kan dan gemakkelijk door het knoopsgat worden geschoven.

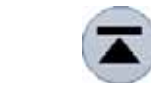

#### **Terug naar knoopsgatbegin**

- **⦁** druk op het «motiefbegin»-veld
- de naaicomputer zet het programma weer op knoopsgatbegin

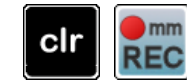

#### **Geprogrammeerde knoopsgaten wissen**

- **⦁** druk op de «clr»-toets of op het «opname»-veld
- «auto» verdwijnt en «REC» verschijnt
- **⦁** er kan een nieuwe knoopsgatlengte worden geprogrammeerd

**84**  $\infty$   $\infty$   $\infty$   $\infty$ 

## **Oogknoopsgat en afgerond knoopsgat automatisch**

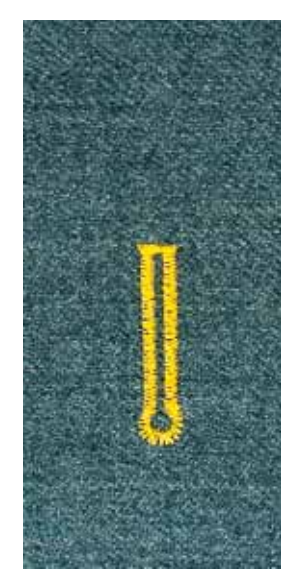

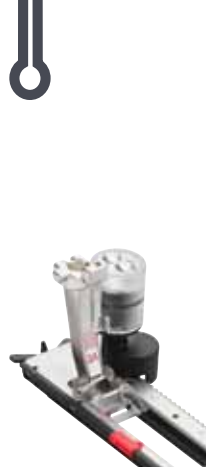

#### **Knoopsgatsledevoet nr. 3A**

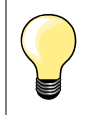

De knoopsgatsledevoet moet plat op het materiaal liggen! Als de voet op een naad ligt, kan de lengte niet exact worden gemeten.

## **Oogknoopsgat en afgerond knoopsgat automatisch nr. 54, 56, 57**

## **Knoopsgat programmeren**

- **1 ⦁** naai rechte steken vooruit
	- zet de naaicomputer stil
	- **⦁** druk op de «achteruit»-toets
- ► «auto» en de geprogrammeerde lengte (in mm) verschijnen op het beeldscherm
- de knoopsgatlengte is geprogrammeerd

De naaicomputer naait automatisch:

- **2** het oog
- **3** het eerste kordon achteruit
- **4** de rechte steken vooruit
- **5** het tweede kordon achteruit
	- **6** de trens en afhechtsteken
	- de naaicomputer stopt en schakelt automatisch om naar knoopsgatbegin

#### **Knoopsgat-automaat**

- alle andere knoopsgaten worden nu automatisch op dezelfde lengte genaaid, zonder dat de «achteruit»-toets moet worden gedrukt
- **⦁** geprogrammeerde knoopsgaten kunnen in het blijvend geheugen worden opgeslagen (zie blz. **88**)
- **⦁** druk op de «clr»-toets
- de programmering wordt gewist

## **Exact dupliceren**

Geprogrammeerde knoopsgaten worden allemaal even lang en even mooi.

#### **Oogknoopsgaten dubbel naaien**

- ̶ in dikke stoffen kunnen oogknoopsgaten dubbel worden genaaid; het eerste oogknoopsgat wordt dan met een grotere steeklengte genaaid
- ̶ nadat het eerste knoopsgat werd genaaid, mag het naaiwerk niet worden verschoven
- zet de steeklengte handmatig terug en naai het knoopsgat nog een keer

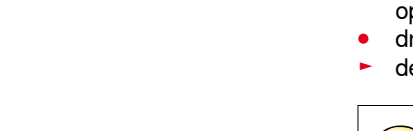

2 3 4 5 6

**1**

#### **Decoratief knoopsgat met vliegtrens nr. 69**

#### **Knoopsgat programmeren**

- **1 ⦁** naai het eerste kordon vooruit
	- zet de naaicomputer stil
	- druk op de «achteruit»-toets
	- «auto» en de geprogrammeerde lengte (in mm) verschijnen op het beeldscherm
	- ► de knoopsgatlengte is geprogrammeerd

## **De naaicomputer naait automatisch:**

- 2 de rechte steken achteruit<br>3 de bovenste trens
- **3** de bovenste trens

**5432**

**1**

- **4** het tweede kordon vooruit<br>**5** de onderste trens en de af
- **5** de onderste trens en de afhechtsteken
	- ► de naaicomputer stopt en schakelt automatisch terug naar knoopsgatbegin

#### **Knoopsgat-automaat**

- alle verdere knoopsgaten worden nu automatisch op dezelfde lengte genaait, zonder dat u op de «achteruit»-toets hoeft te drukken
- **⦁** sla de geprogrammeerde knoopsgaten in het blijvend geheugen op (zie blz. **88**)
- **⦁** druk op de «clr»-toets
- de programmering wordt gewist

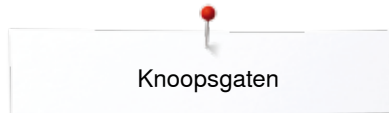

## **Ajourknoopsgat**

#### **Knoopsgatsledevoet nr. 3A**

#### **Ajourknoopsgat nr. 63**

#### **Knoopsgat programmeren**

- **1 ⦁** naai het eerste kordon vooruit
	- zet de naaicomputer stil
	- **⦁** druk op de «achteruit»-toets
	- «auto» en de geprogrammeerde lengte (in mm) verschijnen op het beeldscherm
	- de knoopsgatlengte is geprogrammeerd

De naaicomputer naait automatisch:

- **2** de ronding
- **3** het tweede kordon achteruit<br>**4** de trens en de afhechtstekel
- **4** de trens en de afhechtsteken
	- de naaicomputer stopt en schakelt automatisch om naar knoopsgatbegin

#### **Knoopsgat-automaat**

- alle andere knoopsgaten worden nu automatisch op dezelfde lengte genaaid, zonder dat op de «achteruit»-toets moet worden gedrukt
- **⦁** geprogrammeerde knoopsgaten kunnen in het blijvend geheugen worden opgeslagen (zie blz. **88**)
- **⦁** druk op de «clr»-toets
- de programmering wordt gewist

## **Stekenteller-knoopsgat**

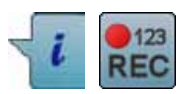

**2 3 4**

**1**

- **⦁** druk op het «i»-veld
- **⦁** druk op het «REC»-veld

#### **Knoopsgatvoet nr. 3C (speciaal accessoire)**

#### **Alle soorten knoopsgaten**

#### **Knoopsgat programmeren**

- **1 ⦁** naai het eerste kordon vooruit
	- zet de naaicomputer stil
	- **⦁** druk op de «achteruit»-toets

**2** naai de trens onder en<br>3 het tweede kordon ach

- **3** het tweede kordon achteruit
- zet de naaicomputer op de hoogte van de eerste steek stil
- **⦁** druk op de «achteruit»-toets
- **4** de naaicomputer naait de bovenste trens, de afhechtsteken en stopt automatisch
	- ► «auto» verschijnt op het beeldscherm
	- ► de knoopsgatlengte is geprogrammeerd

Elk volgend knoopsgat wordt nu op dezelfde wijze genaaid als het geprogrammeerde knoopsgat.

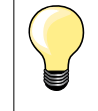

̶ het eerste (linker)kordon wordt vooruit, het tweede (rechter) kordon wordt achteruit genaaid

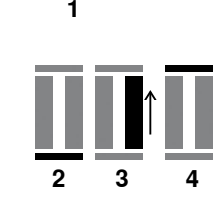

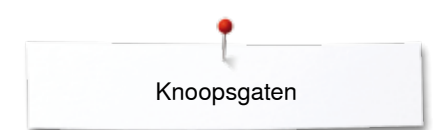

₽^

17 .n

0.70

 $\mathbf{e}^{\circ}$ 

目目

 $(4.5)$ 

## **Knoopsgat in het blijvend geheugen**

 $(1)$ 

모

?

俼

**⦁** druk op de «geheugen»-toets

# **Knoopsgat opslaan**<br>• druk op het veld «

 $\bullet$ 

H

š

A  $\mathbf I$ 

œ

 $0 - 9$ 

clr

- **⦁** druk op het veld «opslaan» **1**
- ► het «opslag»-scherm verschijnt<br>● druk op het veld «opslaan»
- druk op het veld «opslaan»<br>► het knoopsgat is in het blijv
- het knoopsgat is in het blijvend geheugen opgeslagen

 $\bullet$ ł O  $(0.0)$ **2** š  $|2.50$ A  $\mathbf{I}$ ñ ¢ Ŧ  $0 - 9$ O<sup>o</sup> 38 clr **⦁** druk op de «geheugen»-toets

# **Geprogrammeerd knoopsgat kiezen**

**⦁** druk op de map **2**

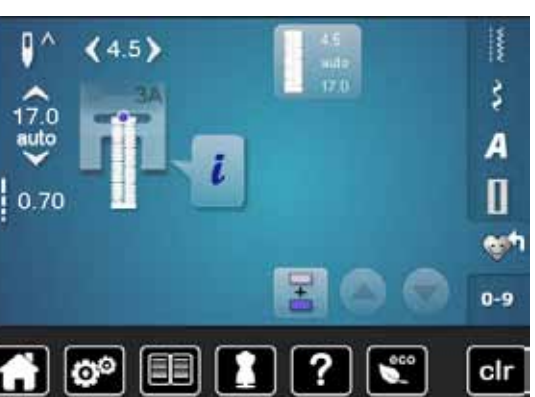

#### **⦁** kies het knoopsgat

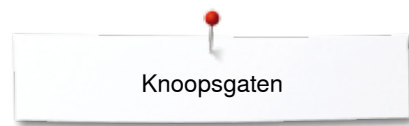

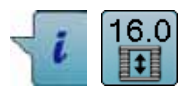

# **Geprogrammeerd knoopsgat wijzigen**

- **⦁** druk op het «i»-veld
- **•** druk op het «lengte-invoer»-veld<br>• wiizig de lengte van het geprogra
- wijzig de lengte van het geprogrammeerde knoopsgat<br>■ druk twee keer op het «terug»-veld
- **■** druk twee keer op het «terug»-veld<br>■ sla het knoopsgat opnieuw op zoals
- **⦁** sla het knoopsgat opnieuw op zoals beschreven
- **⦁** druk op de «geheugen»-toets

## **Geprogrammeerd knoopsgat wissen**

- **⦁** druk op het veld «wissen» **1**
- ► de geprogrammeerde knoopsgaten verschijnen
- **⦁** kies het gewenste knoopsgat
- bevestig met **▼**<br>► het knoopsgat is
- het knoopsgat is gewist

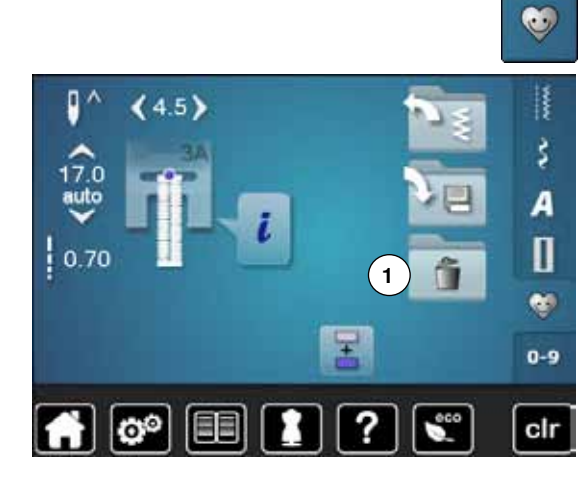

## **7- of 5-fase knoopsgat, handmatig**

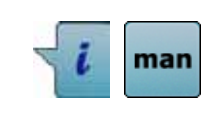

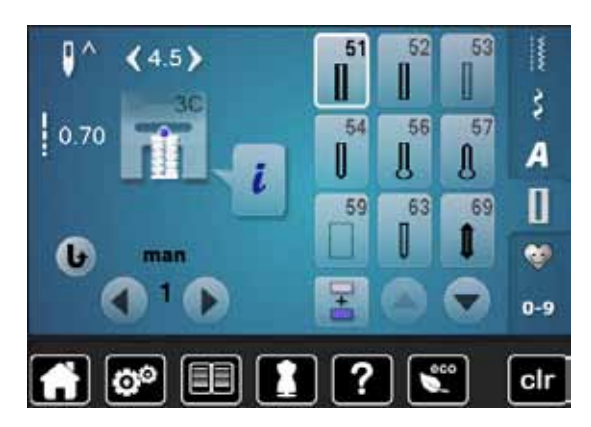

## **Knoopsgatvoet nr. 3C (speciaal accessoire)**

- **⦁** kies het gewenste knoopsgat
- **●** druk op het «i»-veld
- **⦁** druk op het «man»-veld

De lengte van de kordons wordt tijdens het naaien handmatig vastgelegd. Trens, ronding en afhechtsteken zijn voorgeprogrammeerd. De afzonderlijke fasen kunnen ook door scrollen met de pijlvelden of een druk op de «achteruit»-toets worden gekozen.

#### **7-fase knoopsgat naaien**

- fase 1 is voor knoopsgatbegin geactiveerd
- ► bij naaibegin wordt fase **2** actief
- **⦁** naai het eerste kordon
- zet de naaicomputer op de gewenste kordonlengte of bij de lengtemarkering stil
- **⦁** kies fase **3**
- ► de naaicomputer naait rechte steken achteruit<br>● zet de naaicomputer op de hoogte van de eers
- zet de naaicomputer op de hoogte van de eerste steek (knoopsgatbegin) stil
- **⦁** kies fase **4**
- de naaicomputer naait de bovenste trens en stopt automatisch
- **⦁** kies fase **5**
- ► de naaicomputer naait het tweede kordon<br>● zet de naaicomputer op de boorte van de
- zet de naaicomputer op de hoogte van de laatste steek van het eerste kordon stil
- **⦁** kies fase **6**
- ► de naaicomputer naait de onderste trens en stopt automatisch<br>● kies fase 7
- **⦁** kies fase **7**
- de naaicomputer hecht af en stopt automatisch

#### **5-fase knoopsgat naaien**

- fase 1 is voor knoopsgatbegin geactiveerd
- ► bij naaibegin wordt fase **2** actief
- **⦁** naai het eerste kordon
- zet de naaicomputer op de gewenste kordonlengte of bij de lengtemarkering stil
- **⦁** kies fase **3**
- de naaicomputer naait de ronding of het oog en stopt automatisch
- **⦁** kies fase **4**
- ► de naaicomputer naait het tweede kordon achteruit<br>● zet de naaicomputer op de boorte van de eerste st
- zet de naaicomputer op de hoogte van de eerste steek (knoopsgatbegin) stil
- **⦁** kies fase **5**
- de naaicomputer naait de bovenste trens en hecht automatisch af

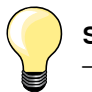

#### **Stiksteekknoopsgat nr. 59**

- ̶ programmeer dit op dezelfde manier als automatische knoopsgaten (zie blz. **83**)
- ̶ het knoopsgat nr. 59 wordt aanbevolen voor zachte, los geweven stoffen en voor knoopsgaten die aan slijtage onderhevig zijn. Stiksteekknoopsgaten verstevigen ook vinyl en vilt

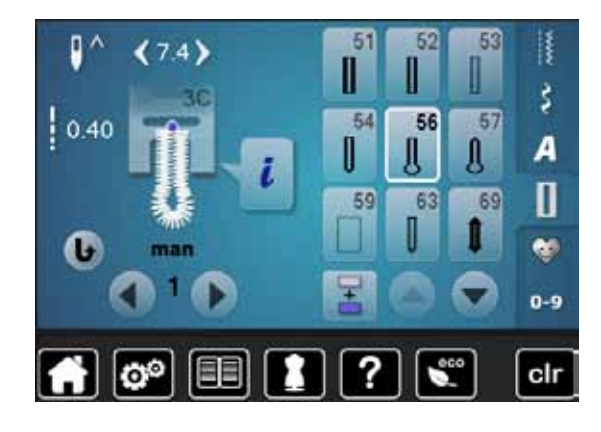

## **Knoop-aanzetprogramma**

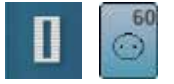

- **⦁** druk op de «knoopsgat«-toets
- **⦁** druk op het «knoop-aanzetprogramma»-veld

**Stopvoet nr. 9 (speciaal accessoire) Knoop-aanzetvoet nr. 18 (speciaal accessoire)**

#### **Knoop-aanzetprogramma nr. 60**

Knopen met 2 en 4 gaatjes aanzetten.

#### **Voorbereiding**

**⦁** zet de transporteur omlaag

#### **Knopen aanzetten**

Knopen als decoratie worden zonder «steel» aangezet. «Steel» = afstand tussen knoop en stof; kan met de knoop-aanzetvoet nr. 18 worden ingesteld.

#### **Knoop aanzetten met stopvoet nr. 9 (speciaal accessoire)**

- **⦁** kies het knoop-aanzetprogramma
- **⦁** controleer de afstand tussen de gaatjes met behulp van het handwiel
- **⦁** verander indien noodzakelijk de steekbreedte
- **⦁** houd de draden bij naaibegin vast
- **⦁** naai de eerste afhechtsteken in het linkergat
- **⦁** naai het knoop-aanzetprogramma
- de naaicomputer stopt automatisch als het programma is beëindigd en staat direct weer op programmabegin

#### **Begin- en einddraden**

De draden zijn reeds afgehecht.

#### **Voor meer stabiliteit**

- **⦁** trek aan de beide onderdraden tot de uiteinden van de bovendraad aan de achterkant zichtbaar zijn
- **⦁** knoop de draden aan elkaar
- **⦁** knip de draden af

#### **Knoop aanzetten met knoop-aanzetvoet nr. 18 (speciaal accessoire)**

- **⦁** stel de gewenste «steelhoogte» met de schroef aan de naaivoet in
- **⦁** kies het knoop-aanzetprogramma en ga op dezelfde manier te werk als bij stopvoet nr. 9

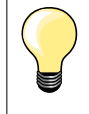

#### **Knoop met 4 gaatjes aannaaien**

- **⦁** naai eerst over de voorste gaatjes
- **⦁** schuif de knoop zorgvuldig naar voren
- **⦁** naai over de achterste gaatjes

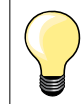

Voor meer stabiliteit kan het knoop-aanzetprogramma dubbel worden genaaid.

**91**

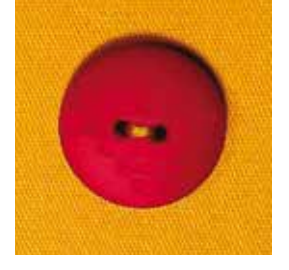

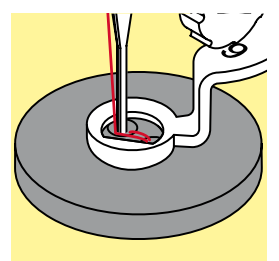

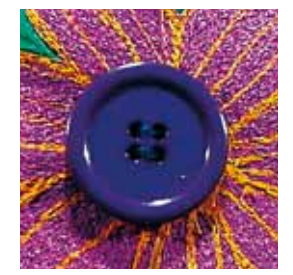

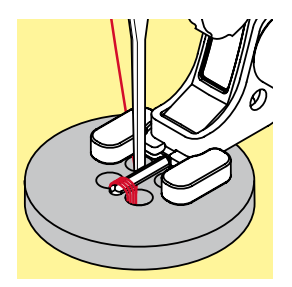

# **Oogprogramma**

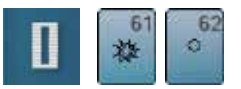

**•** druk op de «knoopsgat»-toets<br>• kies het «oogprogramma»-vele **⦁** kies het «oogprogramma»-veld

#### **Terugtransportvoet nr. 1C Open borduurvoet nr. 20C**

#### **Oog met kleine zigzag nr. 61 Oog met rechte steek nr. 62**

#### **Ogen naaien**

- kies het oog<br>■ leg de stof o
- leg de stof onder de naaivoet en naai het oogprogramma<br>■ de naaicomputer stopt automatisch als het oog af is en sta
- de naaicomputer stopt automatisch als het oog af is en staat meteen weer op programmabegin

#### **Ogen openen**

**⦁** m.b.v. een priem, gatentang of drevel

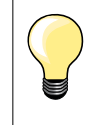

Pas de ronding van het oog eventueel met de balans aan. Voor meer duurzaamheid kan het oog dubbel worden genaaid.

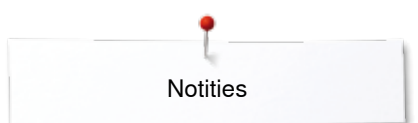

**Notities**

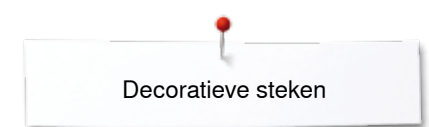

# **Decoratieve steken**

## **Overzicht decoratieve steken**

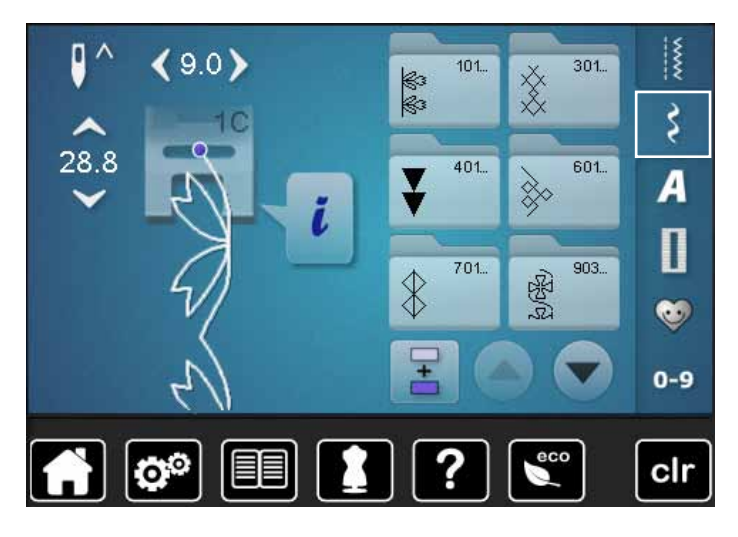

## **Toepassing**

- **⦁** druk op de toets «decoratieve steken»
- ► op het beeldscherm verschijnt een overzicht van de categorieën
- **⦁** kies de gewenste categorie
- de gewenste categorie is geactiveerd
- **⦁** kies de gewenste steek

Afhankelijk van de soort stof komen eenvoudige of ingewikkelde decoratieve steken beter tot hun recht.

- ̶ decoratieve steken, die met eenvoudige rechte steken zijn
- geprogrammeerd, hebben een mooi effect op fijne stoffen, bijv. decoratieve steek nr. 101
- ̶ decoratieve steken, die met drievoudige rechte steken of een paar satijnsteken zijn geprogrammeerd, zijn vooral geschikt voor middelzware materialen, bijv. decoratieve steek nr. 107
- ̶ decoratieve steken, die met satijnsteken zijn geprogrammeerd, komen bijzonder goed tot hun recht op zware materialen, bijv. decoratieve steek nr. 401

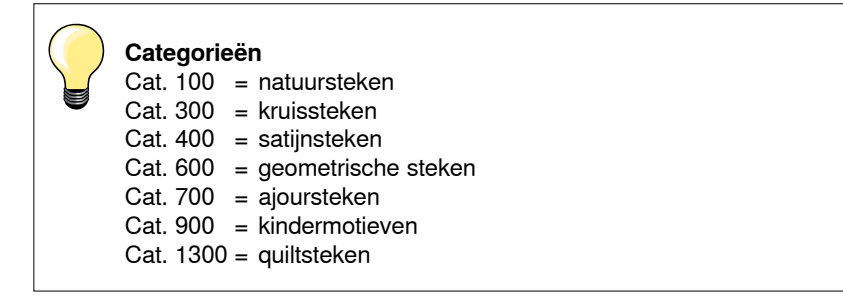

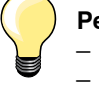

#### **Perfecte steek**

̶ gebruik dezelfde garenkleur voor boven- en onderdraad

- ̶ verstevig het naaiwerk aan de achterkant met verstevigingsmateriaal
- ̶ leg bij hoogpolige materialen (bijv. wol, fluweel, enz.) ook op de goede kant wateroplosbaar vlies dat na het naaien gemakkelijk kan worden verwijderd

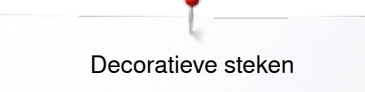

# **Toepassingen**

## **Kruissteek**

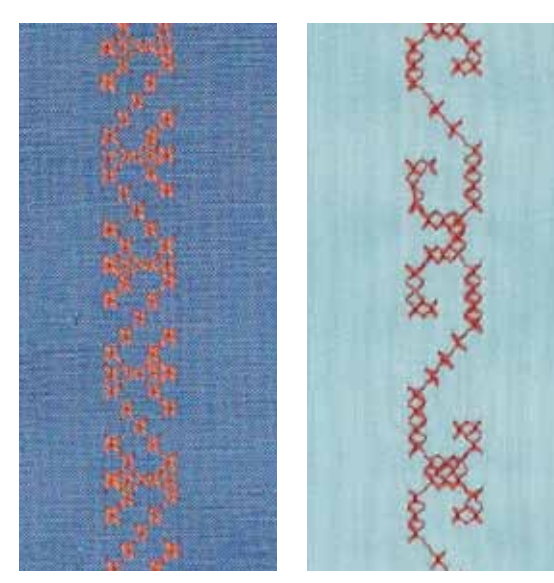

#### **Terugtransportvoet nr. 1C/1D of Open borduurvoet nr. 20C/20D (speciaal accessoire)**

#### **Kruissteek**

- ̶ naaiwerk met kruissteken is een traditionele techniek en een uitbreiding op de overige decoratieve steken
- ̶ als de kruissteken op een stof van linnen textuur worden genaaid, krijgen ze een «handgemaakt» effect

#### **Toepassing**

- ̶ voor woonaccessoires
- ̶ als sierrand aan kledingstukken
- algemene versieringen

#### **Naaien**

Naai en combineer de kruissteken van categorie 300 net als alle andere decoratieve steken.

#### **Sierranden naaien**

- **⦁** kies een kruissteek
- **⦁** naai met behulp van de randgeleider of kantliniaal (speciaal accessoire) de eerste rij steken

De eerste rij is maatgevend voor de volgende rijen; het is daarom belangrijk, dat de eerste rij in een rechte lijn wordt genaaid.

- **⦁** kies een nieuwe steek
- **⦁** naai de tweede rij op de breedte van de naaivoet of met behulp van de randgeleider naast de eerste rij
- **⦁** naai de volgende rijen steken op dezelfde manier

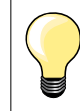

#### **Kruissteken met borduurgaren**

De steken lijken voller.

## **Biezen**

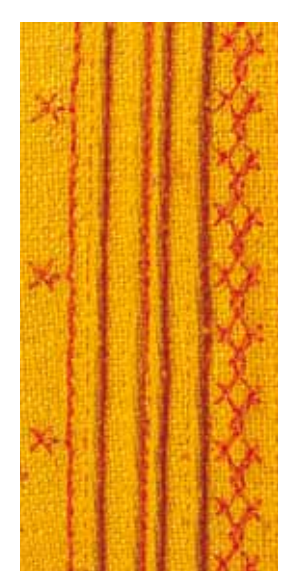

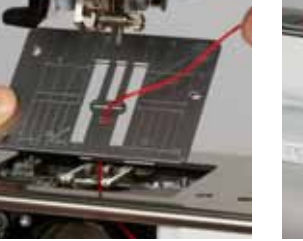

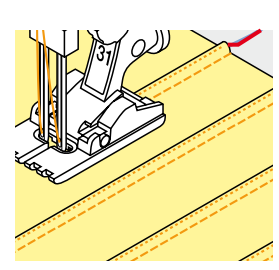

#### **Biezenvoeten (speciale accessoires)**

- $-$  nr. 30 (3 gleuven) = 4 mm tweelingnaald: voor zware materialen nr. 31 (5 gleuven) = 3 mm tweelingnaald: voor zware tot middelzware
	- materialen nr. 32 (7 gleuven) = 2 mm tweelingnaald: voor lichte tot middelzware
- materialen nr. 33 (9 gleuven) = 1 of 1,6 mm tweelingnaald: voor zeer lichte materialen (zonder vuldraad)
- ̶ nr. 46C (5 gleuven) = 1,6-2,5 mm tweelingnaald: voor zeer lichte tot halfzware materialen

## **Rechte steek nr. 1**

- ̶ met deze techniek wordt de oppervlakte van de stof gereduceerd (reken genoeg stof voor het project!)
- ̶ biezen zijn smalle, doorgestikte plooitjes, die worden genaaid voordat het kledingstuk of project wordt uitgeknipt
- ̶ als versiering of in combinatie met ander wit-op-wit werk

#### **Vuldraad voor biezen**

- ̶ de biezen kunnen met of zonder vuldraad worden genaaid
- ̶ met een vuldraad wordt de bies beter geaccentueerd en krijgt meer reliëf
- ̶ de vuldraad moet goed in de gleuf van de overeenkomstige naaivoet passen
- ̶ de vuldraad moet kleurecht zijn en mag niet krimpen

#### **Vuldraad inrijgen**

- **⦁** verwijder de steekplaat van de naaicomputer (zie blz. **25**)
- **⦁** open het spoelhuisdeksel
- **⦁** trek de vuldraad door de grijperopening en van onder door het gat in de steekplaat
- **⦁** bevestig de steekplaat weer
- **⦁** sluit het spoelhuisdeksel
- **⦁** let erop, dat de vuldraad door de kleine opening in het spoelhuisdeksel loopt
- zet de vuldraad op de kniehevel
- **⦁** controleer of de vuldraad goed glijdt

#### **Biezen naaien**

- **⦁** naai de eerste bies, markeer eventueel eerst een lijn
- de vuldraad loopt automatisch mee

De vuldraad ligt aan de achterkant en wordt door de onderdraad vastgehouden/vastgenaaid.

- **⦁** draai het naaiwerk eventueel
- laat de eerste bies onder een van de gleuven van de naaivoet lopen (afhankelijk van de gewenste afstand)
- **⦁** naai de tweede bies
- **⦁** alle andere biezen worden parallel genaaid

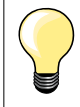

Als de draad bij het spoelhuisdeksel slecht glijdt, kan het deksel tijdens het naaien worden opengelaten.

## **Bobbin work**

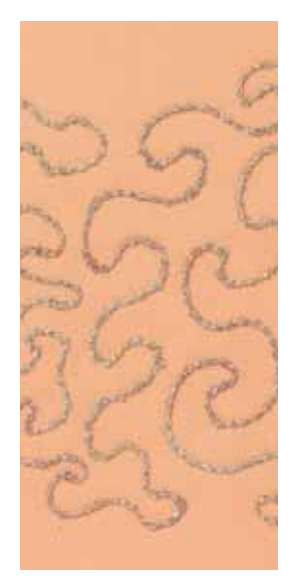

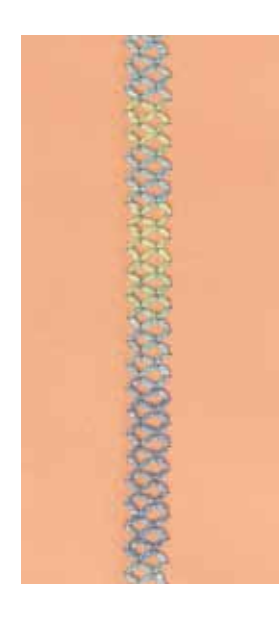

# **ATTENTIE!**

**Voor deze naaitechniek is een speciale spoelhuls (speciaal accessoire) noodzakelijk.** 

#### **Naaien uit de vrije hand**

De onderdraadspoel kan met verschillende garens of bandjes worden gevuld. Voor borduren uit de vrije hand met structuur. Deze methode lijkt op «normaal» naaien uit de vrije hand, maar wordt op de achterkant van de stof uitgevoerd.

Verstevig het gedeelte dat genaaid wordt met borduurvlies. Het motief kan op de achterkant van de stof worden voorgetekend. Het motief kan ook op de voorkant van de stof worden getekend en de lijnen kunnen daarna met een rechte steek uit de vrije hand en polyester, katoenen of rayon garen worden genaaid. De rijen steken zijn aan de achterkant zichtbaar en dienen als hulplijnen voor het bobbin work.

Bobbin work kan met de BSR-functie worden verricht. Geleid het naaiwerk bij gelijkblijvende snelheid gelijkmatig onder de naald door, volg de lijnen van het motief en vul de vormen naar wens. Verwijder het borduurvlies na het naaien.

Maak eerst een proeflapje en controleer het resultaat aan de achterkant. Indien nodig, bovendraadspanning aanpassen.

#### **Naaien met decoratieve steken**

Niet alle decoratieve steken zijn geschikt voor deze techniek. Goede resultaten krijgt u vooral met eenvoudige decoratieve steken. Vermijd compacte steeksoorten en kordonnaden.

De open borduurvoet nr. 20/20D (speciaal accessoire) is ideaal voor deze techniek.

̶ pas de steeklengte- en steekbreedte-instellingen zodanig aan (vergroten, verkleinen), dat ook bij het naaien met dik garen mooie resultaten ontstaan

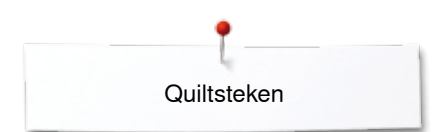

# **Quiltsteken**

## **Overzicht quiltsteken**

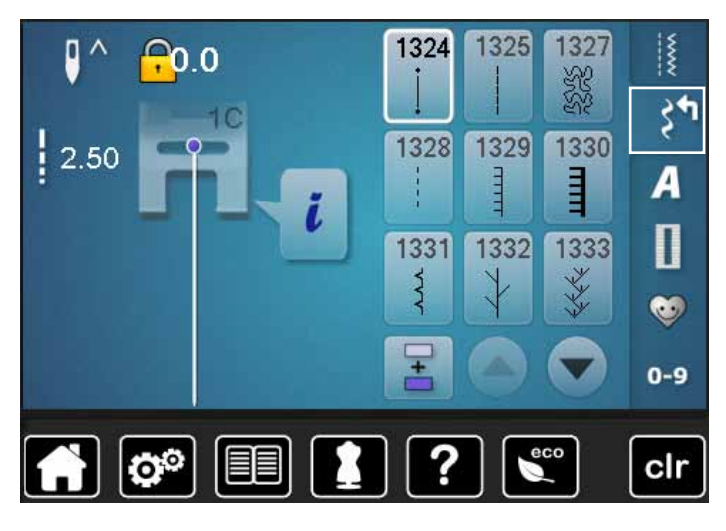

Er kunnen verschillende steken worden gekozen die speciaal voor quilten, patchwork of appliqueren worden gebruikt.

- druk op de toets «decoratieve steken»<br>► op het beeldscherm verschijnt een over
- ► op het beeldscherm verschijnt een overzicht van de categorieën

Cat. 1300 = quiltsteken

- kies de gewenste steek
- de steekbreedte kan bij bepaalde steekmotieven niet worden gewijzigd
- ► wordt weergegeven door een «sleutel»-symbool

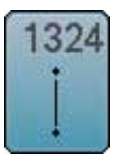

**Quilten, afhechtprogramma**

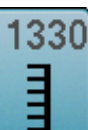

**Tweevoudige festonsteek** 

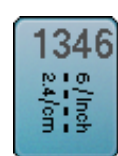

**Quiltsteek/Doorpitsteek variaties 1346-1348**

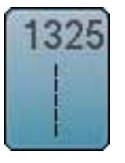

**Quilten, rechte steek**

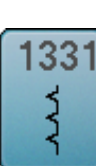

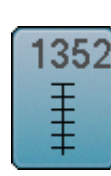

Blindzoom (smal) **Festonsteek** (duaal)

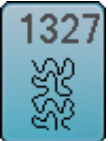

**Stippling-steek/ Meandersteek**

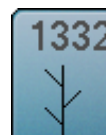

**Veersteek**

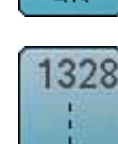

**Doorpitsteek**

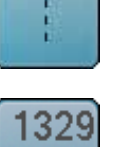

Ē

**Festonsteek**

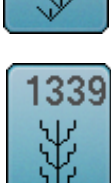

333

**Decoratieve quiltsteek - variaties 1339, 1355-1359**

**Veersteek - variaties 1333, 1334, 1336**

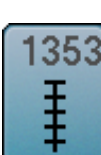

**Tweevoudige festonsteek (duaal)** 

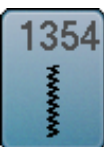

**Kordonnaad**

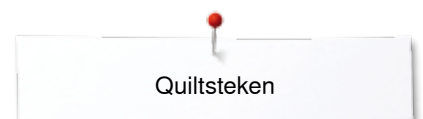

# **Toepassingen**

## **Doorpitsteek** *1346/1350*

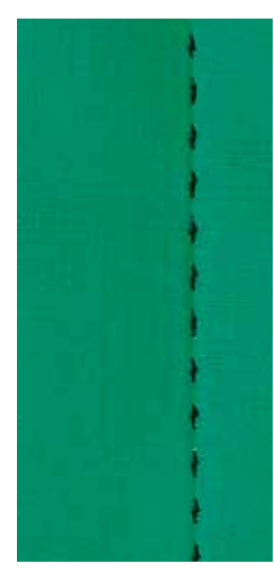

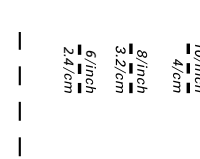

## **Terugtransportvoet nr. 1C**

#### **Doorpitsteken nr. 1328, 1346, 1347, 1348**

Voor alle materialen en projecten die er «met de hand gemaakt» moeten uitzien.

#### **Garen**

- ̶ bovengaren = monofilgaren
- ̶ ondergaren = borduurgaren

#### **Proeflapje**

- ► de onderdraad wordt door de hoge bovendraadspanning omhooggetrokken
- ̶ **een** steek is zichtbaar (onderdraad)
- ̶ **een** steek is onzichtbaar (monofil) = handgemaakt effect

#### **Bovendraadspanning**

Verhoog de bovendraadspanning afhankelijk van het materiaal naar 6-9.

#### **Balans**

Pas de steek indien noodzakelijk middels de balansfunctie aan.

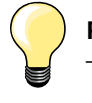

#### **Perfecte hoeken**

- ̶ druk op de «naaldstop»-toets, naald onder, druk op de «motiefeinde/motiefherhaling»-toets, draai het naaiwerk
- ̶ let er bij het draaien op dat het naaiwerk nergens trekt

#### **Monofilgaren breekt**

- ̶ verminder de naaisnelheid
- ̶ verminder de bovendraadspanning

## **Quilten uit de vrije hand**

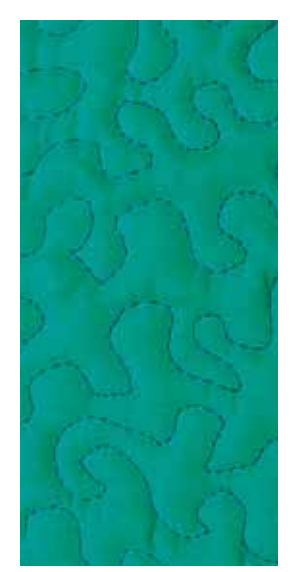

#### **Stopvoet nr. 9 (speciaal accessoire)**

#### **Rechte steek nr. 1**

#### **Quilten uit de vrije hand**

Voor alle quiltwerkzaamheden die uit de vrije hand worden geleid.

#### **Voorbereiding**

- **⦁** speld de bovenkant van de quilt, het volumevlies en de onderkant van de quilt goed op elkaar, rijg de lagen evt. vast
- **⦁** gebruik de aanschuiftafel
- **⦁** gebruik de kniehevel
- zet de transporteur omlaag

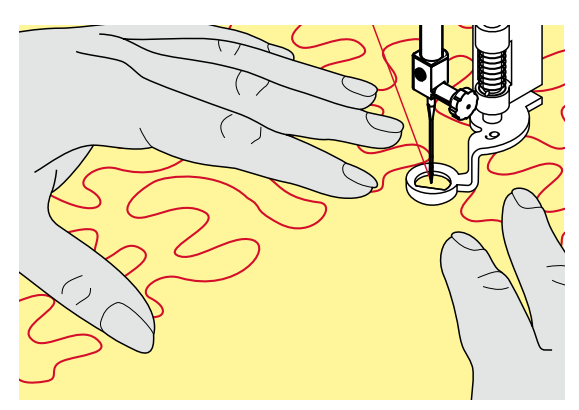

#### **Naaiwerk vasthouden**

**⦁** houd het naaiwerk met beide handen dicht bij de naaivoet vast

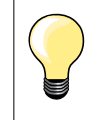

Quilthandschoenen met rubber noppen vergemakkelijken het geleiden van het naaiwerk.

#### **Motief quilten**

- **•** quilt vanuit het midden naar buiten
- **⦁** beweeg het naaiwerk met lichte, ronde bewegingen naar alle kanten, tot het gewenste motief ontstaat

#### **Meanderquilten**

- ̶ bij deze techniek worden grote oppervlakten met quiltsteken gevuld
- ̶ de afzonderlijke quiltlijnen verlopen kronkelend en kruisen elkaar nooit

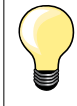

#### **Quilten uit de vrije hand en stoppen**

Beide technieken zijn op hetzelfde vrije bewegingsprincipe gebaseerd.

#### **De steek is niet mooi**

- ̶ als het garen aan de bovenkant lussen vormt, moet het naaiwerk langzamer worden bewogen
- ̶ als er aan de onderkant knoopjes ontstaan, moet het naaiwerk sneller worden bewogen

#### **Monofilgaren breekt**

Verminder de naaisnelheid en/of verlaag de bovendraadspanning.

#### **Draad breekt**

Het naaiwerk moet regelmatiger worden geleid.

# **BSR (BERNINA SteekRegulator) (speciaal accessoire)**

## **Quilten met BSR**

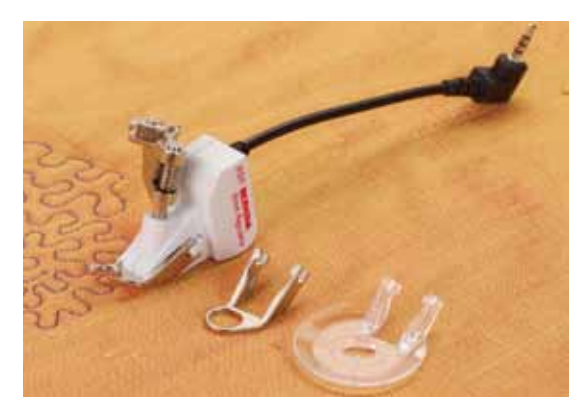

#### **BSR-functie**

De BSR-naaivoet reageert op de beweging van de stof onder de naaivoet en stuurt zo de snelheid van de naaicomputer tot de maximaal mogelijke snelheid. Hierbij geldt: hoe sneller de stof wordt bewogen, des te hoger is de snelheid van de naaicomputer.

Als de stof te snel wordt bewogen, is een signaal hoorbaar, mits deze functie van tevoren werd geactiveerd (zie blz. **104**).

# **ATTENTIE!**

**Zolang het lampje aan de BSR-naaivoet rood brandt, mogen er geen werkzaamheden zoals inrijgen, naald vervangen, e.d. worden uitgevoerd; de naald beweegt namelijk ook als de stof onopzettelijk wordt verschoven. Als de stof niet wordt getransporteerd, schakelt de BSR-modus na ong. 7 sec. uit, het rode lampje gaat uit (modus 1).** 

**Let a.u.b. op de veiligheidsvoorschriften!** 

**Door het activeren van de BSR-functie naait de naaicomputer of permanent met een klein toerental (modus 1, standaard) of zodra de stof wordt bewogen (modus 2).** 

#### **BSR-functie met rechte steek nr. 1**

Met deze functie kunt u, in combinatie met de BSR-voet, uit de vrije hand quilten (naaien) met een rechte steek en een voorgekozen steeklengte tot 4 mm.

De ingestelde steeklengte zal, onafhankelijk van de beweging van de stof, binnen een bepaalde snelheid, gelijkblijven.

## **BSR-functie met zigzagsteek nr. 2**

De zigzagsteek wordt bijv. voor garenschilderen gebruikt. De ingestelde steeklengte is tijdens het naaien met de zigzagsteek weliswaar **niet** gelijkblijvend, de BSR-functie vereenvoudigt echter de toepassing.

## **Er zijn:**

#### **Twee verschillende BSR-modi**

- ̶ de **BSR 1-modus** is standaard geactiveerd
- ̶ de naaicomputer naait permanent met een laag toerental, zodra het pedaal of de «start/stop»-toets wordt gedrukt
- ̶ de beweging van het naaiwerk bepaalt de naaisnelheid
- ̶ door de voortdurende beweging van de naald is het afhechten op dezelfde plaats tijdens het quilten mogelijk, zonder dat een extra toets moet worden ingedrukt
- ̶ de **BSR 2-modus** wordt ingeschakeld door het «BSR 2»-veld op het «BSR»-beeldscherm te kiezen
- ̶ de naaicomputer start alleen als op het pedaal of op de «start/stop»-toets wordt gedrukt en het naaiwerk gelijktijdig wordt bewogen
- ̶ de beweging van het naaiwerk bepaalt de naaisnelheid
- ̶ voor het afhechten moet op de «afhechtfunctie»-toets worden gedrukt
- ̶ door het «BSR 1»-veld op het «BSR»-beeldscherm te kiezen, wordt naar modus 1 omgeschakeld

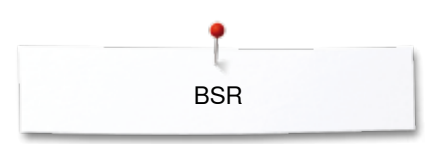

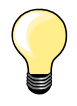

Om een gelijkmatig naaibegin (1e steek) te krijgen, moet het pedaal worden ingedrukt en gelijktijdig de stof worden bewogen. Dit geldt ook voor het naaien van spitse vormen en hoeken of stikken in een ronde vorm.

Als de BSR-functie uitgeschakeld en daarna weer ingeschakeld wordt, zonder dat de naaicomputer in de tussentijd werd uitgezet, is de BSR-modus geactiveerd, die het laatst werd gekozen.

Bij het overschrijden van een bepaalde snelheid kan niet worden gegarandeerd, dat de steeklengte gelijkblijvend is.

Let erop, dat de lens aan de onderkant van de BSR-voet goed gereinigd is (geen vingerafdrukken, etc.). Maak de lens en het omhulsel regelmatig met een zachte vochtige doek schoon.

#### **Voorbereiding**

- zet de transporteur omlaag
- **⦁** verminder de naaivoetdruk, afhankelijk van het soort en de dikte van het materiaal
- **⦁** gebruik de aanschuiftafel
- **⦁** gebruik de kniehevel

#### **Naaivoetzool verwijderen**

- **⦁** druk de beide knopjes naar elkaar toe
- **⦁** trek de zool naar beneden uit de geleider

#### **Naaivoetzool bevestigen**

**⦁** schuif de gewenste naaivoetzool in de geleider naar boven tot hij vastzit

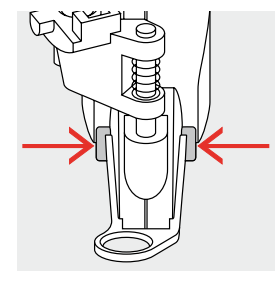

- **⦁** bevestig de BSR-naaivoet aan de naaicomputer
- **⦁** steek de stekker van de kabel in het hiervoor bestemde stopcontact **1**

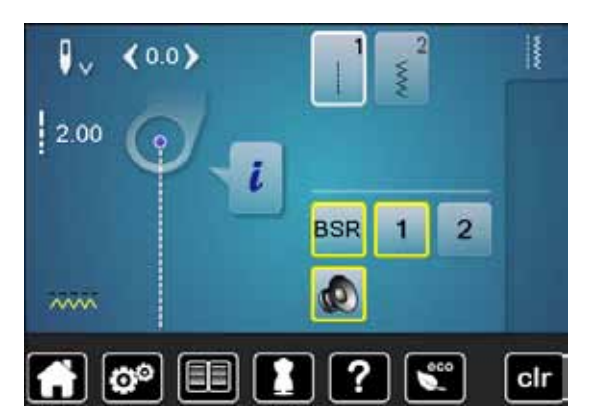

**1**

- het «BSR»-beeldscherm verschijnt automatisch
- de BSR 1-modus is geactiveerd
- stel de gewenste steeklengte in
- ̶ de standaardsteeklengte is 2 mm
- ̶ bij kleine motieven en stippling is het raadzaam om de steeklengte naar 1-1,5 mm te verminderen

**BSR** 

## **Functies in de BSR-modus**

#### **Naaldstop onder (standaard)**

- ► op het «BSR»-beeldscherm wijst de pijl naar beneden
- de naaicomputer stopt met de naald onder zodra het pedaal wordt losgelaten of op de «start-/stop»-toets wordt gedrukt

#### **Naaldstop boven**

- **⦁** druk op het «naaldstop»-veld op het beeldscherm
- de pijl wijst naar boven
- de naaicomputer stopt met de naald omhoog zodra het pedaal wordt losgelaten of op de «start-/stop»-toets wordt gedrukt

#### **Naald omhoog-/omlaagzetten**

- druk op de «naaldstop»-toets<br>► de naald wordt omboog- of or
- de naald wordt omhoog- of omlaaggezet

#### **Afhechten met de** «**start/stop**»**-toets (alleen modus 1)**

- **⦁** leg het naaiwerk onder de naaivoet
- zet de naaivoet omlaag
- **⦁** druk twee keer op de «naaldstop»-toets
- de onderdraad wordt omhooggehaald
- **⦁** houd de boven- en onderdraad vast
- **⦁** druk op de «start/stop»-toets
- ► de BSR-modus wordt gestart
- **⦁** naai 5-6 afhechtsteken
- **⦁** druk op de «start/stop»-toets
- ► de BSR-modus wordt gestopt
- **⦁** snij de draden af
- **⦁** druk op de «start/stop»-toets
- ► de BSR-modus wordt gestart
- **⦁** ga door met quilten

#### **Afhechtfunctie (alleen modus 2)**

- **⦁** druk op de «afhechtfunctie»-toets
- **⦁** druk op het pedaal of op de «start/stop»-toets

Door het bewegen van de stof worden enkele korte steken genaaid, dan is de ingestelde steeklengte geactiveerd en de afhechtfunctie wordt automatisch uitgeschakeld.

#### **Quilten uit de vrije hand (alleen modus 2)**

- de BSR-modus blijft geactiveerd
- **⦁** door de stof te bewegen kan worden gequilt
- **⦁** door tijdens het quilten op de afhechtfunctie te drukken, worden enkele korte steken genaaid en de
- ► naaicomputer stopt
- de BSR-modus is uitgeschakeld

#### **Quilten uit de vrije hand met uitgeschakelde BSR-modus**

- **⦁** druk op het «BSR»-veld
- **⦁** de BSR-modus is uitgeschakeld

Nu is normaal quilten uit de vrije hand, zonder automatisch gelijkblijvende steeklengtes, met de BSR-voet mogelijk.

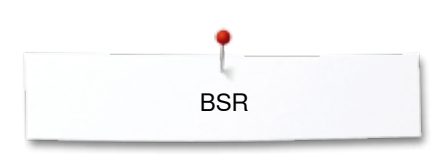

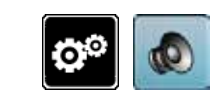

d.

 $\boldsymbol{\Phi}$ 

**1**

#### **Akoestisch signaal (beeper) in-/uitschakelen**

- **•** druk op de «setup»-toets
- **⦁** druk op het «audio-instellings»-veld

# **Signaalkeuze voor BSR in het setup-programma**

- ► het signaal is standaard ingeschakeld (actief)<br>● druk op het veld 1 met de luidspreker voor BS
- **⦁** druk op het veld **1** met de luidspreker voor BSR
- ► de luidspreker wordt rood
- het akoestische signaal is uitgeschakeld

De luidspreker is grijs als het akoestische signaal is ingeschakeld.

#### **Signaalkeuze voor BSR op het «BSR»-beeldscherm**

- druk op het veld met de luidspreker<br>► de luidspreker wordt rood
- ► de luidspreker wordt rood
- het akoestische signaal is uitgeschakeld

Het veld met de luidspreker is grijs en geel omlijnd als het akoestische signaal is ingeschakeld.

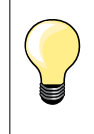

Het «signaalkeuze»-veld **2** is alleen zichtbaar, als de signalen in het setup-programma algemeen zijn ingeschakeld.

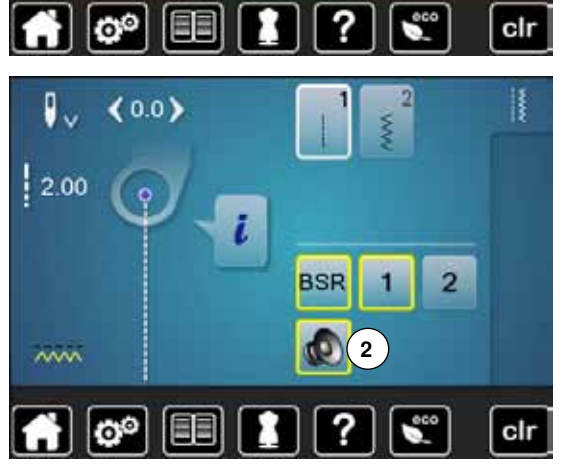

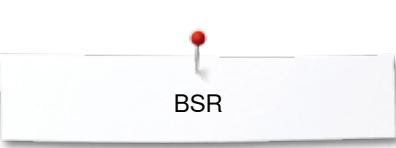

#### **BSR-functie starten 1e mogelijkheid:**

BSR-functie met behulp van het pedaal.

- **⦁** sluit het pedaal aan
- **•** druk op het pedaal
- ► de naaivoet wordt omlaaggezet
- **⦁** druk nogmaals op het pedaal
- de BSR-modus wordt gestart
- aan de naaivoet brandt een rood lampie
- **⦁** het pedaal moet tijdens het naaien ingedrukt blijven
- ̶ de snelheid van de naaicomputer wordt door de beweging van de stof bepaald
- **⦁** laat het pedaal los
- ► de BSR-modus wordt gestopt

#### **2e mogelijkheid:**

- BSR-functie met behulp van de «start/stop»-toets.
- **⦁** druk op de «start/stop»-toets
- ► de naaivoet wordt omlaaggezet
- **⦁** druk nogmaals op de «start-/stop»-toets
- de BSR-modus wordt gestart
- aan de naaivoet brandt een rood lampje
- ̶ de snelheid van de naaicomputer wordt door de beweging van de stof bepaald
- **⦁** druk opnieuw op de «start/stop»-toets
- de BSR-modus wordt gestopt

#### **BSR-functie uitschakelen bij gebruik van de «start/stop»-toets Modus 1**

Als het naaiwerk gedurende 7 seconden niet wordt bewogen, wordt de BSRmodus gedeactiveerd en het rode lampje van de naaivoet gaat uit.

#### **Modus 2**

Als het quiltproces wordt beëindigd doordat de stof niet meer wordt bewogen, wordt, afhankelijk van de naaldstand **een** extra steek genaaid. De naaicomputer stopt dan altijd met de naald omhoog, ook als de pijl op het «BSR»-beeldscherm naar beneden wijst.

#### **Naaiwerk vasthouden**

- **⦁** houd het naaiwerk met beide handen dicht bij de naaivoet vast
- ̶ bij een abrupte beweging (opeens langzaam of snel) kunnen te korte of te lange steken ontstaan
- ̶ geleid de stof gelijkmatig (geen plotselinge bewegingen) zodat een mooi en regelmatig resultaat ontstaat
- ̶ draai het naaiwerk niet tijdens het naaien

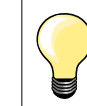

Quilthandschoenen met rubber noppen vergemakkelijken het geleiden van het naaiwerk.

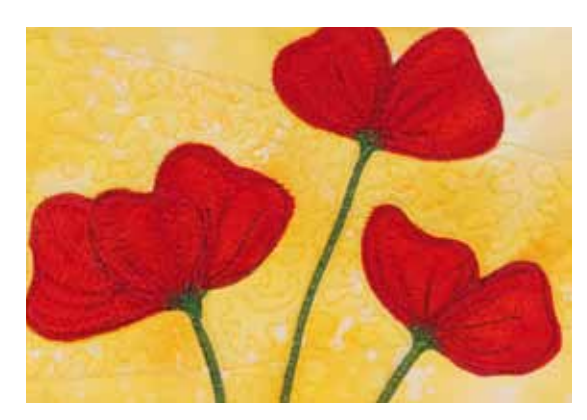

#### **Voorbeeld:**

- ̶ BSR met zigzagsteek nr. 2
- ̶ de zigzagsteek wordt bijv. voor «garenschilderen» gebruikt
- ̶ oppervlaktes kunnen worden opgevuld en hierdoor kunnen speciale vormen of afbeeldingen worden gecreëerd

#### **BSR-functie uitschakelen**

- **⦁** trek de stekker van de BSR-naaivoetkabel uit de naaicomputer
- **⦁** verwijder de BSR-naaivoet

# **BERNINA dubbeltransport**

# **ATTENTIE!**

**Gebruik alleen naaivoeten die aan de achterkant in het midden de uitsparing hebben en met «D» gekenmerkt zijn. Als de verkeerde naaivoet is bevestigd, kan de naaicomputer bij ingeschakeld dubbeltransport niet worden gestart. Er verschijnt een foutmelding.**

Met het BERNINA dubbeltransport wordt de stof gelijktijdig van boven en onder getransporteerd. Strepen en ruiten kunnen door een gelijkmatig transport perfect op elkaar worden afgestemd.

#### **Naaivoetassortiment**

- ̶ terugtransportvoet nr. 1D
- ̶ ritsvoet nr. 4D

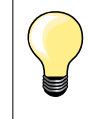

Andere naaivoeten die met «D» zijn gekenmerkt, zijn in de bijgevoegde accessoirecatalogus afgebeeld.

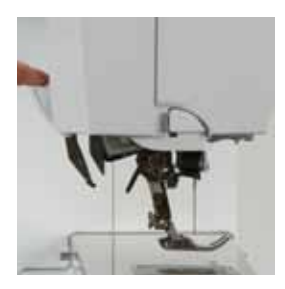

#### **BERNINA dubbeltransport inschakelen**

- zet de naaivoet omhoog<br>■ trek de bovenste transpo
	- **⦁** trek de bovenste transporteur naar beneden tot deze vastzit

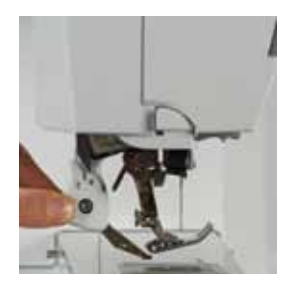

## **BERNINA dubbeltransport uitschakelen**

- zet de naaivoet omhoog<br>■ houd de houder van de b
- **⦁** houd de houder van de bovenste transporteur met twee vingers vast en trek hem naar beneden
- **⦁** schuif hem daarna van u weg en laat hem langzaam naar boven glijden

## **Stoffen**

#### **Moeilijk te verwerken stoffen:**

- ̶ fluweel, gewoonlijk met de vleug mee
- ̶ badstof
- ̶ jersey, vooral dwars t.o.v. de draadrichting
- ̶ kunstbont of gecoate kunstbont
- ̶ fleece
- gewatteerde stoffen<br>- gestreepte en geruit
- gestreepte en geruite stoffen<br>– gordjinstoffen met een herhal
- ̶ gordijnstoffen met een herhalend motief
- Stroeve stoffen:
- ̶ kunstleer, gecoate stoffen (dubbeltransportvoet met glijzool)

#### **Toepassingen**

Naaien:

̶ alle toepassingen bij moeilijke stoffen, zoals zomen, ritsen inzetten Patchwork:

- ̶ exacte stroken en blokken
- ̶ decoratieve steken tot 9 mm steekbreedte Applicaties:

- ̶ open borduurvoet nr. 20D (speciaal accessoire)
- ̶ vastnaaien van bandjes en afwerken met biaisband

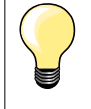

#### **Naaivoetdruk**

De naaivoetdruk moet afhankelijk van de stof worden aangepast. Hoe dikker de stof, des te lager de naaivoetdruk.
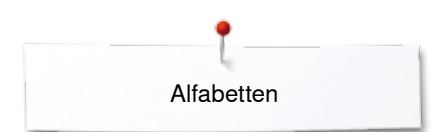

# **Alfabetten**

### **Overzicht alfabetten**

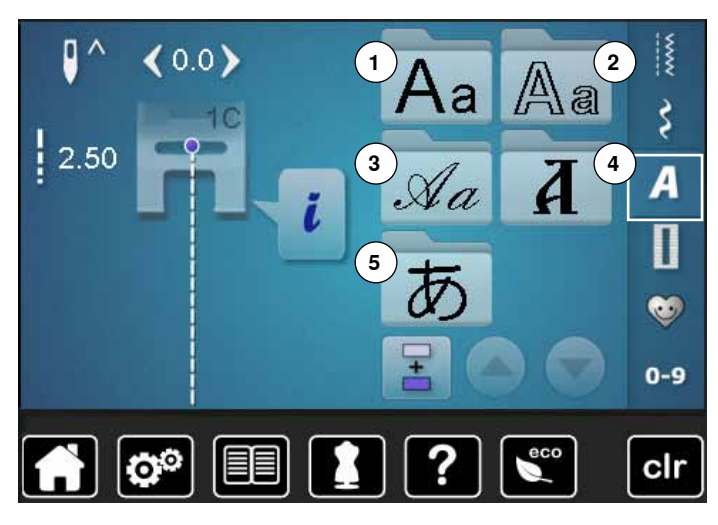

Blokschrift, contourschrift en cursief schrift, maar ook quilttekst en cyrillische schrift kunnen in twee verschillende groottes worden genaaid.

Blokschrift, contourschrift en cursief schrift, alsmede quilttekst en cyrillische schrift kunnen ook in kleine letters worden genaaid. Cijfers en speciale tekens vindt u aan het einde van de hoofdletters.

- **⦁** druk op de «alfabet»-toets
- ► op het beeldscherm verschijnt een overzicht met de alfabetsoorten
- **1** Blokschrift
- **2** Contourschrift<br>**3** Cursief schrift
- **3** Cursief schrift (Italic)<br>**4** Cvrillisch
- **4** Cyrillisch
- **5** Hiragana
- **⦁** kies het gewenste alfabet

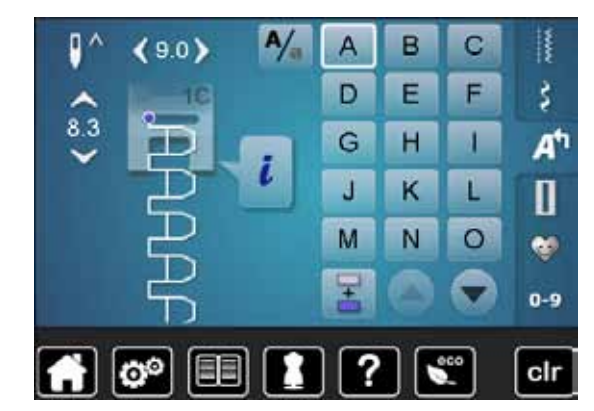

#### **Schrifttekens**

**⦁** met de pijlvelden kunnen alle hoofdletters, cijfers, leestekens en speciale tekens worden opgeroepen

#### **Perfecte steek**

- **⦁** gebruik voor de boven- en onderdraad dezelfde kleur
- **⦁** verstevig het naaiwerk aan de achterkant met borduurvlies **⦁** leg bij hoogpolige, pluizige stoffen en stoffen met een vleug (bijv. wol,
- fluweel, enz.) ook wateroplosbaar vlies op de goede kant van de stof **⦁** voor lichte stoffen zijn eenvoudige lettertypen, die met rechte steken zijn
- geprogrammeerd (bijv. contourschrift) zeer geschikt

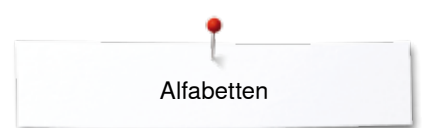

### **Schrifttekens combineren**

 $8.3$ 

Ą

C

F

1

п

 $\circ$ 

B

Ë

н

ĸ

N

А Ď

Ġ

J

M

Ŧ

B

š A<sup>t</sup>

П

 $\bullet$ 

 $0 - 9$ 

#### Afzonderlijke letters of rijen met dezelfde letters worden in de enkelmodus genaaid.

Namen, adressen, woorden, enz. worden in de combinatiemodus samengesteld en genaaid.

**•** druk op het «combinatiemodus»-veld<br>• druk op het veld met de gewenste let

**⦁** druk op het overeenkomstige veld

- druk op het veld met de gewenste letter<br>■ de letter verschijnt in het steekweergave
- ► de letter verschijnt in het steekweergaveveld<br>► de cursor staat onder de letter
- ► de cursor staat onder de letter

#### clr ľ. ķ C B š Ē F Ď Ġ н A٦ п  $8.2$  $\overline{\mathsf{K}}$  $\mathbf{J}$ п П N  $\circ$ M ė.  $0-9$ clr

### **Combinatie corrigeren**

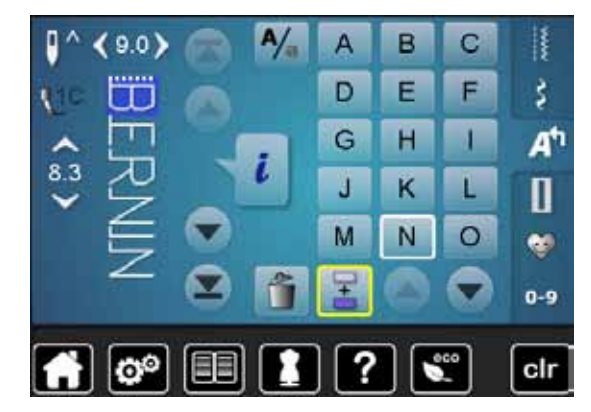

**Volgende steek kiezen**

#### **Schrifttekens invoegen**

Een letter wordt altijd boven de cursor ingevoegd.

Aan het begin van een motiefcombinatie een letter extra invoegen: **⦁** schuif de cursor met de pijlvelden naar boven

de volgende letter verschijnt in het steekweergaveveld, enz.

Gewenste plaats activeren:

- **⦁** kies de overeenkomstige letter in het steekweergaveveld of scrol
- **■** kies een nieuwe letter
- de letter wordt boven de cursor ingevoegd

#### **Schrifttekens wissen**

Een letter wordt altijd boven de cursor gewist. Gewenste plaats activeren:

- **⦁** kies de overeenkomstige letter in het steekweergaveveld of scrol
- druk op het veld «wissen»<br>► de letter is gewist
- de letter is gewist

Combinatie opslaan en wissen zie blz. **115, 119**.

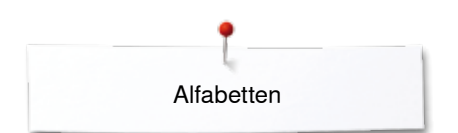

## **Alfabet in verbinding met functies**

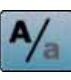

#### **Kleine letters kiezen**

- druk op het veld «hoofdletters/kleine letters»<br>■ de kleine «a» wordt zwart geaccentueerd en
- ► de kleine «a» wordt zwart geaccentueerd en wisselt naar de linkerbovenhoek van het veld
- ► de kleine letters zijn geactiveerd
- druk opnieuw op het veld «hoofdletters/kleine letters»<br>■ de boofdletter «A» is zwart en wisselt naar de linkerbe
- ► de hoofdletter «A» is zwart en wisselt naar de linkerbovenhoek van het veld<br>► de hoofdletters zijn weer geactiveerd
- de hoofdletters zijn weer geactiveerd

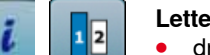

- **Lettergrootte veranderen**
- **■** druk op het «i»-veld<br>■ druk op het «letterar
- **■** druk op het «lettergrootte»-veld
- ► het veld met het cijfer **2** wordt blauw
- ► de lettergrootte wordt verkleind
- druk opnieuw op het «lettergrootte»-veld<br>► het grote lettertype is weer geactiveerd (e
- het grote lettertype is weer geactiveerd (cijfer 1 is blauw)

# **Persoonlijk programma**

# **Persoonlijk beeldscherm inrichten**

In het persoonlijke programma kunnen de meest gebruikte steken worden samengesteld. Zowel steekmotieven als ook de wijzigingen hiervan worden op het persoonlijke beeldscherm opgeslagen.

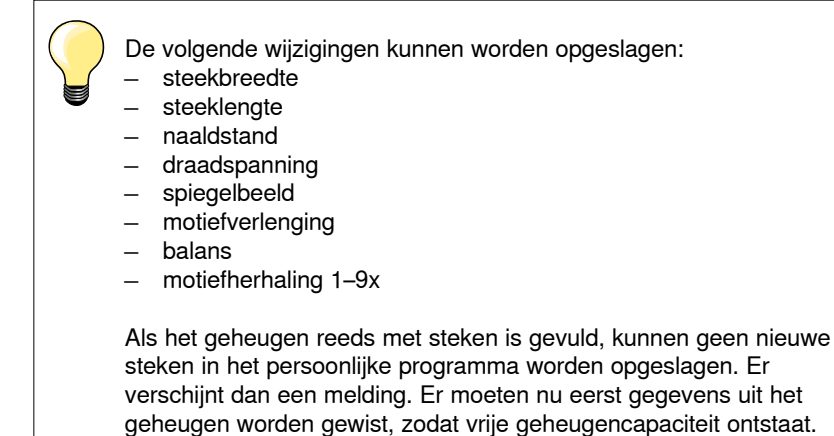

### **Steken voorbereiden**

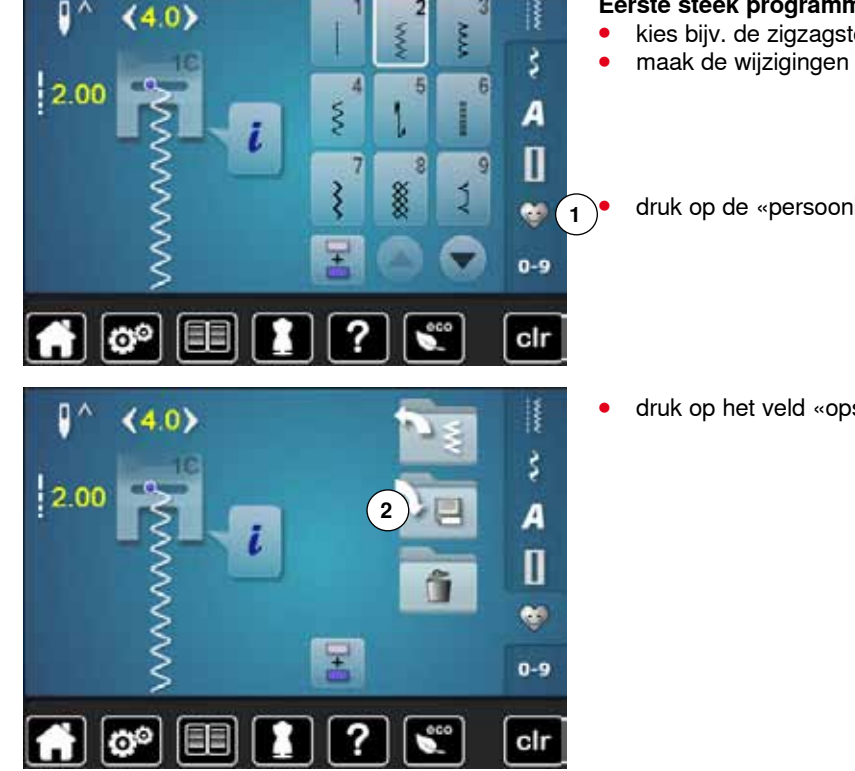

#### **Eerste steek programmeren/opslaan**

**⦁** kies bijv. de zigzagsteek op het beeldscherm «nuttige steken»

**⦁** druk op de «persoonlijke programma»-toets **1**

**⦁** druk op het veld «opslaan» **2**

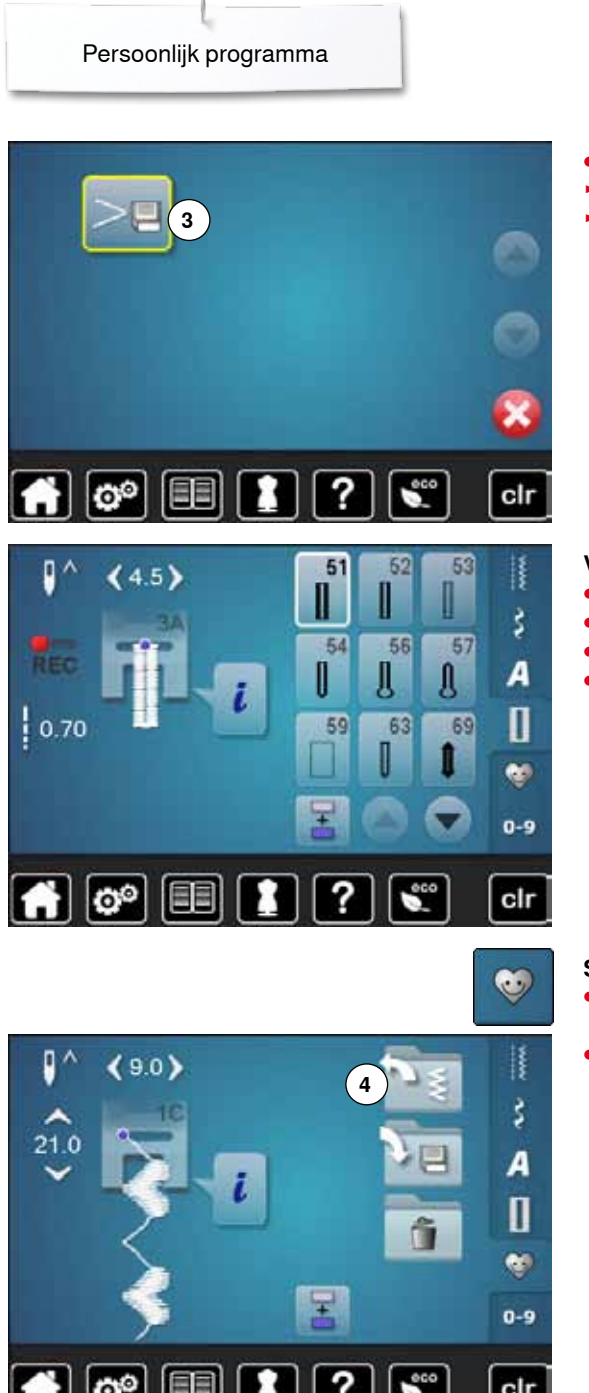

- **⦁** druk op het veld «opslaan» **3**
- ► de gewijzigde zigagsteek is opgeslagen
- het beeldscherm wordt gesloten

#### **Volgende steek programmeren/opslaan**

- druk op de «knoopsgat»-toets<br>● kies het standaardknoopsgat r
- kies het standaardknoopsgat nr. 51<br>■ sla de steek zoals hierboven beschi
- **■** sla de steek zoals hierboven beschreven op<br>■ sla andere steken op dezelfde wijze op
- **⦁** sla andere steken op dezelfde wijze op

# **Steekkeuze in het persoonlijke programma**

- **⦁** druk op de «persoonlijke programma»-toets
- **⦁** druk op het veld «openen» **4**

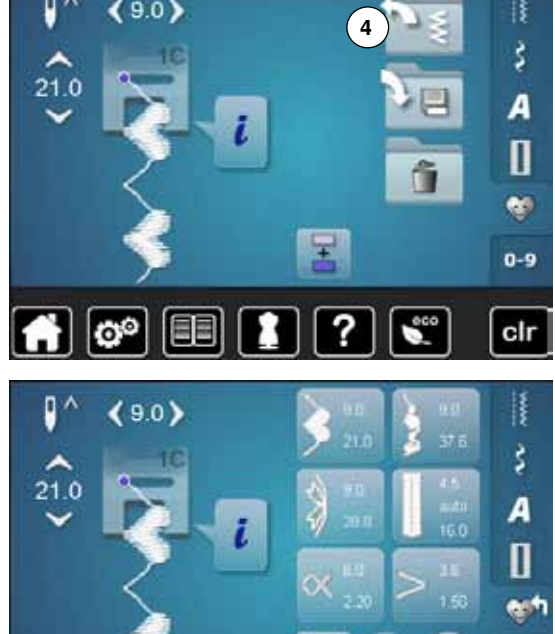

 $\overline{A}$   $\overline{O}$   $\overline{E}$ 

# **Persoonlijk beeldscherm**

- de geprogrammeerde steken zijn met afbeeldingen en weergave van steekbreedte en steeklengte zichtbaar
- **⦁** andere steken verschijnen met behulp van de pijlvelden

 $0 - 9$ 

cir

### **Steken veranderen/vervangen**

 $\mathbf{I}^{\wedge}$ 

 $12.30$ 

 $(4.6)$ 

#### **Steek kiezen**

┋

š

A

 $\mathbf I$ 

 $0 - 9$ 

×

cir

37 E

i60

- **⦁** druk op de «persoonlijke programma»-toets **1**
- kies de zigzagsteek<br>■ maak de wiizigingen
- **⦁** maak de wijzigingen
- ► de steekbreedte en steeklengte worden gewijzigd (gele cijfers)
- **⦁** druk op de «persoonlijke programma»-toets
- **⦁** druk op het veld «opslaan»  $a + 1$

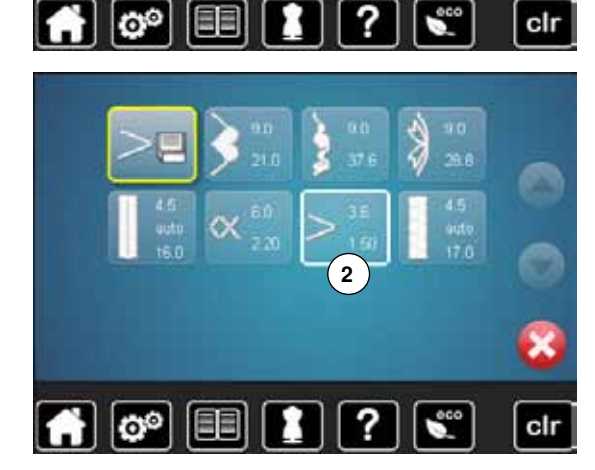

Ø

 $\blacksquare$   $\blacksquare$ 

>

?

**⦁** kies de zigzagsteek **2**

- bevestig met **✓**<br>► de wiizigingen zi
- de wijzigingen zijn opgeslagen

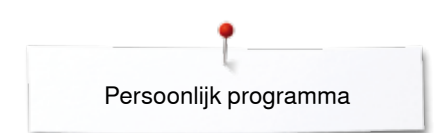

### **Steken wissen**

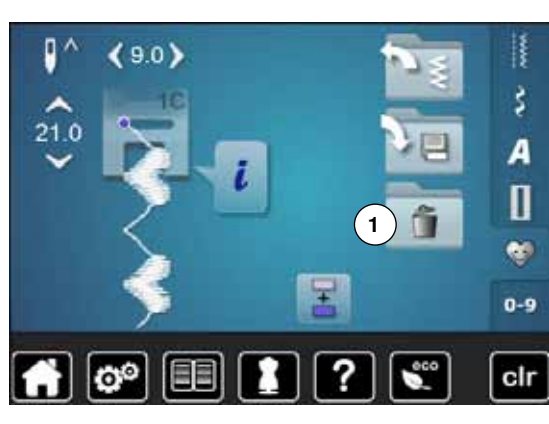

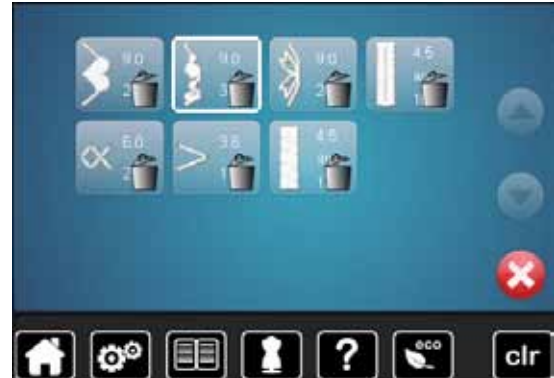

#### **Steek kiezen**

- **⦁** druk op de «persoonlijke programma»-toets
- **⦁** druk op het veld «wissen» **1**

**⦁** kies de steek die moet worden gewist

- bevestig met **✓**<br>■ de steek is gewis
- ► de steek is gewist<br>► de overige steken
	- de overige steken worden één plaats opgeschoven

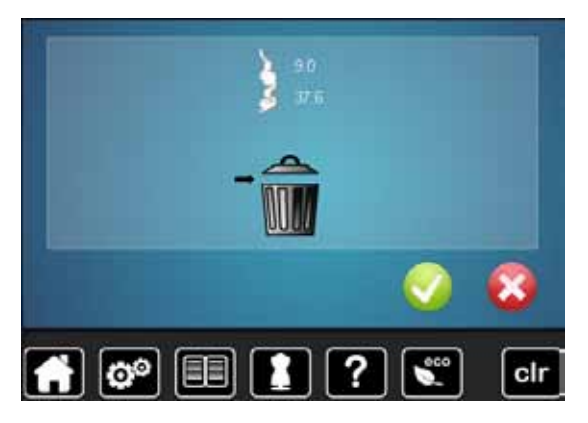

# **Combinatiemodus**

In het geheugen Naaien kunnen steken, letters en cijfers worden samengesteld en opgeslagen.

In elke geheugenbank kunnen combinaties met max. 70 steken worden opgeslagen, zolang vrije capaciteit voorhanden is.

Het geheugen is een blijvend geheugen, d.w.z. dat het zo lang behouden blijft, tot het bewust wordt gewist. Een stroomonderbreking of het uitschakelen van de naaicomputer heeft geen invloed op het opgeslagen programma.

### **Steekcombinatie maken**

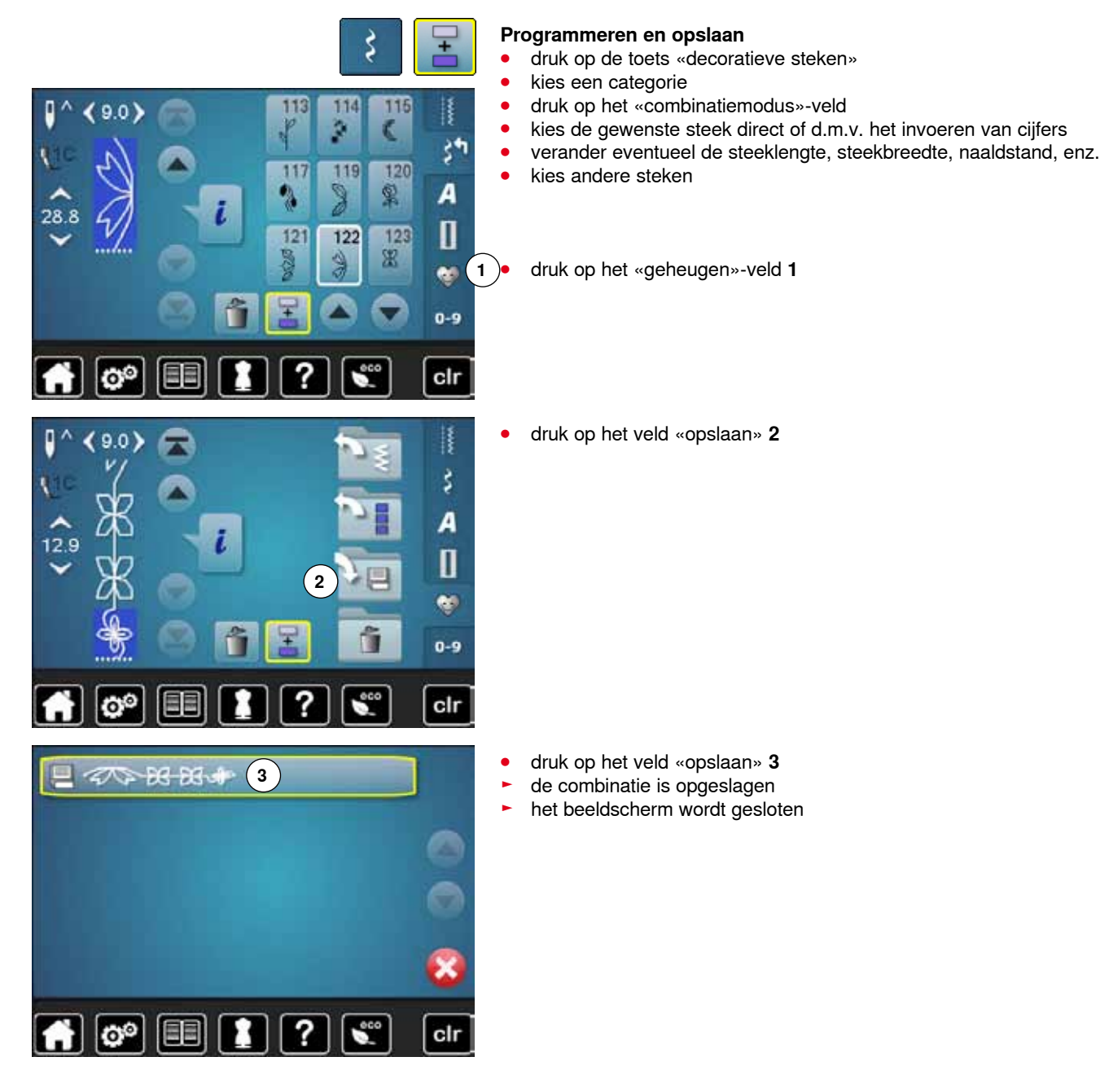

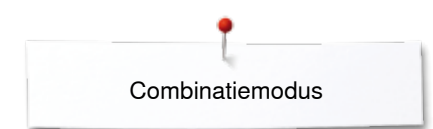

### **Steekweergaveveld wissen**

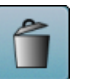

#### **Steek na steek wissen**

- **■** druk op het veld «wissen»<br>► de steek boven de cursor »
- ► de steek boven de cursor wordt gewist<br>● druk zo vaak op het veld «wissen» tot h
- **⦁** druk zo vaak op het veld «wissen» tot het steekweergaveveld leeg is

#### **Combinatie wissen**

- druk op het «i»-veld<br>■ druk op het veld «co
- **⦁** druk op het veld «complete combinatie bewerken»
- **⦁** druk op het veld «wissen»
- bevestig met <del>V</del><br>► het steekweerds
	- ► het steekweergaveveld is leeg<br>● druk op het «terug»-veld
- **■** druk op het «terug»-veld
- **⦁** er kan een nieuwe motiefcombinatie worden geprogrammeerd

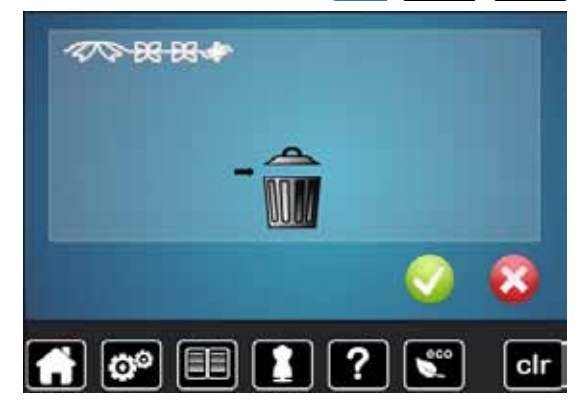

### **Opgeslagen combinatie openen**

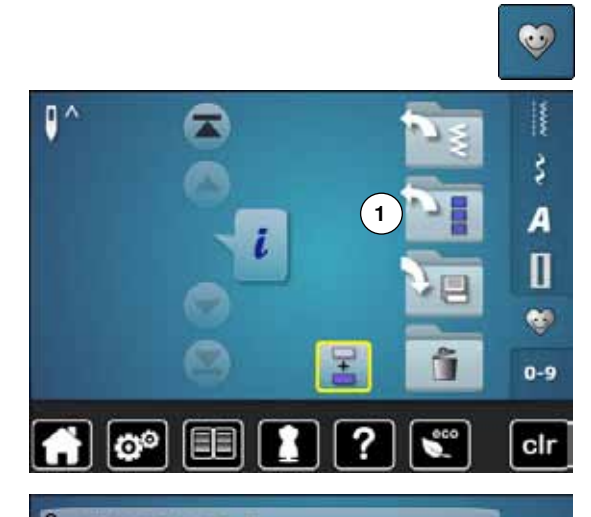

**COPPER** 

ستحرس

**E100 SHT 17 SHT /** 

- **⦁** druk op de «geheugen»-toets
- **⦁** druk op het veld «openen» **1**

- ► het overzicht van de opgeslagen combinaties verschijnt<br>● druk op de gewenste geheugenbank
- druk op de gewenste geheugenbank<br>► de opgeslagen combinatie verschünt
- de opgeslagen combinatie verschijnt in het steekweergaveveld

в

≂

cir

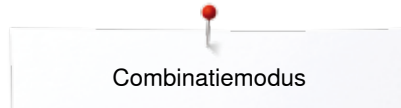

### **Steekcombinatie corrigeren**

 $9.0$ 

 $0<sub>c</sub>$ 

 $28.8$ 

28.8

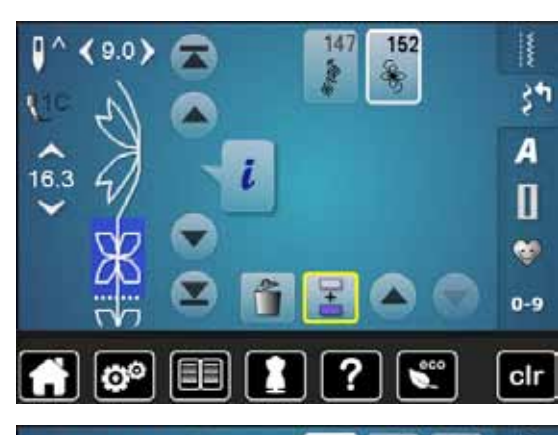

124

129

137

147

道

125

134

 $143$ 

152

0

128

136

146

ć

f,

ķ

š٣

A

Π

e.  $0-9$ 

clr

š,

А

Π  $\bullet$  $0 - 9$ 

cir

#### **Steek invoegen**

- **■** kies de gewenste plaats in het combinatieveld
- kies een nieuwe steek<br>► de nieuwe steek wordt
- de nieuwe steek wordt onder de geaccentueerde steek ingevoegd

Om een steek aan het begin van een combinatie in te voegen, moet de cursor boven de **eerste** steek staan.

# **Steek veranderen**

- kies de gewenste steek in het combinatieveld<br>■ druk op het «i»-veld
- **•** druk op het «i»-veld<br>• kies de gewenste fui
- kies de gewenste functie, bijv. spiegelbeeld links/rechts<br>■ de steek wordt berizontaal gespiegeld
- ► de steek wordt horizontaal gespiegeld<br>● druk op het «terug»-veld
- **⦁** druk op het «terug»-veld

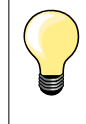

Alle wijzigingen vinden altijd boven de cursor plaats. Steekcombinaties, die reeds zijn opgeslagen, kunnen op dezelfde manier veranderd of gecorrigeerd worden. Indien correcties en veranderingen permanent behouden moeten blijven, moet de combinatie daarna opnieuw worden opgeslagen.

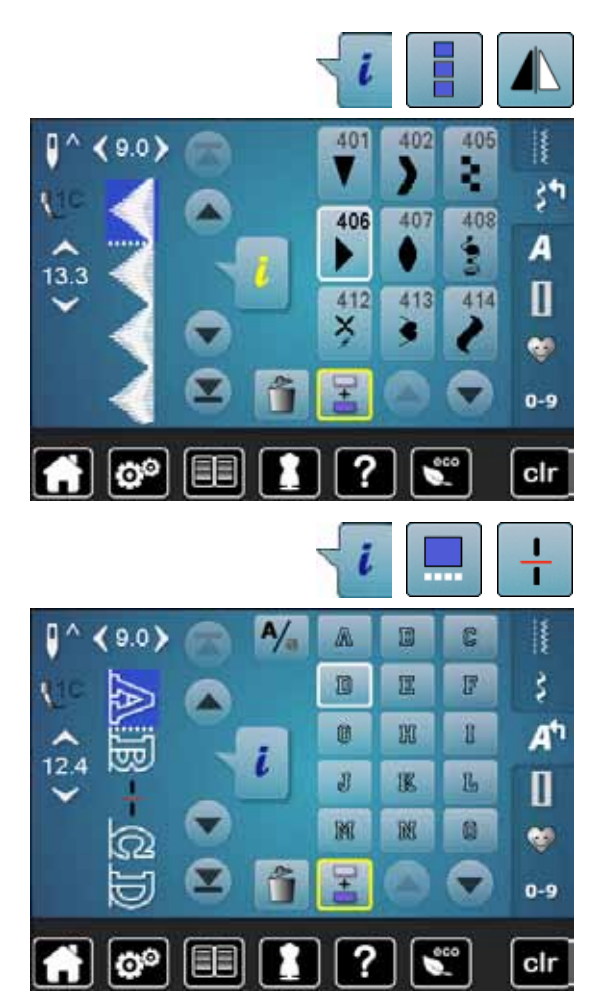

#### **Complete combinatie spiegelen**

- druk op het «i»-veld<br>■ druk op het veld «co
- druk op het veld «complete combinatie bewerken»<br>■ druk op het veld «spiegelbeeld»
- druk op het veld «spiegelbeeld»<br>► de complete combinatie wordt a
- ► de complete combinatie wordt gespiegeld
- **⦁** druk twee keer op het «terug»-veld

#### **Combinatie onderverdelen**

- **■** druk op het «i»-veld<br>■ druk op het veld «co
- druk op het veld «combinatie bij cursorpositie bewerken»<br>■ druk op het veld «combinatie onderverdelen»
- druk op het veld «combinatie onderverdelen»<br>■ een combinatie kan met de functie «combina
- **⦁** een combinatie kan met de functie «combinatie-onderverdeling» in verschillende segmenten worden verdeeld
- ► alleen het segment waarin de cursor staat wordt genaaid<br>● om het volgende segment te kunnen naaien, moet de cur
- **⦁** om het volgende segment te kunnen naaien, moet de cursor in dit gedeelte worden gezet

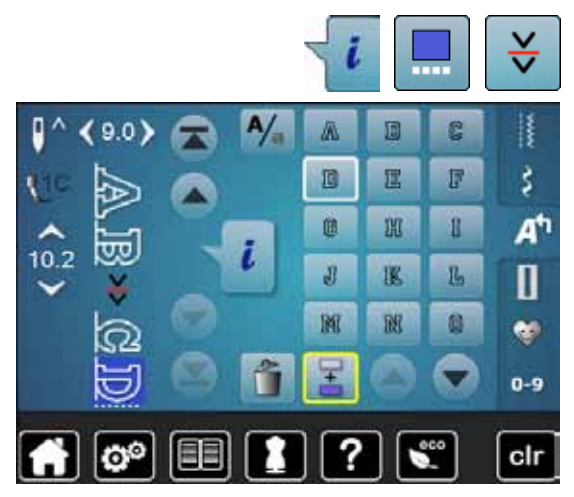

#### **Combinatie onderbreken**

- druk op het «i»-veld<br>■ druk op het veld «co
- **⦁** druk op het veld «combinatie bij cursorpositie bewerken»
- **⦁** druk op het veld «combinatie onderbreken»
- **⦁** een combinatie kan met de functie «combinatie-onderbreking» op verschillende plaatsen worden onderbroken
- **⦁** naai het eerste deel
- de naaicomputer stopt automatisch bij het bereiken van de geprogrammeerde functie
- leg de stof opnieuw onder de naaivoet<br>■ naai het volgende deel enz
- **⦁** naai het volgende deel, enz.

### **Steekcombinatie**

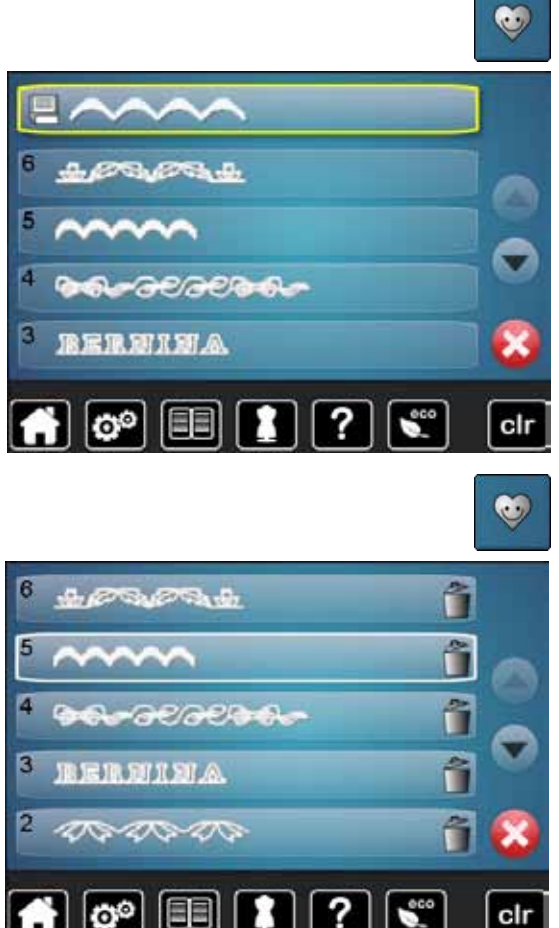

### **Vervangen**

- **⦁** programmeer een nieuwe steekcombinatie
- druk op de «geheugen»-toets<br>● druk op het veld «opslaan»
- **•** druk op het veld «opslaan»<br>• kies de geheugenbank die i
- kies de geheugenbank die moet worden vervangen (bijv. 3)<br>■ hevestig met v
- **bevestig met**  $\checkmark$
- Met **X** wordt het vervangingsproces afgebroken.

#### **Wissen**

- druk op de «geheugen»-toets<br>● druk op het veld «wissen»
- druk op het veld «wissen»<br>■ kies de geheugenbank die
- **⦁** kies de geheugenbank die moet worden gewist (bijv. 5) **⦁** bevestig met
- Met **X** wordt het wisproces afgebroken.

# **Onderhoud**

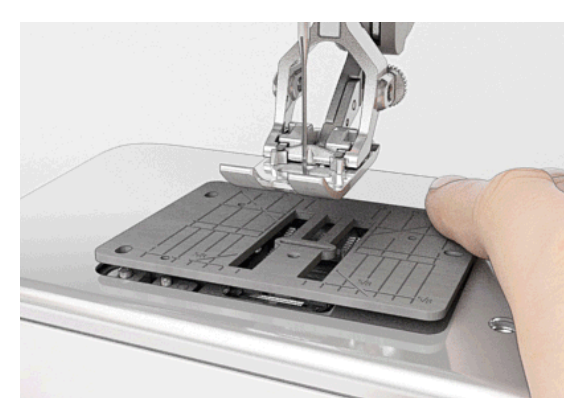

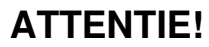

**Trek voor het reinigen of oliën altijd de netstekker uit het stopcontact. Gebruik voor het schoonmaken nooit alcohol, benzine, verdunmiddel of bijtende vloeistoffen!**

### **Beeldscherm en naaicomputer reinigen**

Met een zachte, iets vochtige doek.

#### **Rond de transporteur**

Verwijder draadresten onder de steekplaat en rond de grijper regelmatig.

- zet de hoofdschakelaar op «0»
- **⦁** trek de netstekker van de naaicomputer uit het stopcontact
- **■** verwijder de naaivoet en de naald<br>● open het spoelbuisdeksel
- **▪** open het spoelhuisdeksel<br>▪ druk de steeknlaat rechtsa
- **⦁** druk de steekplaat rechtsachter naar beneden tot deze kantelt
- **⦁** neem de steekplaat weg
- **⦁** reinig met het kwastje
- **⦁** bevestig de steekplaat weer

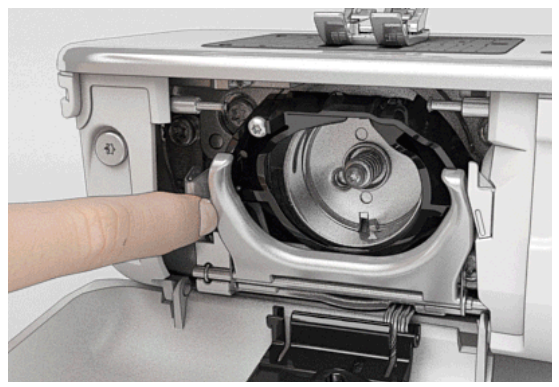

#### **Grijper reinigen**

- **⦁** zet de hoofdschakelaar op «0»
- **⦁** trek de netstekker van de naaicomputer uit het stopcontact
- **⦁** verwijder de spoelhuls
- **⦁** duw de ontgrendelingshendel naar links
- **⦁** kantel de sluitbeugel met het zwarte grijperbaandeksel naar beneden
- **⦁** verwijder de grijper
- **⦁** grijperbaan met het kwastje reinigen; gebruik geen spitse voorwerpen
- **⦁** houd de grijper met twee vingers aan de stift in het midden vast
- zet de grijper eerst met de onderkant schuin van boven naar beneden achter het grijperbaandeksel
- **⦁** plaats de grijper zó, dat de beide nokken bij de grijperdrijver in de overeenkomstige openingen van de grijper passen en de kleurige markering op de grijperdrijver door het gat in de grijper zichtbaar is.
- **⦁** zet de grijper in
- de grijper is magnetisch en wordt in de juiste positie getrokken
- sluit het grijperbaandeksel en de sluitbeugel, de ontgrendelingshendel moet weer vastzitten
- **⦁** draai ter controle aan het handwiel
- zet de spoelhuls in

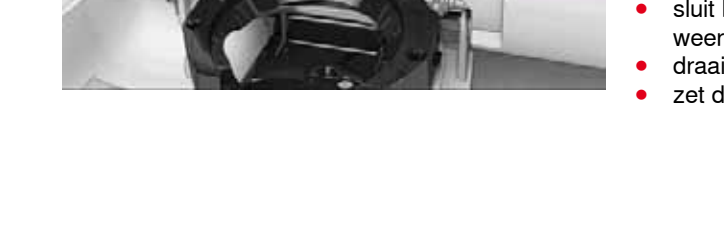

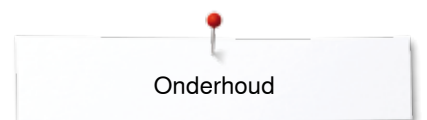

#### Oliën De naaicomputer moet regelmatig worden geolied.

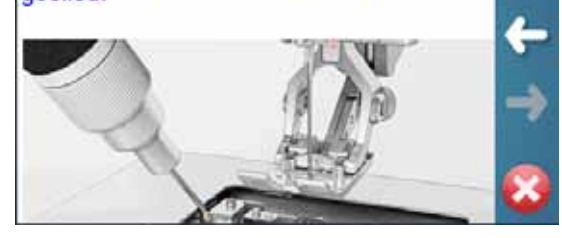

#### **Oliën**

- **⦁** zet de hoofdschakelaar op «0»
- **⦁** trek de netstekker van de naaicomputer uit het stopcontact
- **⦁** verwijder de steekplaat
- **▪** vul het oliereservoir met BERNINA olie
- **⦁** bevestig de steekplaat

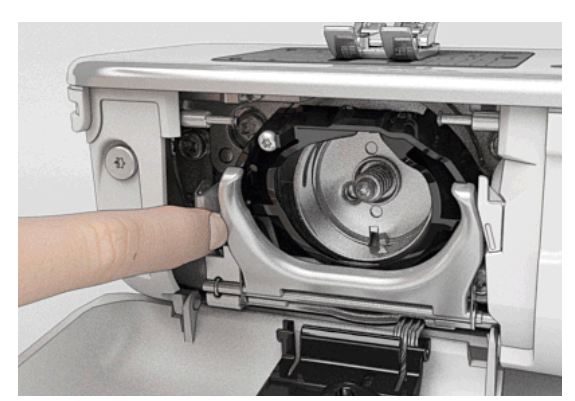

- **•** verwijder de spoelhuls<br>• druk de ontgrendelings
- **⦁** druk de ontgrendelingshendel naar links
- **⦁** duw de sluitbeugel met het zwarte grijperbaandeksel naar beneden
- **⦁** verwijder de grijper

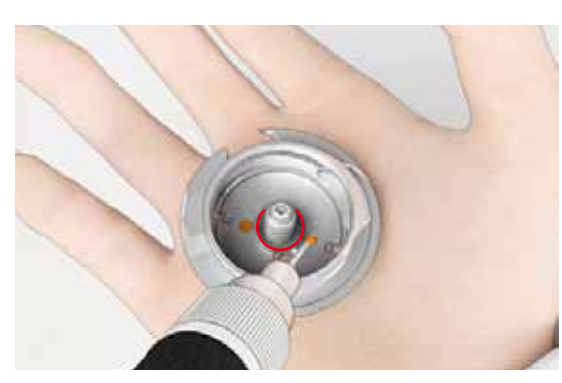

- **⦁** vul het reservoir met BERNINA olie tot het viltje vochtig is
- **⦁** bevestig de grijper
	- sluit het grijperbaandeksel en de sluitbeugel, de ontgrendelingshendel moet vastzitten
	- **⦁** draai ter controle aan het handwiel
- **⦁** bevestig de spoelhuls
- **⦁** sluit het spoelhuisdeksel

### **ATTENTIE!**

**Voor een optimale naaikwaliteit mag er GEEN olie op het grijperhulsvlak (rood gemarkeerd) voorhanden zijn! Reinig eventueel met een doekje.**

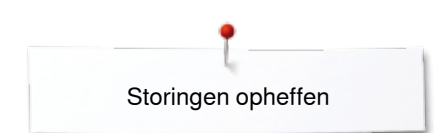

# **Storingen opheffen**

**Met behulp van de onderstaande informatie kunt u eventuele storingen van de naaicomputer zelf oplossen.**

#### **Controleer of:**

- **⦁** de boven- en onderdraad goed ingeregen zijn
- **•** de naald goed is ingezet<br>• de naalddikte juist is zie
- **⦁** de naalddikte juist is, zie naald-/garentabel blz. **16**
- **⦁** de naaldpunt en de schacht onbeschadigd zijn
- **⦁** de naaicomputer schoon is (draadresten verwijderd)
- **⦁** de grijperbaan gereinigd is
- **⦁** tussen de draadspanningsschijven en onder de veer van de spoelhuls geen draadresten vastzitten

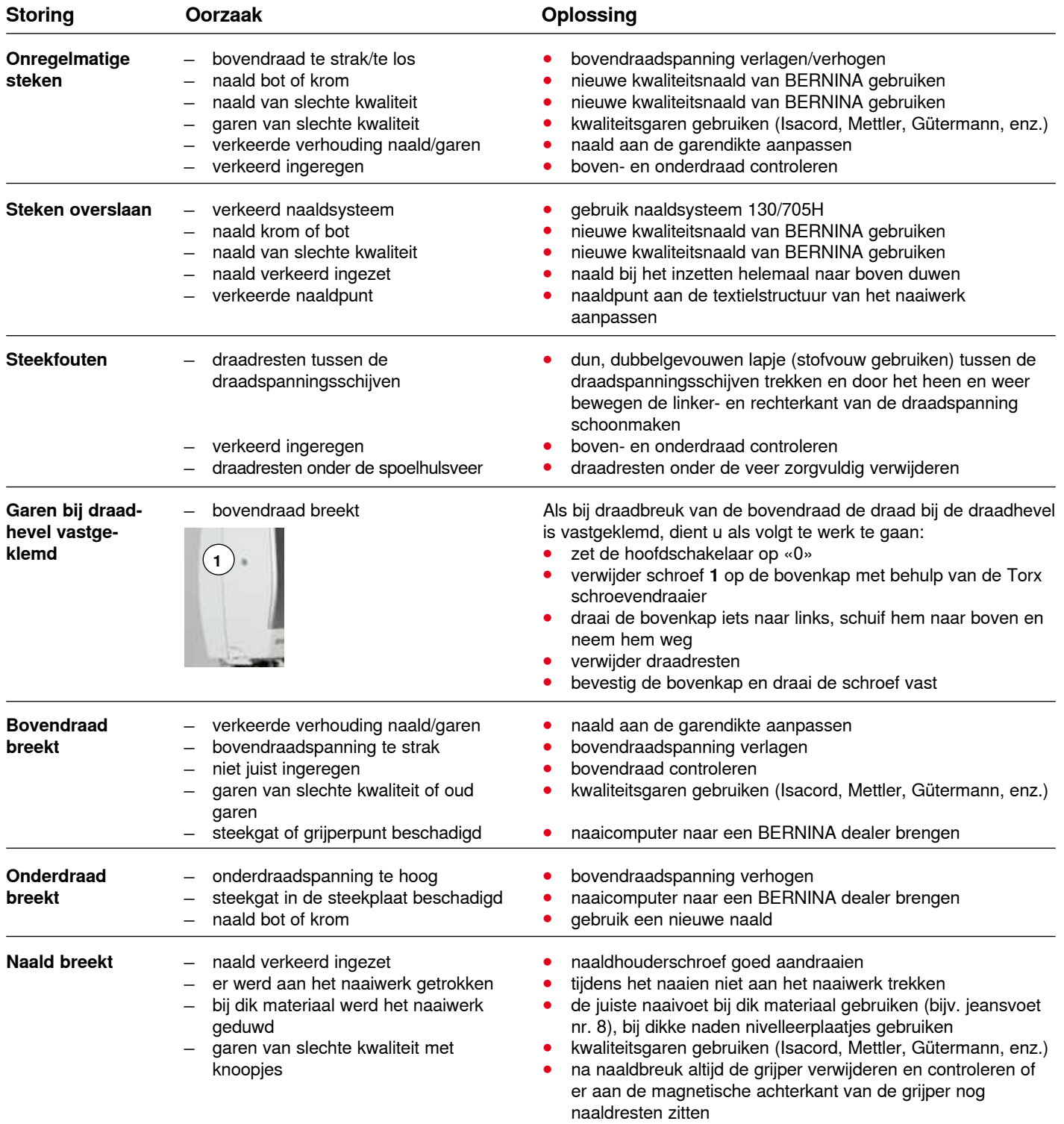

**122**

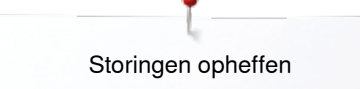

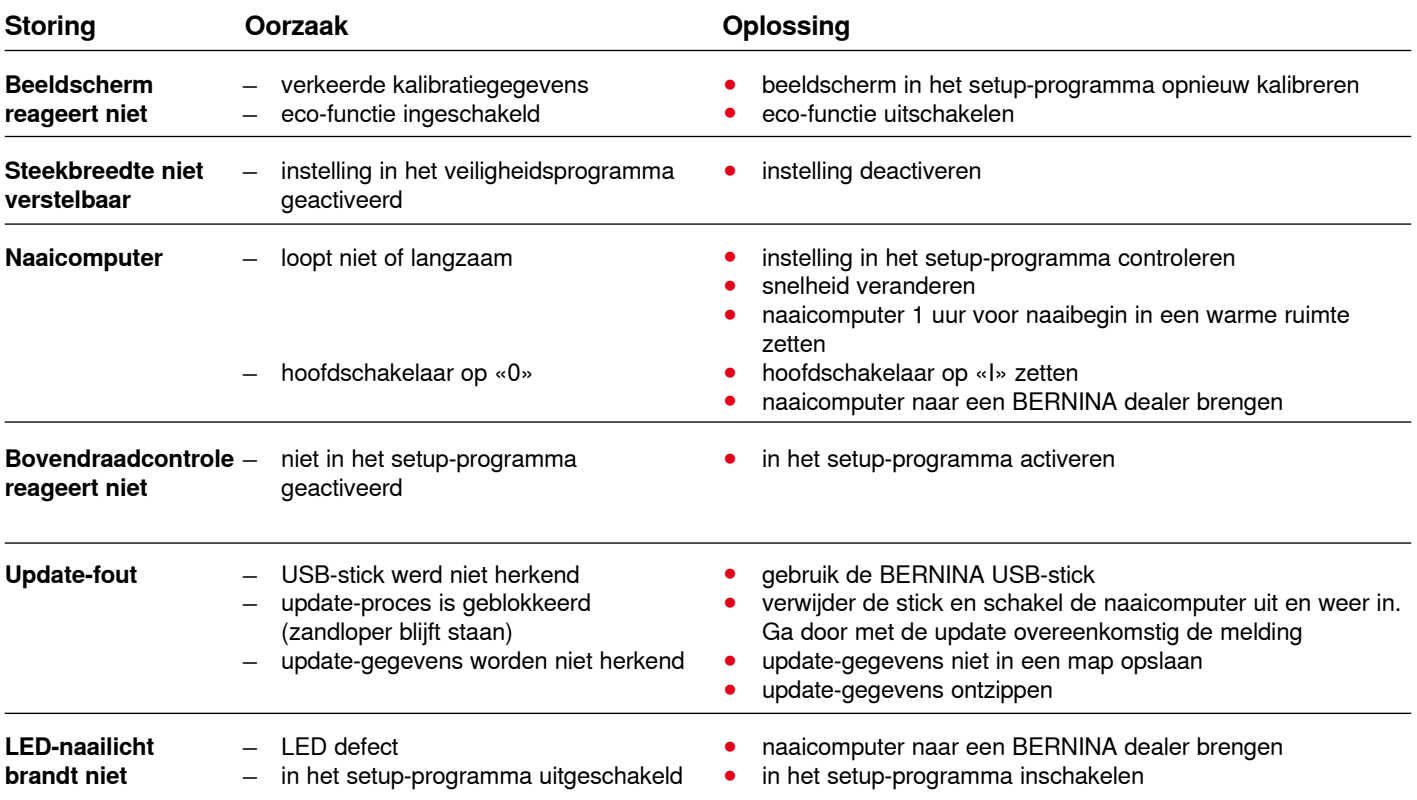

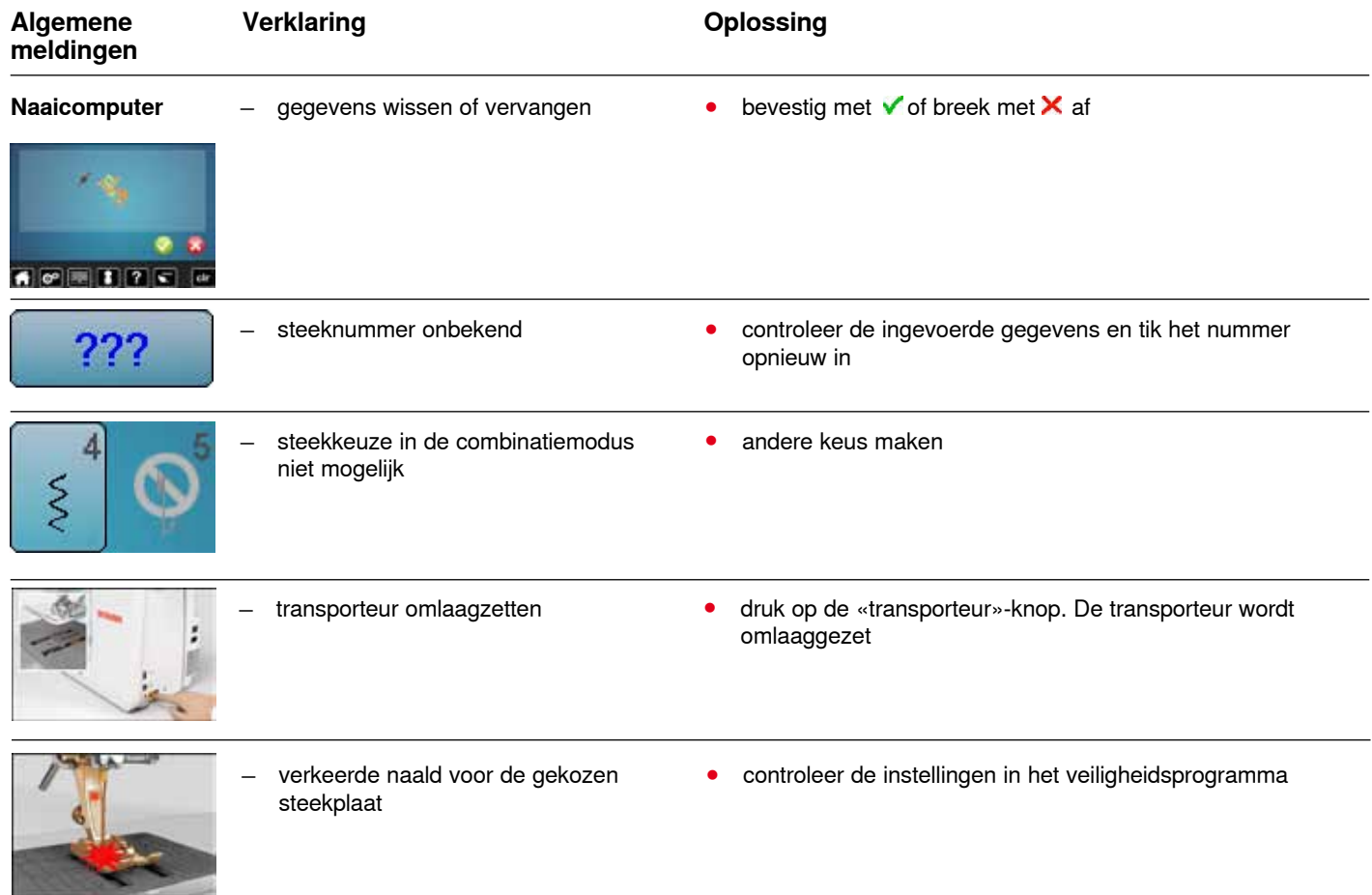

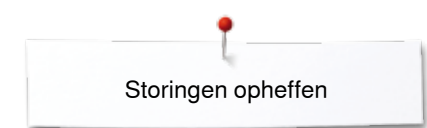

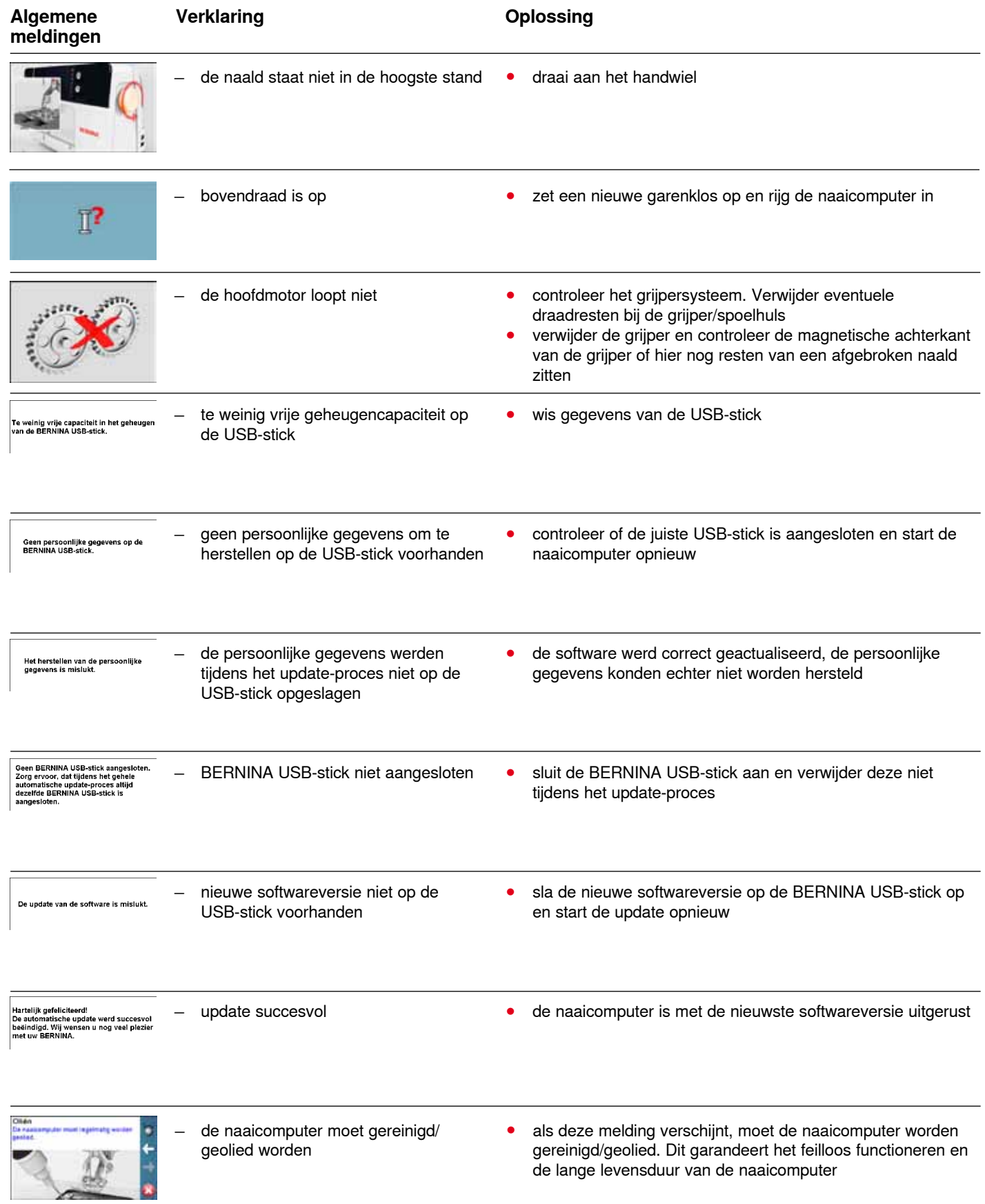

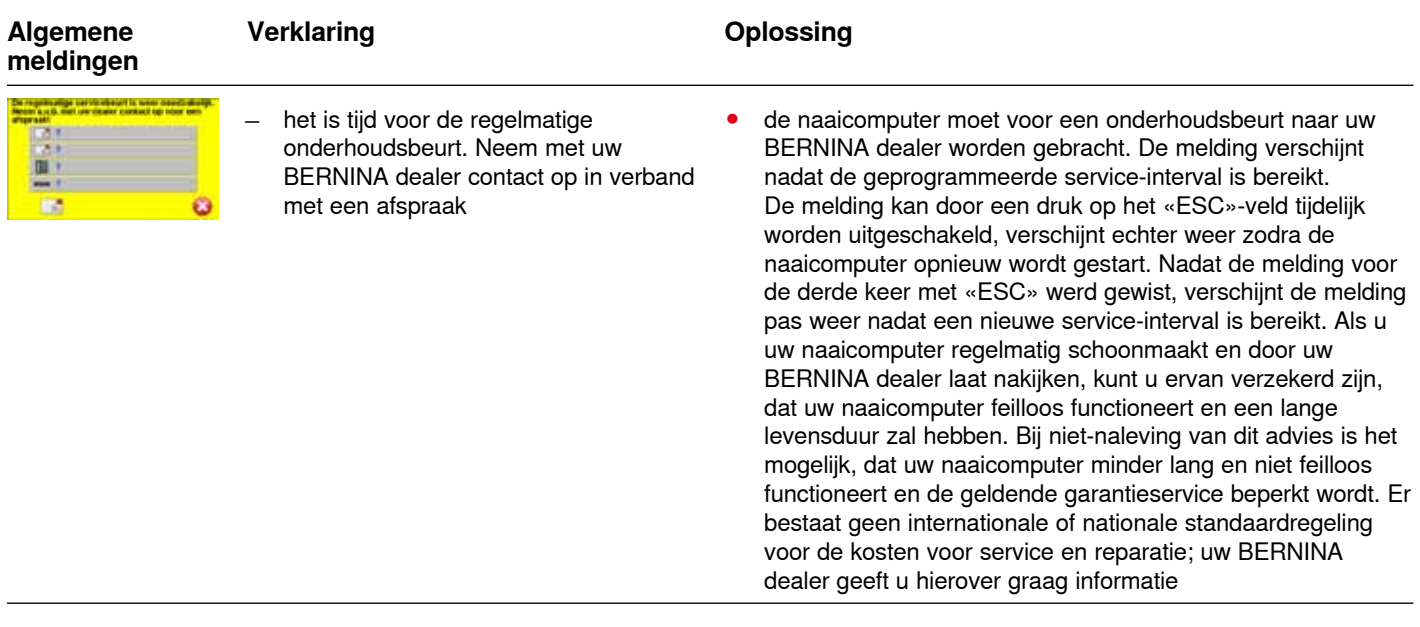

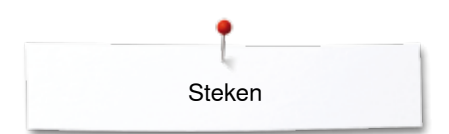

# **Steekoverzicht**

## **Nuttige steken**

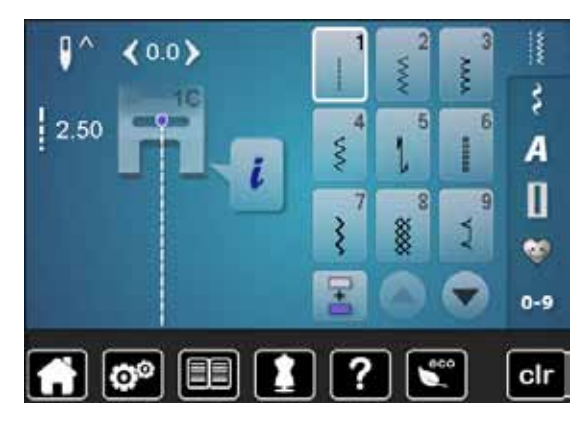

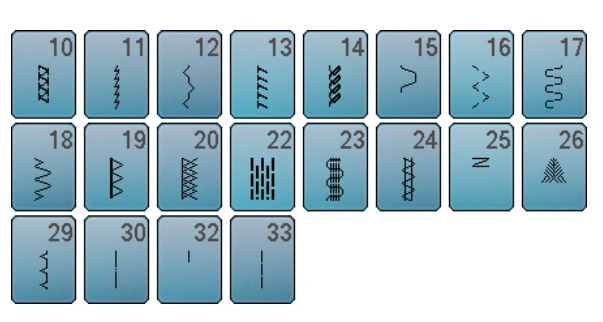

## **Knoopsgaten**

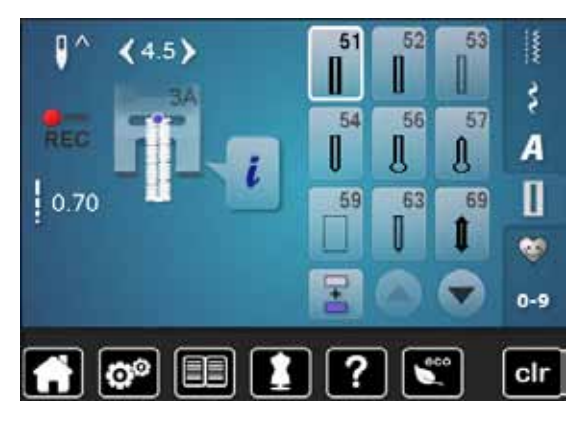

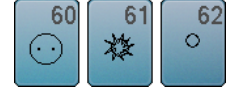

### **Decoratieve steken Natuur**

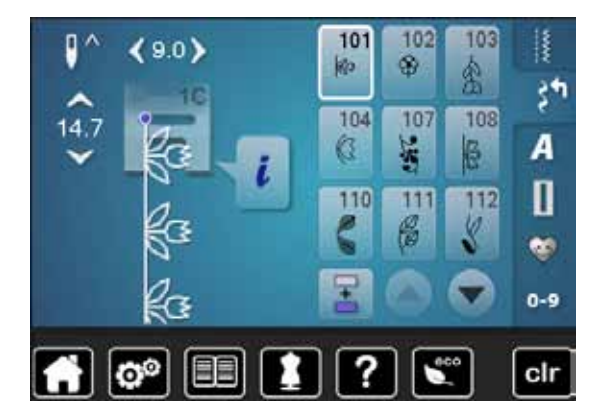

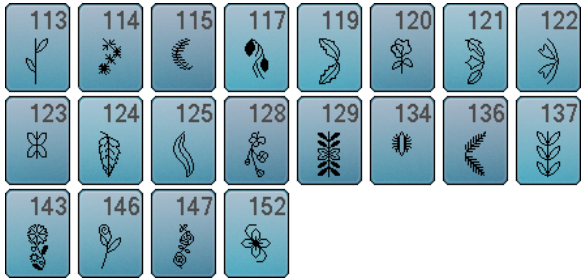

### **Kruissteken**

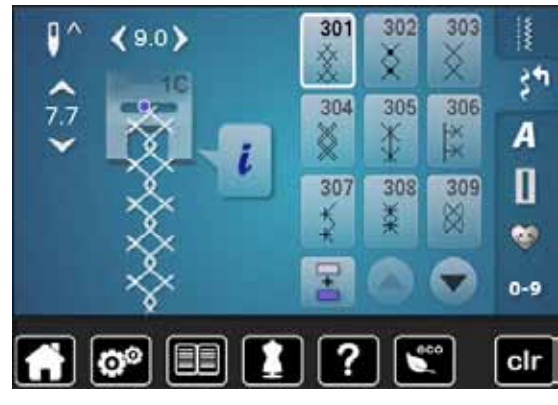

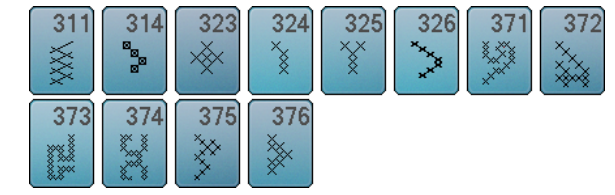

### **Satijnsteken**

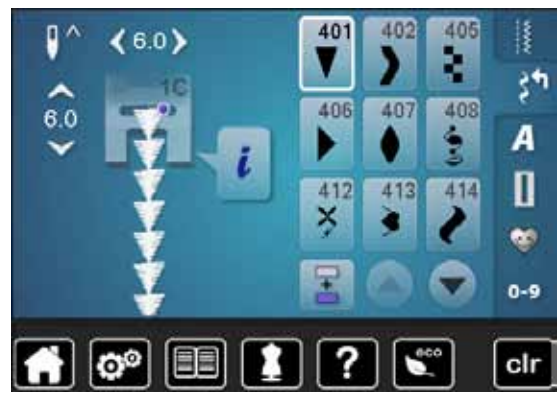

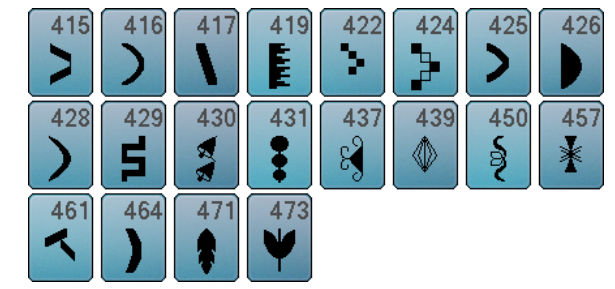

### **Geometrische steken**

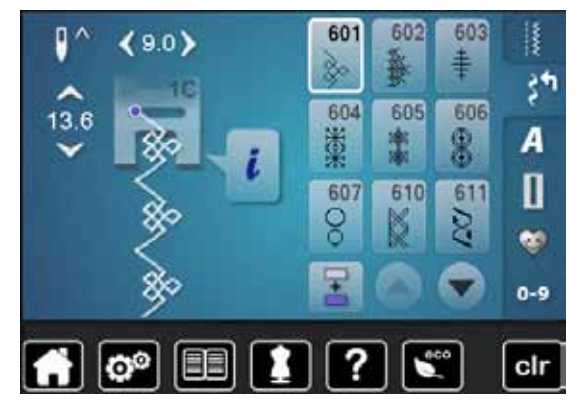

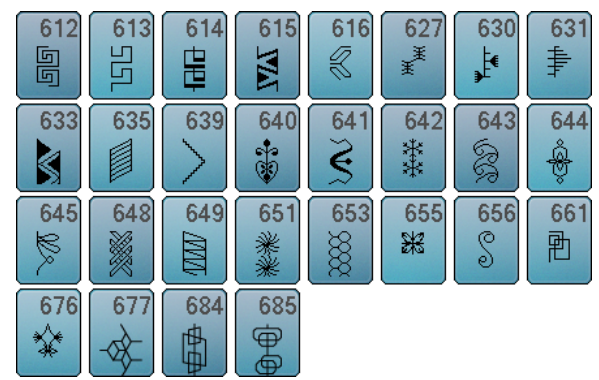

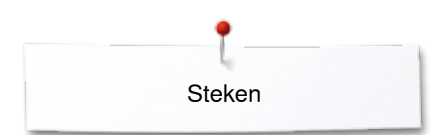

### **Ajoursteken**

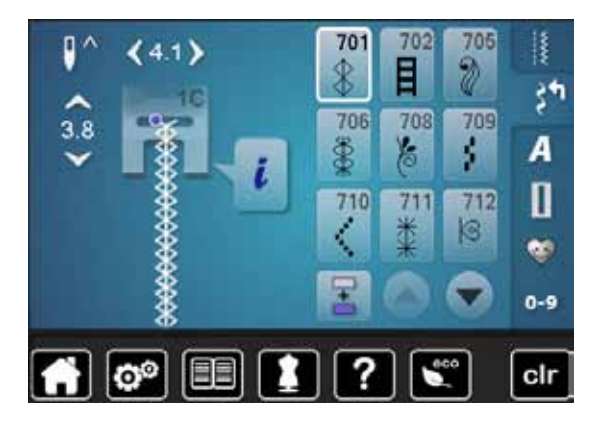

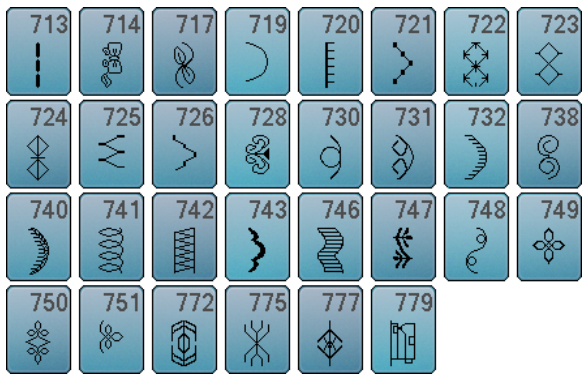

### **Kindersteken**

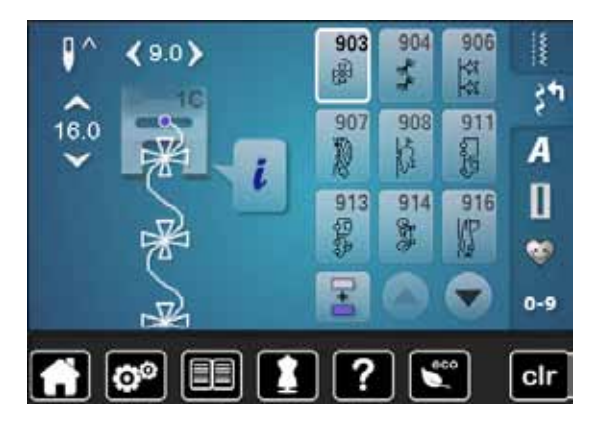

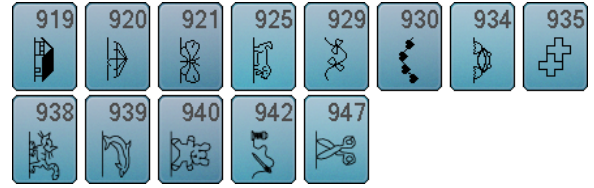

### **Quiltsteken**

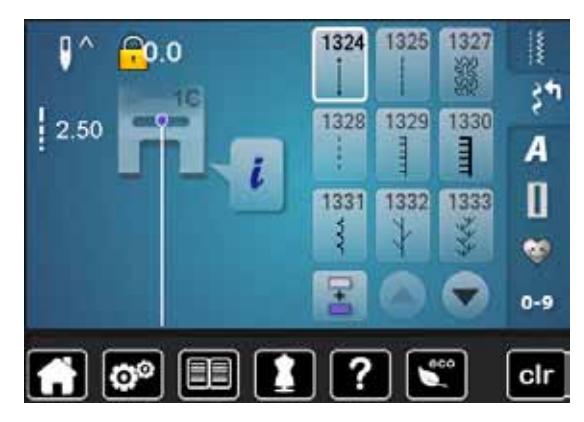

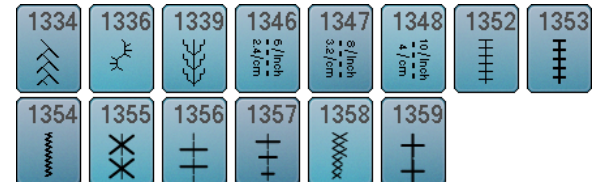

### **Alfabetten Blokschrift**

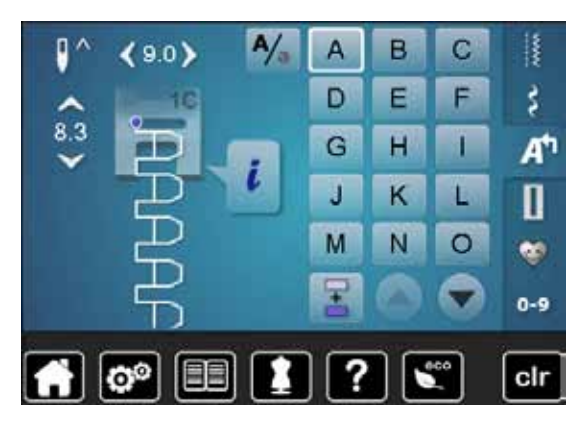

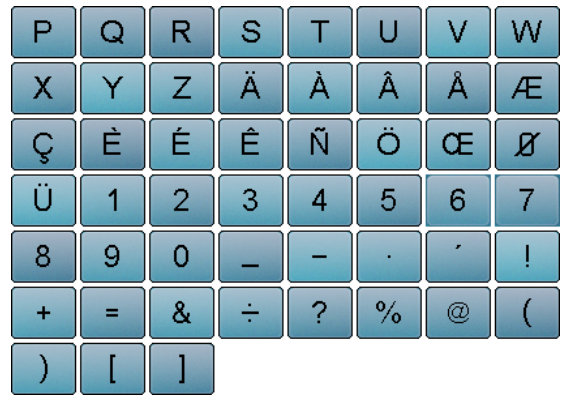

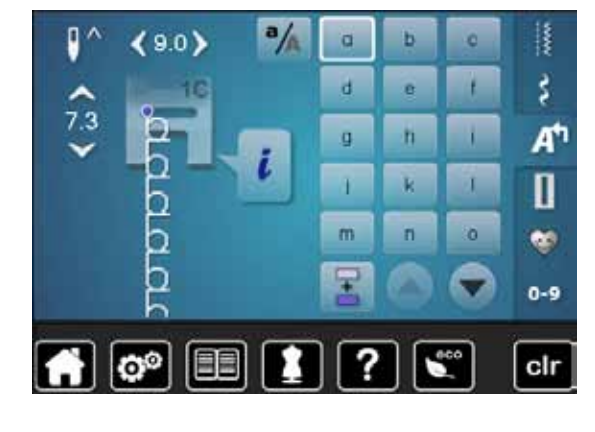

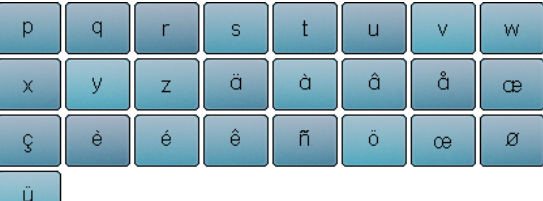

### **Contourschrift**

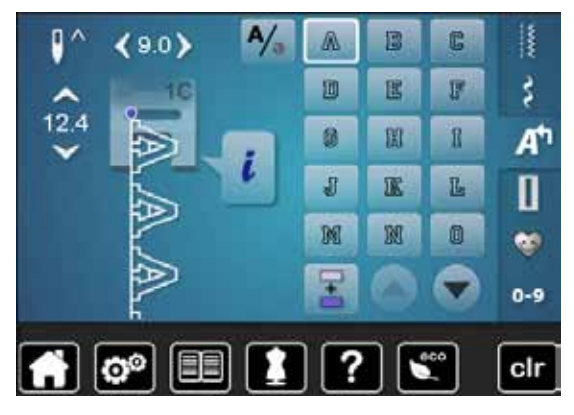

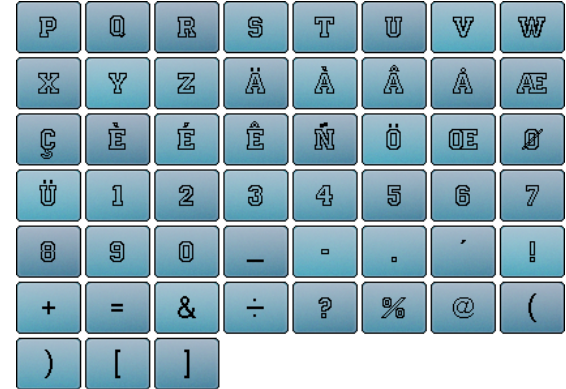

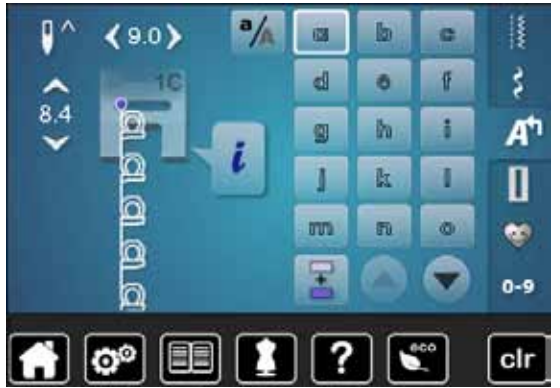

∞∞∞∞∞∞∞∞∞∞∞∞∞∞∞∞∞

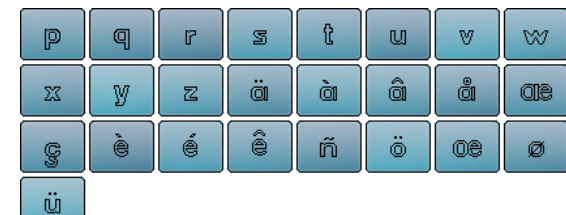

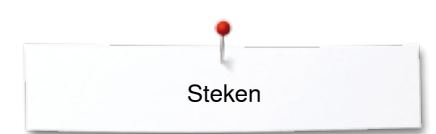

### **Cursief schrift**

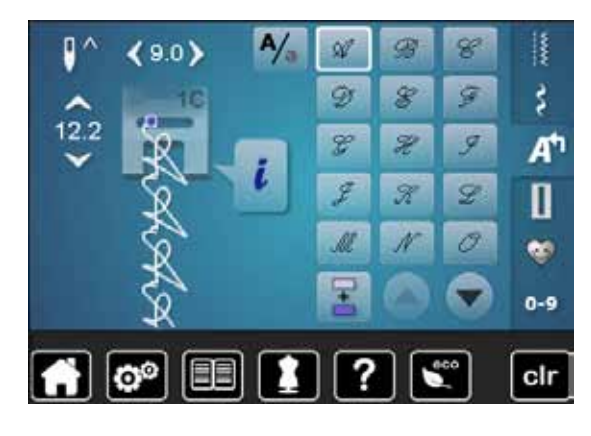

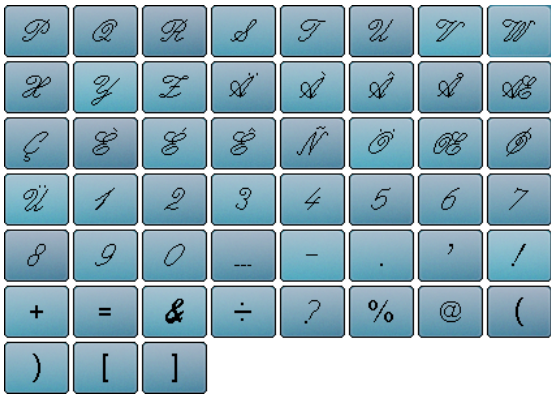

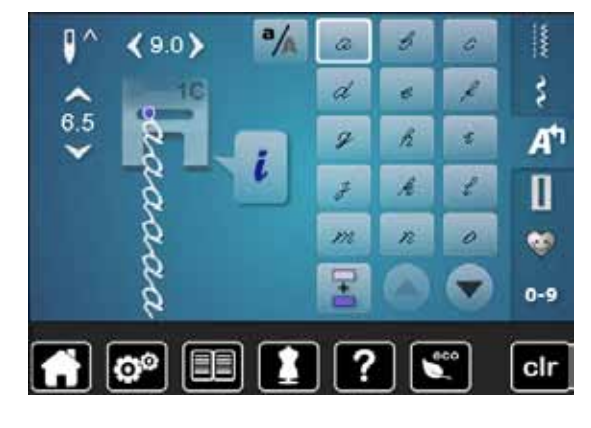

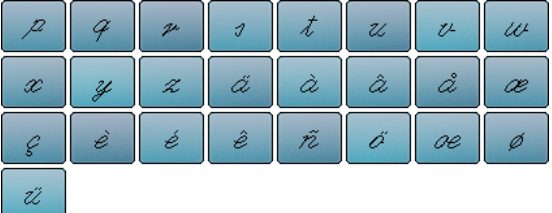

### **Cyrillisch**

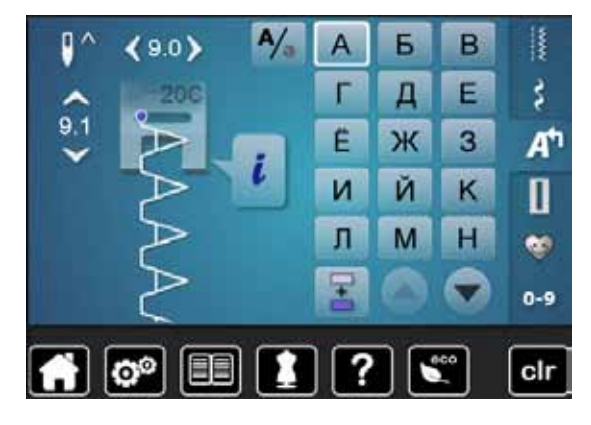

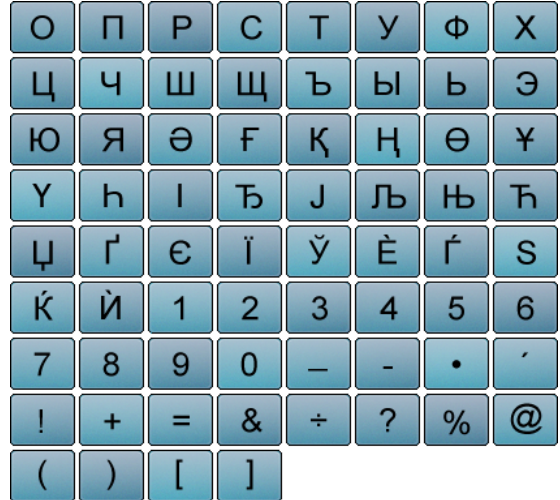

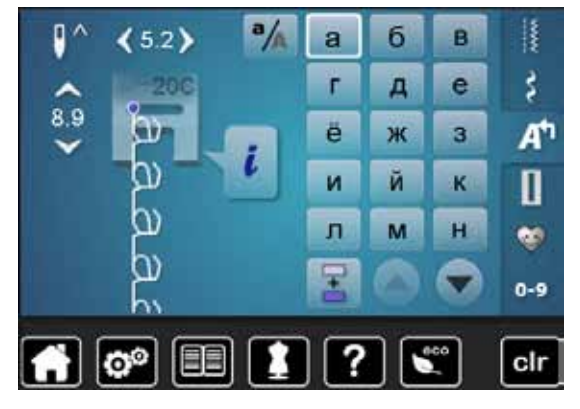

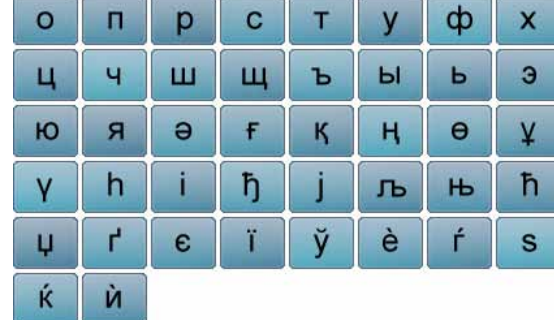

033805.51.05\_2014-02\_Manual\_B710\_NL

## **Hiragana**

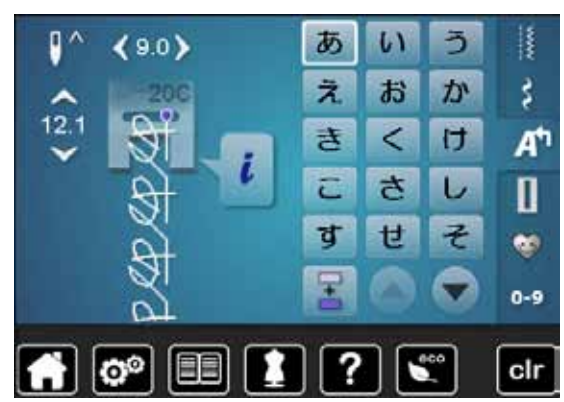

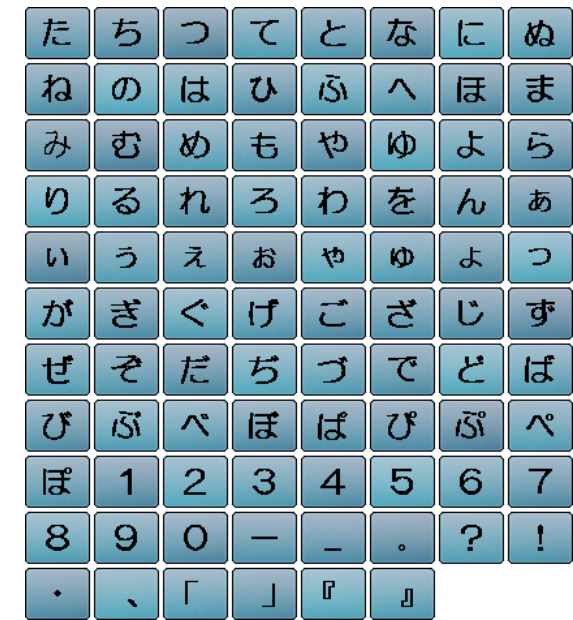

# **Index**

# **A**

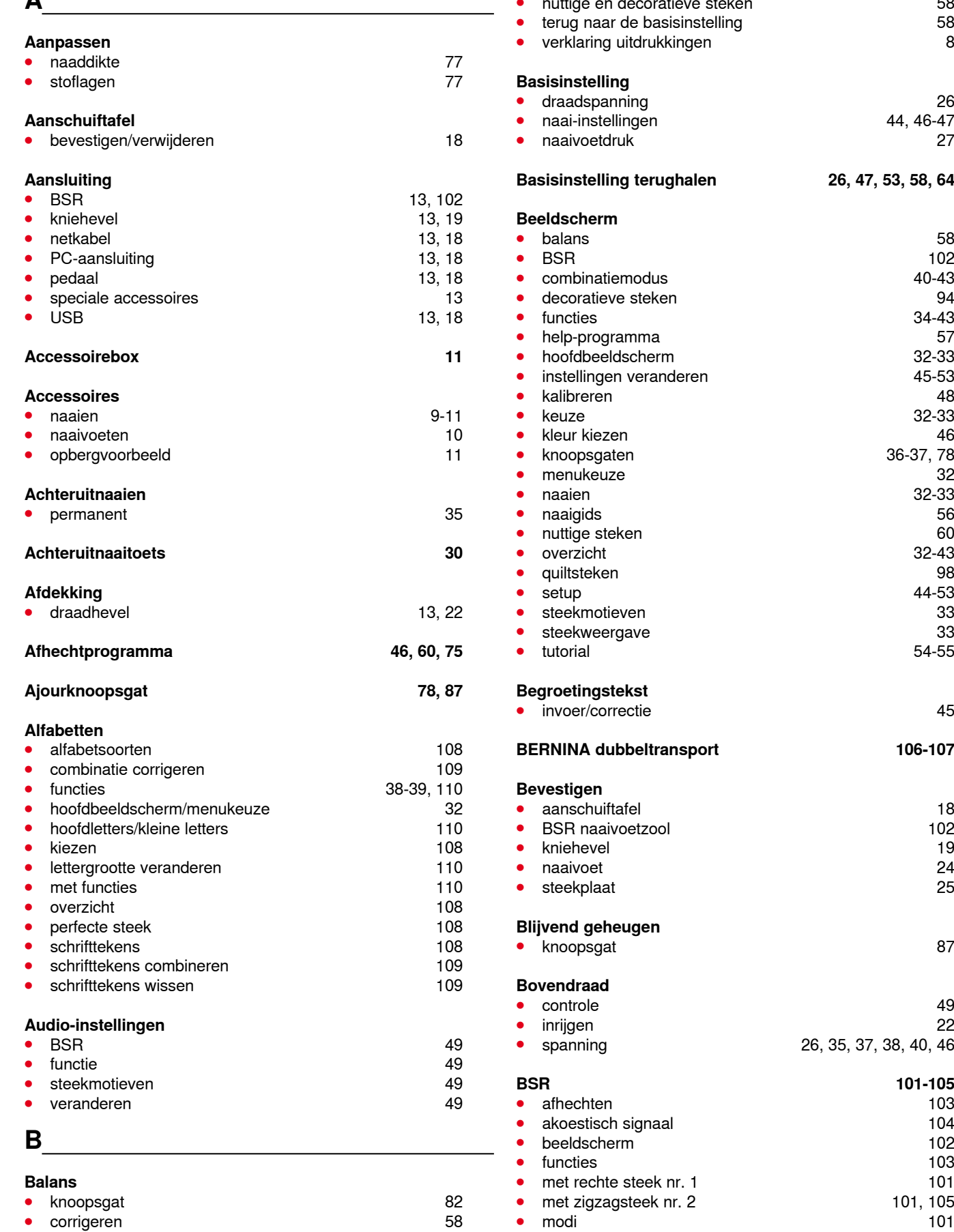

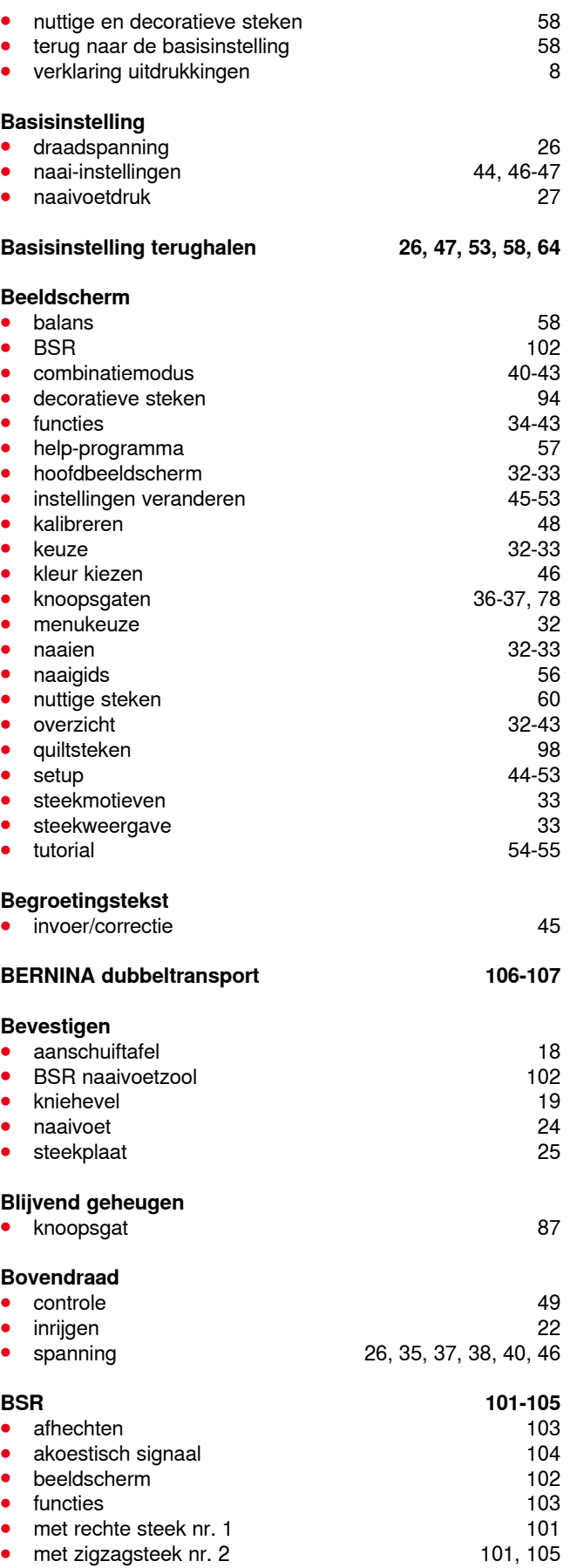

∞∞∞∞∞∞∞∞∞∞∞∞∞∞∞∞

∞∞∞∞∞∞∞∞∞

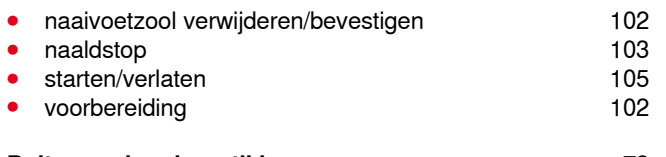

#### **Buitenranden doorstikken 73**

## **C**

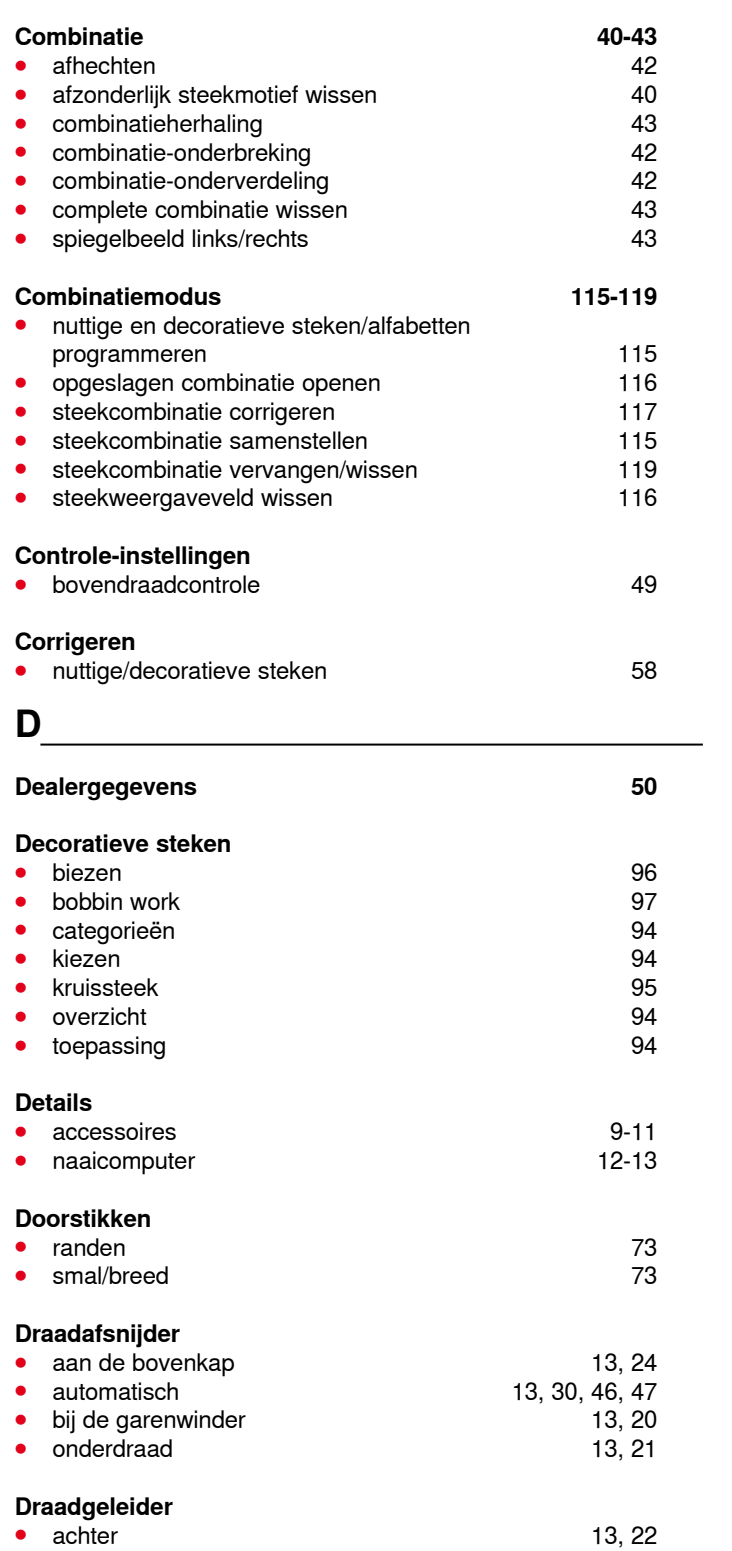

● oog 13, 20 **spoelhuls** 21

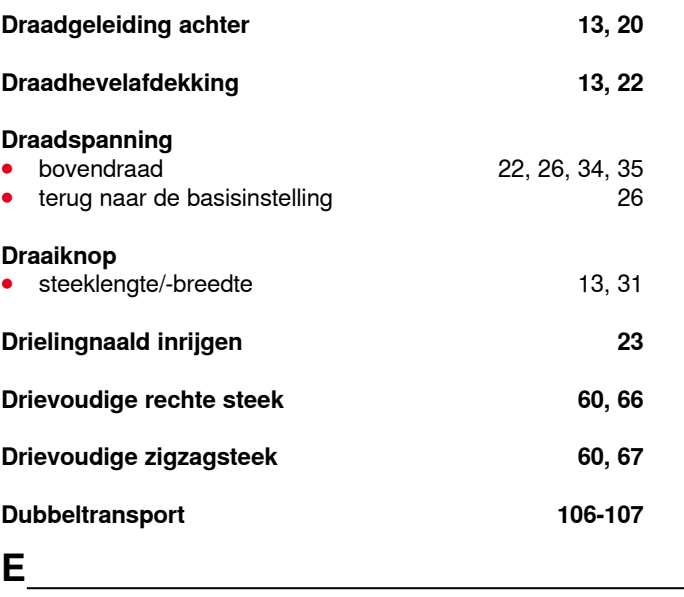

Index

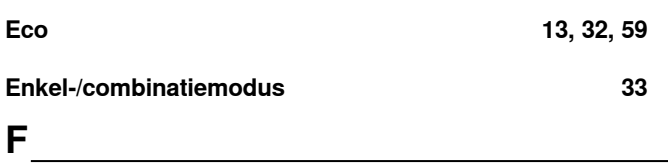

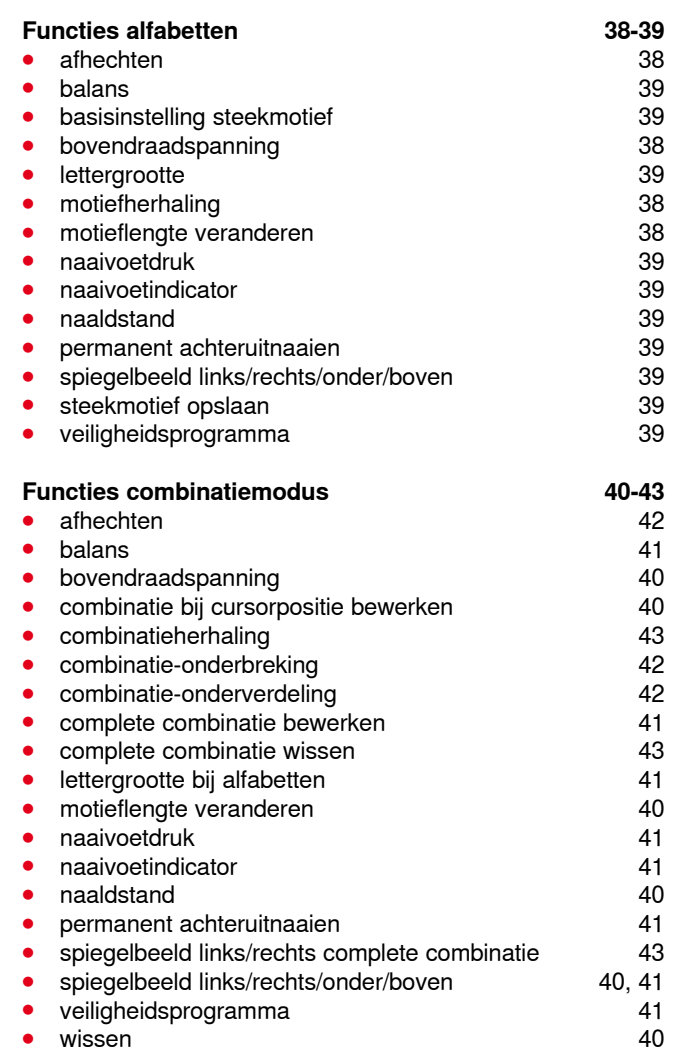

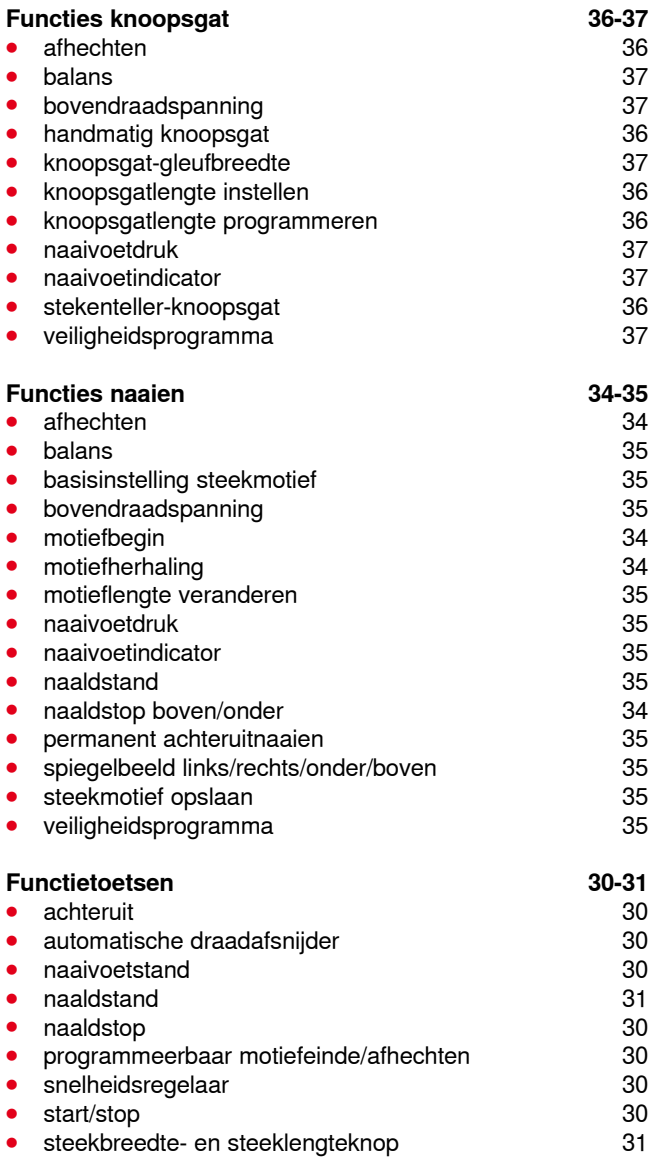

## **G**

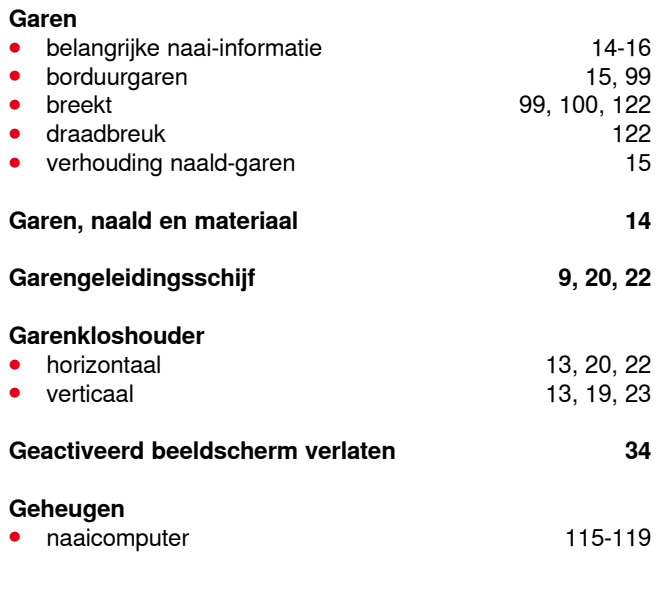

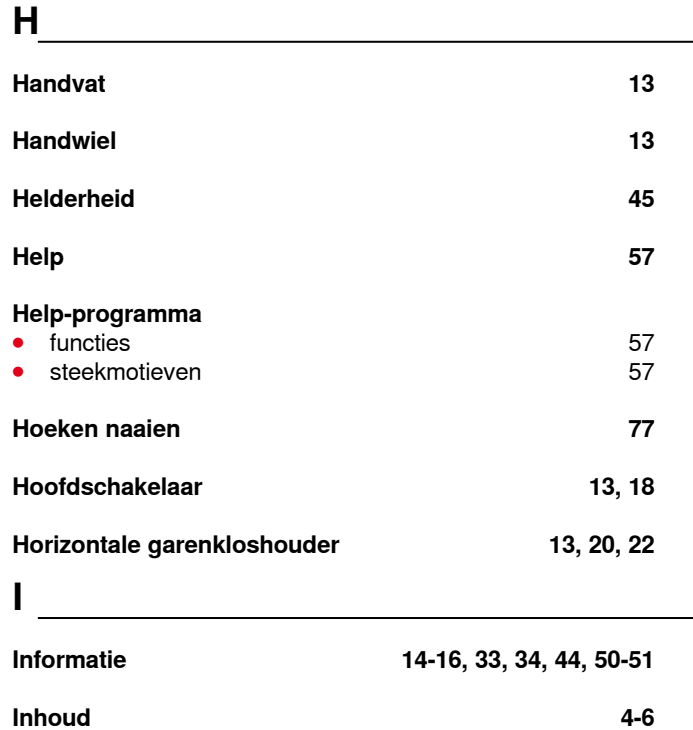

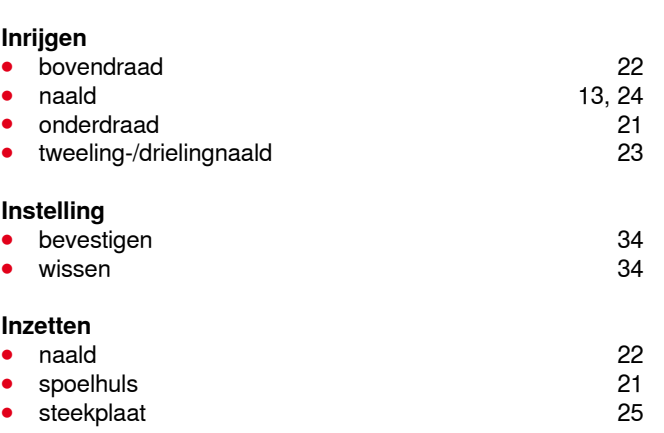

# **K**

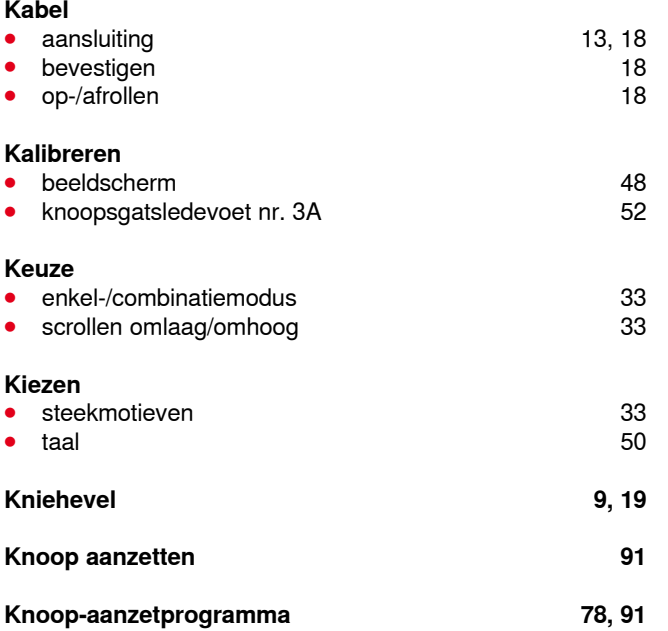

Index

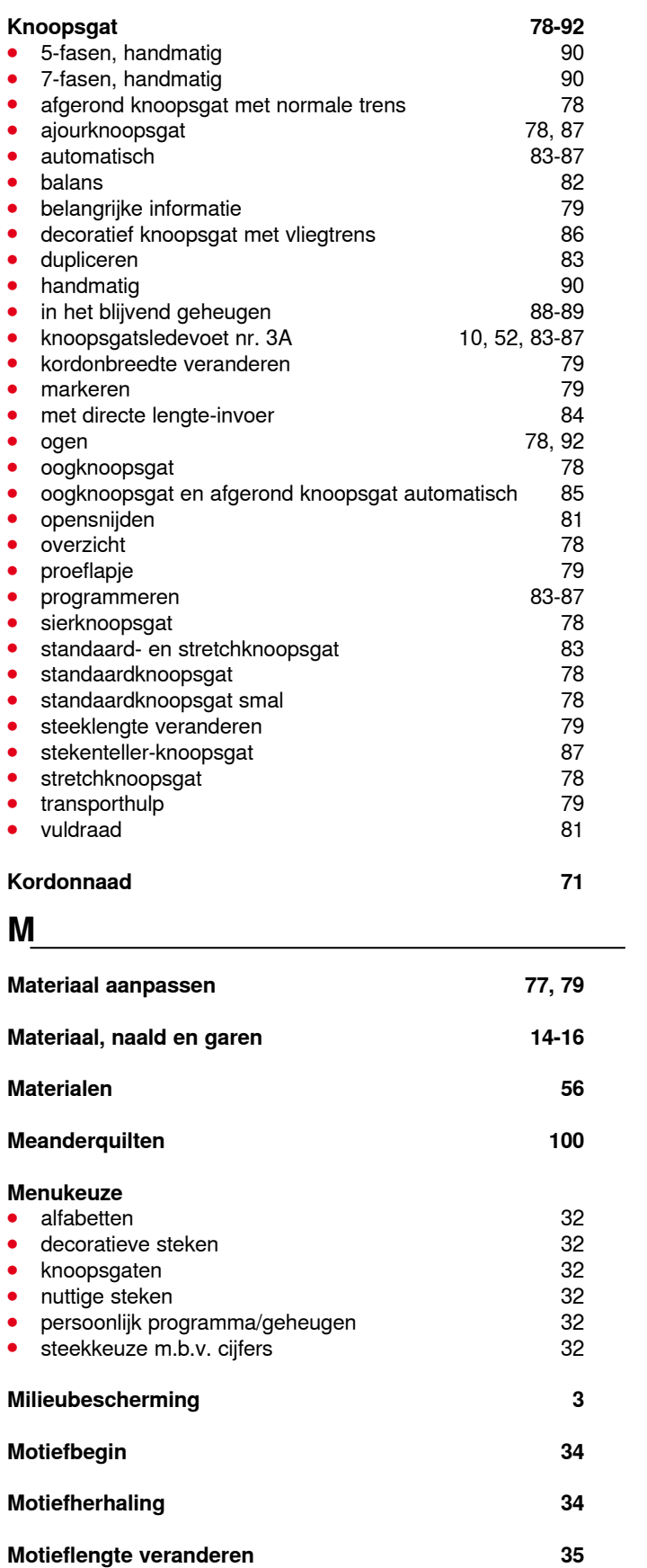

## **N**

### **Naaicomputer**

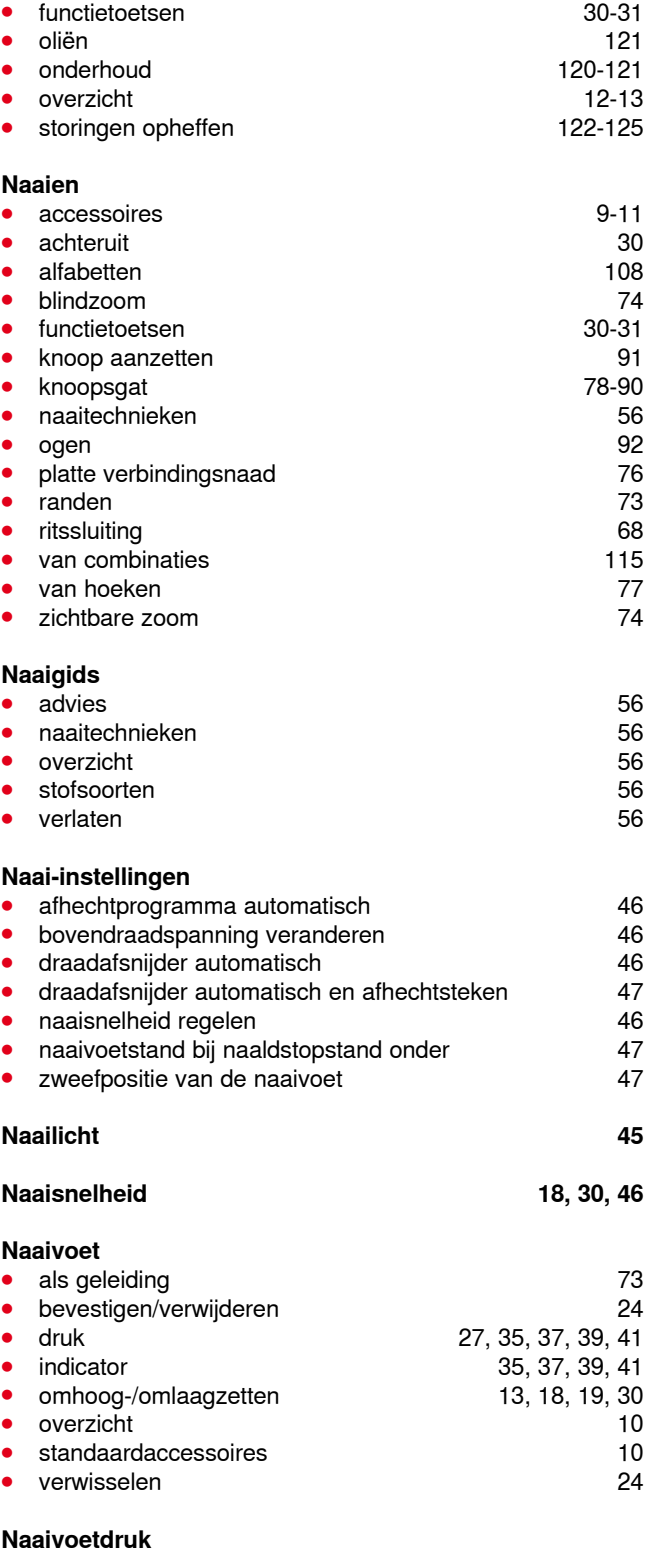

**⦁** opslaan 27 ● verhogen/verlagen 27 ● weergave 27

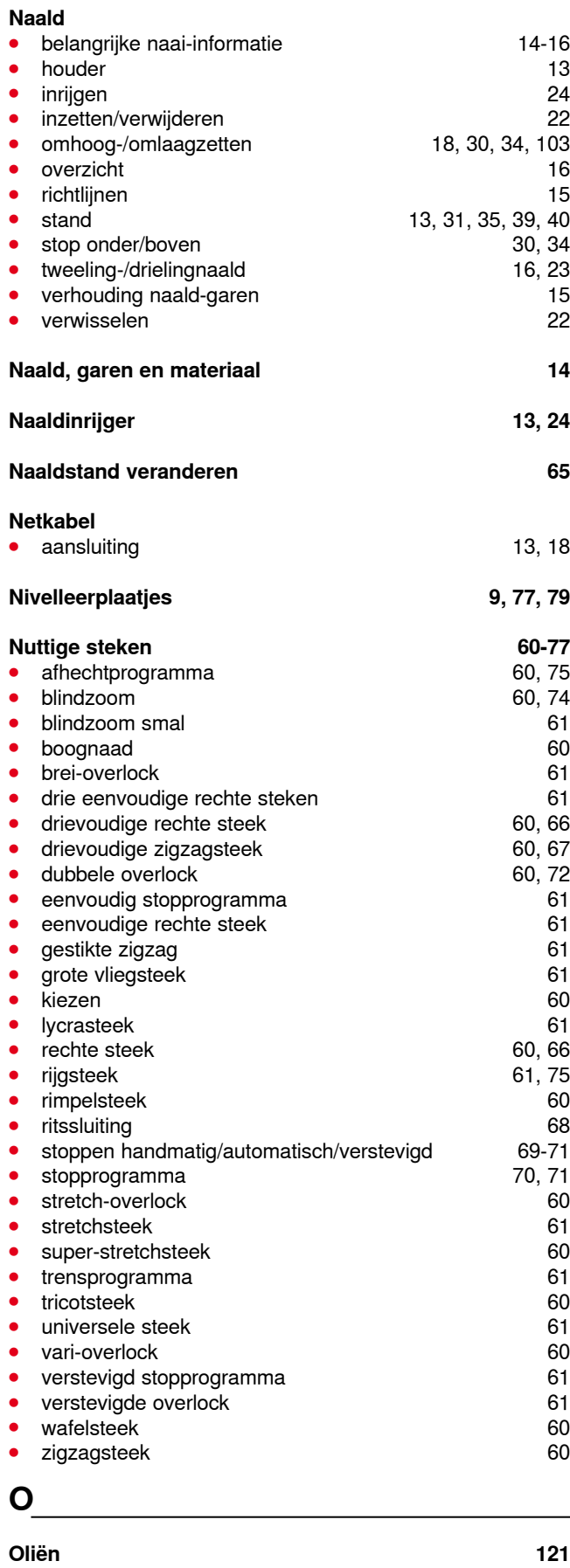

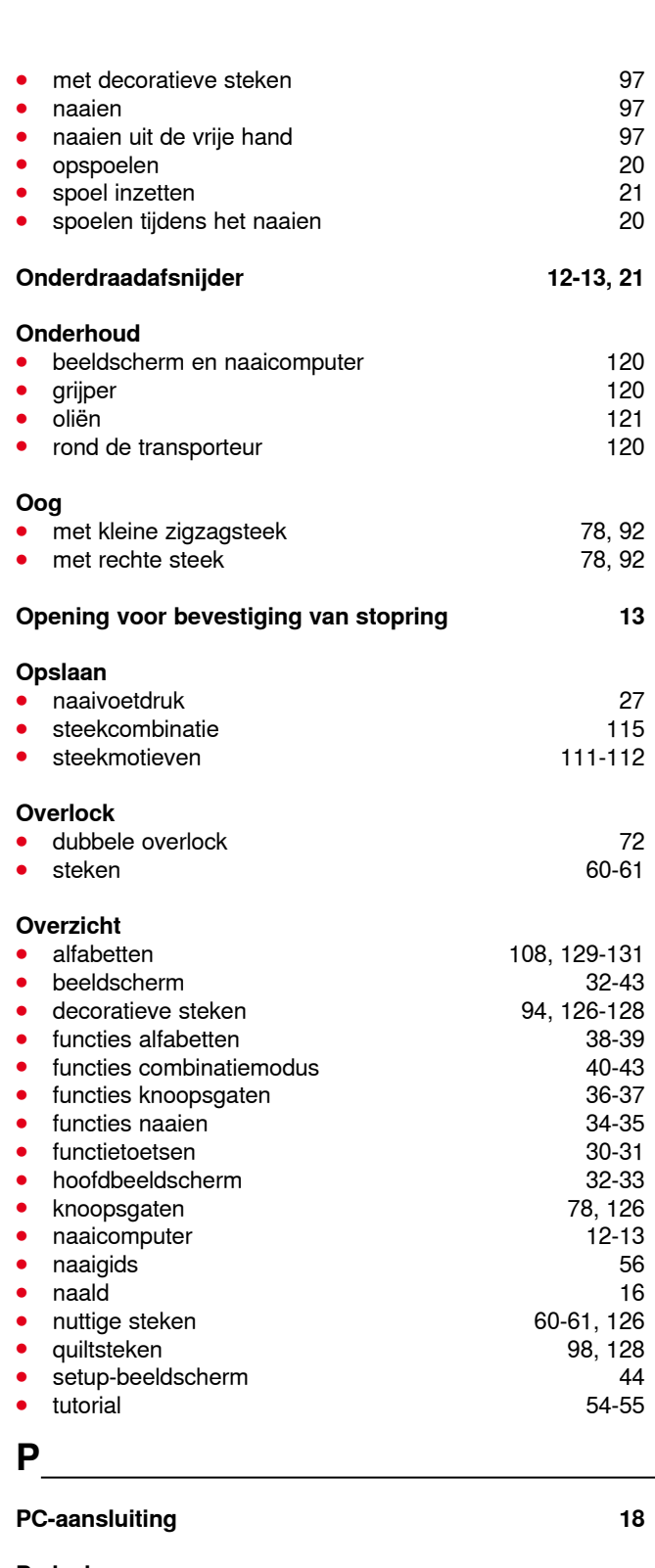

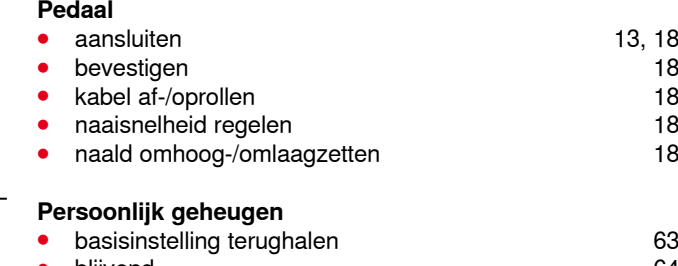

∞∞∞∞∞∞∞∞∞∞∞∞∞∞

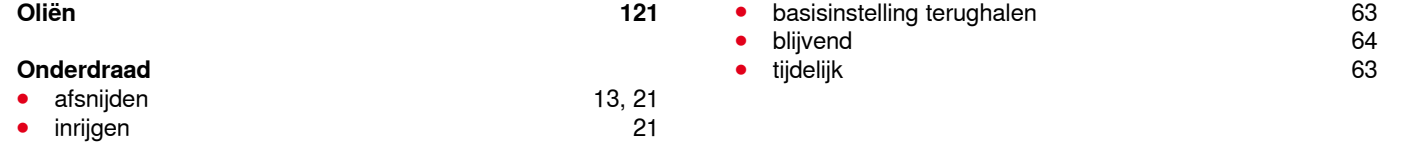

**136** ◇◇◇◇◇◇◇◇◇◇◇◇◇◇◇◇◇◇◇◇◇◇◇◇◇

Index

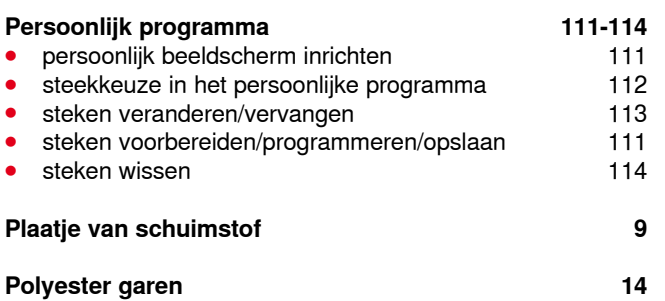

# **Q**

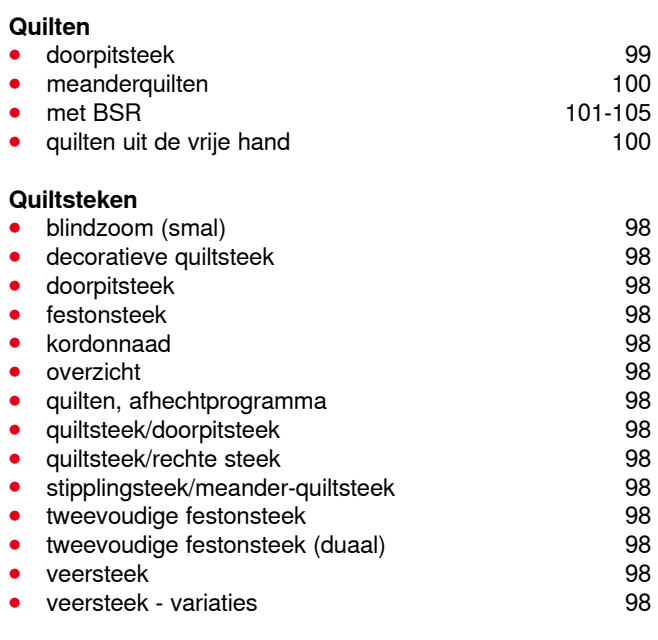

# **R**

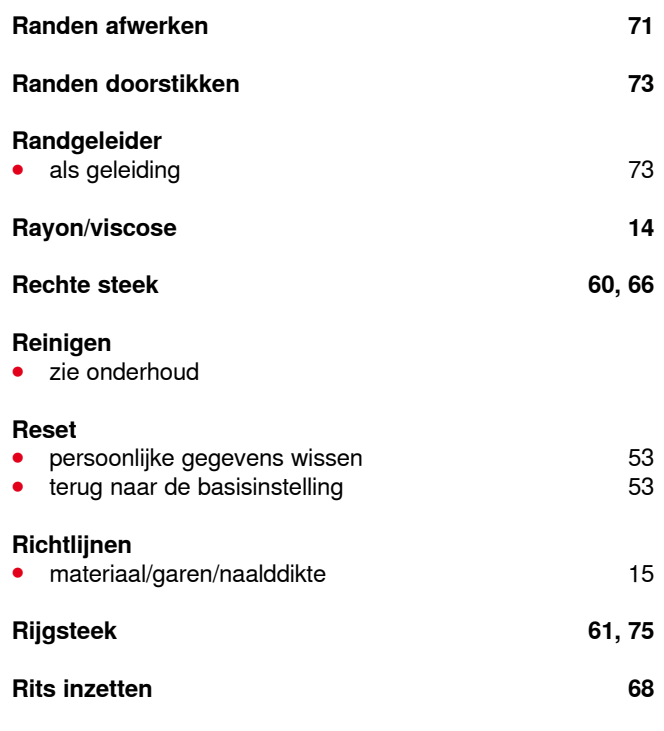

# **S**

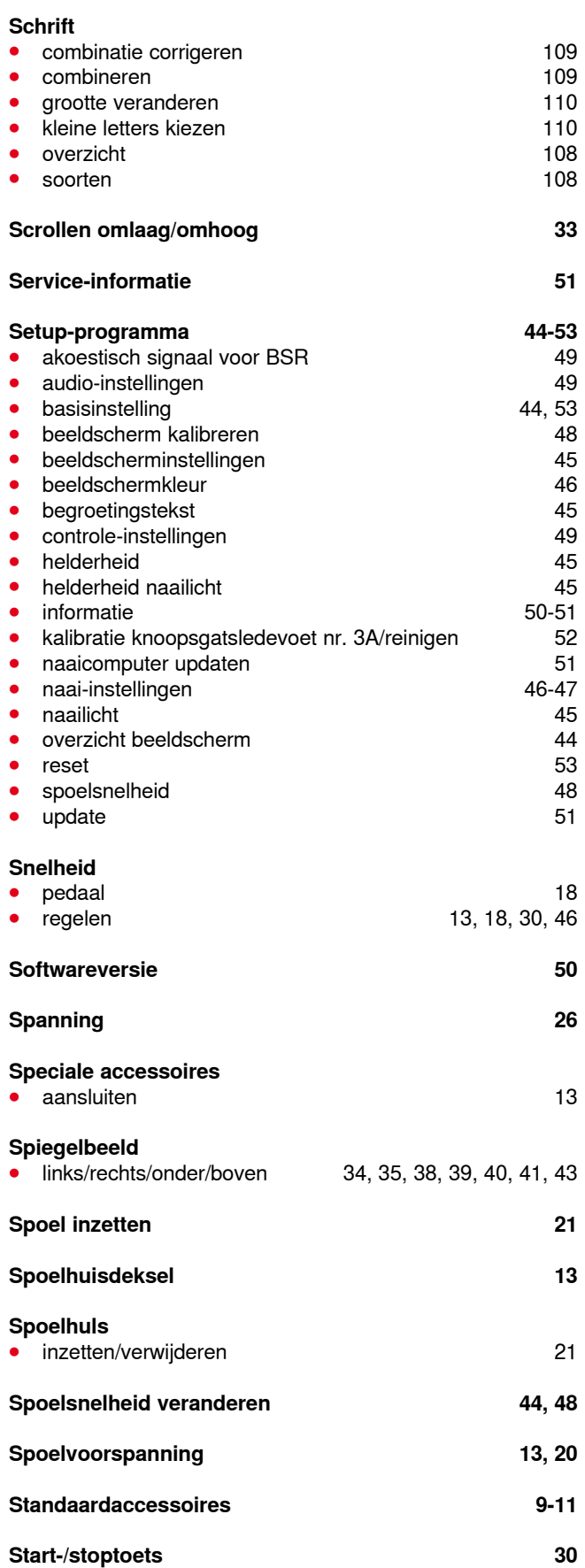

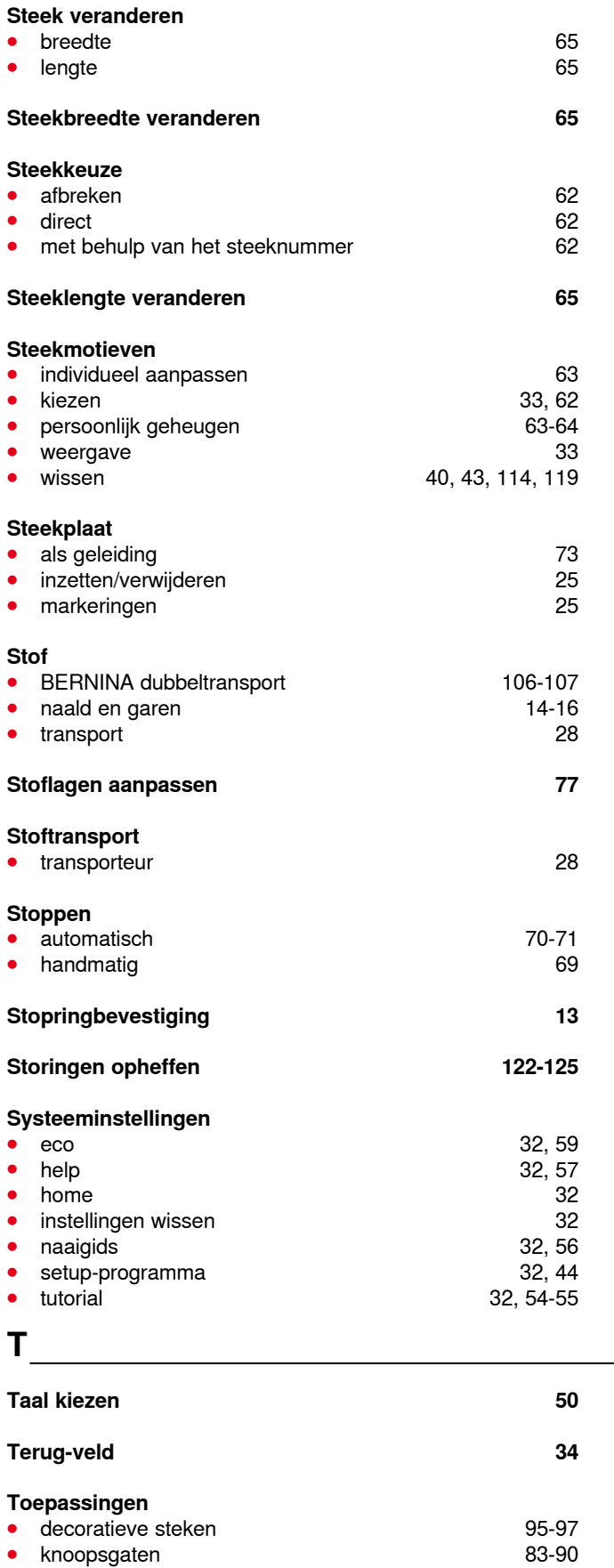

● nuttige steken 66-77 **⦁** quiltsteken 99-100

**138**

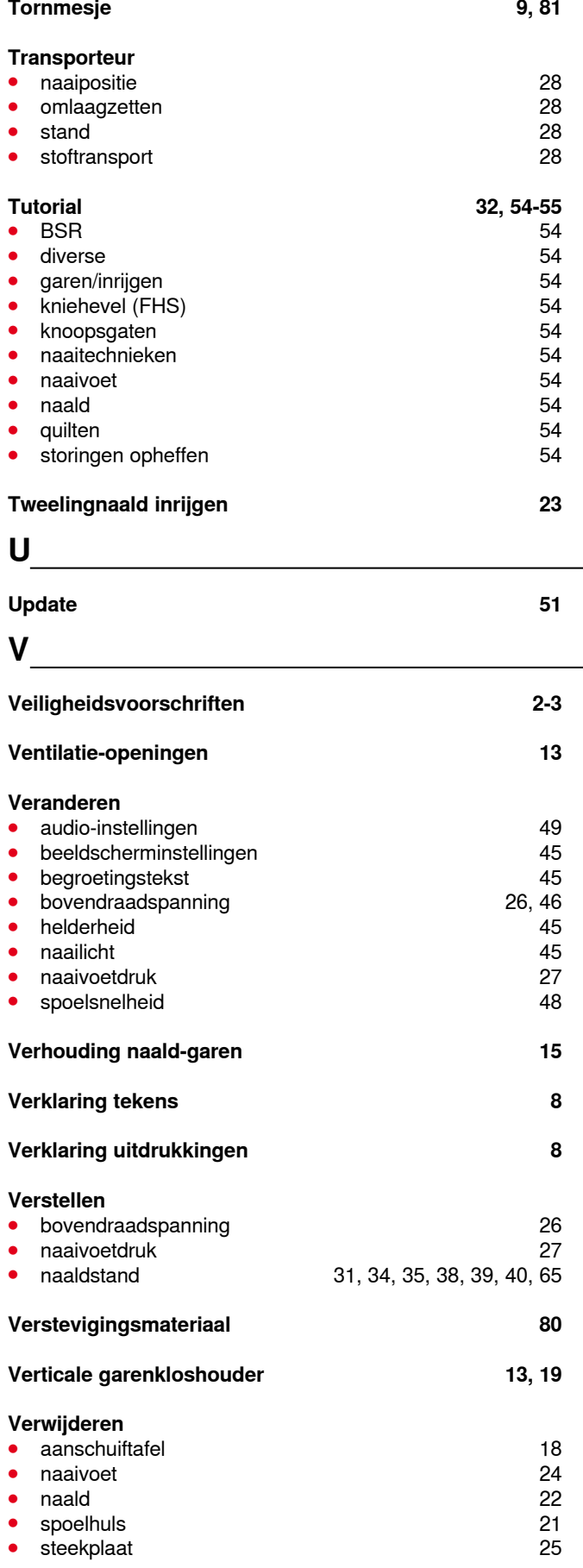

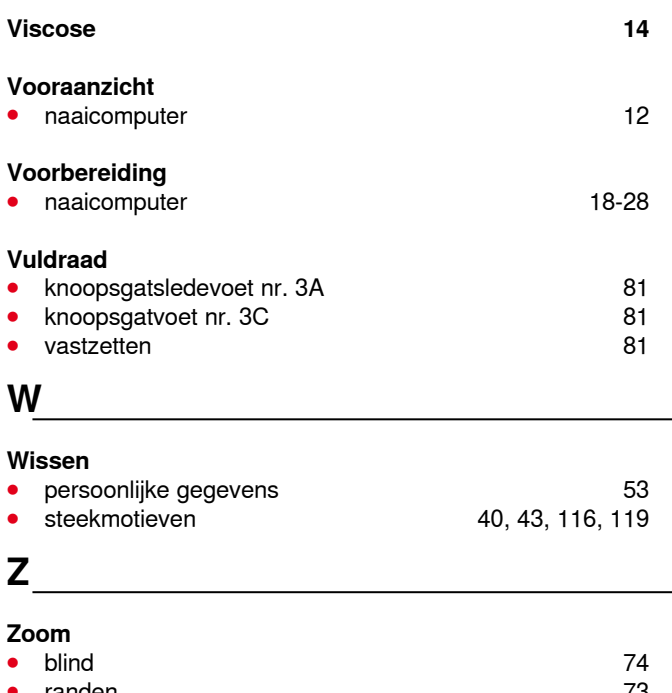

**n** randen 73<br> **zichtbaar** 74 zichtbaar

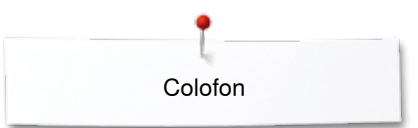

**Tekst** Herbert Stolz/Susanne Ribi

**Illustraties** www.sculpt.ch

**Foto's** Patrice Heilmann, Winterthur

**Zetsel, layout, DTP** Susanne Ribi

**Copyright** 2012 BERNINA International AG, CH-Steckborn

2014/02 nl 033805.51.05

**140** 

In partnership with

Hettler **AMANN** 

**ABR FO** 

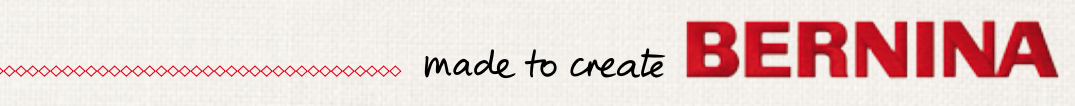